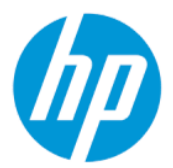

# HP ThinPro 7.2 管理者ガイド

このガイドは、HP ThinPro オペレーティング システムをベースとする HP Thin Client の管理者用です。

### 概要

### 法的情報

© Copyright 2021 HP Development Company, L.P.

AMD および ATI は、米国 Advanced Micro Devices, Inc.の商標です。Citrix および XenDesktop は、Citrix Systems, Inc.またはその 子会社の商標であり、米国特許商標庁およ びその他の国において登録されている可能 性があります。Linux は、米国およびその他 の国における Linus Torvalds の商標または登 録商標です。Microsoft、Windows、Windows Vista、および Windows Server は、米国 Microsoft Corporation の米国およびその他の 国における商標または登録商標です。 NVIDIA は、NVIDIA Corporation の米国および その他の国における登録商標です。UNIX は The Open Group の商標または登録商標です。 VMware、Horizon、および View は米国または その他の地域における VMware, Inc.の商標ま たは登録商標です。

本書で取り扱っているコンピューター ソフ トウェアは秘密情報であり、その保有、使 用、または複製には、HP から使用許諾を得 る必要があります。FAR 12.211 および 12.212 に従って、商業用コンピューター ソ フトウェア、コンピューター ソフトウェア 資料、および商業用製品の技術データは、 ベンダー標準の商業用ライセンスのもとで 米国政府に使用許諾が付与されます。

本書の内容は、将来予告なしに変更される ことがあります。HP 製品およびサービスに 対する保証は、当該製品およびサービスに 付属の保証規定に明示的に記載されている ものに限られます。本書のいかなる内容 も、当該保証に新たに保証を追加するもの ではありません。本書の内容につきまして は万全を期しておりますが、本書の技術的 あるいは校正上の誤り、省略に対して責任 を負いかねますのでご了承ください。

改訂第 1 版:2021 年 11 月

初版:2021 年 4 月

製品番号: M53784-292

#### オープン ソース ソフトウェア

この製品には、GNU 一般公衆利用許諾契約 書および GNU 劣等一般公衆利用許諾契約書 またはその他のオープン ソース ライセンス など、オープン ソース ソフトウェア ライセ ンスの下で使用許諾が付与されているソフ トウェアが含まれています。HP が義務を有 する範囲において、または HP の自由裁量に より、適用されるオープン ソース ソフト ウェア ライセンスの下で、この製品用の該 当するソフトウェアのソース コードを利用 可能にするように選択します。当該ソフト ウェアのソース コードは、次の Web サイト から入手することもできます: <https://ftp.hp.com/pub/tcdebian/pool/ThinPro7.2>

### 管理者が入力する構文の例

ユーザー インターフェイスに入力する必要があるテキストは固定幅フォントで示されます。

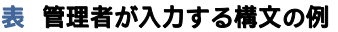

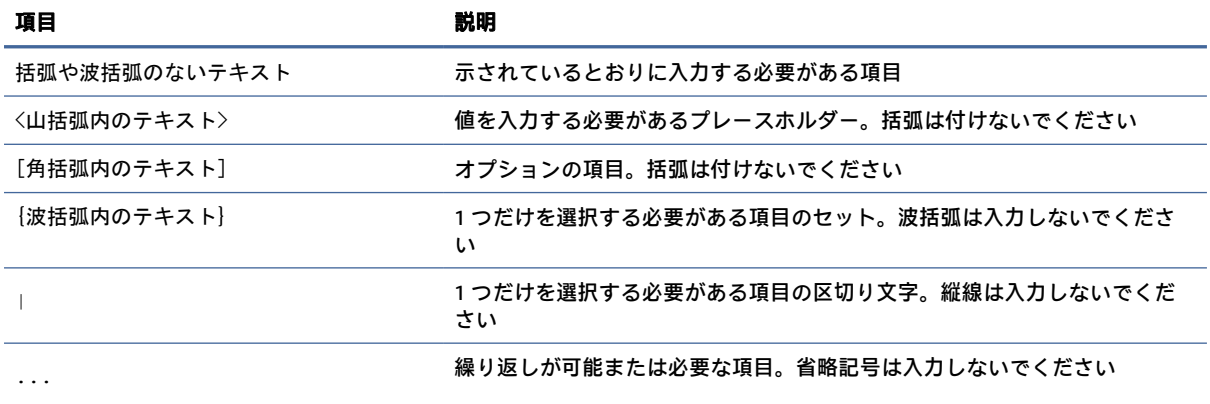

# 目次

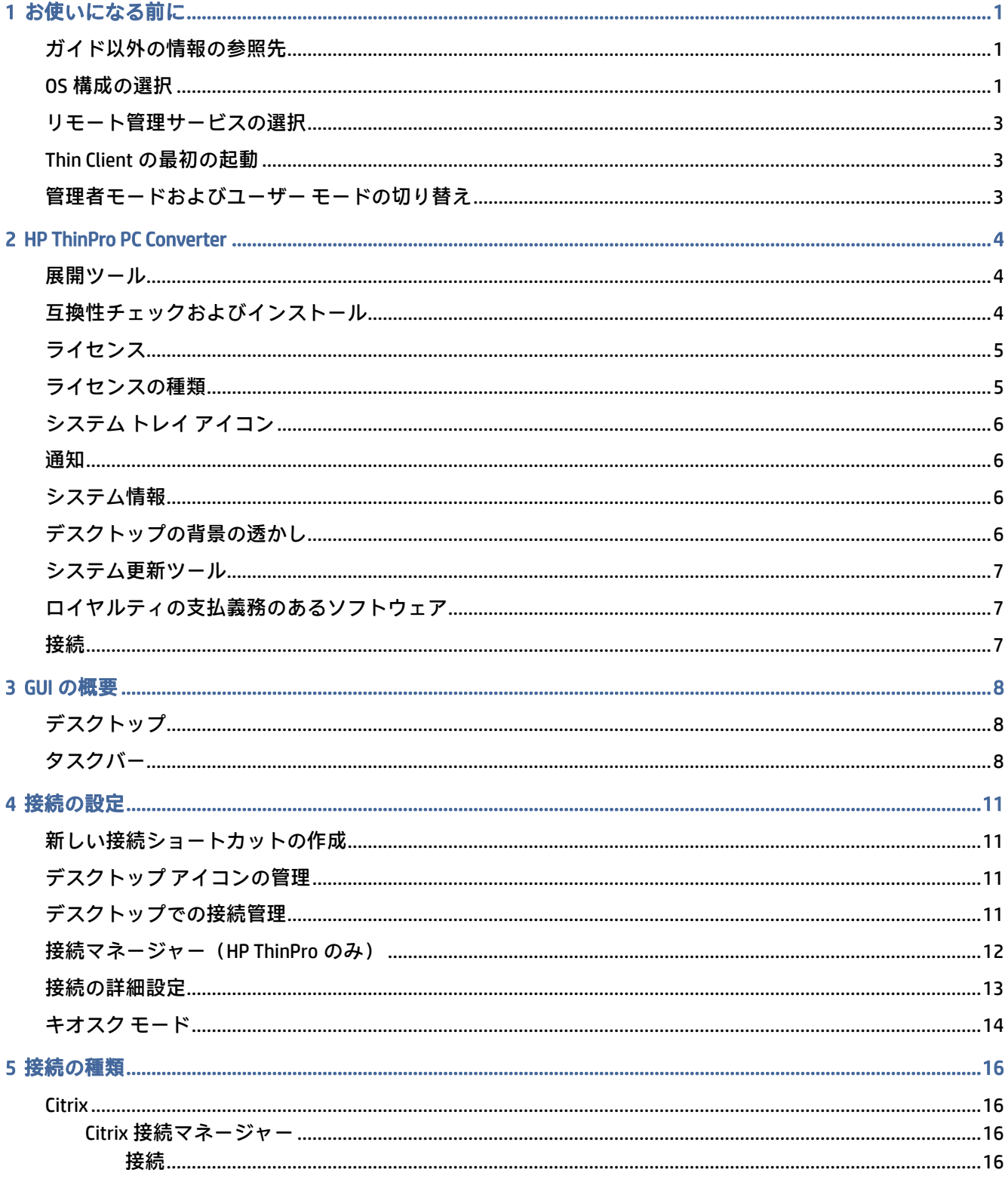

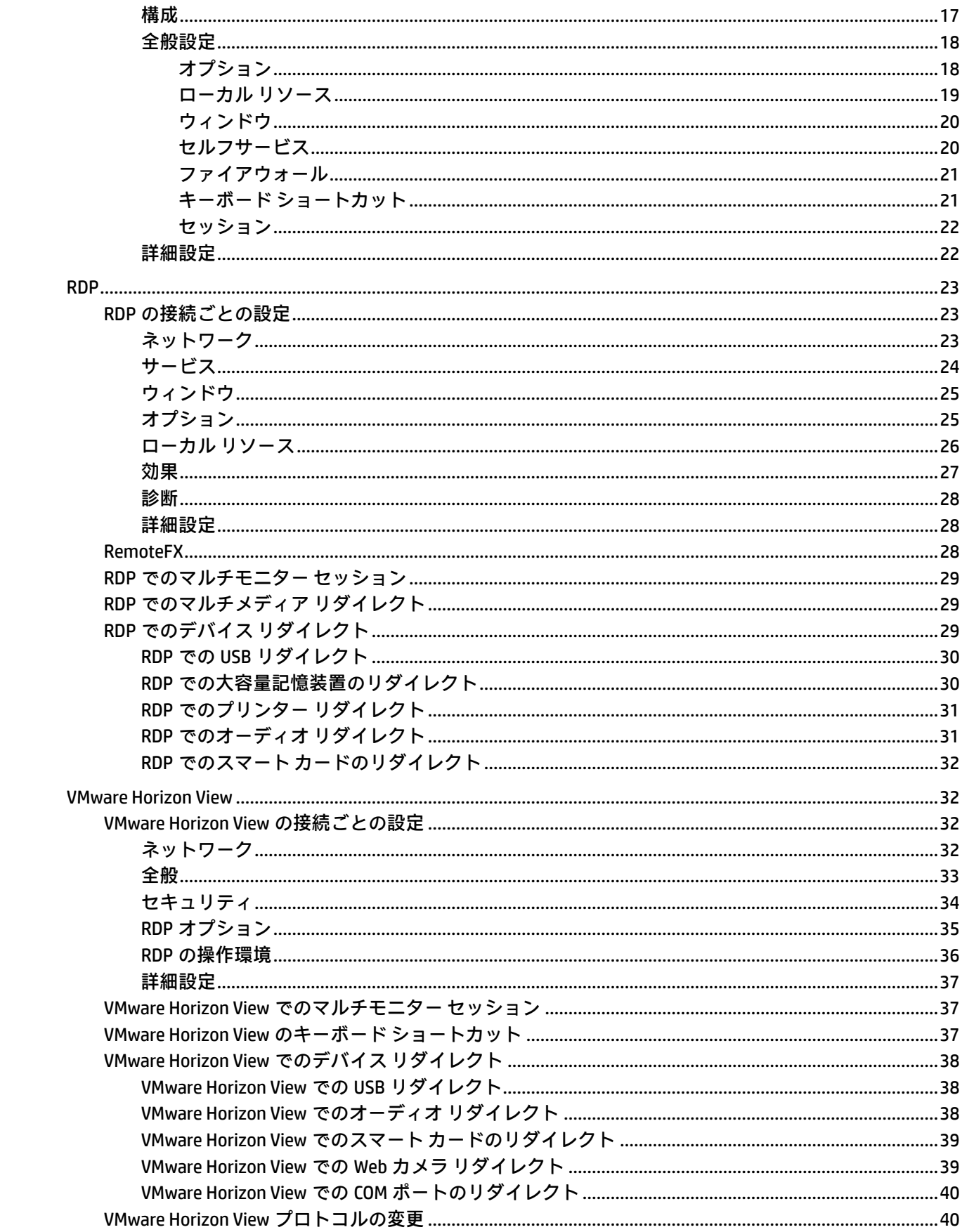

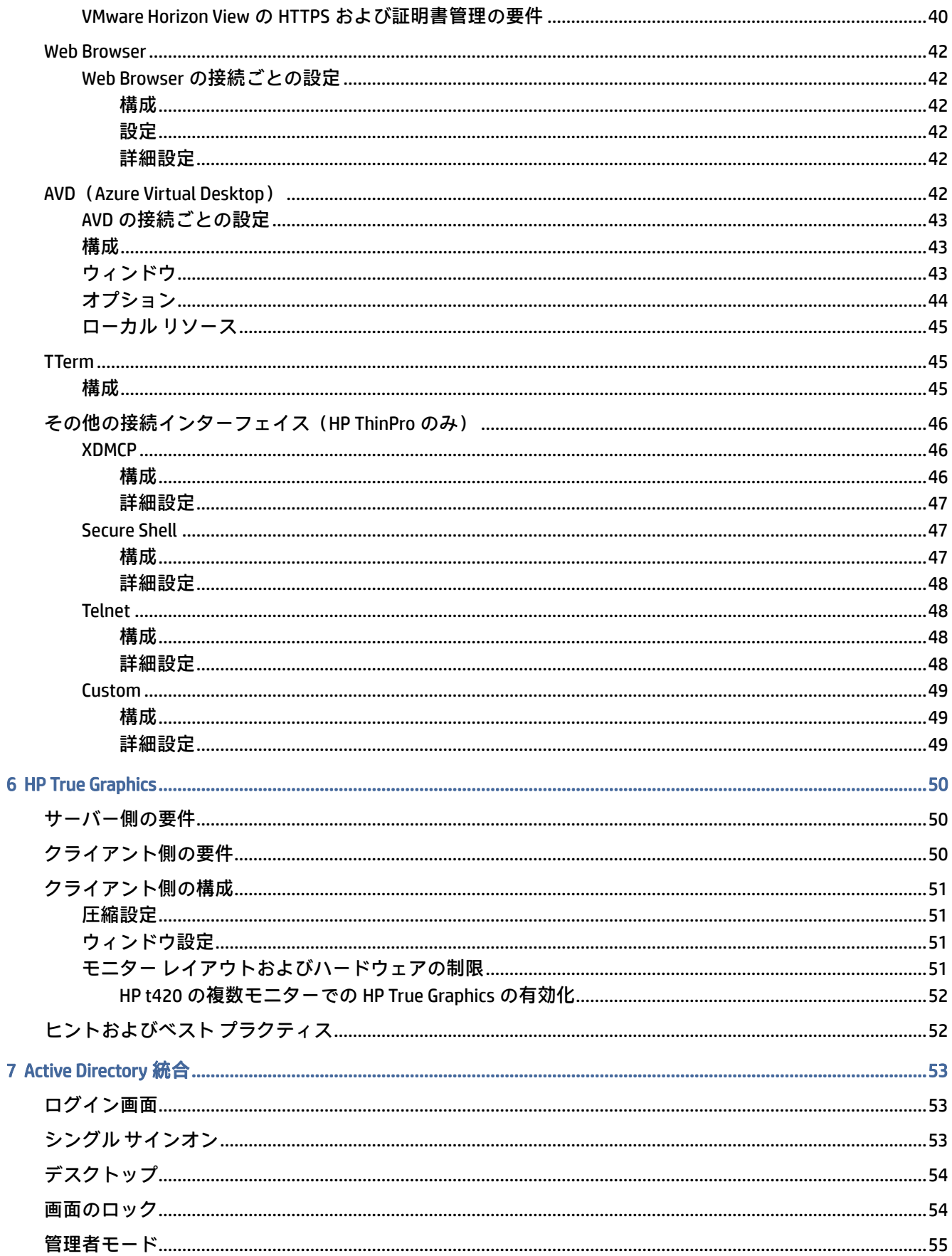

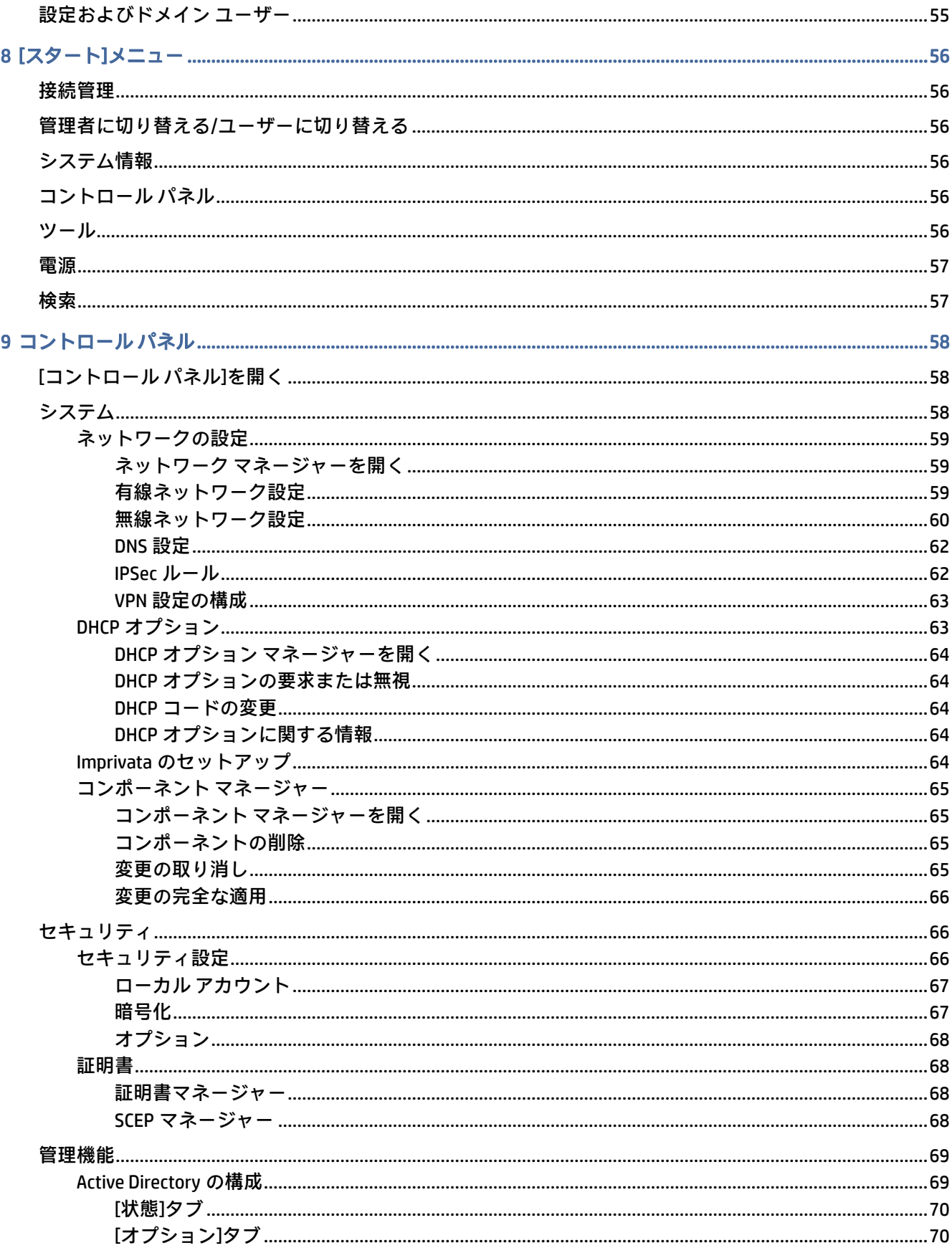

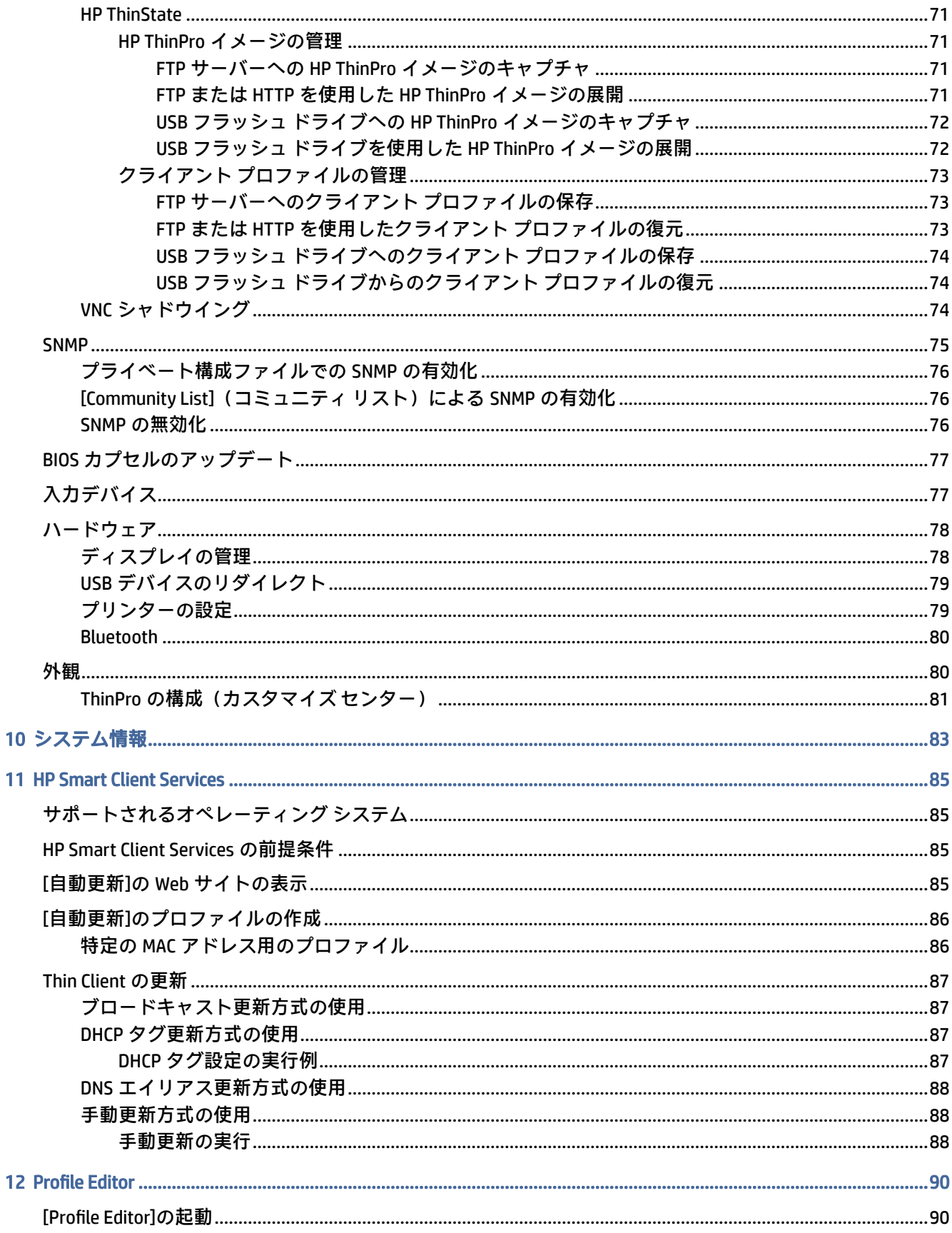

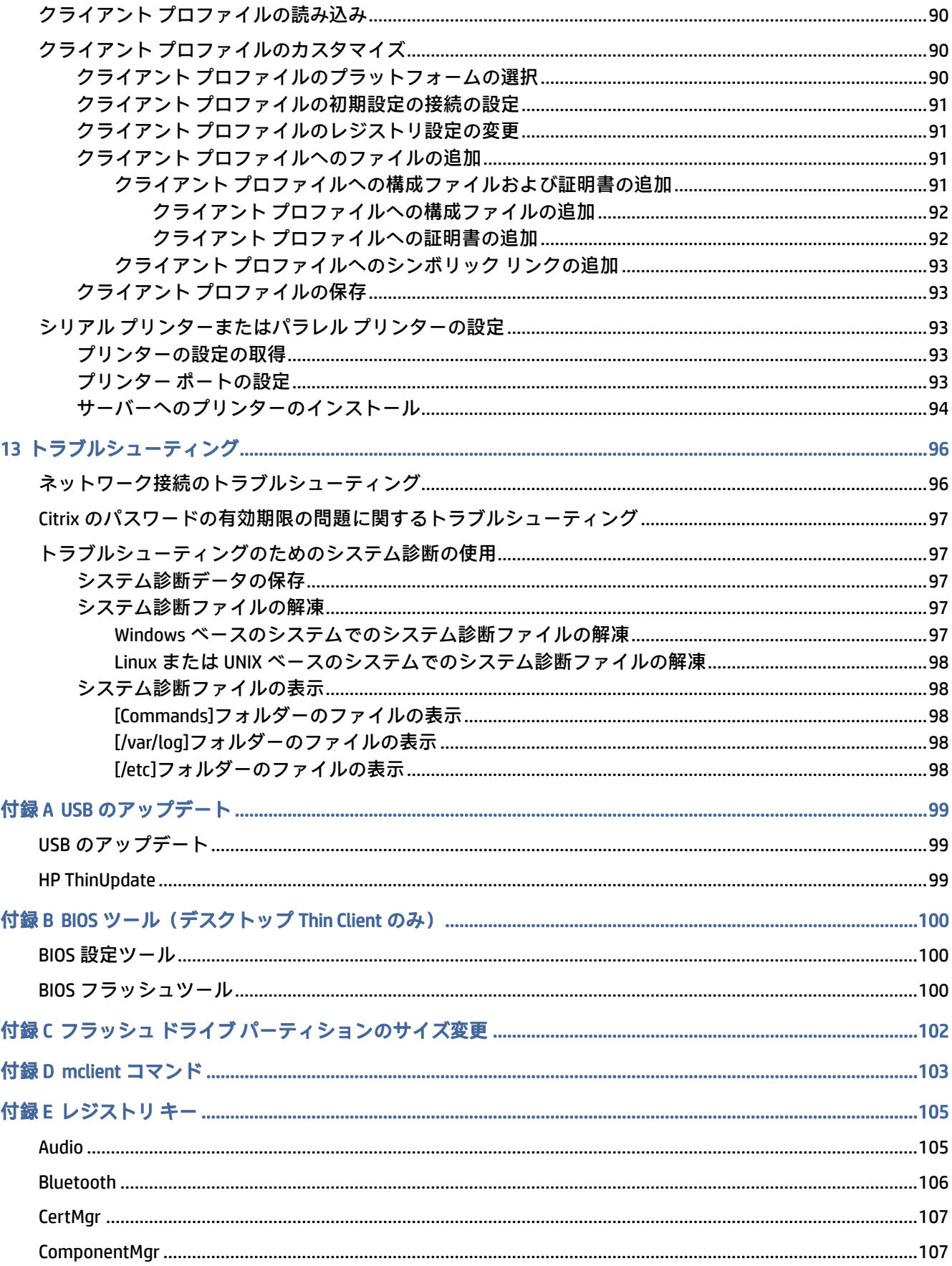

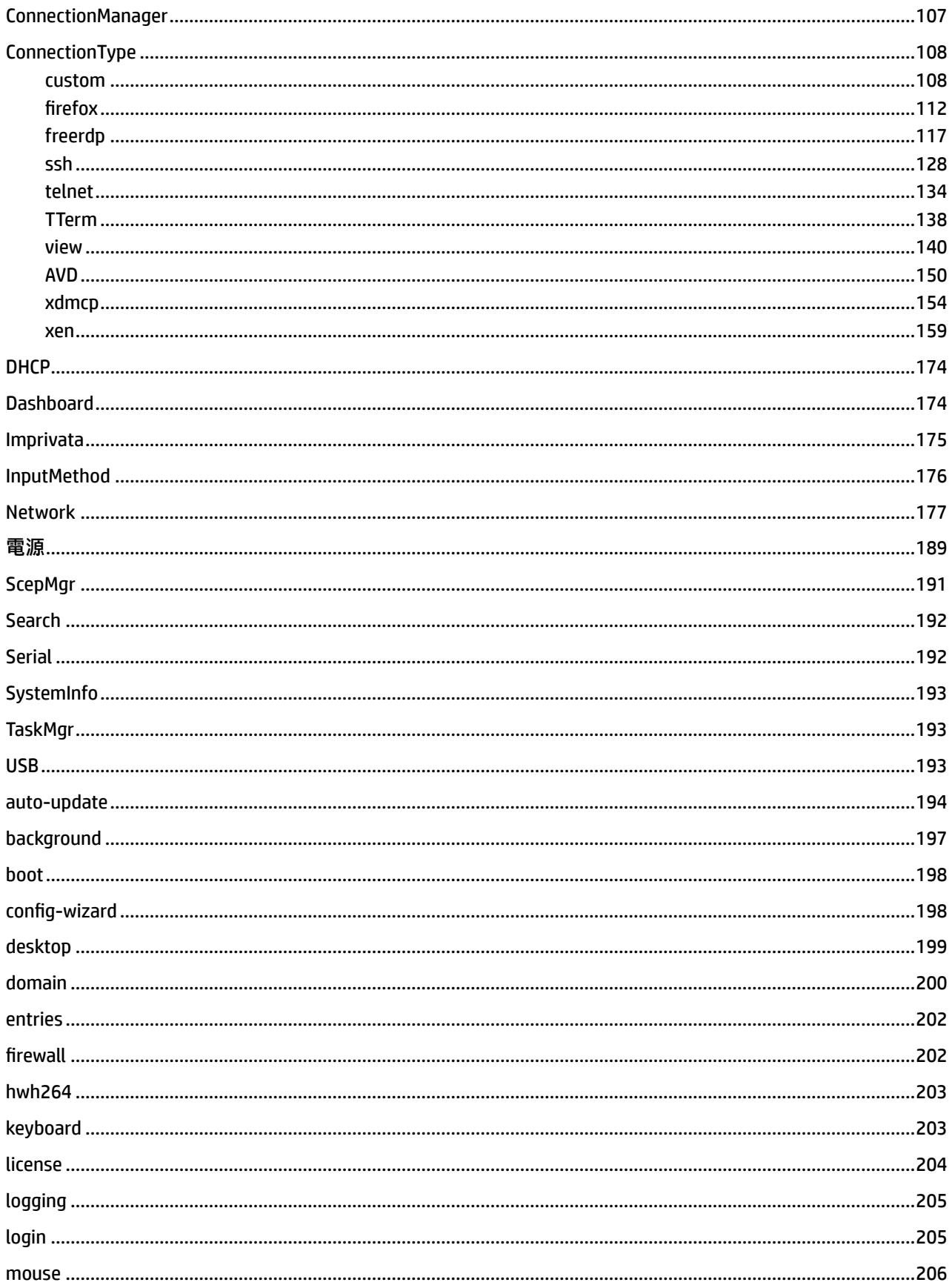

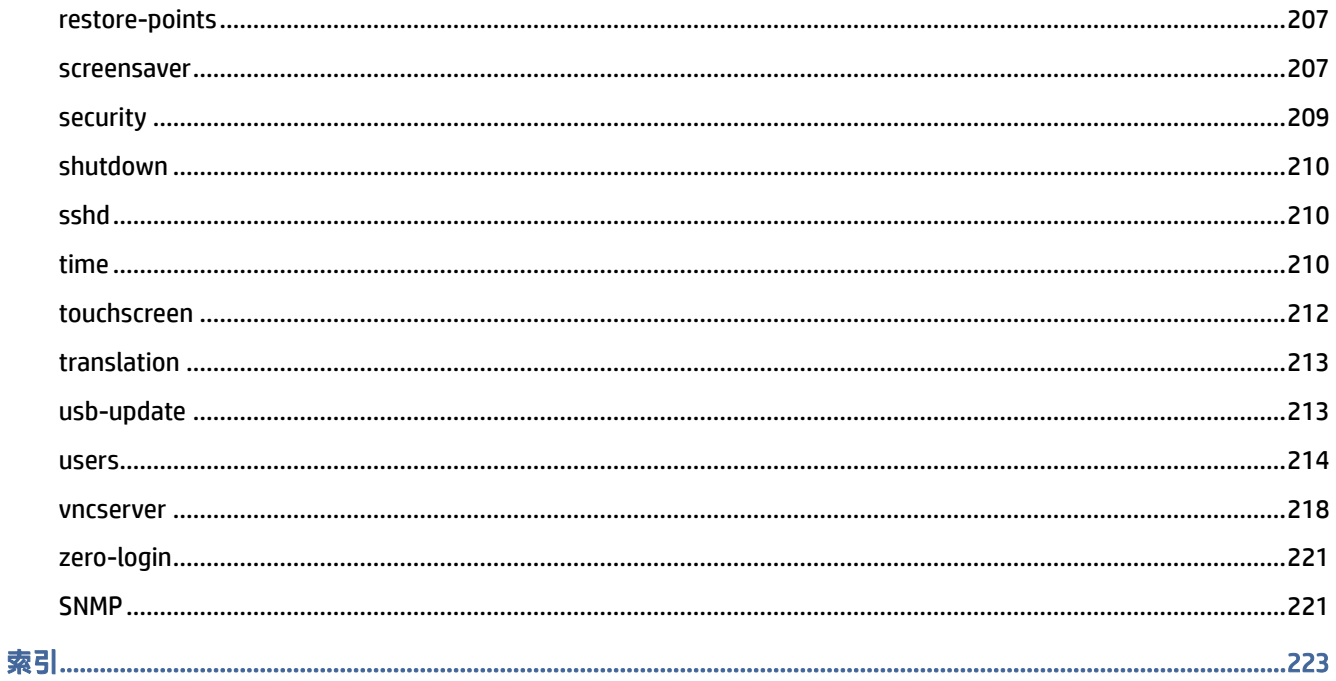

# <span id="page-11-0"></span>1 お使いになる前に

このガイドは、HP ThinPro オペレーティング システムをベースとする HP Thin Client の管理者用です。 システム構成を変更するときまたはこのガイドに記載されている管理ツールを使用するときには管理 者としてシステムにログインすることを前提としています。

注記:HP ThinPro では、HP ThinPro および HP Smart Zero のどちらかの OS 構成を選択できます。HP ThinPro ベースの Thin Client では、購入時にどちらかの OS 構成を初期設定として選択し、後で[コン トロール パネル]で切り替えることができます。

各 OS 構成について詳しくは、1 ページの 「OS 構成の選択」を参照してください。OS 構成の切り 替えについて詳しくは、81 ページの 「ThinPro [の構成\(カスタマイズ](#page-91-0) センター)」を参照してくだ さい。

# ガイド以外の情報の参照先

ThinPro とその他のソフトウェアの情報リソースはオンラインで利用できます。

注記:この表に示す Web サイトの情報は英語版のみである可能性があります。

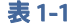

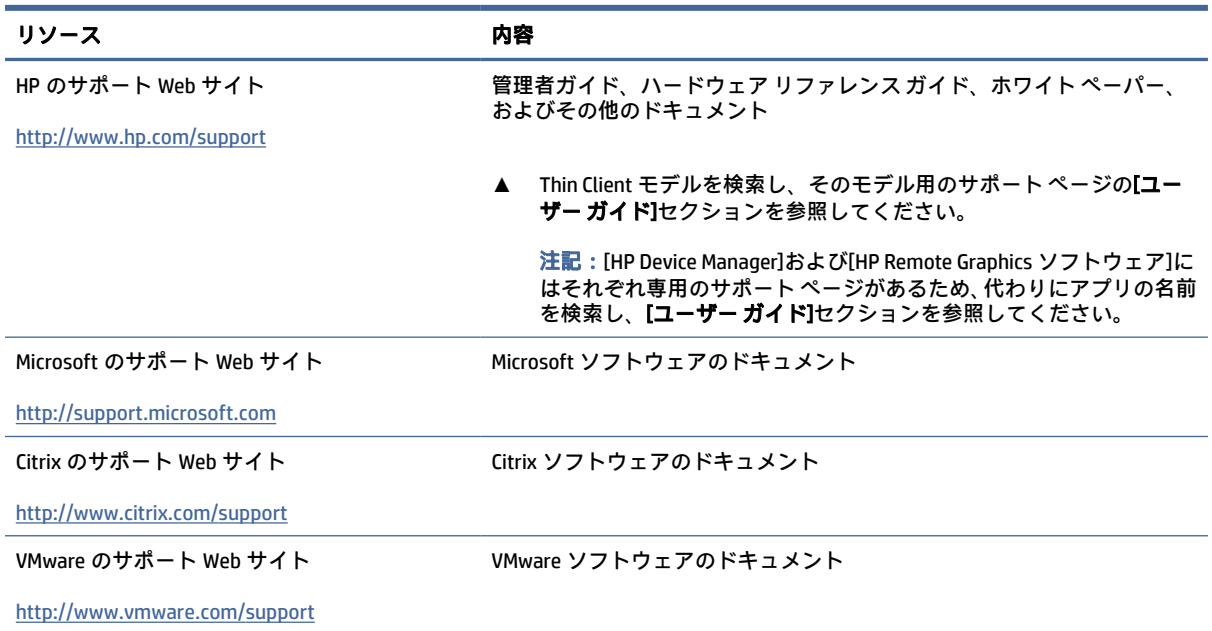

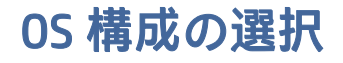

HP ThinPro には 2 つの OS 構成があり、Thin Client の導入シナリオに合った OS 構成を選択できます。

- HP ThinPro OS 構成は、すべての機能を利用できるオペレーティング システム構成です。高度な管 理やエンド ユーザーによるカスタマイズを必要とする多目的な環境に最適です。この OS 構成に は、以下のような特長があります。
	- HP ThinPro のデスクトップまたは Active Directory のログイン画面を表示可能
	- HP Smart Zero より多い接続インターフェイス
	- (サポートされているすべての種類の)接続を複数設定し、同時に実行可能
- HP Smart Zero OS 構成は、シンプルで安全性の高いオペレーティング システム構成です。最小限の 管理機能があればよく、エンド ユーザーによるカスタマイズをほとんどまたはまったく必要とし ない、単一目的のキオスク スタイル環境に最適です。この OS 構成には、以下のような特長があ ります。
	- 仮想セッションを直接起動してデスクトップを非表示にする機能(キオスク モード)
	- HP ThinPro より少ない接続インターフェイス
	- 設定および実行できる接続は一度に 1 つのみ
	- Active Directory 認証またはシングル サインオンをサポートしない
- 注記:OS 構成は[コントロール パネル]で切り替えることができます(81 ページの 「ThinPro の構成 (カスタマイズ [センター\)」を参照してください\)。](#page-91-0)

各 OS 構成の初期設定の一部をカスタマイズすることもできます。たとえば、利用できる接続イン ターフェイスを変更したり、HP ThinPro でキオスク モードを有効にしたり、HP Smart Zero でデスク トップを表示したりすることが可能です。

キオスク モードについて詳しくは、14 ページの [「キオスク](#page-24-0) モード」を参照してください。

以下の表では、各 OS 構成で利用できる初期設定の接続インターフェイスを示しています。

表 1-2 OS 構成

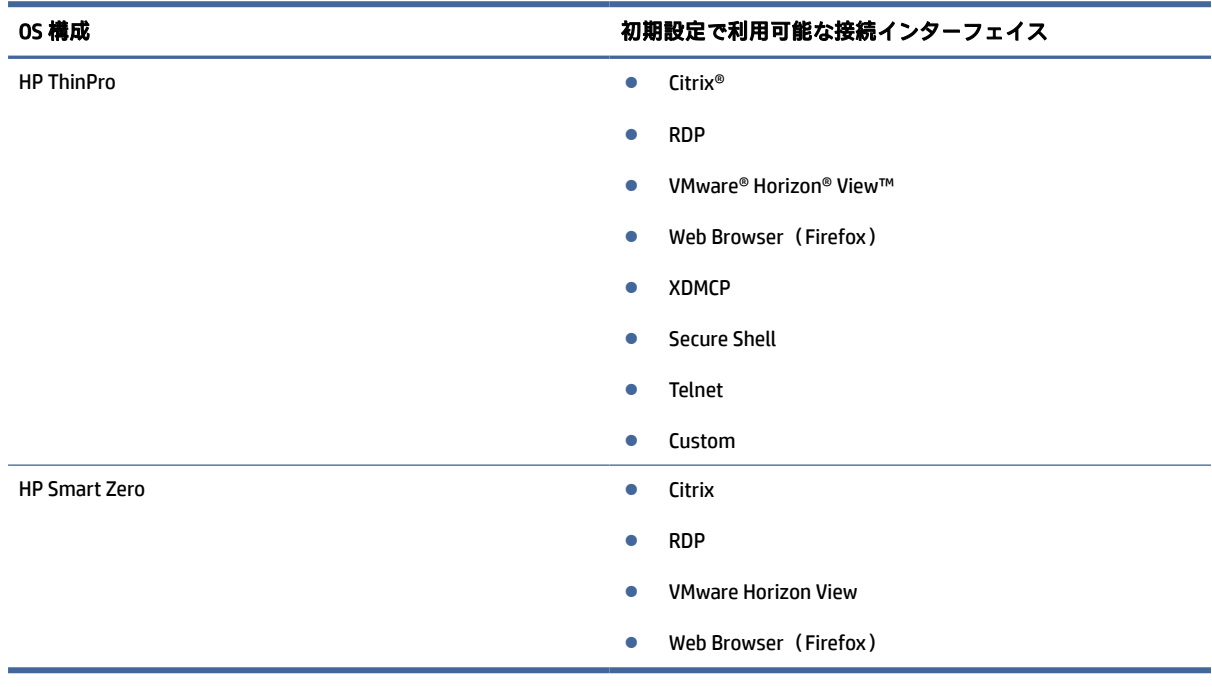

## <span id="page-13-0"></span>リモート管理サービスの選択

OS 構成に関係なく、HP ThinPro ベースの Thin Client の管理には、次の 2 種類のリモート管理サービス を使用できます。

- HP Device Manager (HPDM) は、HP ThinPro ベースの Thin Client や Windows®ベースの Thin Client な ど、さまざまなオペレーティング システムが混在する大規模な環境に最適です。HPDM には、HP Smart Client Services より多くの種類の管理オプションが用意されています。HPDM について詳し くは[、http://www.hp.com/go/hpdm](http://www.hp.com/go/hpdm) を参照してください。この HP の Web サイトからは、HPDM を ダウンロードすることもできます。
- HP Smart Client Services は、HP ThinPro ベースの Thin Client のみを管理でき、HP Smart Zero ととも [に使用して「管理作業を省力化」できるように最適化されています。詳しくは、85](#page-95-0) ページの「HP Smart Client Services」を参照してください。

両方のサービスを評価し、導入環境に最適なサービスを選択することをおすすめします。

### Thin Client の最初の起動

HP ThinPro ベースの新しい Thin Client を初めて起動すると、セットアップ プログラムが自動的に実行 されます。[初期セットアップ ウィザード]を使用すると、言語の選択、キーボード マッピングの選択、 ネットワーク接続の選択、日付および時刻の設定を行うことができます。

ヒント:1 つの Thin Client の構成を変更してからコピーし、その構成を他の Thin Client に展開する場 合は、最初に[初期セットアップ ウィザード]および[コントロール パネル]を使って構成を変更してか ら、HPDM または HP ThinState [を使用してその構成を展開します。詳しくは、8](#page-18-0) ページの 「GUI の 概要」または 58 ページの [「コントロール](#page-68-0) パネル」を参照してください。HP ThinState について詳 しくは、71 ページの 「[HP ThinState](#page-81-0)」を参照してください。

### 管理者モードおよびユーザー モードの切り替え

管理者モードとユーザー モードを切り替えるには、以下に示す説明に沿って操作します。

**▲** デスクトップを右クリックするか[スタート]を選択し、メニューから[管理者に切り替える]を選択 します。

デスクトップについて詳しくは、8 ページの [「デスクトップ」を](#page-18-0)参照してください。

[コントロール パネル]について詳しくは、8 ページの [「タスクバー」お](#page-18-0)よび 58 ページの 「コ ントロール [パネル」を参照してください。](#page-68-0)

注記:管理者モードに初めて切り替えるときに、管理者パスワードを設定するよう求めるメッセージ が表示されます。管理者パスワードは、その後毎回管理者モードに切り替えるたびに入力する必要が あります。Active Directory 認証が有効になっている場合は、ドメイン管理者グループのユーザーのド メイン資格情報を入力して管理者モードに切り替えることもできます。

管理者モードのときは、画面が赤色の枠線で囲まれます。

# <span id="page-14-0"></span>2 HP ThinPro PC Converter

HP ThinPro 7.1 以降、[HP ThinPro PC Converter Deployment Tool]を使用することで、HP Thin Client 以外の ハードウェアで HP ThinPro を使用できます。システムが以下の最小要件を満たしている必要がありま す。

- CPU:任意の x86 (64 ビット) CPU。
- メモリ:4 GB の RAM、およびオペレーティング システム用に少なくとも 1 GB の空き領域。
- ストレージ:8 GB 以上の内蔵ストレージ(インストール用)。
- グラフィックス:Intel®、ATI™/AMD®、または NVIDIA®です。グラフィックス カードが認識されない 場合は、パフォーマンスに制限のある VESA モードを使用できます。
- オーディオ:オーディオ サポートはオプションです。
- ネットワーク:認定された有線または無線ネットワーク アダプター。
- USB:高性能な USB Type-C®フラッシュ ドライブが推奨されます。
- ライセンス:HP ThinPro ソフトウェアには、適切なライセンスが必要です。

HP ThinPro を使用してシステムを初めて起動したときに、これらの各要件についてシステムの適合性 状態を示す[互換性チェック]ウィンドウが表示されます。

### 展開ツール

[HP ThinPro PC Converter Deployment Tool]を使用すると、Microsoft Windows が動作していて、最小要件 を満たしているコンピューター上で HP ThinPro を実行できます。このツールでは、HP ThinPro イメー ジを含む USB フラッシュ ドライブを作成できます。作成した USB フラッシュ ドライブから HP ThinPro イメージを起動して実行することも、HP ThinPro イメージをコンピューターに直接インストー ルすることもできます。また、リモート管理ツールによって展開可能な大規模展開イメージを作成す ることもできます。

詳しくは、『HP ThinPro PC Converter Deployment Tool 管理者ガイド』を参照してください。

## 互換性チェックおよびインストール

HP ThinPro が USB フラッシュ ドライブから初めて起動されると、[互換性チェック]ウィンドウが表示 されます。[互換性チェック]ツールでは、システム上のハードウェアを評価してシステムが最小要件 を満たしているかどうかを調べたり、HP ThinPro ソフトウェアによってデバイスが認識され、デバイ ス ドライバーが割り当てられたかどうかを確認したりします。システムが最小要件を満たしていな い場合、または必須ハードウェアが見つからない場合は、[互換性チェック]ツールによって警告およ び追加情報が表示されます。

注記:[互換性チェック]ツールでは、ハードウェアとドライバーの状態を大まかに検査するだけで す。ネットワーク パケットの送信、オーディオ ファイルの再生、メモリの不良ブロックのテスト、 パフォーマンスの評価といった詳細な機能チェックは行われません。[互換性チェック]ツールに

<span id="page-15-0"></span>よってコンピューターに互換性があることが判明した場合でも、HP では、コンピューター内のすべ てのハードウェア コンポーネントが HP ThinPro で正しく機能することについて保証できません。

HP ThinPro が USB フラッシュ ドライブから実行されていて、[互換性チェック]による必要なすべての チェックに合格した場合は、ウィンドウの下部に 2 つのボタンが表示されます。1 つ目のボタンを使 用すると、HP ThinPro ソフトウェアを内蔵ストレージに直接インストールできます。2 つ目のボタン を使用すると、HP ThinPro をコンピューターに直接インストールしないで USB フラッシュ ドライブか ら実行できます。

注記:インストール ボタンは、展開ツールの[Installer Flash Drive](インストーラー フラッシュ ドラ イブ)オプションを使用して作成された USB フラッシュ ドライブとともにのみ表示されます。 [Bootable Flash Drive](起動可能なフラッシュ ドライブ)オプションでは、インストールを実行でき ません。

HP ThinPro をコンピューターにインストールする場合、USB フラッシュ ドライブから HP ThinPro を実 行していたときに構成された設定を保存することもできます。設定を保存しない場合は、HP ThinPro の工場出荷時の初期設定のイメージがインストールされます。

[互換性チェック]ツールは、[スタート]ボタンの下にある管理ツールの一覧から手動で起動することも できます。

# ライセンス

サポートされている HP Thin Client は自動ライセンスされているため、ライセンス ファイルは必要あり ません。システムが自動ライセンスされている場合、以下に示すライセンス情報ソースの多くは表示 されません。

他のすべてのシステムの場合、HP ThinPro の実行には有効なライセンス ファイルが必要です。ライセ ンス ファイルは、HP Inc. Software Depot から入手できます。

展開ツールでは、有効なライセンス ファイルを参照するよう求めるメッセージが表示されます。選択 したファイルは、HP ThinPro の起動可能な USB フラッシュ ドライブまたはインストーラー USB フラッ シュ ドライブの作成時および大量展開イメージの作成時に自動的にコピーされます。

展開ツールおよび有効なライセンスを使用して HP ThinPro をデバイスにインストールする場合は、ラ イセンス ファイルを手動でインストールする必要はありません。ただし、その他の方法で HP ThinPro をインストールする場合は、ライセンス ファイルをデバイスの/persistent/licenses ディレクトリに コピーすることが必要になることがあります。この展開を実行するには、[HP Device Manager](または その他のメカニズム)を使用できます。

## ライセンスの種類

ライセンス ファイルは 3 種類あります。

- 試用版ライセンスでは、短期間であればライセンス料を支払わずに HP ThinPro を実行できます。
- ユニット ライセンスでは、特定のバージョンの HP ThinPro を無期限に実行できます。また、この ライセンスではロイヤルティが支払い済みであるため、ロイヤルティの支払義務のあるソフト ウェアのロックが解除されています。
- サポート ライセンスでは、システムのパッチや拡張機能を利用したり、新しいバージョンの HP ThinPro にシステムをアップグレードしたりできます。

<span id="page-16-0"></span>システム上に存在するライセンスの組み合わせに応じて、さまざまな機能が表示、非表示、または無 効になります。

## システム トレイ アイコン

システム トレイ アイコンは、システムのライセンス状態を示しています。

#### 表 2-1 システム トレイ アイコン

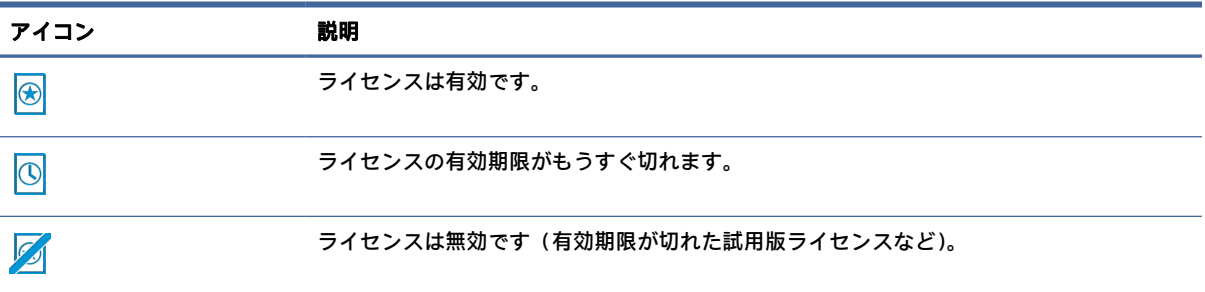

システム トレイ アイコンにマウス ポインターを合わせると、システム上で見つかった有効なライセ ンスに関する情報が表示されます。右クリックすると、[License](ライセンス)タブが選択されてい る[システム情報]アプリが起動します。

### 通知

通知は、システム トレイ アイコンの上に定期的にポップアップ表示される場合があります。

サポート ライセンスまたは試用版ライセンスの有効期限が近づくと、ご案内の通知でお知らせます。 [この通知は、特定のレジストリ設定によって無効にできます。詳しくは、105](#page-115-0) ページの 「レジストリ キー」を参照してください。

その他の通知では、有効期限切れ、不明、または無効なライセンス ファイルなど、ライセンス エラー について警告されます。このような種類の通知を無効にすることはできません。

### システム情報

[システム情報]アプリケーションの[ソフトウェア ライセンス]タブには、システムの全体的なライセン ス状態と、システム上で見つかった各ライセンス ファイルの詳細(開始日と終了日、ライセンス数、 ライセンスのシリアル番号、およびその他の情報など)が表示されます。

### デスクトップの背景の透かし

透かしテキストは、試用版ライセンスを使用した場合、または有効期限が切れたライセンスや無効な ライセンスと組み合わせて使用した場合にデスクトップの背景に表示されます。この透かしテキスト を無効にすることはできません。

# <span id="page-17-0"></span>システム更新ツール

システムが自動ライセンスされておらず、システム上に有効なサポート ライセンスがない場合は、[HP Easy Update]およびその他のシステム更新ツールによって表示されるパッチおよびアップグレードが 制限されます。

## ロイヤルティの支払義務のあるソフトウェア

HP ThinPro によって使用される一部のソフトウェアには、ロイヤルティの支払いが課せられています。 一例として、H.264 ビデオ デコードを使用する機能があります。システムが自動ライセンスされてお らず、システム上に有効なユニット ライセンスがない場合は、ロイヤルティの支払義務のあるソフト ウェアが無効になります。試用版ライセンスでは、ロイヤルティの支払義務のあるソフトウェアは有 効になりません。

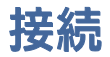

システム上に有効なライセンスの組み合わせがない場合は、他のシステムへのリモート接続を作成す る機能が制限されるか、無効になる可能性があります。

# <span id="page-18-0"></span>3 GUI の概要

# デスクトップ

ここでは、デスクトップの GUI について説明します。

注記:以下の図では HP ThinPro のデスクトップを示しています(ロケール設定は米国)。HP Smart Zero の場合、タスクバーは初期設定で画面の右側に縦向きに表示され、デスクトップのテーマは接続イン ターフェイスによって異なります。一部のタスクバー情報の表示形式は、ロケール設定によって異な ります。

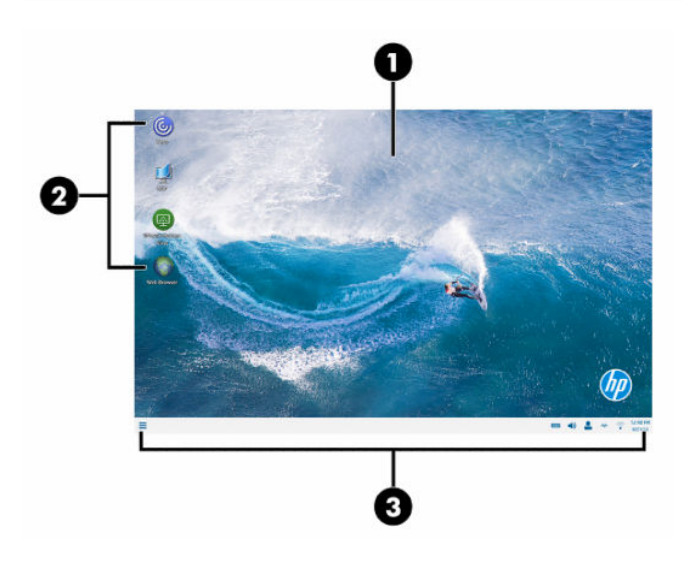

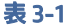

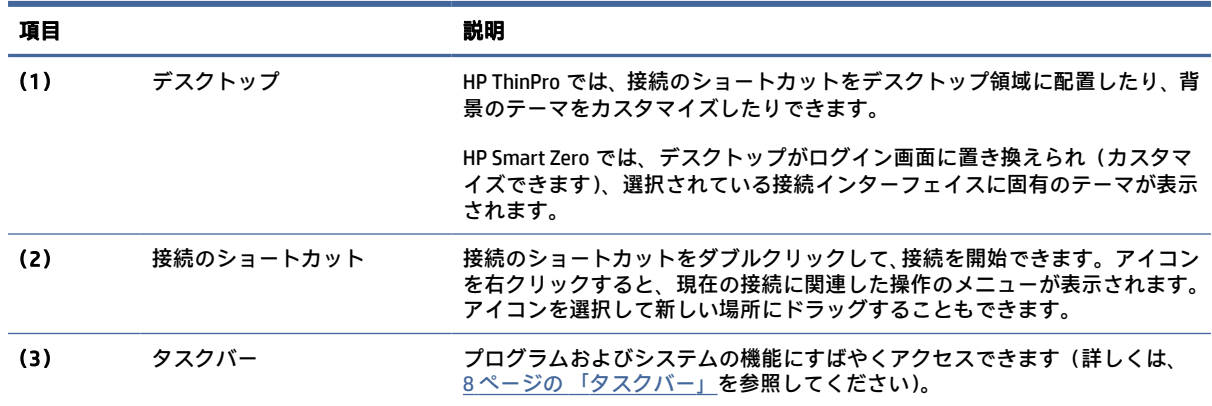

### タスクバー

ここでは、タスクバーについて説明します。

注記:以下の図では HP ThinPro のタスクバーを示しています(ロケール設定は米国)。HP Smart Zero の場合、タスクバーは初期設定で画面の右側に縦向きに表示されます。一部のタスクバー情報の表示 形式は、ロケール設定によって異なります。

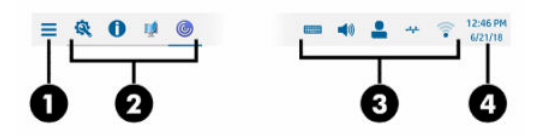

#### 表 3-2

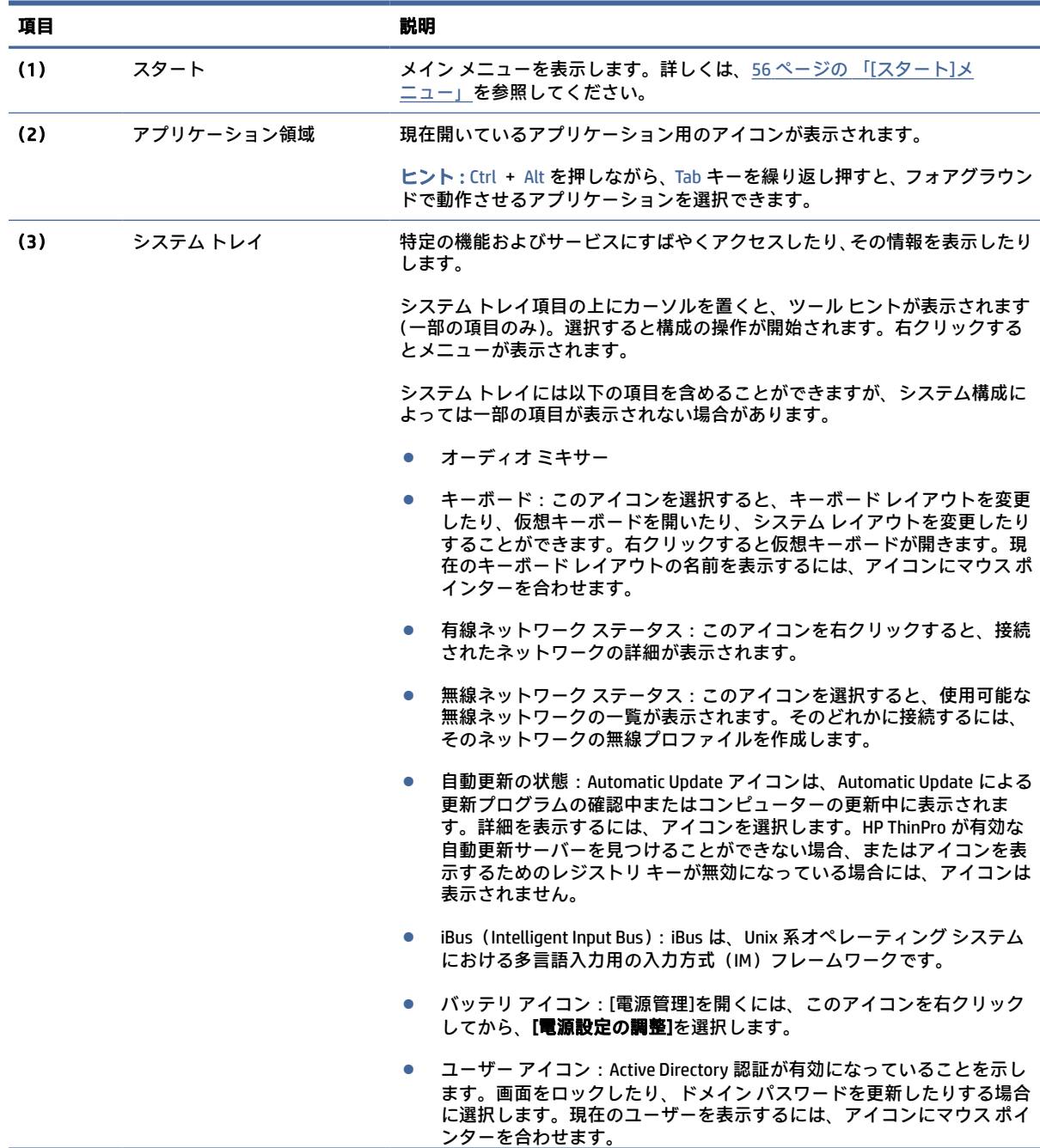

#### 表 3-2 (続き)

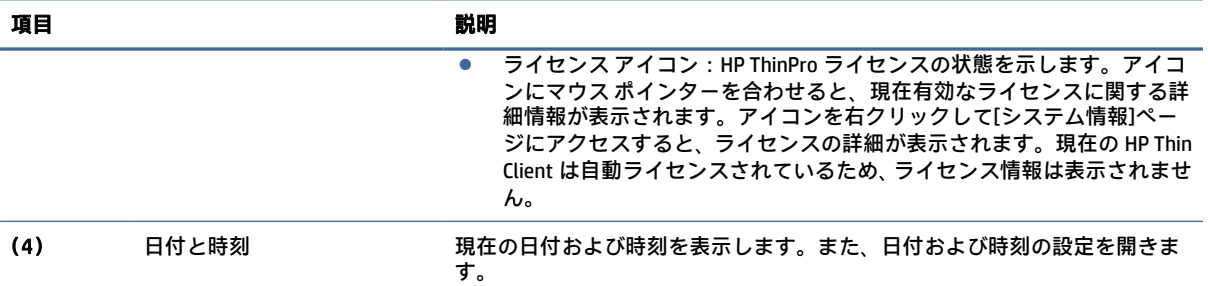

# <span id="page-21-0"></span>4 接続の設定

接続管理は、デスクトップから直接行うことも、従来の接続マネージャーまたは[スタート]メニュー から行うこともできます。初期設定では、構成された接続ごとのショートカットであるアイコンがデ スクトップに表示されます。

コンピューターの初回起動時には、いくつかのサンプルの接続アイコンがデスクトップに表示されま す。HP ThinPro でサポートされる任意の接続インターフェイスについて、新しい一般的な接続の ショートカットを作成できます。

従来の接続マネージャーについて詳しくは、12 ページの [「接続マネージャー\(](#page-22-0)HP ThinPro のみ)」を 参照してください。

### 新しい接続ショートカットの作成

新しい接続ショートカットを作成するには、以下の操作を行います。

**▲** デスクトップを右クリックし、[作成]を選択します。

### デスクトップ アイコンの管理

アイコンはすべて自動的にグリッド内に配置されます。アイコンをクリックして、デスクトップ上の 他のグリッド位置にドラッグできます。アイコンをグリッド位置に移動すると、アイコンはその位置 に固定されます。他の接続のショートカットを追加、削除、または並べ替えた場合でも、その位置に とどまります。

グリッド位置に固定されていないアイコンは浮動アイコンです。接続のショートカットを追加、削除、 または並べ替えた場合に、自動的に移動することがあります。固定されたアイコンを浮動アイコンに 変更するには、アイコンを右クリックして、[位置の固定]のチェックを外します。

## デスクトップでの接続管理

接続管理は、デスクトップから直接行うことも、従来の接続マネージャーまたは[スタート]メニュー から行うこともできます。初期設定では、構成された接続ごとのショートカットであるアイコンがデ スクトップに表示されます。

コンピューターの初回起動時には、いくつかのサンプルの接続アイコンがデスクトップに表示されま す。HP ThinPro でサポートされる任意の接続インターフェイスについて、新しい一般的な接続の ショートカットを作成できます。

従来の接続マネージャーについて詳しくは、12 ページの [「接続マネージャー\(](#page-22-0)HP ThinPro のみ)」を 参照してください。

それぞれの接続を、開始、停止、編集、コピー、名前変更、または削除できます。ユーザー編集が有 効になっていない場合、管理者以外のユーザーは接続の開始または停止しかできません。

- **▲** デスクトップで接続を管理するには、接続アイコンを右クリックしてから操作を選択します。
- 注記:ユーザー編集が有効になっていない場合、接続を管理するには管理者モードに切り替える 必要があります。
- <span id="page-22-0"></span>● 【**開始/停止**]:接続を開始、またはアクティブな接続を停止します。接続アイコンをダブルク リックすることもできます。接続がアクティブになっている場合は、接続アイコンの上に緑 色の円が表示され、タスクバーに接続アイコンが表示されます。接続開始時に接続パラメー ターが見つからない場合は、不明なパラメーターの入力を求めるダイアログ ボックスが表示 されます。たとえば、どの開始アイコンにもリモート サーバーが定義されていない場合、接 続開始時にリモート サーバーのアドレスまたは名前の入力を求めるダイアログ ボックスが表 示されます。
- [編集]:完全な接続エディターを開きます。
- [コピー]:元の接続のすべてのパラメーターおよび一意の名前を持つ接続のコピーを作成しま す。
- [名前の変更]:接続の名前を変更できます。接続アイコンの下のテキストをダブルクリックす るか、接続エディターを使用して変更することもできます。
- [削除]:接続を削除します。

### 接続マネージャー(HP ThinPro のみ)

ここでは、接続マネージャーのコンポーネントを確認し、接続マネージャーを開く方法について説明 します。

注記:接続のショートカットを使用することをおすすめしますが、従来の接続マネージャーのイン ターフェイスを使用することもできます。

以下の図では接続マネージャーを示しています(ロケール設定は米国)。

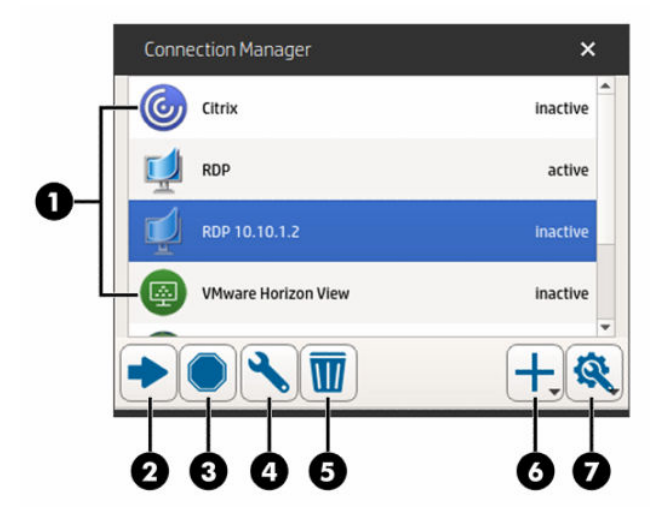

表 4-1

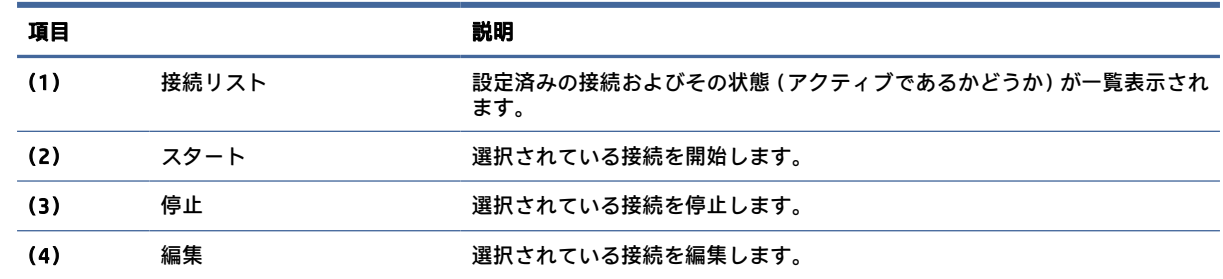

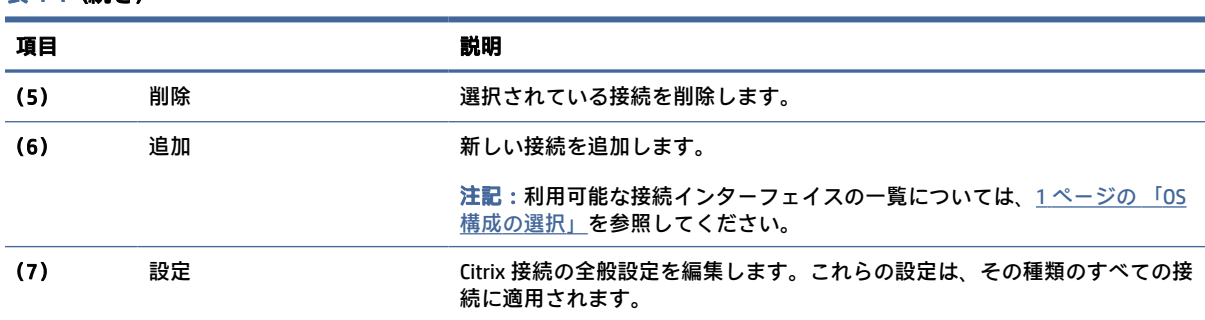

<span id="page-23-0"></span>表 4-1 (続き)

接続マネージャーを開くには、以下の操作を行います。

- 1. 管理者モードで[スタート]を選択し、検索ボックスに「connection manager」と入力します。
- 2. [接続マネージャー]を選択します。

接続の設定方法について詳しくは、以下を参照してください。

- 11ページの[「接続の設定」](#page-21-0)
- 16ページの[「接続の種類」](#page-26-0)

### 接続の詳細設定

以下の表では、任意の接続インターフェイスの接続を編集しているときに[詳細設定]カテゴリで使用 できる設定について説明します。

注記:これらの設定は、現在設定中の接続にのみ影響します。

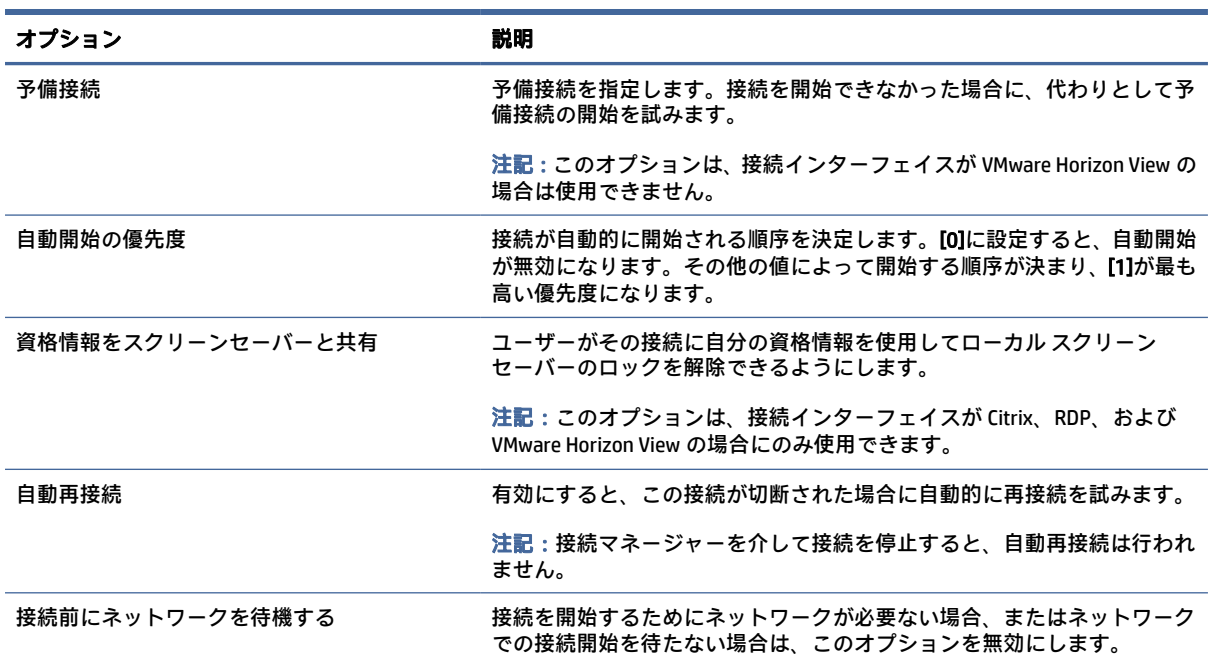

#### 表 4-2 接続の詳細設定

#### <span id="page-24-0"></span>表 4-2 接続の詳細設定 (続き)

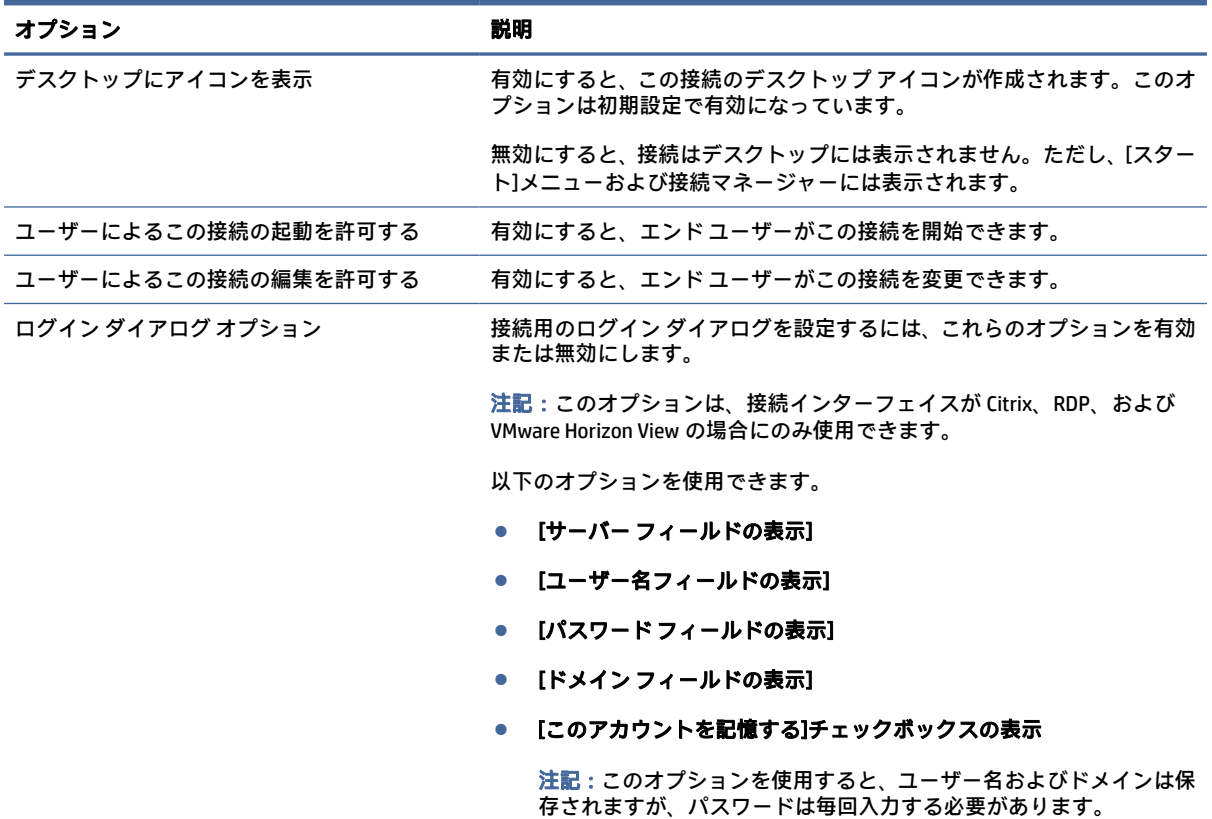

## キオスク モード

Thin Client をキオスク モード用に設定すると、その Thin Client はあらかじめ定義されたユーザー資格 情報を使用し、起動時に初期設定の接続に自動的にログインします。ログアウト、切断、またはネッ トワーク障害のために接続が失われた場合は、接続が復元されるとすぐに自動的に再接続します。

ヒント:ログイン時にリソースが自動的に起動するようにリモート ホストを設定して、キオスク モー ドの操作環境をシームレスにすることができます。

Thin Client をキオスク モード用に構成する最も簡単な方法は、Thin Client を HP Smart Zero に切り替え (81 ページの 「ThinPro [の構成\(カスタマイズ](#page-91-0) センター)」を参照してください)、接続を設定するこ とです。これが完了すると、以下の設定が自動的に行われます。

- タスクバーが自動的に非表示になります。
- 接続が自動的に開始されます。
- 接続が自動的に再接続されます。
- 接続時にユーザー資格情報がローカル スクリーン セーバーと共有されます。
- デスクトップ テーマがその接続インターフェイスの初期設定のテーマに設定されます。
- [USB マネージャー]の USB リダイレクト プロトコルがその接続インターフェイスのプロトコルに 設定されます。

HP ThinPro で Thin Client をキオスク モード用に構成する場合(HP ThinPro でのみ使用可能な接続イン ターフェイスを使用する場合など)は、目的の接続に対して以下の設定を手動で行ってください。

- ThinPro の構成(カスタマイズセンター)で、タスクバーを[自動的に隠す]に設定します。
- 接続の設定で、以下の操作を行います。
	- [自動開始の優先度]を[1]に設定します。
	- [自動再接続]を有効にします。
	- 可能な場合は、[資格情報をスクリーンセーバーと共有]を有効にします。
	- Web Browser 接続の場合のみ、[キオスク モードを有効にする]オプションを選択します。
- [USB マネージャー]で、必要に応じて適切な USB リダイレクト プロトコルを設定します。
- ヒント:キオスク モードのときに、接続を最小化してローカル デスクトップに戻るには、Ctrl + Alt + End キーを押します。

# <span id="page-26-0"></span>5 接続の種類

### **Citrix**

以下の表では、サポートされる Citrix XenApp バックエンドを示しています。

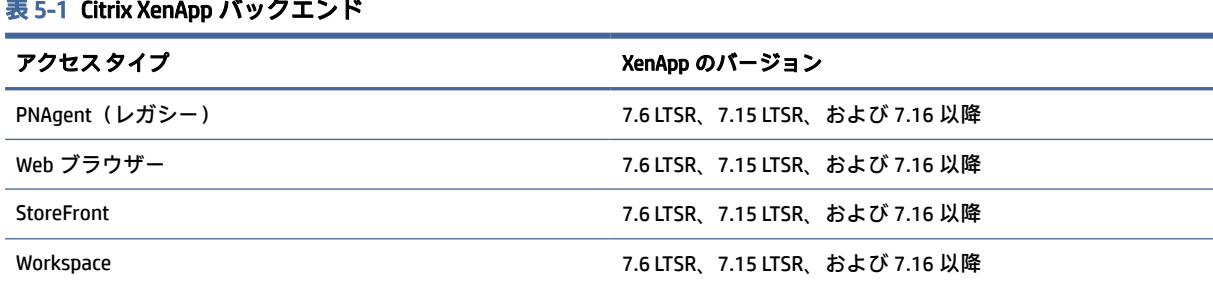

以下の表では、サポートされる Citrix XenDesktop®バックエンドを示しています。

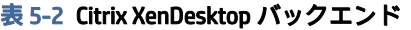

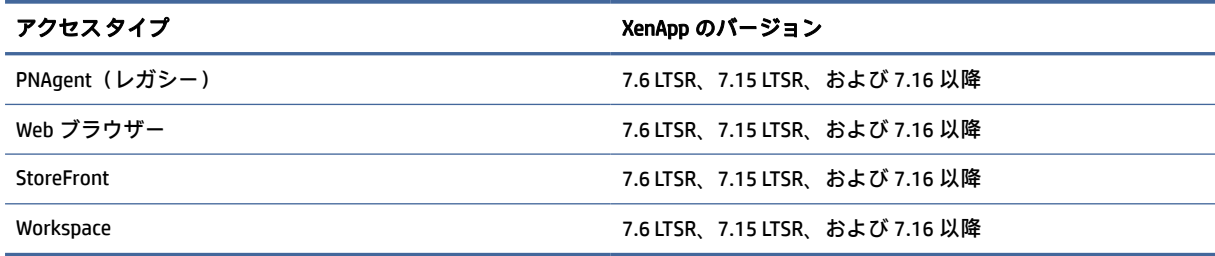

### Citrix 接続マネージャー

ここでは、Citrix 接続を編集しているときにさまざまなカテゴリで使用できる設定について説明しま す。

注記:接続、構成、および詳細設定は、現在設定中の接続にのみ影響します。全般設定はすべての Citrix 接続に影響します。

接続

以下の表では、Citrix 接続を編集しているときに[接続]カテゴリで使用できる設定について説明します。

表 5-3 接続 オプション アンチャン 説明 名前 きょう しょう こうしょう おおおとこ 接続の名前。

#### <span id="page-27-0"></span>表 5-3 接続 (続き)

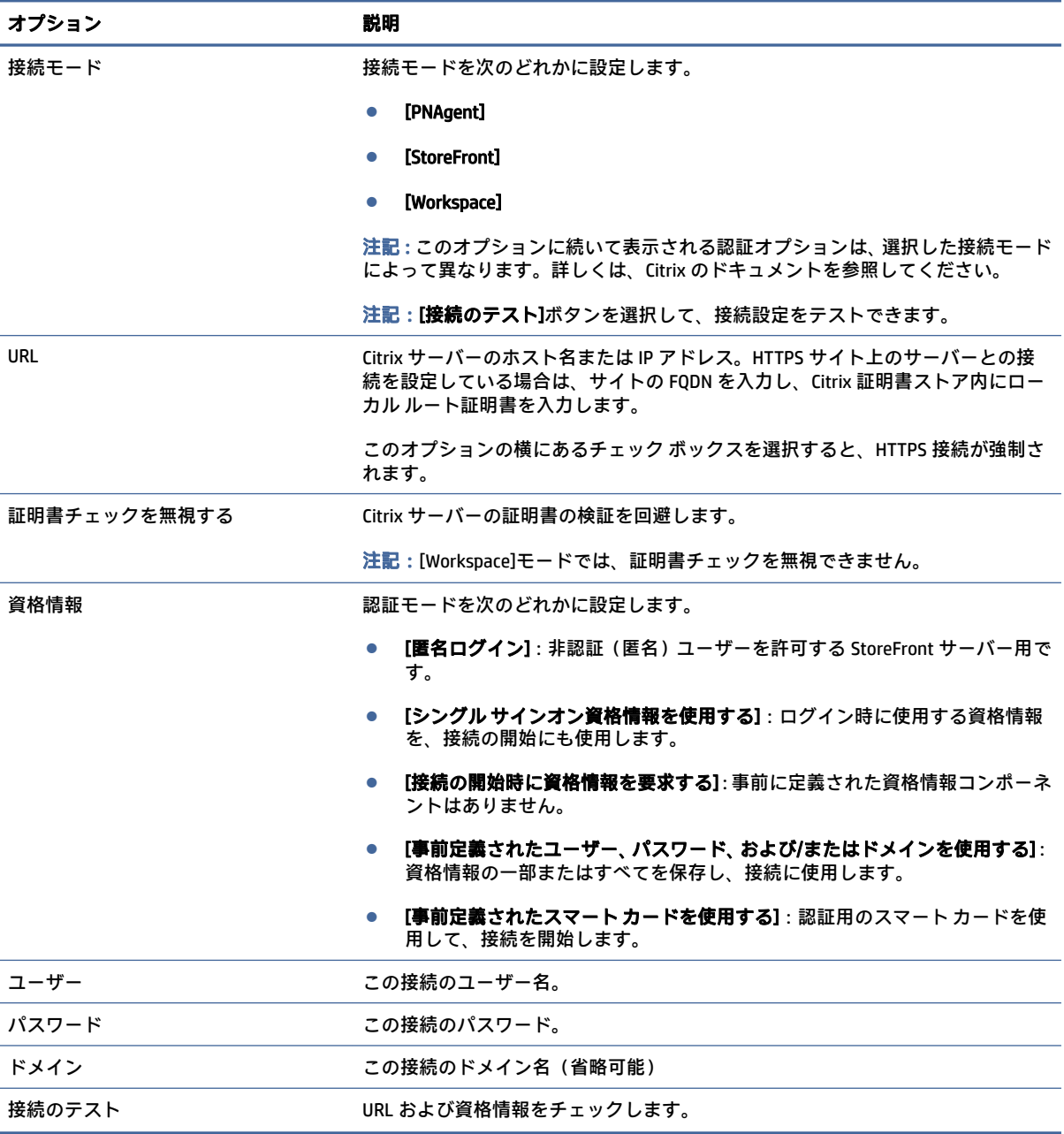

構成

以下の表では、Citrix 接続を編集しているときに[構成]カテゴリで使用できる設定について説明します。

#### <span id="page-28-0"></span>表 5-4 構成

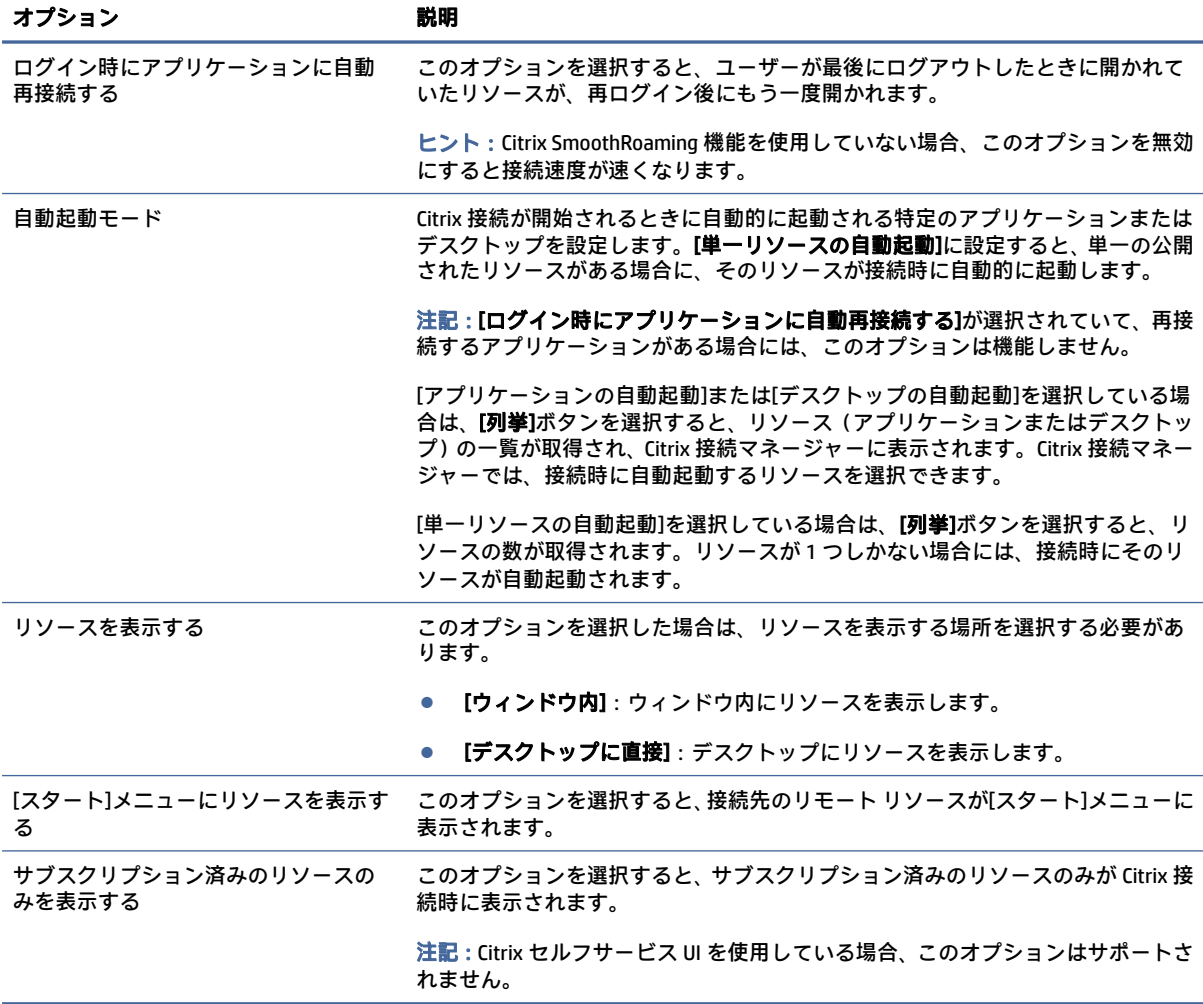

### 全般設定

全般設定を編集するには、以下の操作を行います。

- **▲** Citrix 接続マネージャーで、[全般設定]タブ→[Xen 接続の全般設定マネージャー]の順に選択しま す。
- 注記:これらの設定はすべての Citrix 接続に影響します。

### オプション

以下の表では、Citrix の全般設定を編集しているときに[オプション]カテゴリで使用できる設定につい て説明します。

表 5-5 オプション

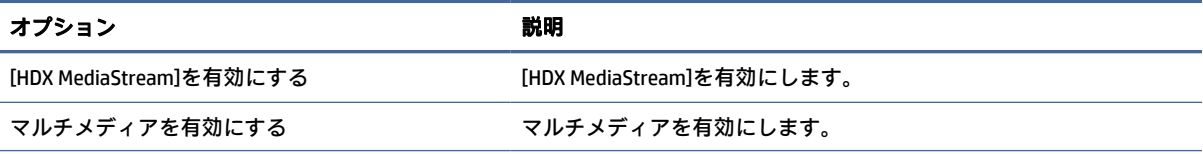

<span id="page-29-0"></span>表 5-5 オプション (続き)

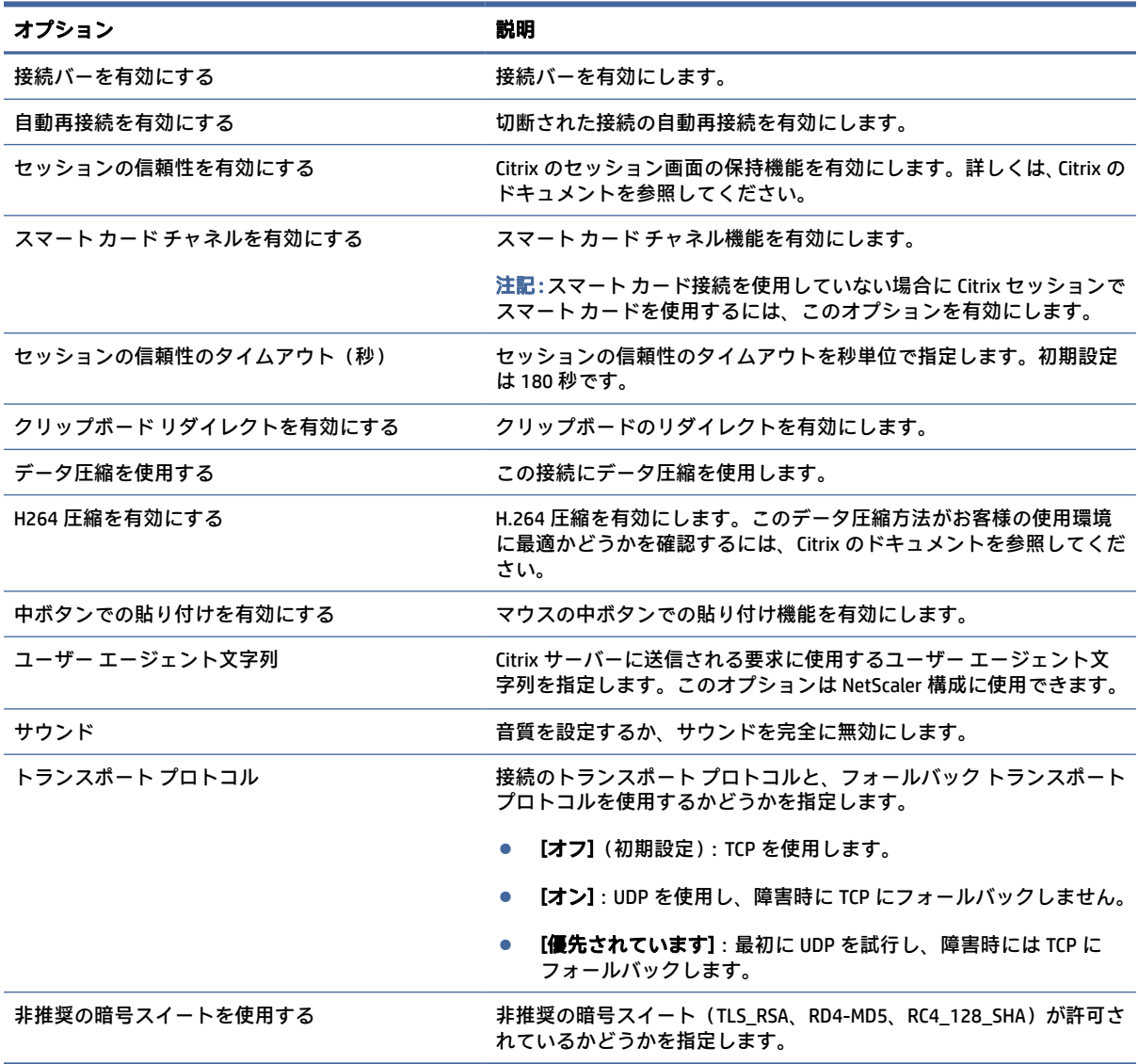

### ローカル リソース

以下の表では、Citrix の全般設定を編集しているときに[ローカル リソース]カテゴリで使用できる設定 について説明します。

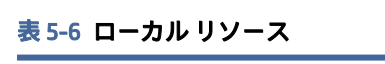

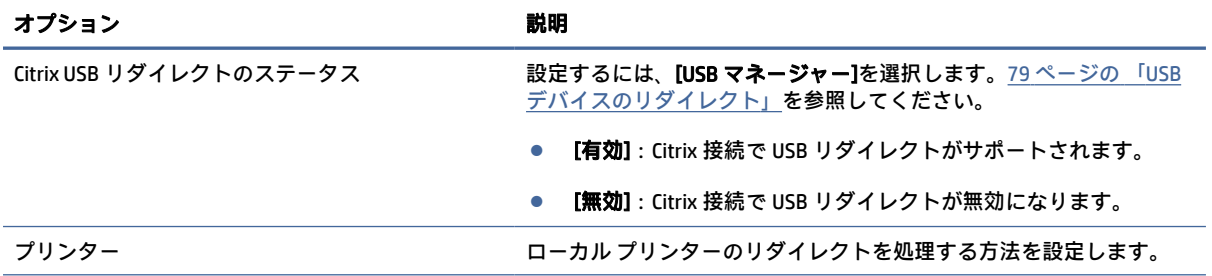

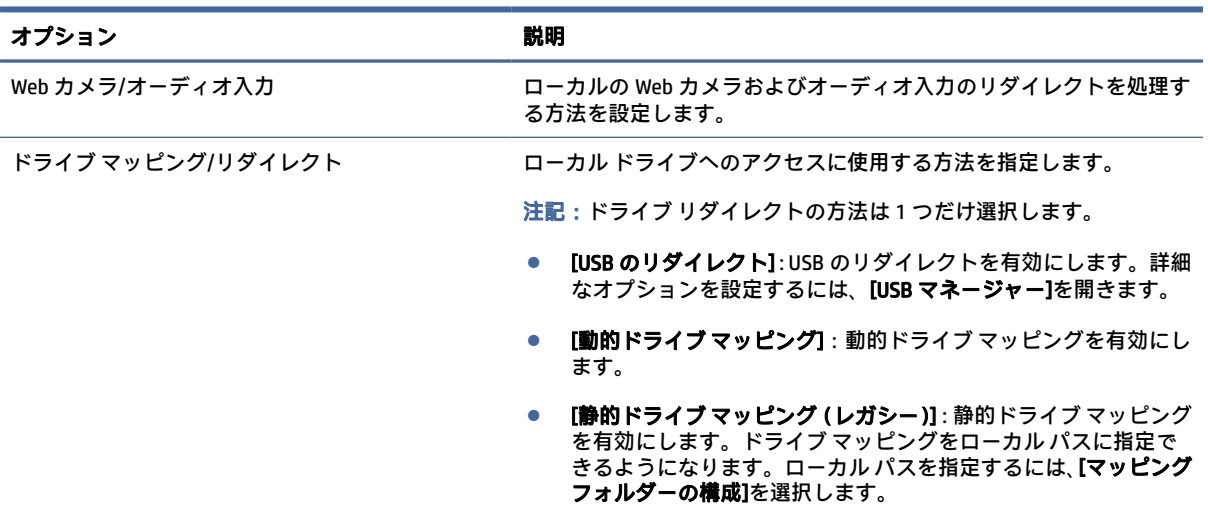

#### <span id="page-30-0"></span>表 5-6 ローカル リソース (続き)

#### ウィンドウ

表 5-7 ウィンドウ

以下の表では、Citrix の全般設定を編集しているときに[ウィンドウ]カテゴリで使用できる設定につい て説明します。

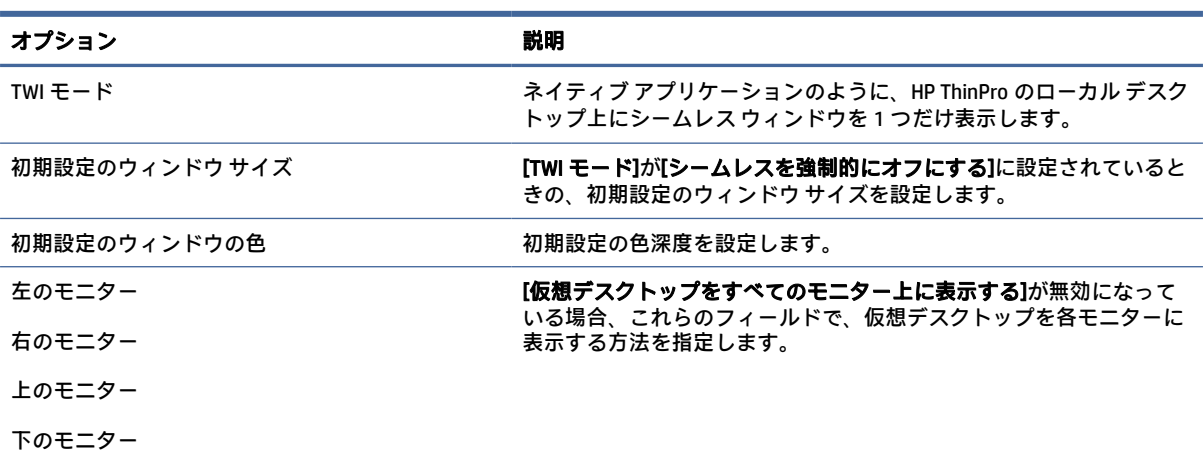

### セルフサービス

以下の表では、Citrix の全般設定を編集しているときに[セルフサービス]カテゴリで使用できる設定に ついて説明します([Workspace]モードの場合のみ)。

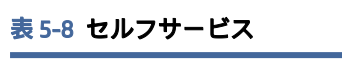

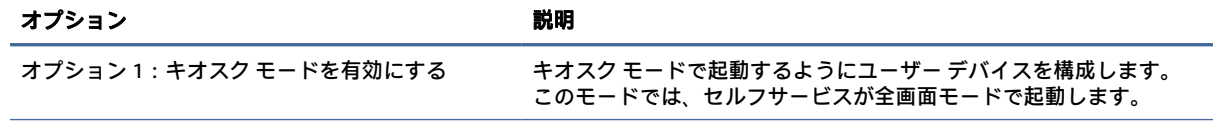

#### <span id="page-31-0"></span>表 5-8 セルフサービス (続き)

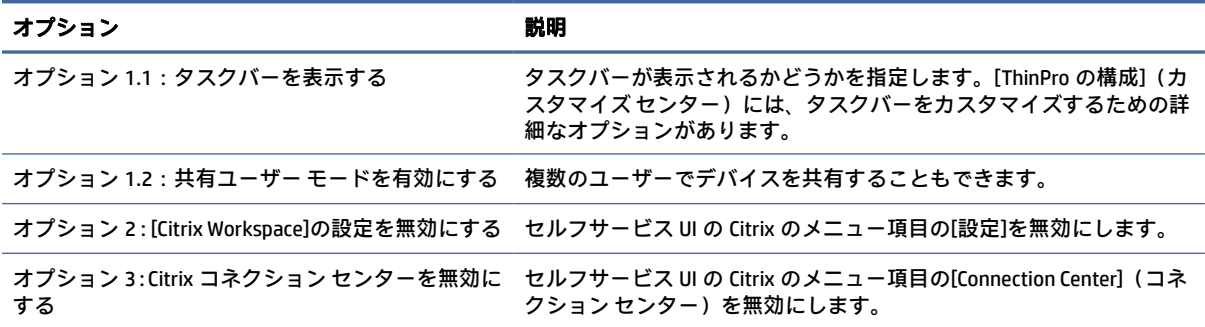

#### ファイアウォール

以下の表では、Citrix の全般設定を編集しているときに[ファイアウォール]カテゴリで使用できる設定 について説明します。

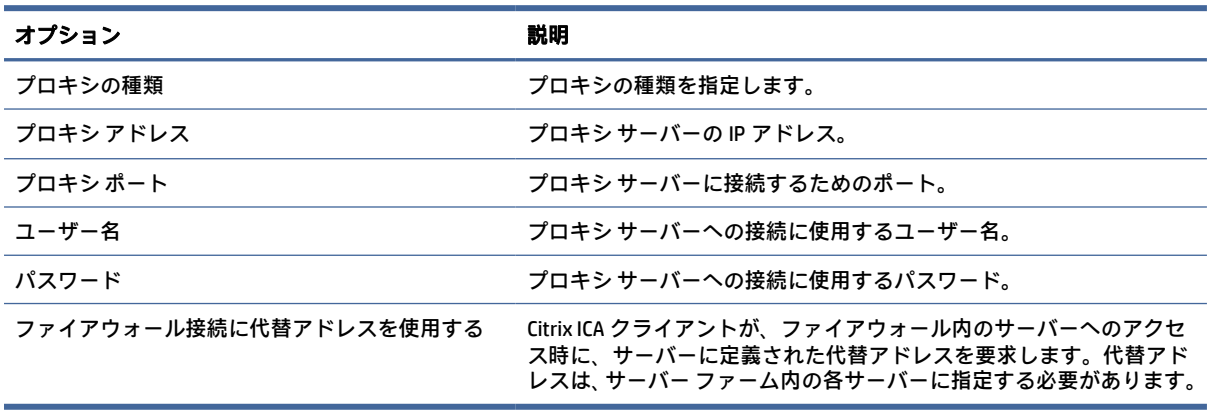

#### 表 5-9 ファイアウォール

### キーボード ショートカット

以下の表では、Citrix の全般設定を編集しているときに[キーボード ショートカット]カテゴリで使用で きる設定について説明します。

#### 表 5-10 キーボード ショートカット

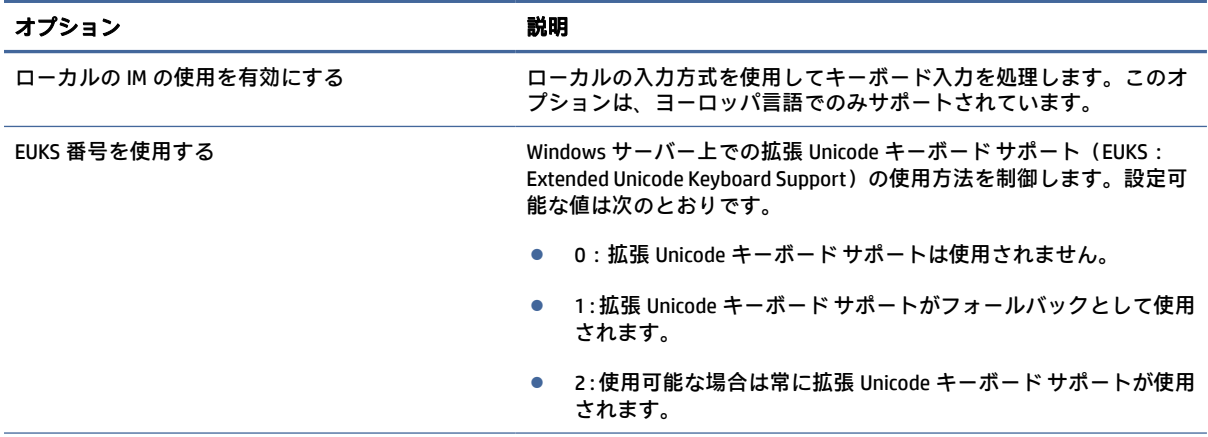

#### <span id="page-32-0"></span>表 5-10 キーボード ショートカット (続き)

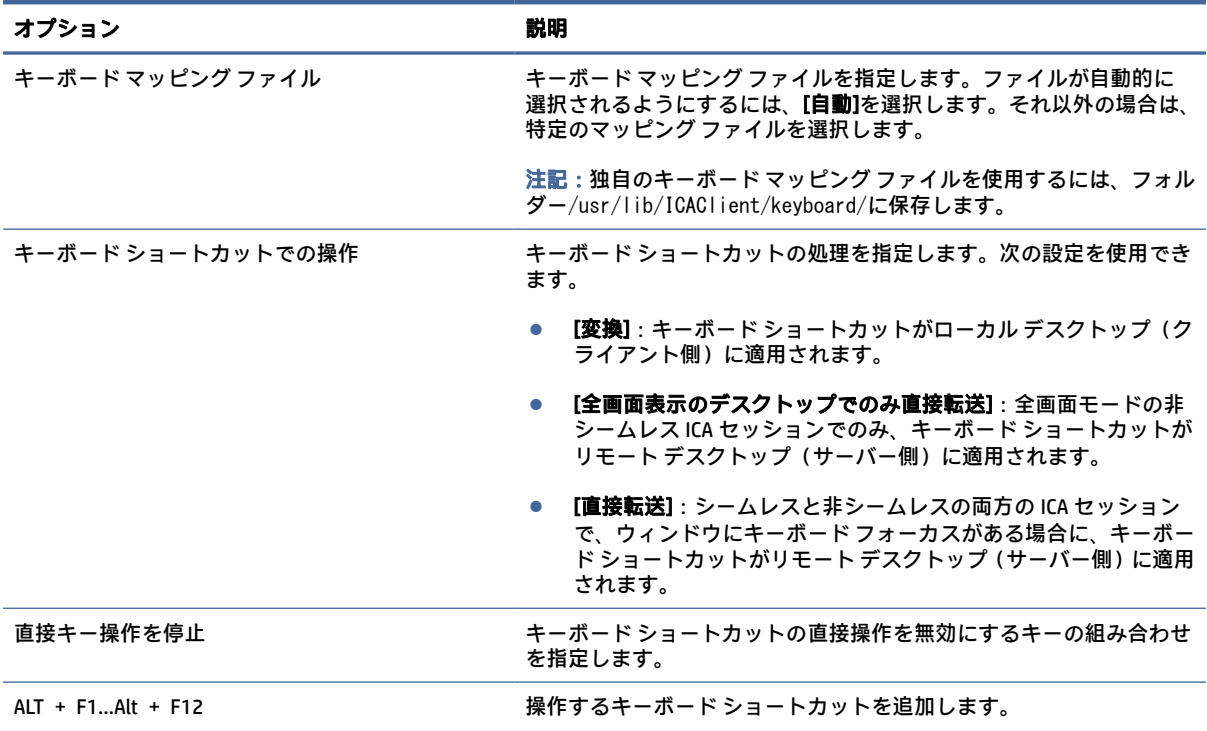

#### セッション

以下の表では、Citrix の全般設定を編集しているときに[セッション]カテゴリで使用できる設定につい て説明します。

#### 表 5-11 セッション

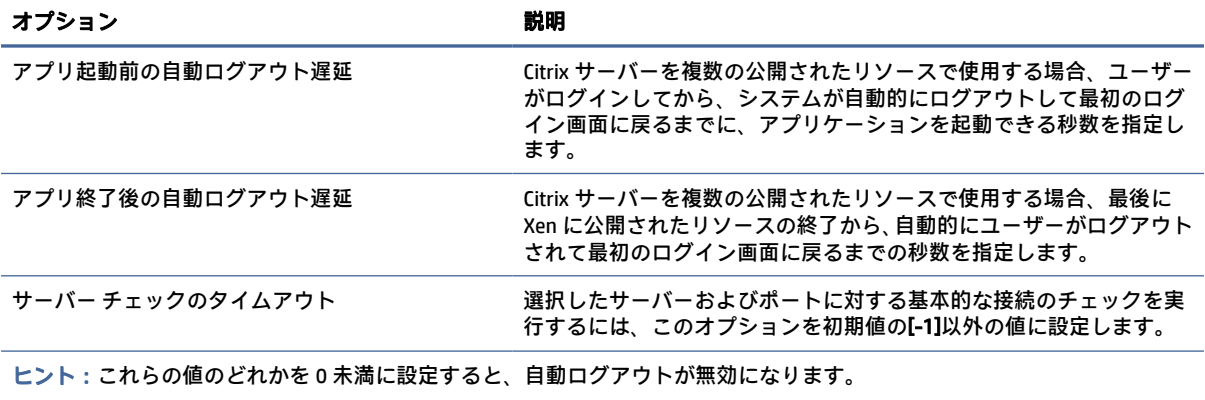

注記:Citrix の処理の遅延により、自動ログアウトの時間が増える可能性があります。

### 詳細設定

このセクションは、接続を編集しているときに[詳細設定]カテゴリで確認できる接続の詳細設定に関 する情報を参照しています。

<span id="page-33-0"></span>注記:接続を編集しているときに[詳細設定][カテゴリで使用可能な設定については、13](#page-23-0) ページの「接 続の詳細設定」を参照してください。

### RDP

RDP クライアントは FreeRDP 1.1 に基づいており、RDP の要件に対応するために、以下の機能を備えて います。

- ハードウェアが高速化された RemoteFX
- デスクトップ エクスペリエンス機能を有効にした Windows ホストに接続する場合の MMR のサ ポート
- USBR を有効にする RDP サーバーに接続する場合の USBR のサポート

### RDP の接続ごとの設定

ここでは、RDP 接続を編集しているときにさまざまなカテゴリで使用できる設定について説明します。

注記:これらの設定は、現在設定中の接続にのみ影響します。

### ネットワーク

以下の表では、RDP 接続を編集しているときに[ネットワーク]カテゴリで使用できる設定について説 明します。

#### 表 5-12 ネットワーク

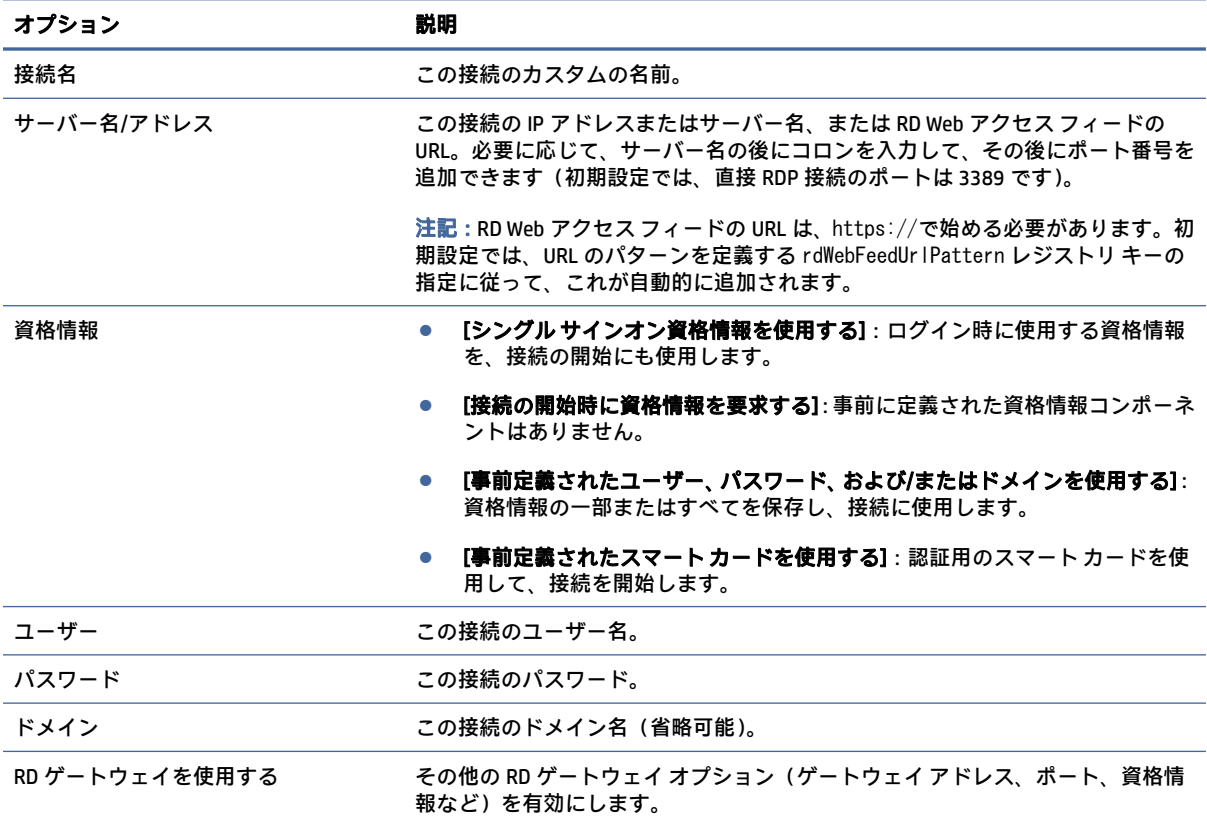

#### <span id="page-34-0"></span>表 5-12 ネットワーク (続き)

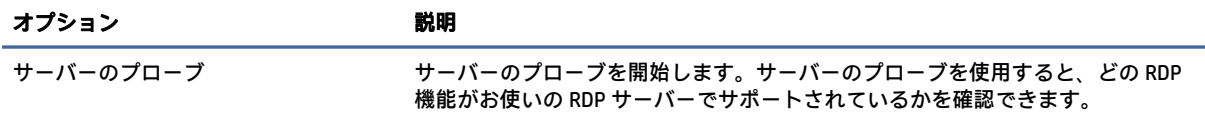

### サービス

以下の表では、RDP 接続を編集しているときに[サービス]カテゴリで使用できる設定について説明し ます。

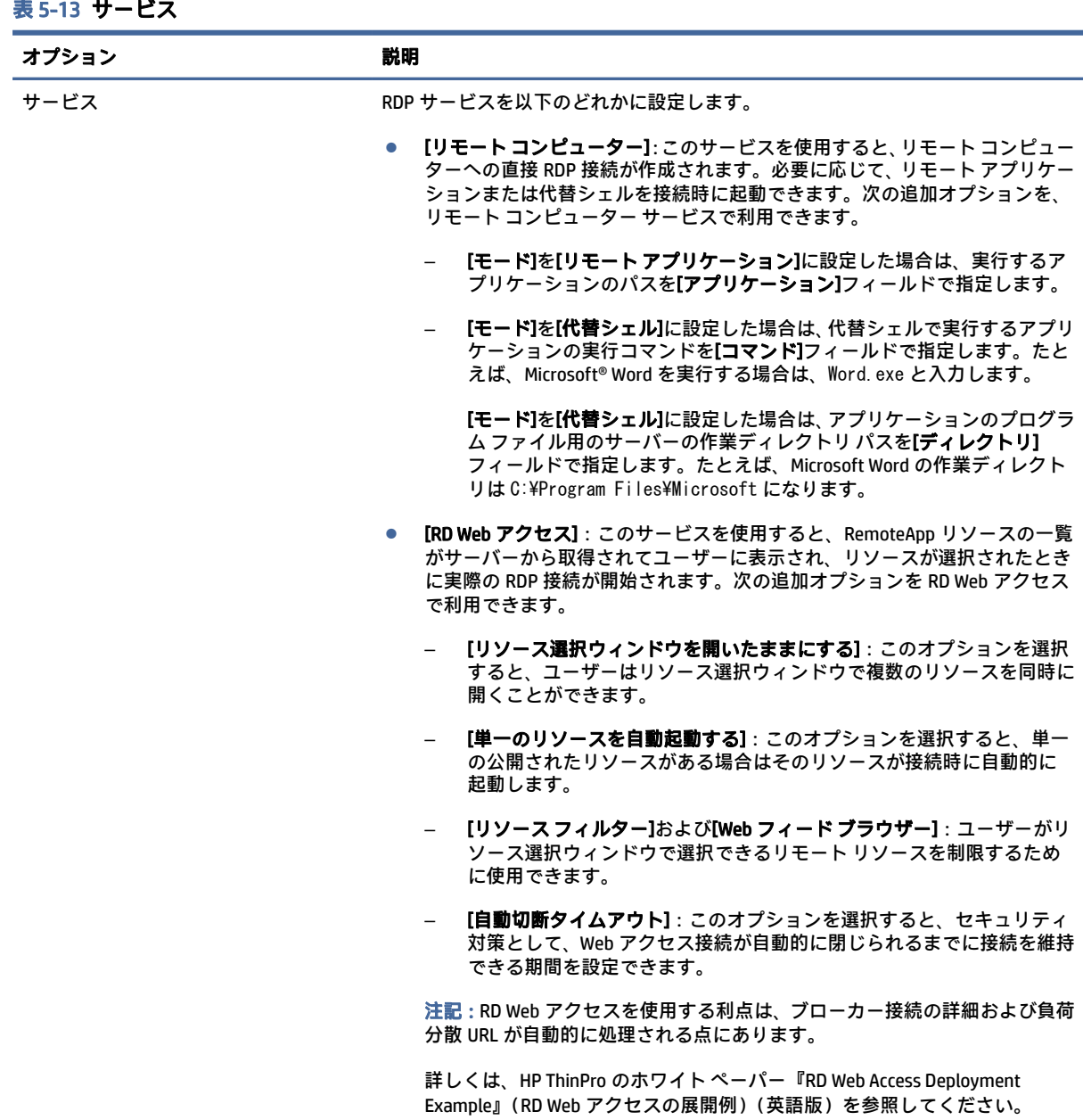

### <span id="page-35-0"></span>ウィンドウ

以下の表では、RDP 接続を編集しているときに[ウィンドウ]カテゴリで使用できる設定について説明 します。

#### 表 5-14 ウィンドウ

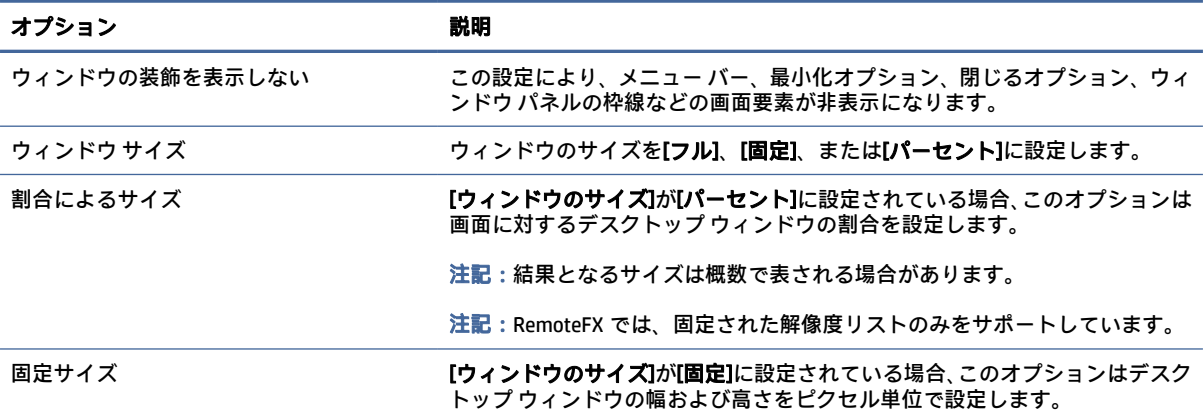

### オプション

以下の表では、RDP 接続を編集しているときに[オプション]カテゴリで使用できる設定について説明 します。

#### 表 5-15 オプション

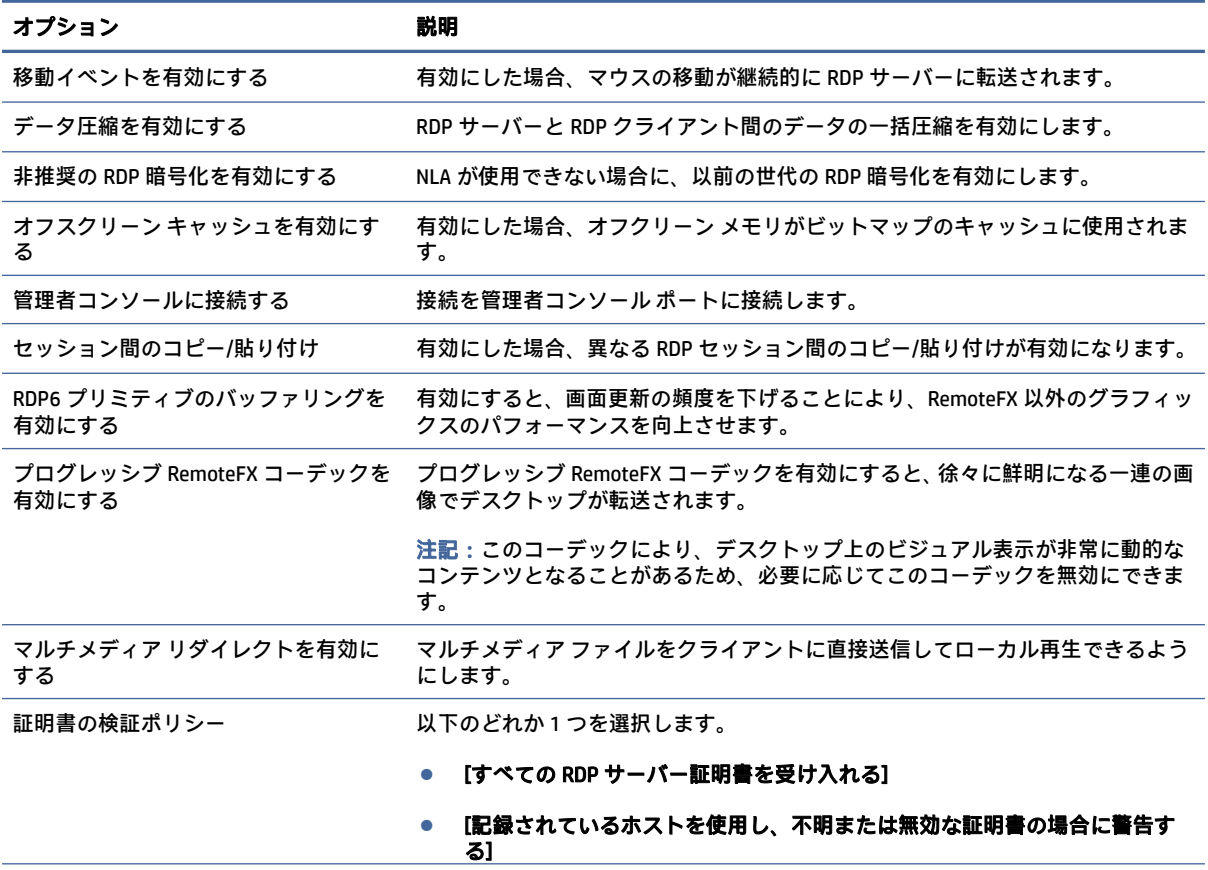
### 表 5-15 オプション (続き)

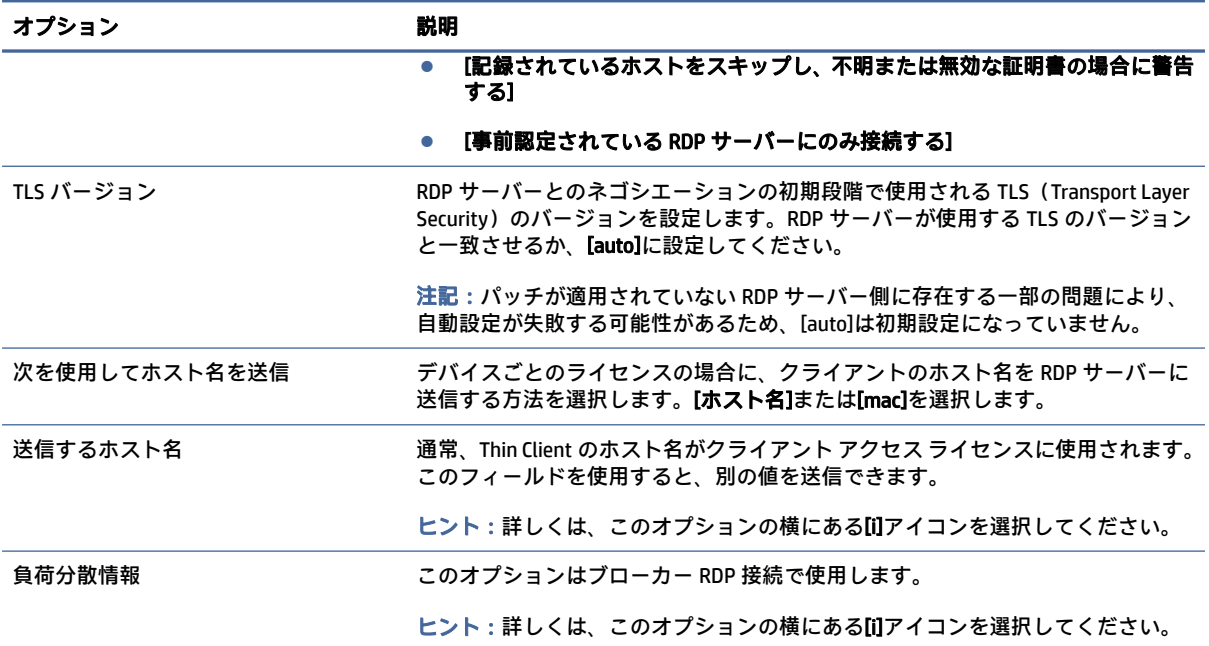

### 注記:[非推奨の RDP 暗号化を有効にする]オプションおよび[TLS バージョン]オプションについて詳 しくは、HP ThinPro のホワイト ペーパー『Security Layers for RDP Connections』(RDP 接続用のセキュ リティレイヤー)(英語版)を参照してください。

## ローカル リソース

以下の表では、RDP 接続を編集しているときに[ローカル リソース]カテゴリで使用できる設定につい て説明します。

注記:USB リダイレクト(USBR)を使用する特別な理由がない限り、すべてのローカル デバイスに 対して高レベルのデバイス リダイレクトを使用することをおすすめします。詳しくは、HP ThinPro の ホワイト ペーパー『USB Manager』(USB マネージャー)(英語版)を参照してください。

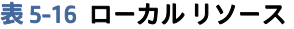

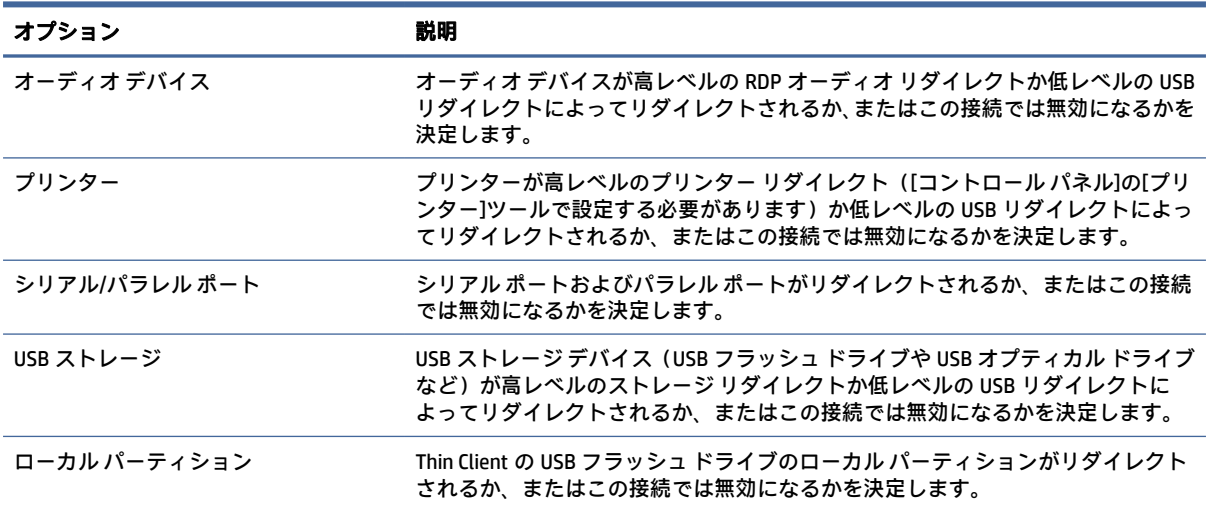

### 表 5-16 ローカル リソース (続き)

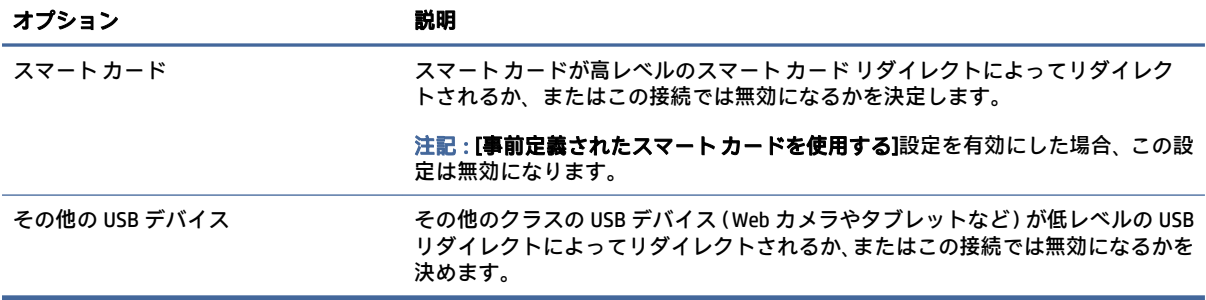

# 効果

以下の表では、RDP 接続を編集しているときに[効果]カテゴリで使用できる設定について説明します。

### 表 5-17 効果

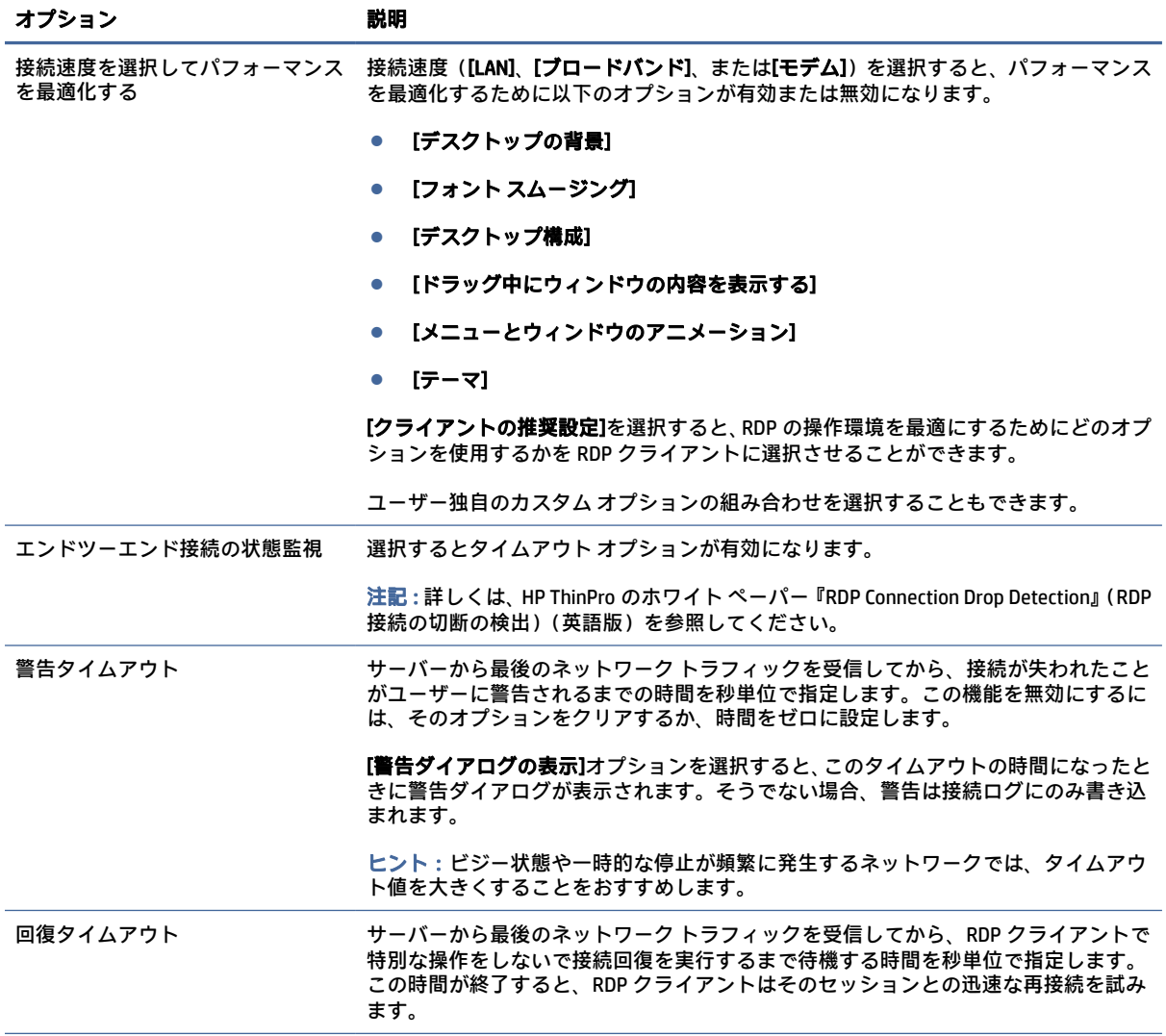

表 5-17 効果 (続き)

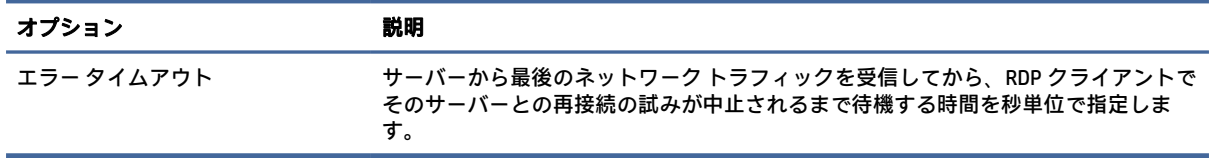

## 診断

以下の表では、RDP 接続を編集しているときに[診断]カテゴリで使用できる設定について説明します。 これらの機能は特定の問題を診断するもので、初期設定では無効になっています。

表 5-18 診断

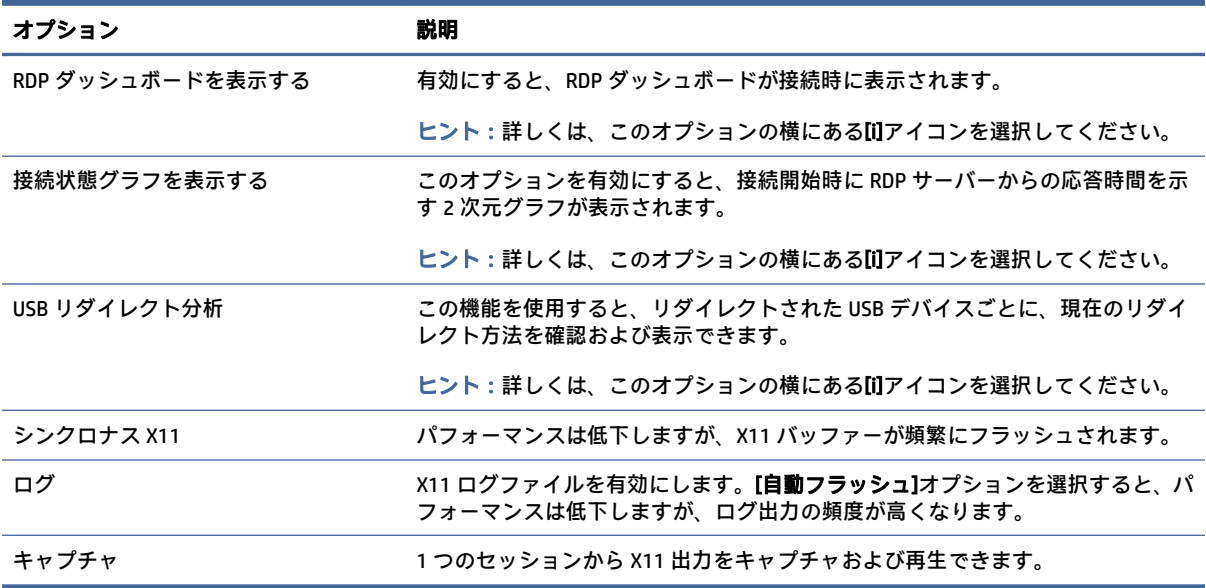

## 詳細設定

このセクションは、接続を編集しているときに[詳細設定]カテゴリで確認できる接続の詳細設定に関 する情報を参照しています。

 $\mathbb{R}^3$  注記: 接続を編集しているときに[詳細設定][カテゴリで使用可能な設定については、13](#page-23-0) ページの「接 続の詳細設定」を参照してください。

## RemoteFX

RemoteFX は、従来の RDP プロトコルのグラフィックス コンポーネントの後継として設計された高度 なグラフィックス ディスプレイ プロトコルです。RemoteFX はサーバー GPU のハードウェア アクセ ラレーション機能を使用し、RemoteFX コーデック経由で画面内容をエンコードし、画面の更新を RDP クライアントに送信します。また、高度なパイプライン テクノロジおよびアダプティブ グラフィック スを使用して、接続インターフェイス、使用可能な CPU とネットワーク帯域幅、およびレンダリング 速度に基づいて最適な表示環境を提供できるようにします。

<span id="page-39-0"></span>RemoteFX は、初期設定で有効になっています。管理者またはユーザーは、RemoteFX を有効にするた めに設定を変更する必要はありません。RDP クライアントは、接続する RDP サーバーとネゴシエー ションし、RemoteFX が利用できる場合には RemoteFX を使用します。

注記:詳しくは、HP ThinPro のホワイト ペーパー『Enabling RemoteFX for RDP』(RDP での RemoteFX の有効化)(英語版)を参照してください。

# RDP でのマルチモニター セッション

マルチモニターをサポートするために、特別な設定を行う必要はありません。RDP クライアントは、 ローカル設定でどのモニターがプライマリ モニターとして指定されているかを確認し、タスクバーお よびデスクトップ アイコンをそのモニターに配置します。リモート セッション内でウィンドウを最 大化すると、そのウィンドウは最大化されているモニター上でのみ全画面表示されます。

リモート セッション内では、ディスプレイの設定およびモニターの解像度を表示することはできます が、変更することはできません。セッションの解像度を変更するには、セッションからログアウトし、 ローカルの Thin Client 上で解像度を変更します。

初期設定では、すべての RDP セッションは全画面ですべてのモニターにまたがって表示され、仮想環 境を向上させます。RDP 接続マネージャーでは、追加のウィンドウ オプションを利用できます。

- 注記:グラフィックス カードをサポートしている RDVH(Remote Desktop Virtualization Host)セッショ ンでは、特定の解像度および数のモニターしかサポートされない場合があります。これらの制限は、 RemoteFX 仮想グラフィックス デバイスが RDVH 仮想マシン用に設定されるときに指定されます。
- 注記:RDP でのマルチモニター セッションについて詳しくは、HP ThinPro のホワイト ペーパー『True Multi-Monitor Mode for RDP』(RDP でのマルチモニター モード)(英語版)を参照してください。

# RDP でのマルチメディア リダイレクト

マルチメディア リダイレクト(MMR)は、リモート ホスト上で Windows Media Player を統合し、エン コードされたメディアを RDP クライアントにストリーミングするテクノロジで、リモート ホスト上で メディアを再生して RDP 経由で再エンコーディングすることはありません。このテクノロジは、サー バーの負荷とネットワークのトラフィックを削減してマルチメディア環境を大きく向上させるため、 オーディオを自動的に同期しながら 1080p の動画を 24 fps で再生できます。MMR は、初期設定で有効 になっています。RDP クライアントは、接続する RDP サーバーとネゴシエーションし、MMR が利用で きる場合には MMR を使用します。

また、MMR は高度なコーデック検出方式を使用して、リダイレクトを試みる前に、そのホストが要求 しているコーデックが Thin Client でサポートされているかどうかを確認します。その結果、サポート されているコーデックのみがリダイレクトされ、サポートされていないすべてのコーデックはサー バー側でレンダリングされるようになります。

ヒント:管理を簡素化するために、MMR の有効/無効の切り替えはリモート ホストで行うことをおす すめします。

# RDP でのデバイス リダイレクト

デバイスのリダイレクトを使用すると、ユーザーがデバイスを Thin Client に接続したときに、デバイ スがリモート セッションで自動的に検出され、アクセスできるようになります。RDP はさまざまな種 類のデバイスのリダイレクトをサポートしています。

## <span id="page-40-0"></span>RDP での USB リダイレクト

USB リダイレクトは、ネットワーク経由の低レベルの USB プロトコルをリモート ホストに送信するこ とによって動作します。ローカル ホストに接続されたすべての USB デバイスが、ローカルで接続され たかのようにネイティブの USB デバイスとしてリモート ホスト内に表示されます。標準的な Windows ドライバーがリモート セッションでデバイスをサポートし、すべての種類のデバイスが Thin Client 上でドライバーを追加することなくサポートされます。

一部のデバイスは USB リダイレクトできるように初期設定されていません。たとえば、USB キーボー ド、マウス、およびその他の入力デバイスは、リモート セッションが Thin Client からの入力を想定し ているため、通常はリダイレクトできるように設定されていません。大容量記憶装置、プリンター、 オーディオ デバイスなど一部のデバイスは、リダイレクトのために追加のオプションを使用する場合 があります。

RDP での USB リダイレクトについては、以下の追加情報を参照してください。

- サーバーは、Thin Client が USB リダイレクトを利用できるようにするためにそれをサポートする必 要があります。汎用の USB リダイレクトは、RemoteFX、Windows 8、Windows 10、Windows Server 2012、および Windows Server 2016 が動作する RDVH サーバーでサポートされています。
- [コントロール パネル]の[USB マネージャー]のプロトコルを RDP に設定する必要があります。
- RDP 接続の場合、USB デバイスがリダイレクトされるかどうかは、[USB マネージャー]のコント ロールによって決定されます。USB デバイスがリダイレクトされる方法は、個々の接続の設定に よって決定されます。

## RDP での大容量記憶装置のリダイレクト

初期設定では、RDP セッションは、高レベルのドライブ リダイレクトを使用してすべての大容量記憶 装置をリモート ホストにリダイレクトします。USB フラッシュ ドライブ、USB DVD-ROM ドライブ、外 付け USB ハードディスク ドライブなどのデバイスを Thin Client に接続すると、Thin Client はそのドラ イブを検出してローカル ファイル システムにマウントします。その後、RDP が、マウントされたドラ イブを検出してリモート ホストにリダイレクトします。リモート ホスト内では、そのドライブが Windows エクスプローラーで新しいディスク ドライブとして表示され、<デバイス ラベル> on <クラ イアントのホスト名>という名前が付けられます(例:Bill\_USB on HP04ab598100ff)。

この種類のリダイレクトには 3 つの制限があります。

- デバイスを取り外すためのアイコンがリモート ホストのタスクバーに表示されません。このた め、デバイスを取り外す前に、コピーされたデータが同期されるまでの時間を十分に取り、デバ イスが壊れないようにしてください。通常、ファイル コピーのダイアログが消えてから待機する 必要がある時間は 1 秒未満ですが、デバイスの書き込み速度およびネットワークの遅延時間に よっては、最大で 10 秒間待機することが必要になる場合があります。
- Thin Client でサポートされているファイル システムのみがマウントされます。サポートされてい るファイル システムは、FAT32、NTFS、ISO9660(CD-ROM)、UDF(DVD-ROM)、および ext3 です。
- デバイスはディレクトリとして扱われるため、フォーマットやディスク ラベルの変更といったド ライブでよく行われる作業はできません。

ストレージ デバイスの USB リダイレクトは、個々の接続の設定で無効にできます。必要に応じて、大 容量記憶装置のリダイレクトを完全に無効にできます。そのためには、USB リダイレクトを無効にし てから、以下の表で説明しているように、レジストリ キーを変更します。

<span id="page-41-0"></span>表 5-19 RDP での大容量記憶装置のリダイレクト

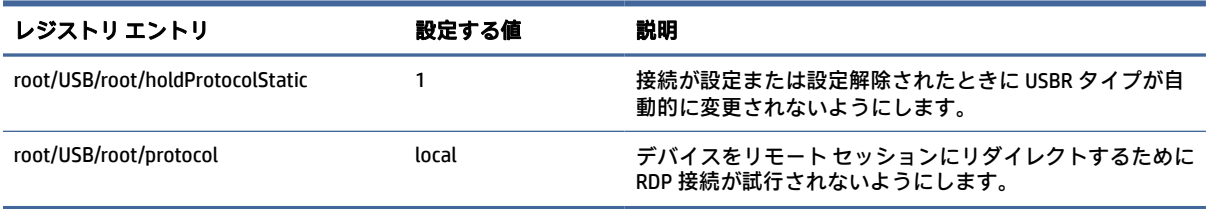

USB 大容量記憶装置のローカル マウントを完全に無効にするか、USB 大容量記憶装置のリダイレクト のみを無効にして他のデバイスのリダイレクトを許可するには、Thin Client のファイル システムで、 udev ルール/etc/udev/rules.d/010\_usbdrive.rules を削除します。

## RDP でのプリンター リダイレクト

初期設定では、RDP でプリンターのリダイレクトを有効にする方法は以下の 2 つです。

- USB のリダイレクト:デバイスに接続されているすべての USB プリンターが、リモート セッショ ンでローカル プリンターとして表示されます。プリンターがそのリモート ホストにまだインス トールされていない場合は、標準のプリンター インストール処理がリモート セッションで開始さ れます。ローカルで管理する設定はありません。
- 高レベルのリダイレクト:USB リダイレクトがリモート ホストで実行できない場合、またはプリ ンターがパラレル プリンターかシリアル プリンターの場合は、高レベルのリダイレクトを使用し ます。ローカル プリンター スプーラーを使用するようにプリンターを設定すると、RDP クライア ントが自動的にリモート プリンターを設定し、プリンターが仮想チャネル経由でリモート ホスト から Thin Client に印刷スプール コマンドを送信するようになります。

ドライバーが指定されていない場合は汎用の PostScript ドライバーが使用されますが、特定の Windows ドライバーを使用してプリンターをローカルでセットアップした場合にはプリンターの 追加機能を使用できる可能性があります。この Windows ドライバーは、Windows オペレーティン グ システムにローカルで接続されたときにプリンターが使用するドライバーと一致している必要 があります。通常、この情報はプリンターのプロパティの[モデル]に記載されています。

注記:詳しくは、93 ページの 「シリアル [プリンターまたはパラレル](#page-103-0) プリンターの設定」を参 照してください。

### RDP でのオーディオ リダイレクト

初期設定では、高レベルのオーディオ リダイレクトを使用すると、リモート ホストから Thin Client に オーディオがリダイレクトされます。基本的な音声調整を設定する必要が生じる場合があります。 RDP 7.1 には多数の高度なオーディオ リダイレクト機能が多数搭載されていて、それらに追加の設定 が必要になる場合があります。

RDP でのオーディオ リダイレクトの使用については、以下の注意事項を参照してください。

- RDP ドライバーは、ネットワーク帯域幅によって許容される最高品質のオーディオを提供します。 低帯域幅での接続では、RDP はオーディオの品質を落として再生します。
- 標準的な RDP では、ネイティブのオーディオ同期方式およびビデオ同期方式は利用できません。 時間が長いビデオは、オーディオと同期されない場合があります。この問題は、MMR または RemoteFX を使用して解決できます。
- <span id="page-42-0"></span>● 高レベルのオーディオ リダイレクトをおすすめしますが、デジタル音量調整などの追加機能が存 在する場合は、USB リダイレクトを使用できます。アナログ デバイスには高レベルのリダイレク トのみを使用できます。
- マイクのリダイレクトは初期設定で有効です。初期設定のマイク音量を Thin Client で調整する必 要が生じる場合があります。古い Windows RDP サーバーでは、オーディオ入力が有効になるよう にその設定が変更されている必要があります。
- ローカルとリモートの両方の音量設定が最終的な音量に影響します。ローカルの音量は最大に し、リモート ホスト内で音量を調整することをおすすめします。

RDP でのスマート カードのリダイレクト

RDP 接続でのスマート カードによるログインを有効にするには、以下の操作を行います。

初期設定では、スマート カードは高レベルのリダイレクトを使用してリダイレクトされるため、セッ ションおよびその他のリモート アプリケーションへのログインにスマート カードを使用できます。

**▲** RDP 接続マネージャーで、[事前定義されたスマート カードを使用する]を選択します。

これにより、ユーザーはあらかじめ資格情報を指定することなく接続できるようになります。RDP ク ライアントが RDP セッションを開始し、ユーザーはスマート カードを使って認証するよう求められま す。

このテクノロジでは、スマート カード リーダーのドライバーが Thin Client にインストールされている 必要があります。初期設定では、CCID および Gemalto ドライバーがインストールされているため、市 販の多くのスマート カード リーダーがサポートされています。追加のドライバーをインストールす るには、ドライバーを/usr/lib/pkcs11/に追加します。

注記:スマート カードによるログインが有効になっている場合、ネットワーク レベル認証はサポー トされず、自動的に無効になります。

# VMware Horizon View

## VMware Horizon View の接続ごとの設定

ここでは、VMware Horizon View 接続を編集しているときにさまざまなカテゴリで使用できる設定につ いて説明します。

注記:これらの設定は、現在設定中の接続にのみ影響します。

## ネットワーク

以下の表では、VMware Horizon View 接続を編集しているときに[ネットワーク]カテゴリで使用できる 設定について説明します。

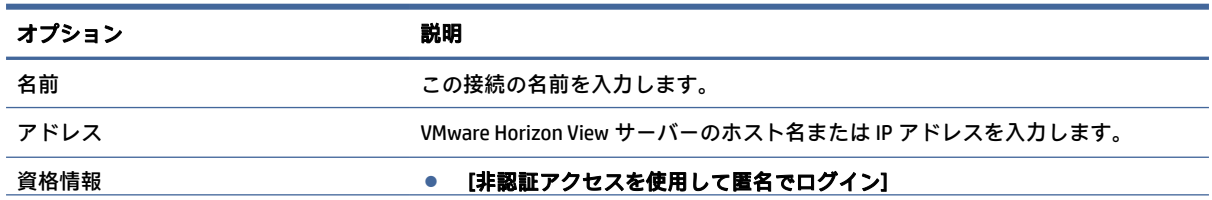

#### 表 5-20 ネットワーク

### 表 5-20 ネットワーク (続き)

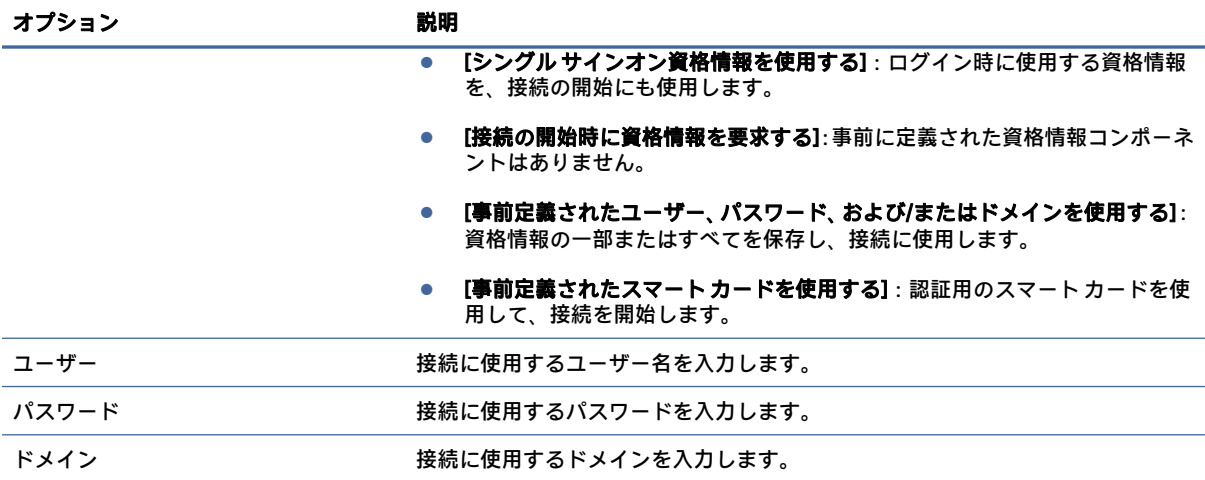

# 全般

以下の表では、VMware Horizon View 接続を編集しているときに[全般]カテゴリで使用できる設定につ いて説明します。

## 表 5-21 全般

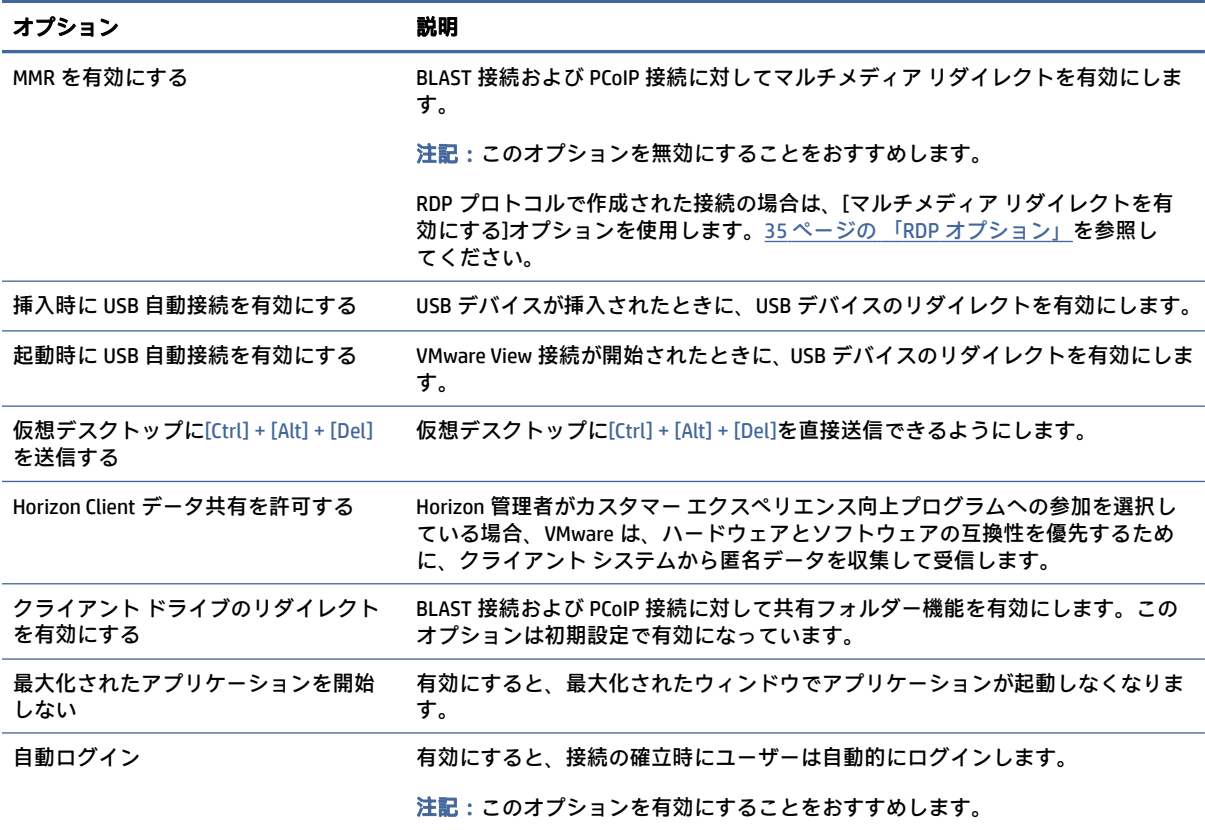

## 表 5-21 全般 (続き)

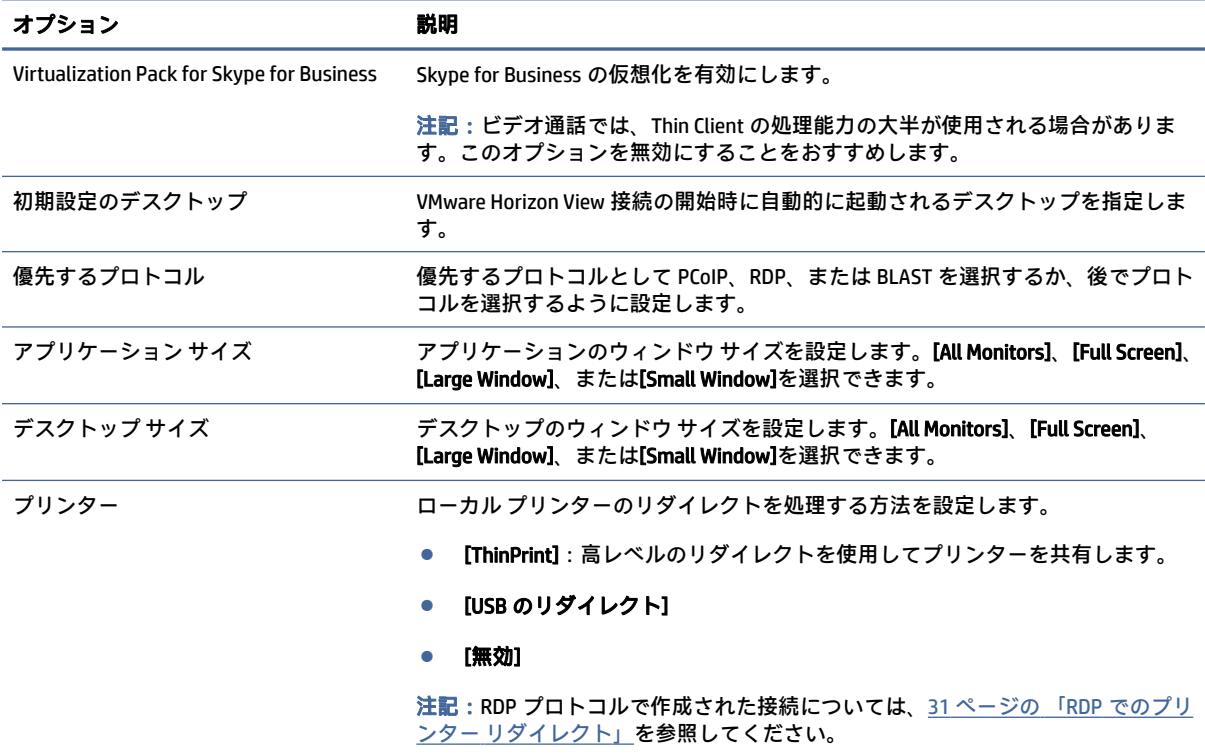

# セキュリティ

以下の表では、VMware Horizon View 接続を編集しているときに[セキュリティ]カテゴリで使用できる 設定について説明します。

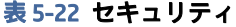

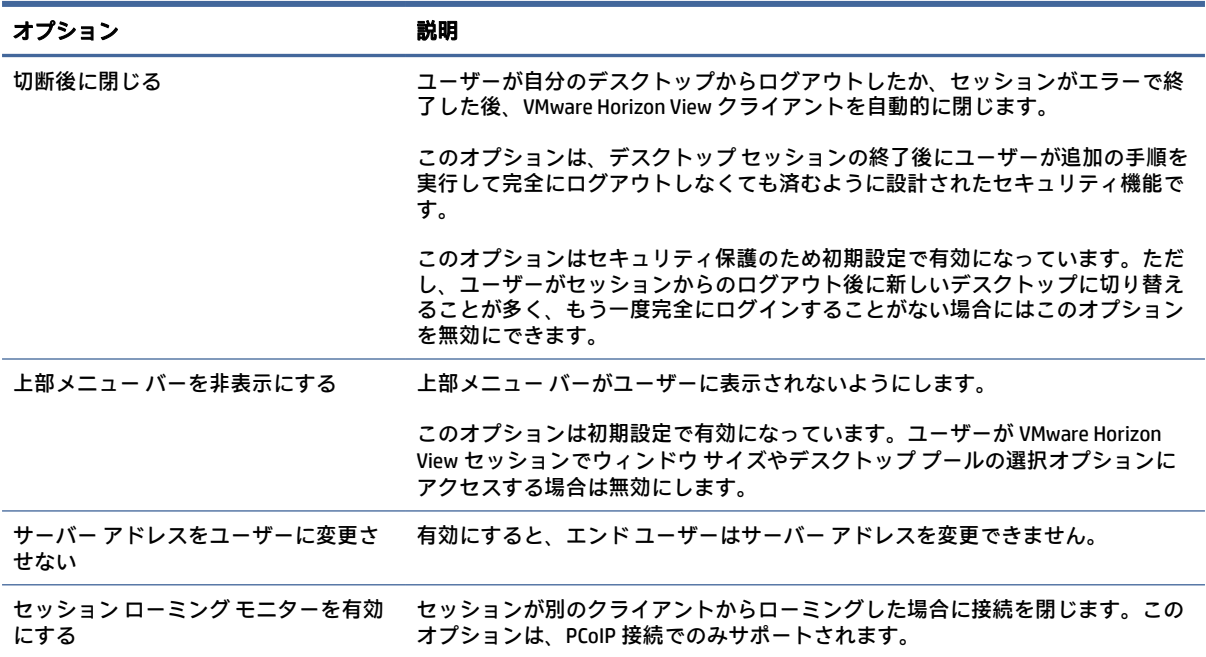

### <span id="page-45-0"></span>表 5-22 セキュリティ (続き)

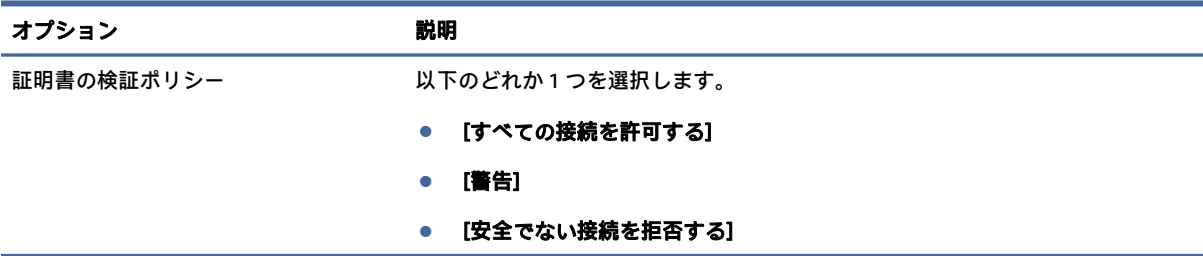

# RDP オプション

以下の表では、VMware Horizon View 接続を編集しているときに[RDP オプション]カテゴリで使用でき る設定について説明します。

### 表 5-23 RDP オプション

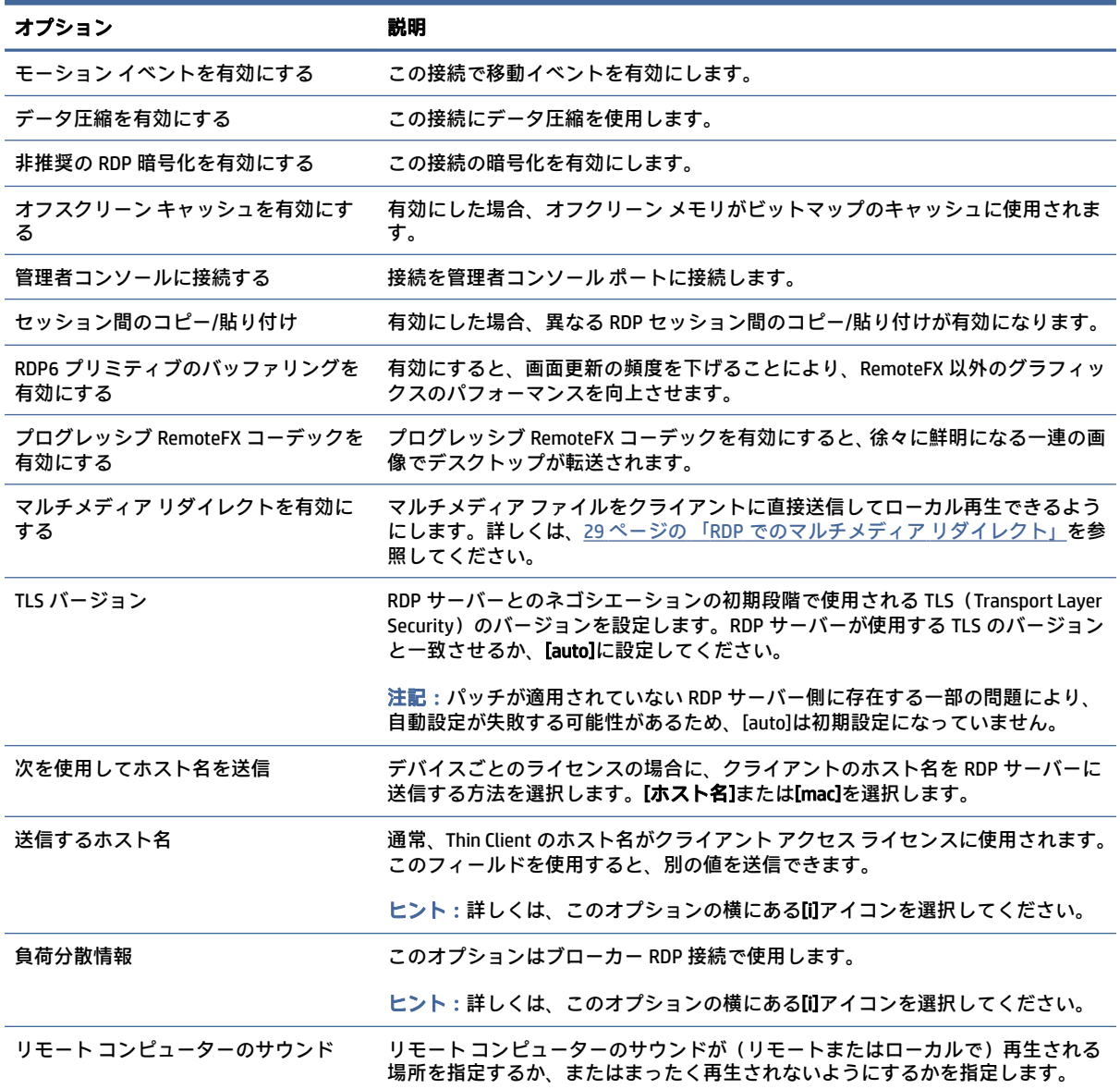

## 表 5-23 RDP オプション (続き)

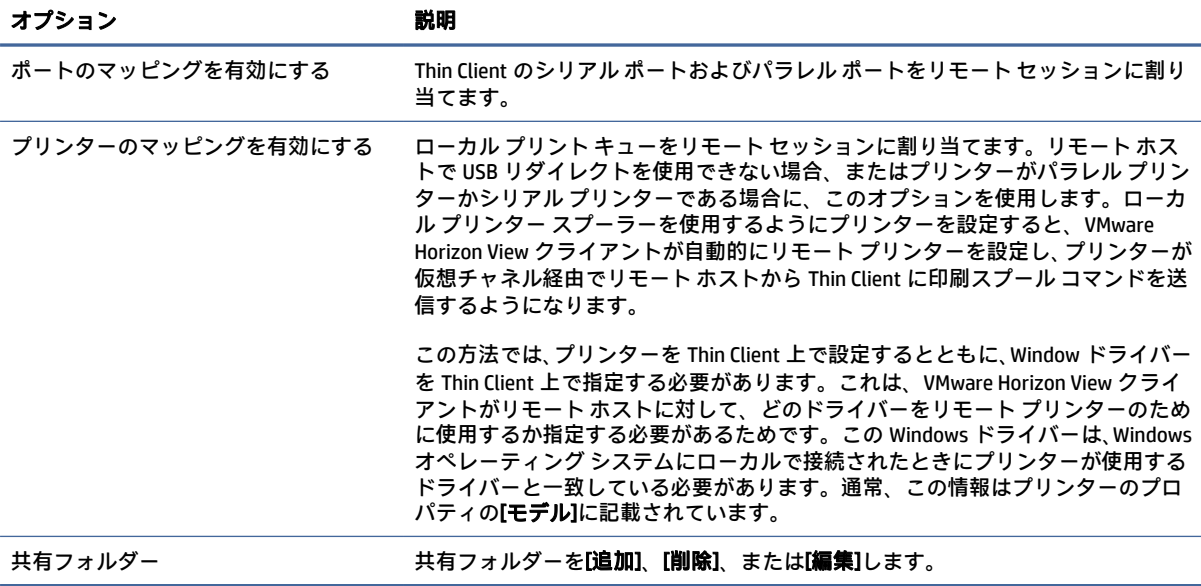

# RDP の操作環境

以下の表では、VMware Horizon View 接続を編集しているときに[RDP の操作環境]カテゴリで使用でき る設定について説明します。

### 表 5-24 RDP の操作環境

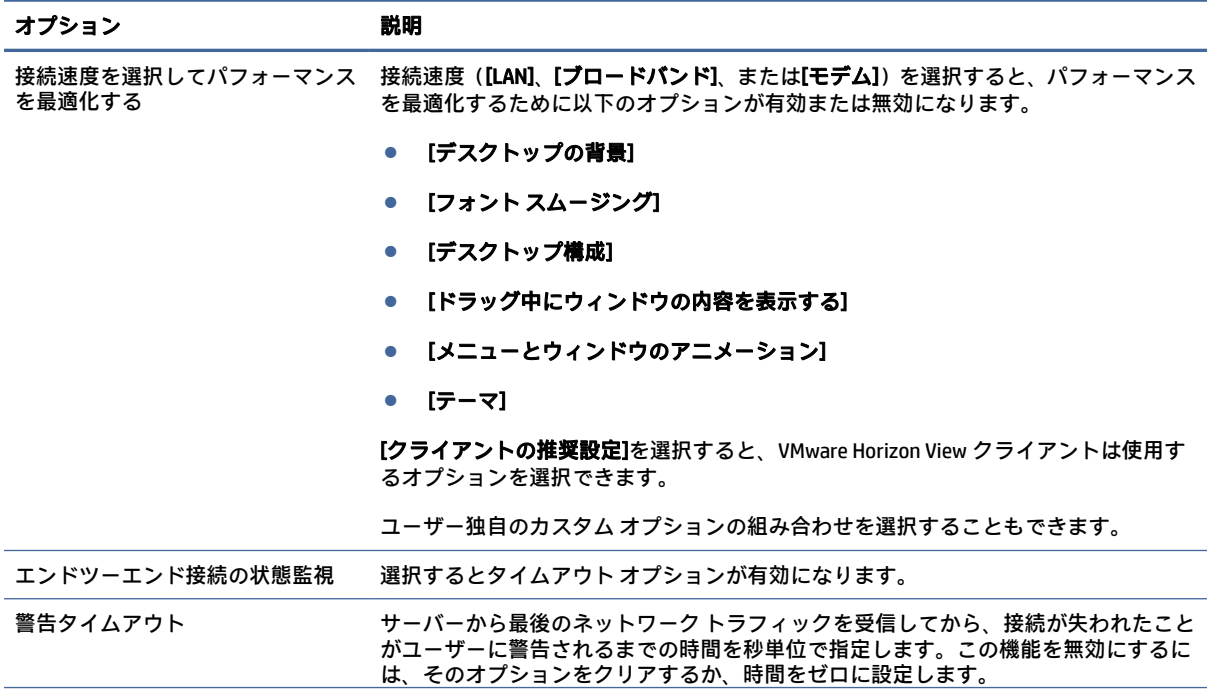

#### 表 5-24 RDP の操作環境 (続き)

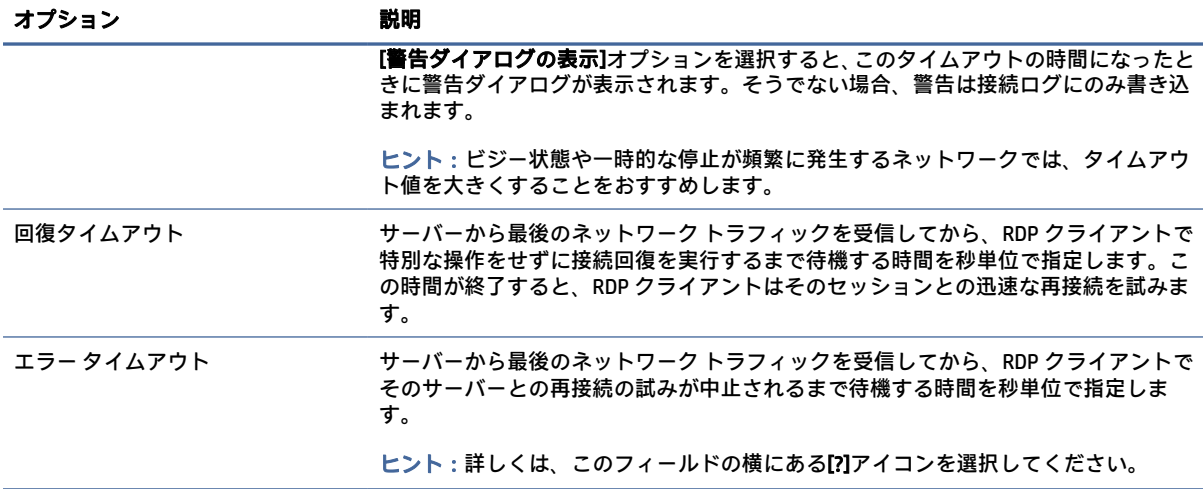

## 詳細設定

このセクションは、接続を編集しているときに[詳細設定]カテゴリで確認できる接続の詳細設定に関 する情報を参照しています。

注記:接続を編集しているときに[詳細設定][カテゴリで使用可能な設定については、13](#page-23-0) ページの「接 続の詳細設定」を参照してください。

# VMware Horizon View でのマルチモニター セッション

VMware Horizon View は、マルチモニター セッションをサポートします。仮想化環境を向上させるた め、初期設定の VMware Horizon View セッションは全画面を使用し、すべてのモニターにまたがって表 示されます。異なったウィンドウ サイズを選択するには、接続のデスクトップ プールのプロトコル タイプで、[フル スクリーン - すべてのモニタ]を選択してから、ウィンドウのサイズのリストから別 のオプションを選択します。次回セッションに接続するときは、ここで選択したサイズのウィンドウ が開きます。

# VMware Horizon View のキーボード ショートカット

### Windows のキーボード ショートカット

Windows システムの管理を容易にするため、VMware Horizon View は Windows のキーボード ショート カットをサポートしています。たとえば、VMware Horizon View で Ctrl + Alt + Del を使用すると、以下 のオプションを提供するメッセージが表示されます。

- Ctrl + Alt + Del コマンドを送る
- セッションを切断:他にセッションを終了する方法がないときに使用します。

Windows のキーボード ショートカットは、リモート デスクトップ セッションに転送されます。リモー ト セッション内では、Ctrl + Alt + Tab や Ctrl + Alt + F4 のようなローカルのキーボード ショート カットは機能しません。

ヒント:セッションを切り替えるには、VMware Horizon View 接続マネージャーで[上部メニュー バー を非表示にする]オプションを無効にするか、レジストリ キー root/ConnectionType/view/connectio ns/<UUID>/hideMenuBar によってそのオプションを無効にします。

### メディア キー

VMware Horizon View は、リモート デスクトップ セッション中にメディア キーを使用して、音量、再 生/一時停止、ミュート(消音)などのオプションを制御します。Windows Media Player などのマルチ メディア プログラムもサポートされます。

# VMware Horizon View でのデバイス リダイレクト

## VMware Horizon View での USB リダイレクト

VMware Horizon View 接続で USBR を有効にするには、[USB マネージャー]で、リモート プロトコルとし て[VMware Horizon View]を選択します。

[デバイスおよびクラス固有のリダイレクトなど](#page-40-0) USBR について詳しくは、30 ページの 「RDP での USB リダイレクト」を参照してください。

### VMware Horizon View でのオーディオ リダイレクト

オーディオ録音機能が不要な場合は、高レベル オーディオ リダイレクトを使用します。オーディオは 3.5 mm コネクタから出力されます。USB ヘッドセットを接続すれば、初期設定で USB ヘッドセットか ら出力されます。ローカルのオーディオ マネージャーを使用して入出力レベルを調節し、再生デバイ スとキャプチャ デバイスを選択します。

VMware Horizon View クライアントでは、VMware Horizon View 5.2 Feature Pack 2 以降が動作している サーバーへの接続時の x86 ユニットでの PCoIP 接続インターフェイス、または VMware Horizon View 7.x 以降が動作しているサーバーへの接続時の x86 ユニットでの BLAST 接続インターフェイスによる高 レベルのオーディオ録音リダイレクトのみをサポートしています。オーディオ録音のサポートが必要 なときに、別の構成を使用している場合は、以下のどちらかの方法を使用してください。

- VMware Horizon View Client 1.7 以上を使用している場合は、RDP プロトコルを使用して、3.5 mm コ ネクタまたは USB ヘッドセットから高レベル オーディオ リダイレクトを行います。
- 注記:RDP プロトコルを使用して高レベル オーディオ録音リダイレクトを行うには、サーバーが 高レベル オーディオ録音リダイレクトをサポートしていて、リモート セッションでオーディオ 録音を許可する設定になっている必要があります。サーバーは Windows 7 以上を実行している 必要があります。また、HKLM¥SYSTEM¥CurrentControlSet\Control\Terminal Server\WinStation s\RDP-Tcp\fDisableAudioCapture レジストリ キーが 0 に設定されていることを確認してくださ い。
- USB ヘッドセットにマイクが搭載されている場合は、USBR を使用できます。セッションにリダイ レクトされるよう USB ヘッドセットを設定します。ヘッドセットはオーディオ デバイスとして 表示されます。初期設定では、USB オーディオ デバイスはリダイレクトされず、VMware Horizon View クライアントは高レベル オーディオ リダイレクトを使用します。USB ヘッドセットをリダ イレクトするには、Thin Client の USB マネージャーを使用し、USB ヘッドセットがリダイレクトさ れるよう設定します。[VMware Horizon View]が USBR プロトコルとして選択され、リダイレクト対 象のデバイスとしてヘッドセットが選択されていることを確認してください。
- 注記:VMware および HP は、ヘッドセットで USBR を使用することを推奨していません。USBR プロトコルを使用してオーディオ データのストリーミングを行うには、大容量のネットワーク帯 域幅が必要です。また、オーディオ品質が低くなる可能性もあります。

### VMware Horizon View でのスマート カードのリダイレクト

スマート カードを使用して VMware Horizon View サーバーにログインするには、以下の操作を行いま す。

1. スマート カード ログインが VMware Horizon View 接続マネージャーで有効になっていることを確 認します。

接続を開始すると、VMware Horizon View Client にサーバー資格情報のリストが表示されます。

- 2. 資格情報のロックを解除して VMware Horizon View Manager サーバーにアクセスするには、サー バーの適切な PIN を入力します。
- 注記:正しい PIN を入力すると、ユーザーの資格情報を使用して、VMware Horizon View Manager サー バーにログインします。スマート カード ログインをサポートするためのサーバーの設定について詳 しくは、VMware Horizon View の説明書を参照してください。サーバーがスマート カード ログインを 許可するように設定されているときは、ユーザーの証明情報が渡されるため、PIN を再入力せずにデ スクトップにログインできます。
- 注記:VMware Horizon View Manager 管理サーバーにスマート カードでログインするには、Thin Client にローカルのスマート カード ドライバーをインストールしておく必要があります。スマート カー ド ドライバーのインストールについて詳しくは、32 ページの「RDP でのスマート カードのリダイレ [クト」を参照してください。リモート ホストにログインすると、](#page-42-0)USBR ではなく仮想チャネルによっ てリモート ホストにスマート カードが渡されます。この仮想チャネル リダイレクトにより、電子 メール署名、画面ロックなどのタスクにスマート カードを使用できますが、このスマート カードは、 Windows の[デバイス マネージャー]にスマート カード デバイスとして表示されない可能性がありま す。
- 注記:リモート ホストには、適切なスマート カード ドライバーをインストールしておく必要があり ます。

### VMware Horizon View での Web カメラ リダイレクト

VMware Horizon View クライアントでは、高レベルの Web カメラ リダイレクトがサポートされます。こ のリダイレクトは、VMware Horizon View 5.2 Feature Pack 2 以降が動作しているバックエンド サーバー に接続されている、x86 ユニットを使用した RTAV による場合にのみサポートされます。

その他の接続方法では高レベルの Web カメラ リダイレクトをサポートしていないため、USBR を使用 した Web カメラのリダイレクトのみを行えます。HP では、内部テストおよび検証に基づいて、基本 的な USBR 経由で接続された Web カメラのパフォーマンスが良好でないことを確認しました。HP で は、この構成の使用を推奨しておらず、この機能を必要とするお客様には、RTAV テクノロジを持つ x86 ユニットを使ったテストを実行してパフォーマンスの満足度を確認するようおすすめしていま

す。USBR を使用すると、Web カメラがうまく動作しないか、まったく動作しない場合があります。詳 しくは、30 ページの 「RDP での USB [リダイレクト」を](#page-40-0)参照してください。

# VMware Horizon View での COM ポートのリダイレクト

VMware Horizon View 接続で COM ポートのリダイレクトを有効にするには、以下の操作を行います。

**▲** regeditor で root/ConnectionType/view/general/enableComPortRedirection を 1 に設定します。

注記:初期設定では、この設定は有効になっています。

# VMware Horizon View プロトコルの変更

VMware Horizon View クライアントでは、PCoIP、RDP、または BLAST プロトコルを使用できます。

プロトコルを変更するには、以下の操作を行います。

- 1. VMware Horizon View クライアントで、利用可能などれかのプロトコルをサポートするプールを選 択します。
- 2. [接続]メニューで、[設定]を選択します。
- 3. [Connect Via](接続方法)の横にあるドロップダウン ボックスを使用して、プロトコルを変更し ます。
- 注記:VMware Horizon View Manager を使用して、各デスクトップ プールでどのプロトコルが使用さ れるようにするかを設定します。
- ヒント:デスクトップ環境を向上させるために PCoIP プロトコルを使用することをおすすめします。 ただし、RDP プロトコルにはカスタマイズ用のオプションがさらに用意されており、低速の接続でも 動作が向上する場合があります。

# VMware Horizon View の HTTPS および証明書管理の要件

VMware Horizon View Client 1.5 および VMware Horizon View Server 5.0 以上には、HTTPS が必要です。初 期設定では、VMware Horizon View Client は、自己署名証明書(たとえば、VMware Horizon View Manager の初期設定の証明書)や期限切れの証明書のような、信頼されていないサーバー証明書を警告します。 証明書に認証局(CA)の署名があっても、その CA が信頼されていない場合、接続エラーになり、ユー ザーは接続を許可されません。

VMware Horizon View Manager サーバーでは、標準の信頼されているルート CA によって検証された署名 済み証明書を使用することをおすすめします。このような証明書を使用すると、ユーザーは、確認や 特別な設定なしでサーバーに接続できます。内部 CA を使用する場合、以下のタスクのうちどれかが完 了するまで、VMware Horizon View Client 接続はエラーになります。

- 証明書マネージャーを使用して、ファイルまたは URL から証明書をインポートします。
- リモート プロファイル更新を使用して、証明書をインポートします。
- VMware Horizon View 接続マネージャーで、[接続のセキュリティ レベル]を[すべての接続を許可す る]に設定します。

以下の表では、セキュリティ レベルが[安全でない接続を拒否する]に設定されているときの証明書の 信頼度について説明します。

### 表 5-25 安全でない接続を拒否する

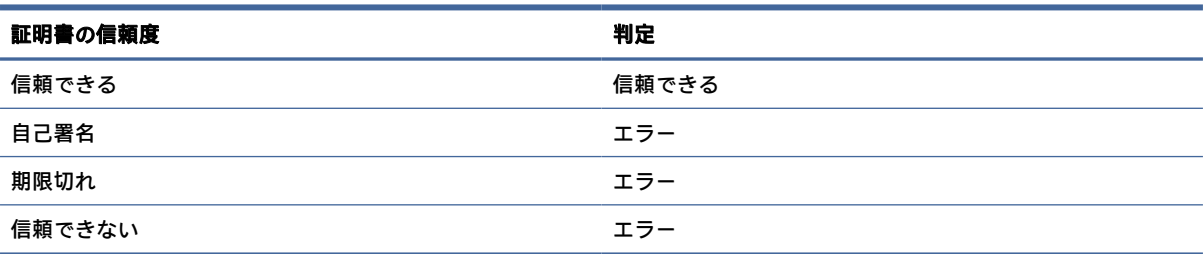

以下の表では、セキュリティ レベルが[警告]に設定されているときの証明書の信頼度について説明し ます。

#### 表 5-26 警告

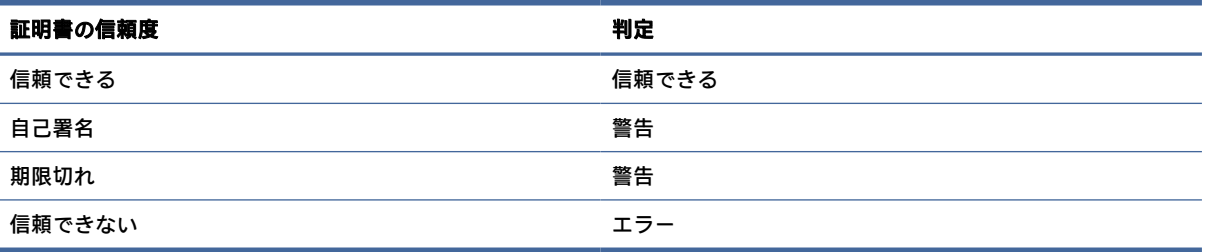

以下の表では、セキュリティレベルがでべての接続を許可する]に設定されているときの証明書の信 頼度について説明します。

### 表 5-27 すべての接続を許可する

表 5-28 接続動作

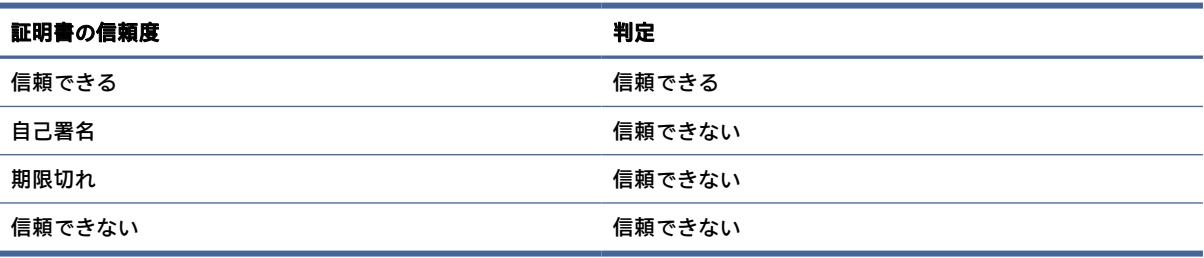

以下の表では、それぞれの判定に対応した接続動作について説明します。

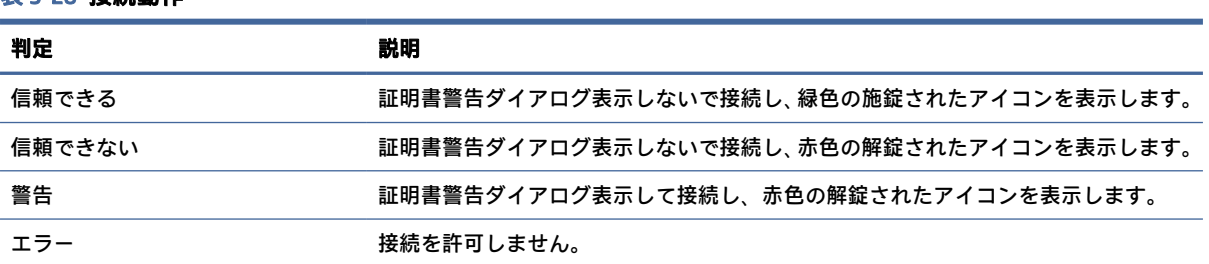

# Web Browser

# Web Browser の接続ごとの設定

ここでは、Web Browser 接続を編集しているときにさまざまなカテゴリで使用できる設定について説 明します。

注記:これらの設定は、現在設定中の接続にのみ影響します。

### 構成

以下の表では、Web Browser 接続を編集しているときに[構成]カテゴリで使用できる設定について説明 します。

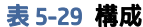

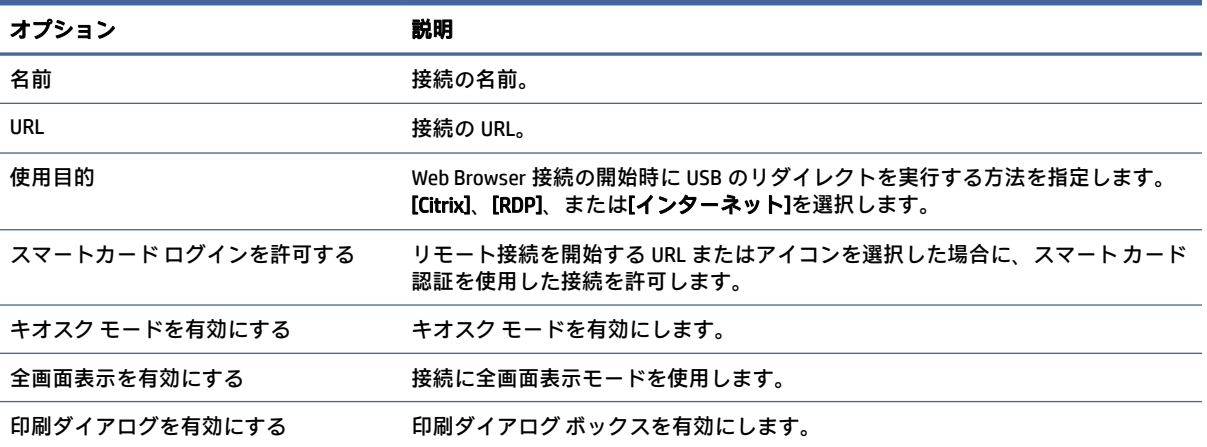

## 設定

これらのオプションを使用して Web Browser を構成します。これらのオプションは、複数の Web Browser 接続で共有することも、単一の接続に固有のものとすることもできます。

## 詳細設定

このセクションは、接続を編集しているときに[詳細設定]カテゴリで確認できる接続の詳細設定に関 する情報を参照しています。

注記:接続を編集しているときに[詳細設定][カテゴリで使用可能な設定については、13](#page-23-0) ページの「接 続の詳細設定」を参照してください。

# AVD(Azure Virtual Desktop)

AVD(Azure Virtual Desktop)は Microsoft Azure®システムの一部であり、クラウドベースのリモート デ スクトップとリモート アプリケーションへのアクセスを提供します。ThinPro の AVD クライアント は、HP ThinUpdate または HP Easy Update から入手できるアドオンです。AVD をインストールした後に 再起動し、AVD 接続を作成します。AVD に加えて、AVD クライアントは Windows 365®もサポートして

います。HP ThinPro の Zoom UC 最適化プラグインについては、Zoom の Web サイトを参照してくださ い。

# AVD の接続ごとの設定

ここでは、AVD の接続ごとの設定について説明します。

注記:これらの設定は、現在設定中の接続にのみ影響します。

# 構成

以下の表では、AVD 接続を編集しているときに[構成]カテゴリで使用できる設定について説明します。

### 表 5-30

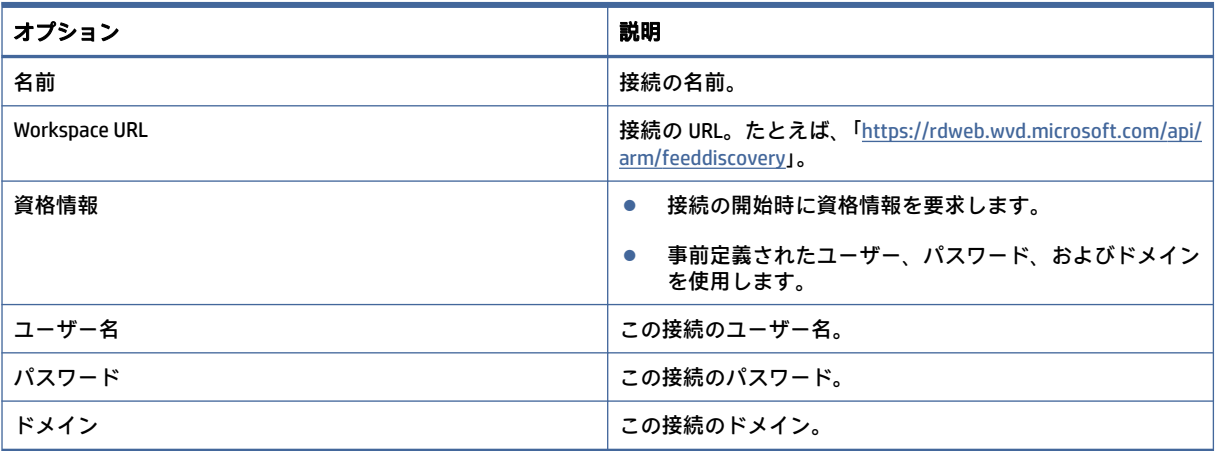

# ウィンドウ

以下の表では、AVD 接続を編集しているときに[ウィンドウ]カテゴリで使用できる設定について説明し ます。

表 5-31

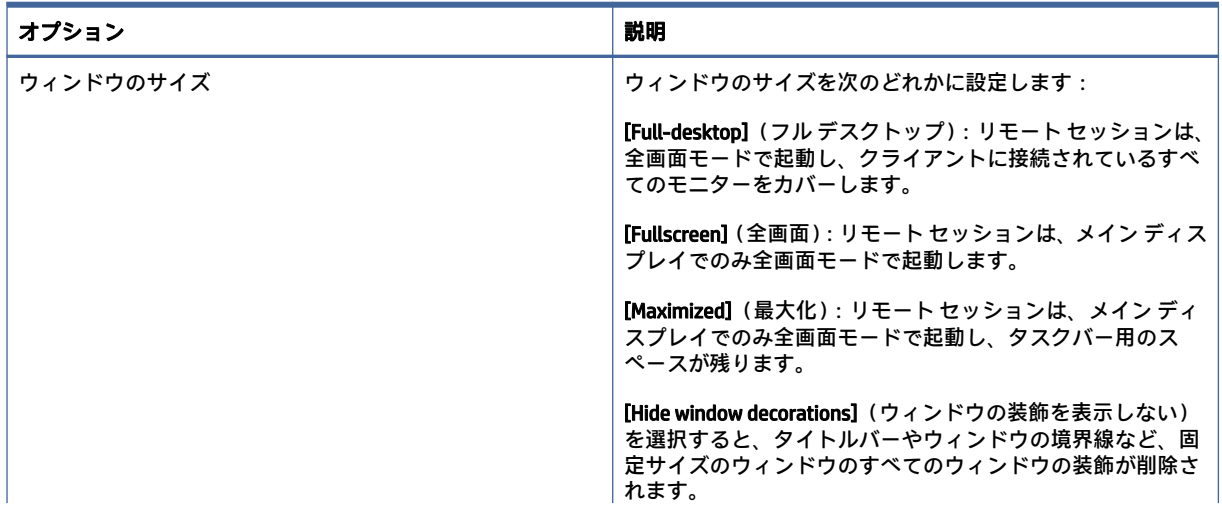

表 5-31

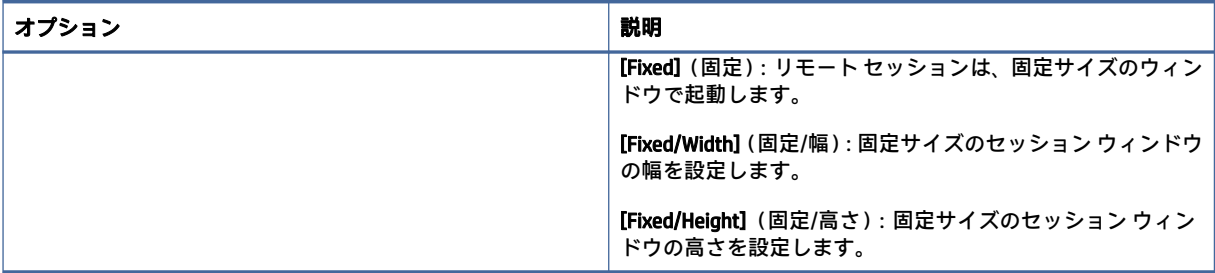

注記:AVD リモート アプリケーションは、単一の ThinPro ウィンドウ内で開きます。このウィンドウ 内でアプリケーションを最小化したり、サイズ変更したりできます。Alt + Tab は、アクティブなア プリケーションを切り替えるときに使用します。

# オプション

以下の表では、AVD 接続を編集しているときに[オプション]カテゴリで使用できる設定について説明し ます。

### 表 5-32 AVD 接続のオプションおよびその説明

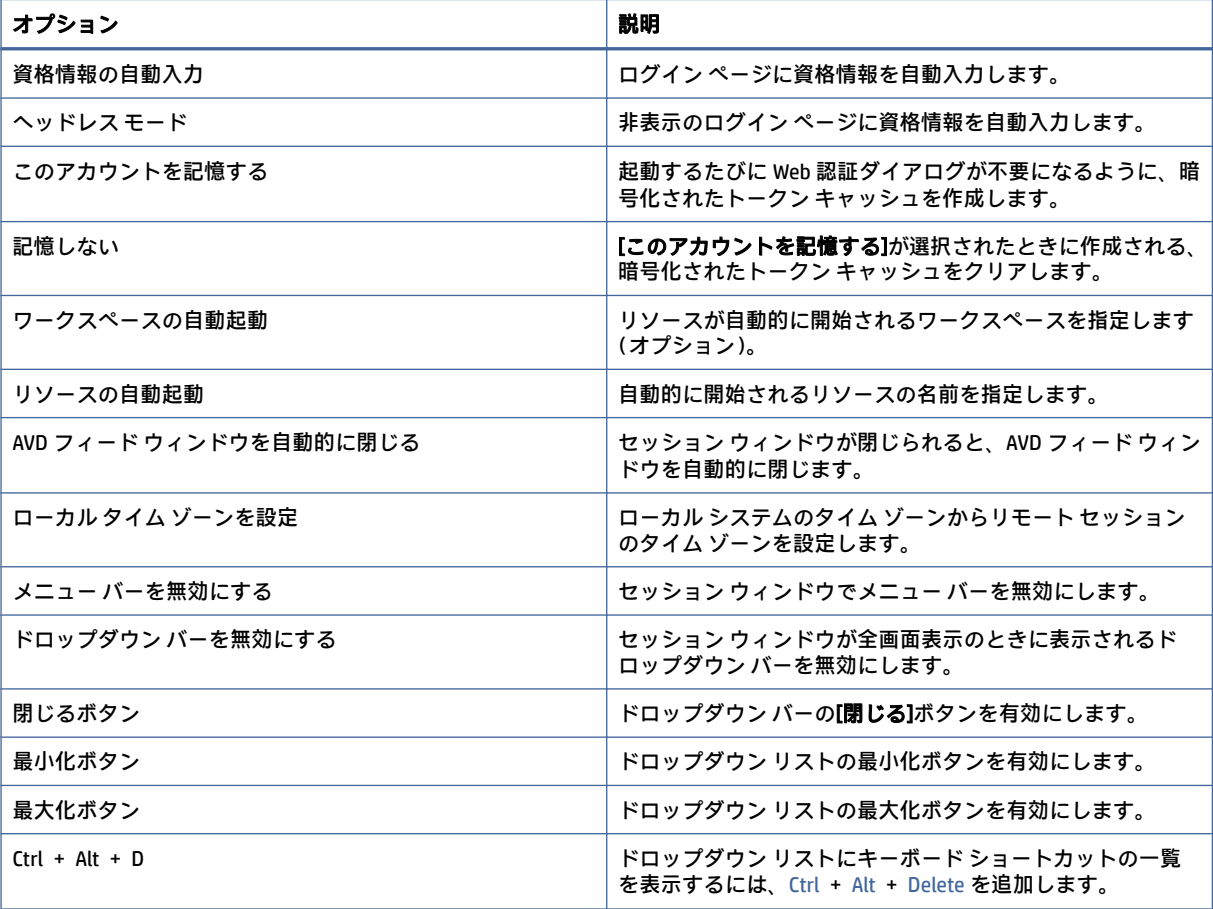

# ローカル リソース

以下の表では、AVD 接続を編集しているときに[ローカル リソース]カテゴリで使用できる設定につい て説明します。

表 5-33

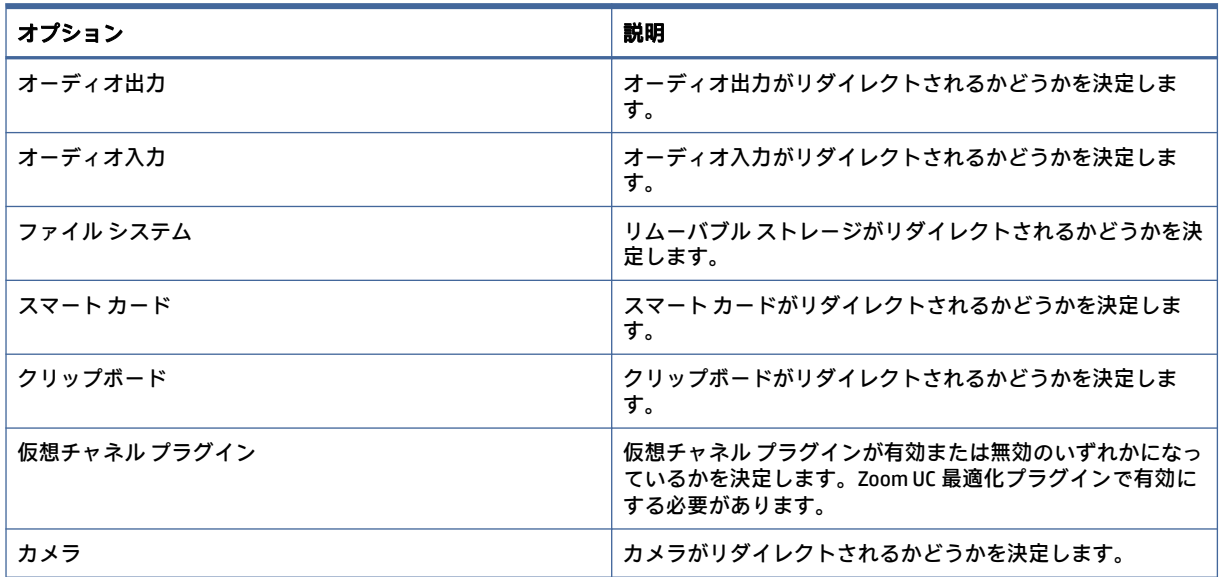

# **TTerm**

TTerm はベース イメージに含まれていないため、別途ダウンロードしてインストールする必要があり ます。

TTerm パッケージをインストールするには、以下の操作を行います。

- 1. thinpro-tterm-<version>.xar をダウンロードして、ThinClient にコピーします。
- 2. .xar パッケージをインストールします。
- 3. 再起動します。

TTerm 接続を設定および使用するには、以下の操作を行います。

- 1. デスクトップを右クリックし、[作成]→[その他]→[TTerm]の順に選択します。デスクトップ上に TTerm 接続が作成されます。
- 2. [TTerm Connection] (TTerm 接続) を右クリックして[編集]を選択してから、接続を編集します。

# 構成

以下の表では、TTERM 接続を編集しているときに[構成]カテゴリで使用できる設定について説明しま す。

表 5-34

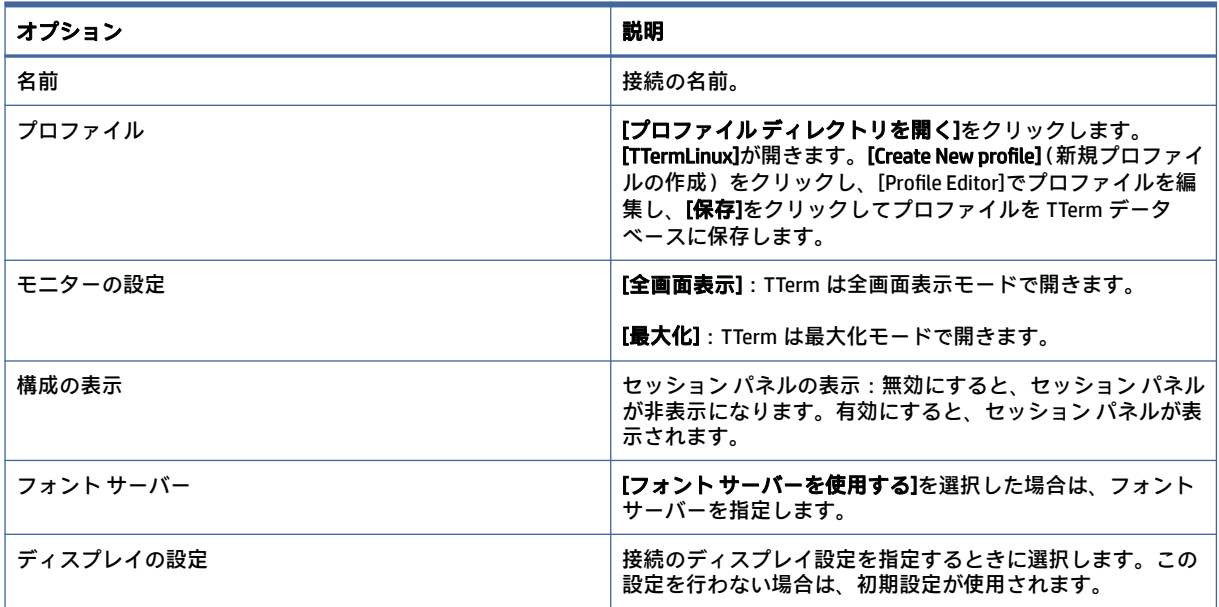

# その他の接続インターフェイス(HP ThinPro のみ)

ここでは、追加の接続の種類を編集しているときにさまざまなカテゴリで使用できる設定について説 明します。

注記:初期設定では、これらの接続インターフェイスは HP Smart Zero で利用できません。詳しくは、 1 ページの 「OS [構成の選択」を](#page-11-0)参照してください。

XDMCP

ここでは、XDMCP 接続を編集しているときにさまざまなカテゴリで使用できる設定について説明しま す。

注記:これらの設定は、現在設定中の接続にのみ影響します。

# 構成

以下の表では、XDMCP 接続を編集しているときに[構成]カテゴリで使用できる設定について説明しま す。

#### 表 5-35 構成

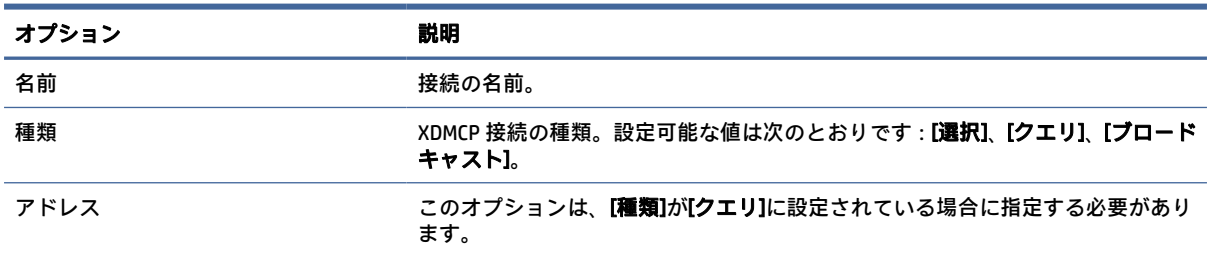

### 表 5-35 構成 (続き)

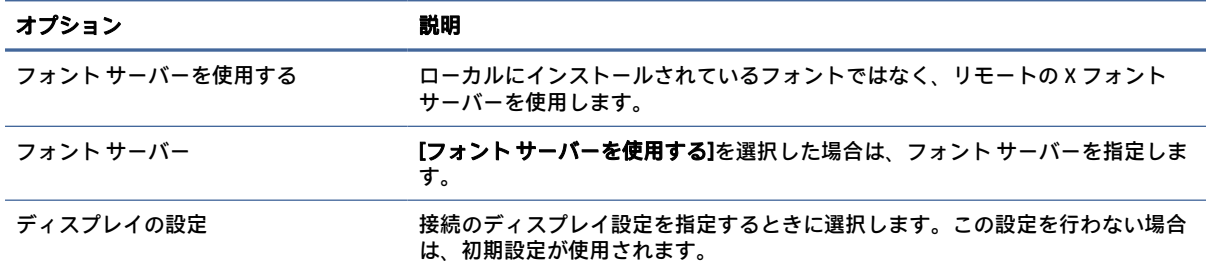

# 詳細設定

このセクションは、接続を編集しているときに[詳細設定]カテゴリで確認できる接続の詳細設定に関 する情報を参照しています。

 $\ddot{\boxdot}$ 注記:接続を編集しているときに[詳細設定][カテゴリで使用可能な設定については、13](#page-23-0)ページの「接 続の詳細設定」を参照してください。

# Secure Shell

ここでは、Secure Shell 接続を編集しているときにさまざまなカテゴリで使用できる設定について説明 します。

注記:これらの設定は、現在設定中の接続にのみ影響します。

### 構成

以下の表では、SSH 接続を編集しているときに[構成]カテゴリで使用できる設定について説明します。

#### 表 5-36 構成

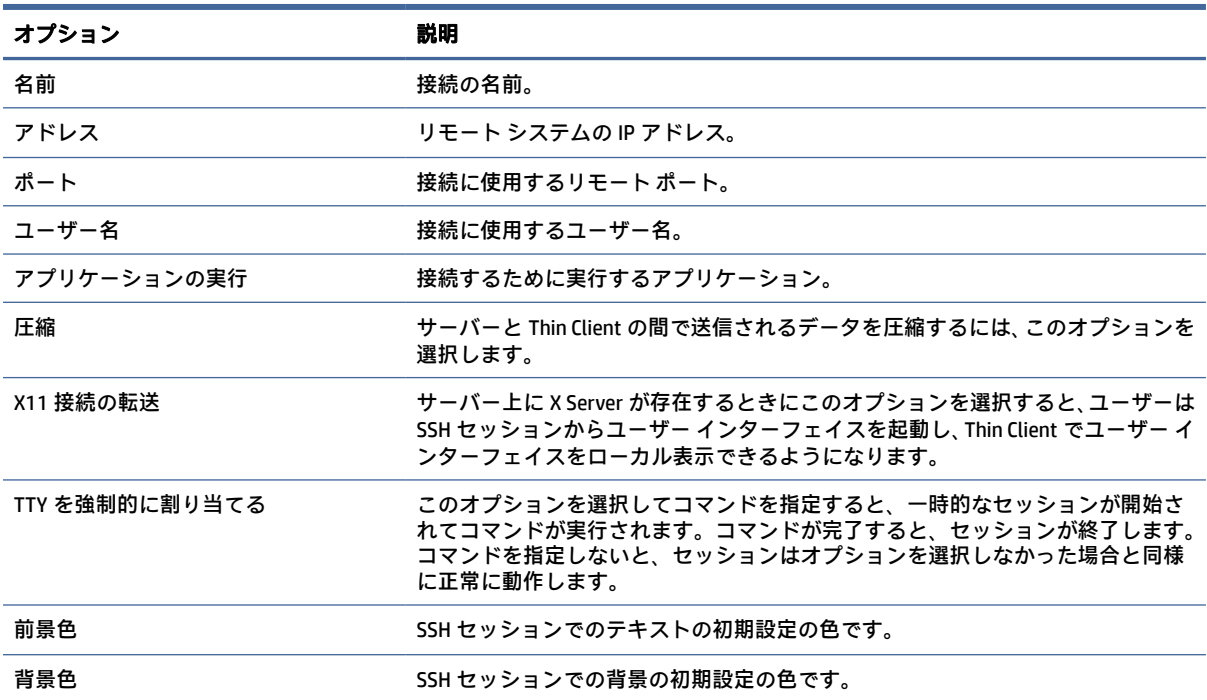

### 表 5-36 構成 (続き)

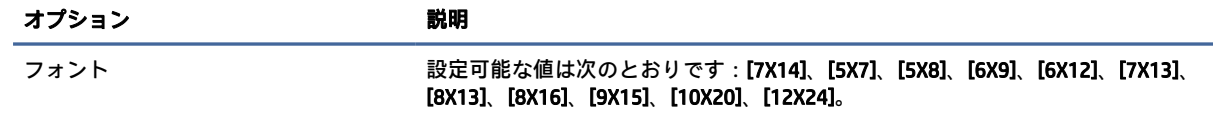

## 詳細設定

このセクションは、接続を編集しているときに[詳細設定]カテゴリで確認できる接続の詳細設定に関 する情報を参照しています。

注記:接続を編集しているときに[詳細設定][カテゴリで使用可能な設定については、13](#page-23-0) ページの「接 続の詳細設定」を参照してください。

# **Telnet**

ここでは、Telnet 接続を編集しているときにさまざまなカテゴリで使用できる設定について説明しま す。

注記:これらの設定は、現在設定中の接続にのみ影響します。

## 構成

以下の表では、Telnet 接続を編集しているときに[構成]カテゴリで使用できる設定について説明しま す。

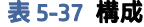

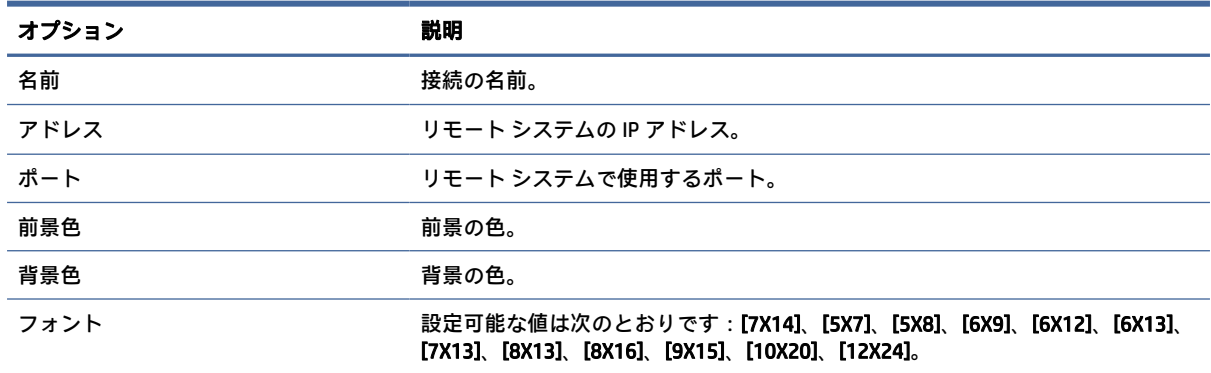

## 詳細設定

このセクションは、接続を編集しているときに[詳細設定]カテゴリで確認できる接続の詳細設定に関 する情報を参照しています。

注記:接続を編集しているときに[詳細設定][カテゴリで使用可能な設定については、13](#page-23-0) ページの「接 続の詳細設定」を参照してください。

# **Custom**

独自の Linux®アプリケーションをインストールする場合、Custom 接続を使用すると接続マネージャー からそのアプリケーションを起動できるようになります。

注記:これらの設定は、現在設定中の接続にのみ影響します。

# 構成

以下の表では、Custom 接続を編集しているときに[構成]カテゴリで使用できる設定について説明しま す。

### 表 5-38 構成

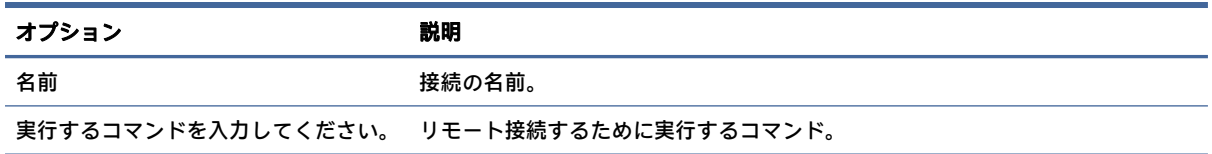

### 詳細設定

このセクションは、接続を編集しているときに[詳細設定]カテゴリで確認できる接続の詳細設定に関 する情報を参照しています。

 $\ddot{\boxdot}$ 注記:接続を編集しているときに[詳細設定][カテゴリで使用可能な設定については、13](#page-23-0)ページの「接 続の詳細設定」を参照してください。

# 6 HP True Graphics

HP True Graphics は、リッチ マルチメディア コンテンツを Thin Client の GPU にオフロードすることで、 フレームレートの高い画像を提供し、効率を高めます。

# サーバー側の要件

VDI(Virtual Desktop Infrastructure)で使用する ISV(Independent Software Vendor)のサポートされる サーバー側製品一覧については、以下の表を参照してください。

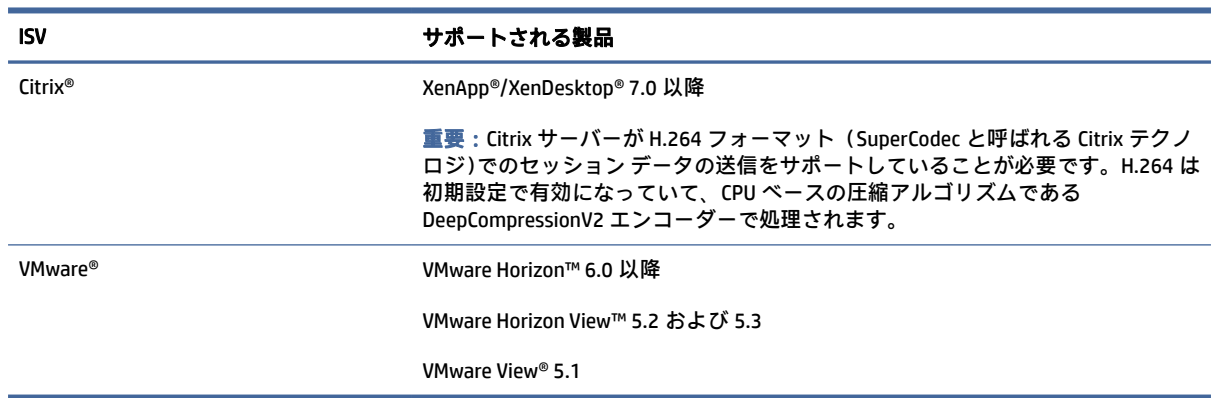

### 表 6-1 サーバー側の要件

# クライアント側の要件

VDI で使用する ISV のサポートされる Thin Client オペレーティング システムおよびサポートされるク ライアント側ソフトウェアの一覧については、以下の表を参照してください。

注記:HP ThinPro の試用版ライセンスでは、HP True Graphics を使用できません。

### 表 6-2 クライアント側の要件

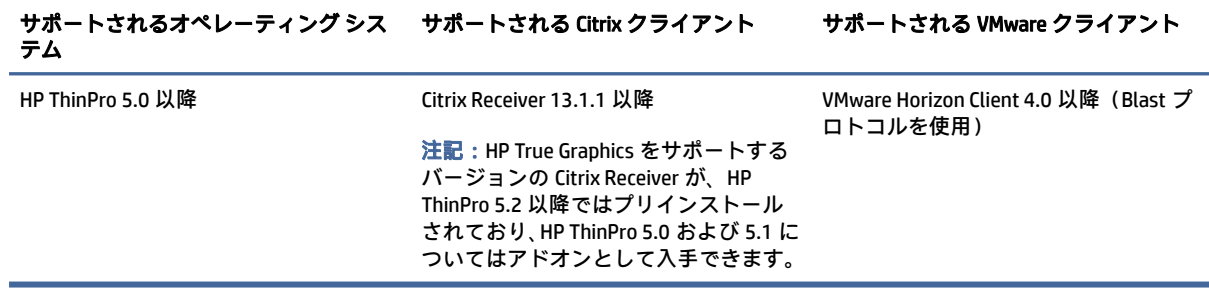

# クライアント側の構成

ここでは、クライアント側の構成について説明します。

注記:このセクションの情報は、Citrix にのみ適用されます。VMware の場合は、Blast プロトコルを 使用して HP True Graphics を有効にしてください。

# 圧縮設定

HP ThinPro で HP True Graphics を有効にするには、以下の操作を行います。

- **▲** Citrix 接続用の[H264 圧縮を有効にする]全般設定を選択します。
- 注記:テキストなど一部の画面データは、H.264 以外の方式で送信される場合があります。通常は、 この機能を有効にしておくことをおすすめします。ただし、問題を解決したり特定の利用状況に対応 したりするために次のレジストリ キーを[0]に設定して、この機能を無効にすることもできます。
	- root/ConnectionType/xen/general/enableTextTracking
	- root/ConnectionType/xen/general/enableSmallFrames

# ウィンドウ設定

リモート アプリケーションをウィンドウ モードで強制的に実行するには、以下の操作を行います。

**▲** Citrix 接続用の[TWI モード]全般設定を[シームレスを強制的にオフにする]に設定します。

# モニター レイアウトおよびハードウェアの制限

モニター レイアウトの以下の制限に注意してください。

- 解像度が 1920×1200 までのモニターを 2 台まで接続した構成であれば、ほとんどの構成がサポー トされます。
- HP t420 Thin Client : BIOS の初期設定により、このモデルでは初期設定で HP True Graphics を 1 台の [モニターに対してのみ使用します。詳しくは、52](#page-62-0) ページの「HP t420 の複数モニターでの HP True Graphics の有効化」を参照してください。
- HP t630 Thin Client:このモデルは、解像度が 1920×1200 までのモニターを 2 台まで、または解像 度が 3840×2160 までのモニターを 1 台までサポートします。
- HP t730 Thin Client:このモデルは、解像度が 1920×1200 までのモニターを 3 台までサポートしま す。
- モニターを回転すると、正しく表示されない場合があります。
- HP True Graphics をモニター 2 台で使用し、HDX MediaStream を使用してビデオを再生しようとす ると、ビデオは表示されません。これは H.264 が 2 つのハードウェア デコード セッションしかサ ポートせず、2 つのセッションがモニターによって使用されているためです。
- 注記:HDX MediaStream は、ローカルの H.264 ハードウェア デコードも使用しようとするため に、この問題が発生します。

## <span id="page-62-0"></span>HP t420 の複数モニターでの HP True Graphics の有効化

HP True Graphics を HP t420 の複数のモニターで有効にするには、以下の操作を行います。

- 1. Thin Client を再起動し、F10 キーを押して BIOS にアクセスします。
- 2. [詳細設定] > [内蔵グラフィックス]の順に選択します。
- 3. [内蔵グラフィックス]を[強制]に設定します。
- 4. [UMA フレーム バッファー サイズ]を[512 MB]に設定します。

これらの手順を実行すると、グラフィックスに利用できるメモリの容量が増え、HP True Graphics を 2 台のモニターで使用できるようになります。

ヒント:これらの設定は[HPDM]で設定するか、HP ThinPro に付属の BIOS ツールで設定することもで きます。

# ヒントおよびベスト プラクティス

HP True Graphics を使用するときは、以下の点に注意してください。

- リモート デスクトップに接続後、セッションで使用されているエンコーダーは、Citrix デスクトッ プで起動した Citrix HDX Monitor のホーム画面から[グラフィックス - Thinwire Advanced]セクション の下に表示される[Component\_Encoder]の値で確認できます。値が[DeepCompressionV2Encoder]ま たは[DeepCompressionEncoder]である場合、サーバーは HP True Graphics で高速化されたフォー マットでデータを正しく送信しています。
- 注記:CompatibilityEncoder や LegacyEncoder などのレガシー グラフィックスを使用するように サーバー ポリシーで強制されている場合、サーバーは古いバージョンの Citrix クライアントに対 応した方式でグラフィックスを圧縮しており、HP True Graphics によってパフォーマンスが向上す ることはありません。
- HDX 3D Pro を使用している場合、HP True Graphics は古いバージョンの XenDesktop にもメリットが ある場合があります。HDX 3D Pro の画質が[**常に無損失**]に設定されている場合、グラフィックス情 報が H.264 フォーマットで Thin Client に送信されないため、HP True Graphics を使用してもメリッ トはありません。

# 7 Active Directory 統合

Active Directory 統合を使用すると、強制的にユーザーがドメイン資格情報を使用して Thin Client にロ グインするようにできます。必要に応じて、資格情報を暗号化して保存し、後でリモート接続を開始 するときに使用できます。これは、シングル サインオンと呼ばれるプロセスです。

注記:認証を有効にするために特別なドメイン権限は必要ありません。

Active Directory 統合が機能するモードは 2 つあります。ドメインに対する認証を有効にするだけで、 以下の操作でドメイン資格情報を使用できます。

- Thin Client にログインする
- シングル サインオンを使用して接続を開始する
- 管理者資格情報を使用して管理者モードに切り替える
- ログイン資格情報を使用して、画面のロックを解除する
- 管理者資格情報を使用して、ロックされた画面を上書きする

また、Thin Client を正式にドメインに参加させることもできます。これにより、Thin Client がドメイン のデータベースに追加され、動的 DNS を有効にすることもできます。その場合、Thin Client は IP アド レスまたはホスト名の関連付けの変更を DNS サーバーに通知します。ドメイン認証とは異なり、正式 な参加には、ドメインにクライアントを追加する権限のあるドメイン ユーザーの資格情報が必要で す。ドメインへの参加は必須ではありません。参加しなくても、動的 DNS 以外のドメインの機能をす べて使用できます。

# ログイン画面

ドメイン認証を有効にすると、HP ThinPro は起動時にドメインのログイン画面を表示します。ログイ ン画面には、ログイン前に設定が必要な場合があるオプションも表示されます。

デスクトップの背景のレイアウト、ログイン ダイアログのスタイル、ログイン ダイアログのテキス ト、および使用可能なボタンはすべて、レジストリの設定または構成ファイルの設定で調整できます。 詳しくは、HP ThinPro のホワイト ペーパー『*Login Screen Customization*』(ログイン画面のカスタマイ ズ)(英語版)を参照してください。

ユーザーが有効期限の切れた資格情報でログインしようとしたことが検出された場合、ユーザーは資 格情報を更新するよう求められます。

# シングル サインオン

ドメイン ユーザーがログインした後、ログインに使用した資格情報を使用するように構成されている 接続の開始時に、その情報を提供することもできます。これにより、ユーザーは Thin Client にログイ ンしている限り、資格情報を再度入力しなくても Citrix、VMware Horizon View、および RDP のセッショ ンを開始できます。

# デスクトップ

ユーザーがドメイン資格情報を使用して正常にログインすると、Active Directory のアイコンがタスク バーで使用できるようになります。ユーザーは、そのアイコンを選択して、以下の機能を実行できま す。

- システムにログインしているユーザーの表示
- 画面のロック
- ドメイン パスワードの変更
- 注記:ThinPro からのドメイン パスワードの変更は、さまざまな理由で失敗する場合があります。 既知の障害モードを以下に示します。

AD セキュリティ ポリシーで以下のオプションが有効になっていると、パスワードの変更に失敗 する場合があります。

Computer Configuration\Windows Settings\Security Settings\Local Policies\Security Opt ions\Network security\Minimum session security for NTLM SSP based (including secure R PC) clients

NTLMv2 セッション セキュリティが必要です

128 ビット暗号化が必要です

Computer Configuration\Windows Settings\Security Settings\Local Policies\Security Opt ions\Network security\Minimum session security for NTLM SSP based (including secure R PC) server

NTLMv2 セッション セキュリティが必要です

128 ビット暗号化が必要です

パスワードの最小保存期間のポリシーが 0 に設定されていない:

GPO Default Domain Policy Comp Config\Policies\Windows Setting\Security Settings\Acco unt Policies\Password Policy\Minimum password age:

この値を 0 に設定すると、制限を回避できますが、お客様に受け入れられない可能性がありま す。

これらのシナリオで、エンド ユーザーが有効期限切れのパスワードを変更できるよう、お客様は 代替の AD の実践方法を使用する必要があります。

# 画面のロック

画面は、無操作状態によるタイムアウトでロックされるほか、手動でロックすることもできます。画 面がドメイン ユーザーによってロックされた場合、ロック解除のダイアログでは、ユーザーがログイ ンに使用したのと同じドメイン パスワードを入力するよう求められます。ログイン ダイアログと同 様、オプションが表示され、追加で画面のロック解除の機能も利用できます。画面のロック解除のボ タンを選択した場合、ロック解除の画面では、代わりに root(管理者)パスワード、またはドメイン 認証の設定時に指定したドメイン管理者グループに属するドメイン資格情報が必要です。ユーザーが ロックを解除できる資格情報を入力すると、画面はデスクトップに戻るのではなく、ログイン画面に 戻ります。

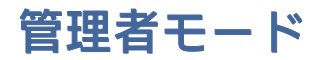

root パスワードを使用して管理者モードに切り替えるという従来の方法に加えて、指定したドメイン 管理者グループのユーザーのドメイン資格情報を使用して管理者モードに切り替えることができま す。

# 設定およびドメイン ユーザー

ドメイン ユーザーがログインしている場合は、接続の新規作成を含む設定の変更は、そのユーザーだ けに適用されるレジストリ レイヤーに保存されます。

ユーザーがシステム設定または接続に変更を加えなかった場合は、代わりにシステムの初期設定が適 用されます。

システムを管理者モードに変更すると、設定および接続の変更は、レジストリのユーザー固有のレイ ヤーに保存されなくなります。代わりに、管理者モードでは、すべての変更がベースレベルのレジス トリに適用されます。これにより、すでに指定されているユーザー固有のカスタム設定がなければ、 管理者モードでの設定の変更がすべてのユーザーに適用されます。

# 8 [スタート]メニュー

[スタート]メニューを開くには、[スタート]を選択します。

# 接続管理

メニューには使用可能なすべての接続の一覧が表示されます。接続名を右クリックするとその接続を 管理できます。接続名を選択すると接続を開始します。実行中の接続名を選択すると接続を停止しま す。

接続管理について詳しくは、11 ページの [「デスクトップでの接続管理」を](#page-21-0)参照してください。

# 管理者に切り替える/ユーザーに切り替える

このオプションを使用すると、管理者モードとユーザー モードを切り替えることができます。

# システム情報

このオプションは、[システム情報]アプリケーションを起動します。

詳しくは、83 ページの [「システム情報」を](#page-93-0)参照してください。

# コントロール パネル

このオプションは、[コントロール パネル]を起動します。

詳しくは、58 ページの [「コントロール](#page-68-0) パネル」を参照してください。

# ツール

テキスト端末などのプログラムを起動するためのツールや、[初期セットアップ ウィザード]を 2 回目 に実行するためのツールを含む、多数のシステム ツールが用意されています。ユーザーとしてログイ ンしている場合は、承認されたツールのみが表示されます。この一覧が空の場合、[ツール]メニュー 項目は表示されません。

#### 表 8-1 ツール

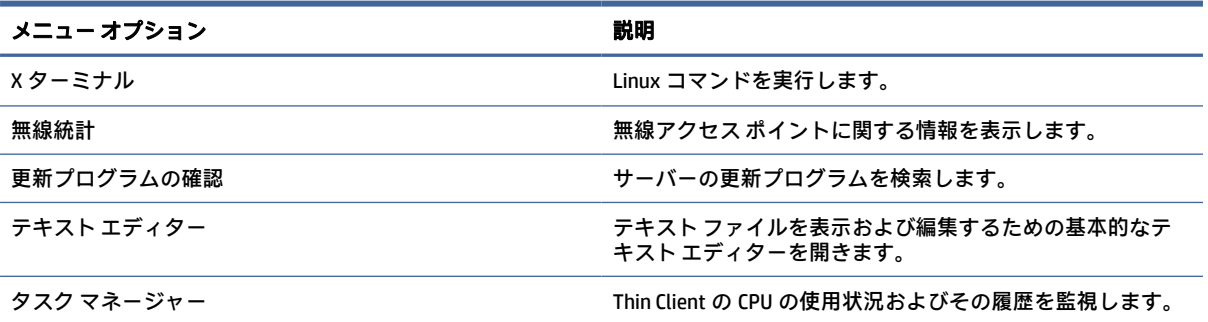

表 8-1 ツール (続き)

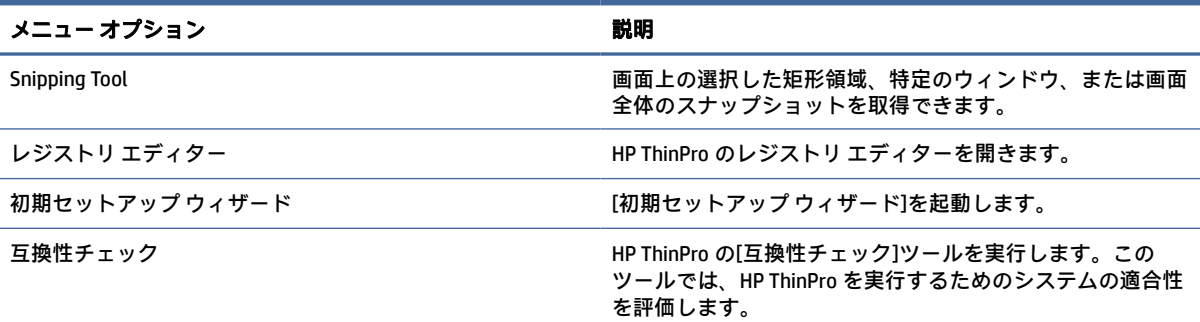

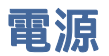

このオプションを使用すると、ログアウト、コンピューターのシャットダウン、コンピューターの再 起動、またはスリープ状態の有効化を実行できます。

管理者は、[電源管理][ツールを使用して、ユーザーに表示するオプションを制限できます。58](#page-68-0) ページ の 「システム」を参照してください。

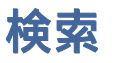

検索ボックスに入力すると、検索内容に対する一致候補が可能性の高いものから順に表示されます。 検索には、コントロール、ツール、および接続の表示名や、関連付けられたエイリアスおよび類義語 が含まれます。たとえば、管理者モードで「暗号化」と入力すると、[セキュリティ]コントロールに は暗号化パラメーターが含まれますので、[セキュリティ]コントロールが表示されます。

使用可能なオプションをすべて表示するには、検索ボックスにスペースを入力するか、虫眼鏡アイコ ンを選択します。

また、検索では、使用可能なすべての接続インターフェイスについて新しい接続を作成するオプショ ンを表示します。これは接続の管理に使用できます。

# <span id="page-68-0"></span>9 コントロール パネル

[コントロール パネル]を使用して、システム構成を変更できます。

# [コントロール パネル]を開く

[コントロール パネル]を開くには、以下の操作を行います。

- **▲** [スタート]→[コントロール パネル]の順に選択します。
- 注記:[スタート]メニューの検索ボックスを使用して、[コントロール パネル]の特定の機能を検 索することもできます。
- 注記:管理者モードでは、[コントロール パネル]のすべての項目にアクセスできます。ユーザー モー ドでは、管理者によってユーザーが使用できるように設定された項目にのみアクセスできます。
- ヒント:エンド ユーザーがアクセスできる[コントロール パネル]の項目を指定するには、[コントロー ル パネル]を開き、[外観]→[ThinPro の構成]の順に選択し、[アプリケーション]リストで項目を選択ま たは選択解除します。

# システム

表 9-1

ここでは、システムの構成について説明します。

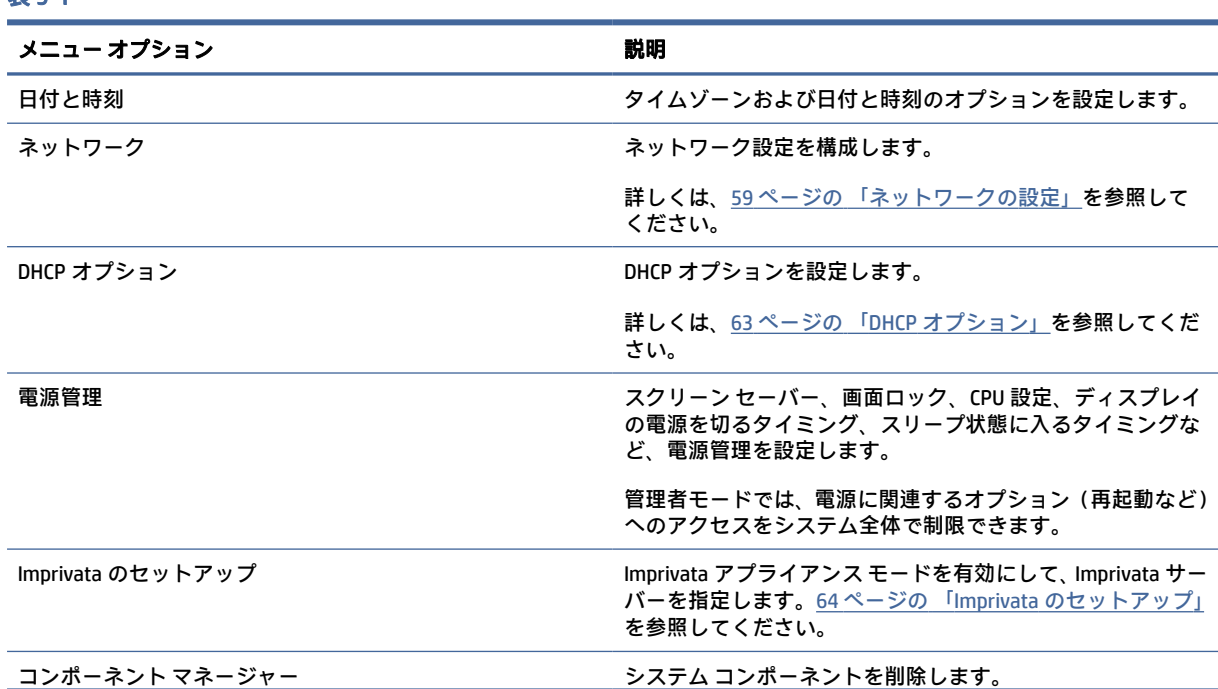

### <span id="page-69-0"></span>表 9-1 (続き)

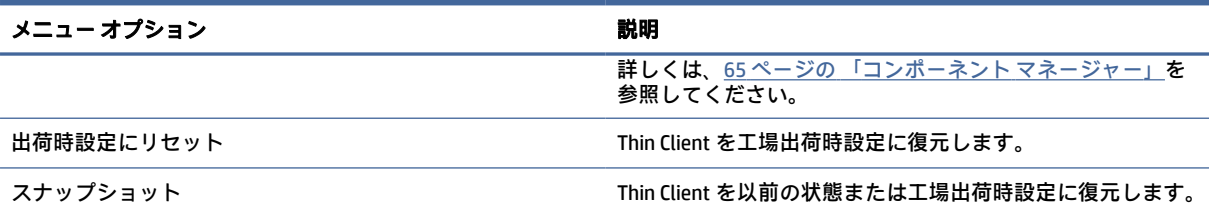

# ネットワークの設定

ネットワーク設定は、ネットワーク マネージャーを使用して設定できます。

### ネットワーク マネージャーを開く

ネットワーク マネージャーを開くには、以下の操作を行います。

**▲** [コントロール パネル]で[システム]→[ネットワーク]の順に選択します。

ネットワーク マネージャーの各種タブについて詳しくは、以下のセクションを参照してください。

### 有線ネットワーク設定

以下の表では、ネットワーク マネージャーの[有線]タブで使用できるオプションについて説明します。

### 表 9-2 有線ネットワーク設定

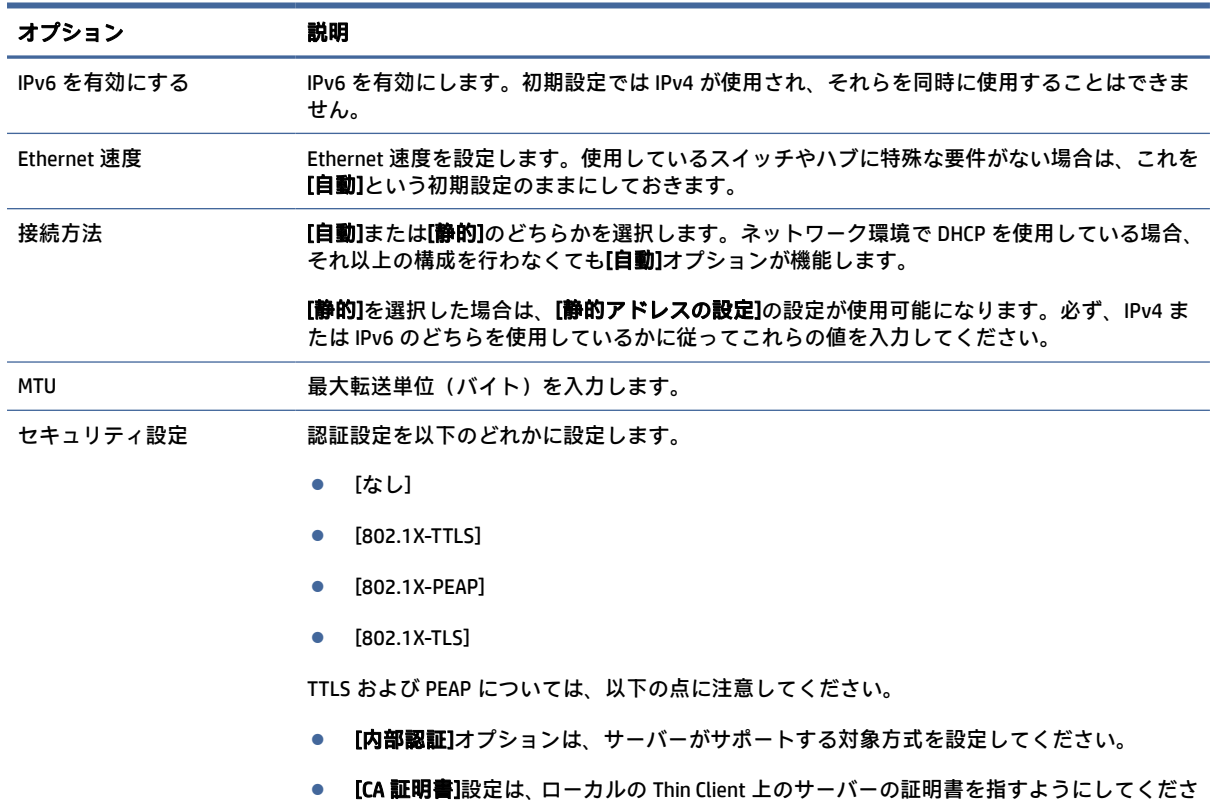

- い。
- [ユーザー名]および[パスワード]は、ユーザーの資格情報です。

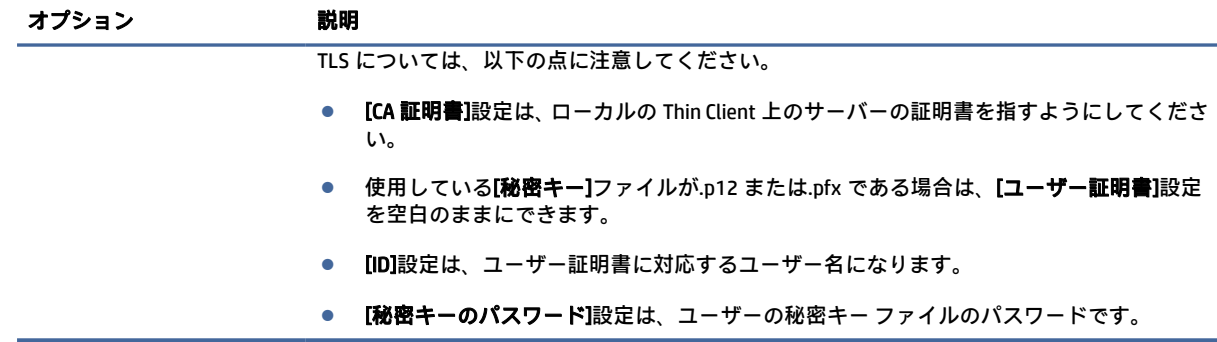

## 無線ネットワーク設定

このタブを使用すると、無線ネットワークに対応する無線プロファイルを追加、編集、および削除で きます。

以下の表では、無線プロファイルの追加または編集時に使用できるオプションについて説明します。

- 注記:このタブは、Thin Client が無線アダプターを備えている場合にのみ使用できます。
- ヒント:タスクバーのネットワーク ステータス アイコンを選択して、これらの設定にアクセスする こともできます。

全般設定を行うには、[無線]タブを使用します。

#### 表 9-3 無線ネットワーク設定

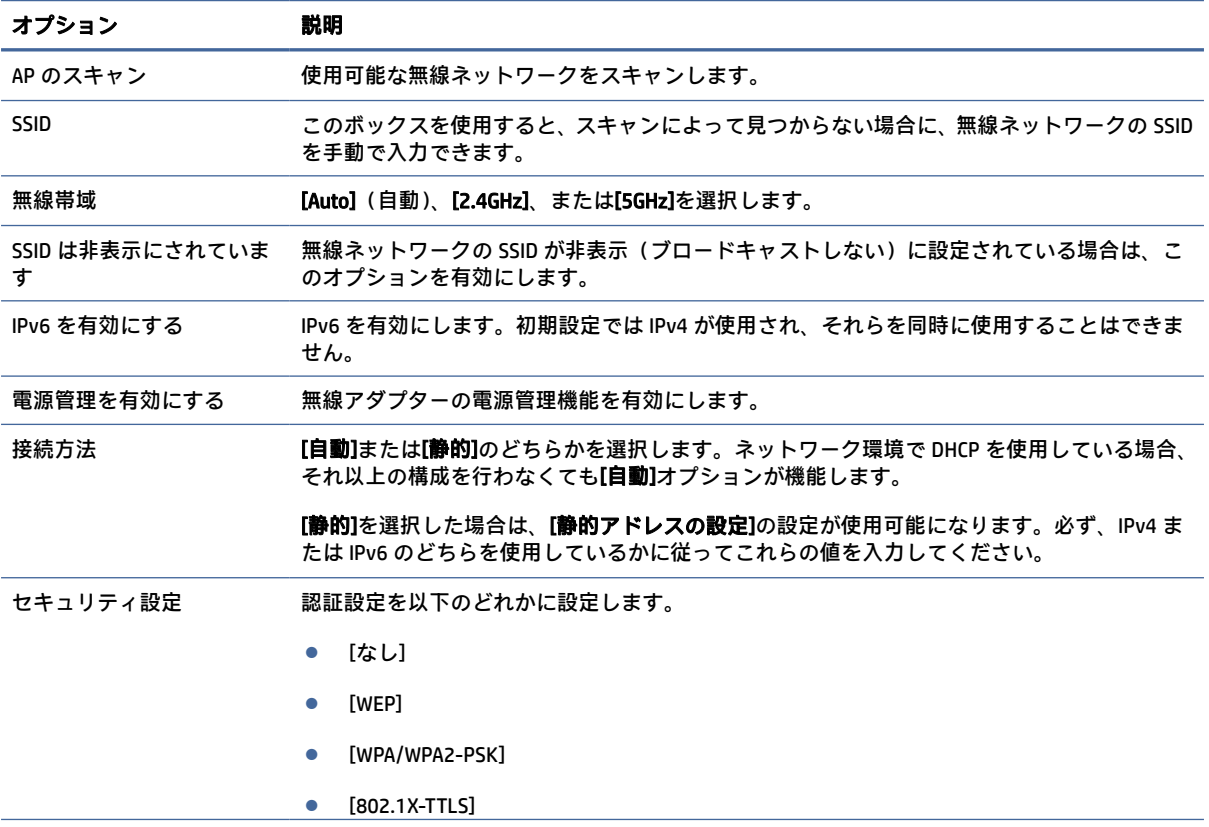

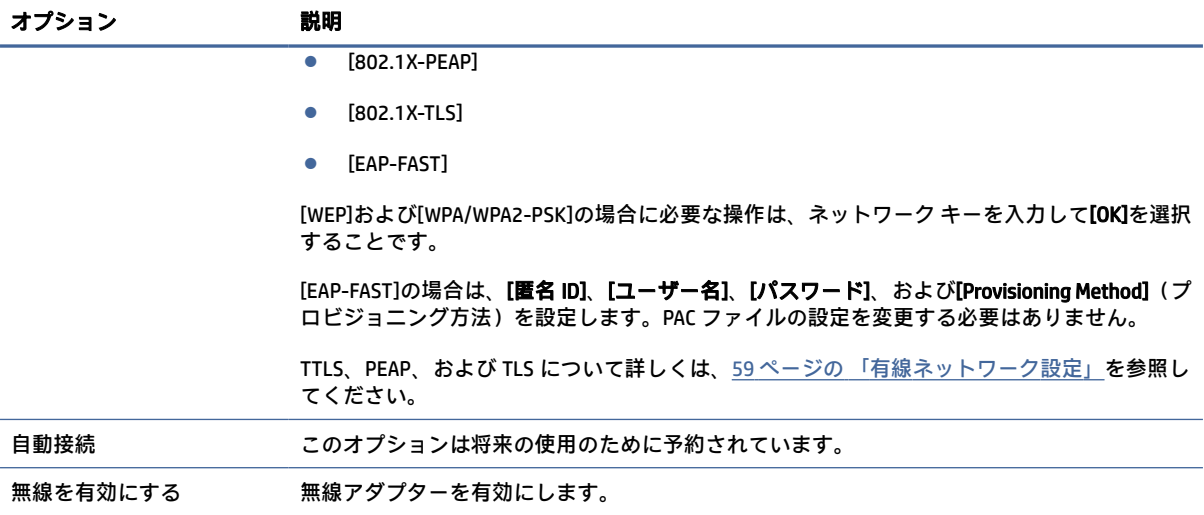

IPv4 接続設定を行うには、[IPv4]タブを使用します。

### 表 9-4 IPv4 接続の設定

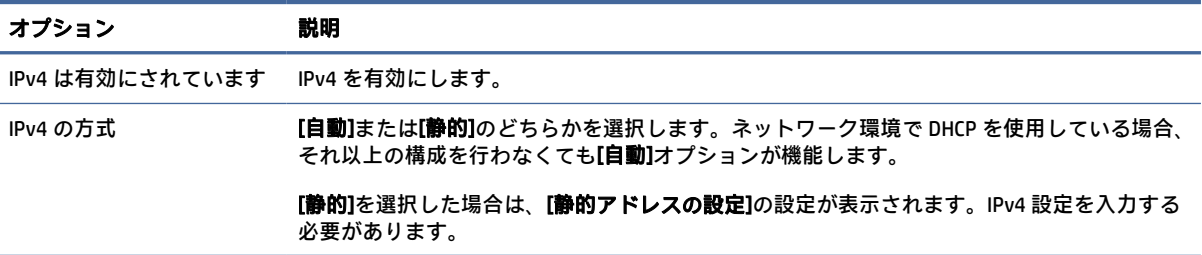

IPv6 接続設定を行うには、[IPv6]タブを使用します。

#### 表 9-5 IPv6 接続の設定

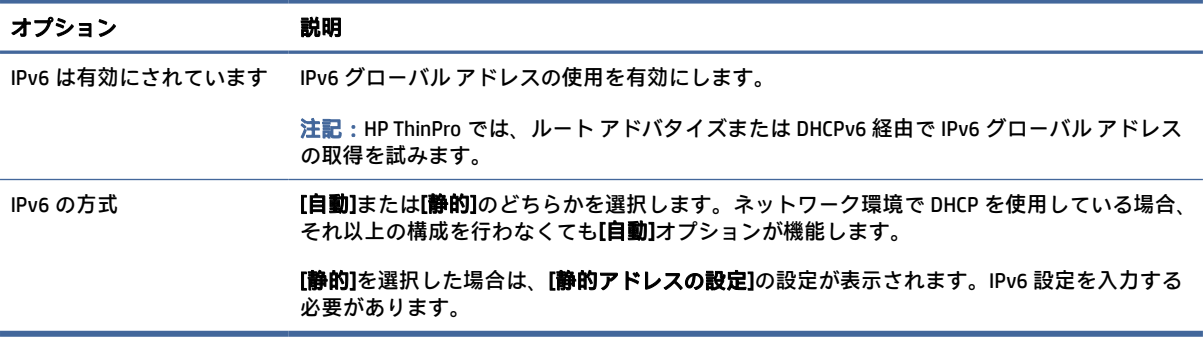

接続のセキュリティ設定を行うには、[セキュリティ]タブを使用します。
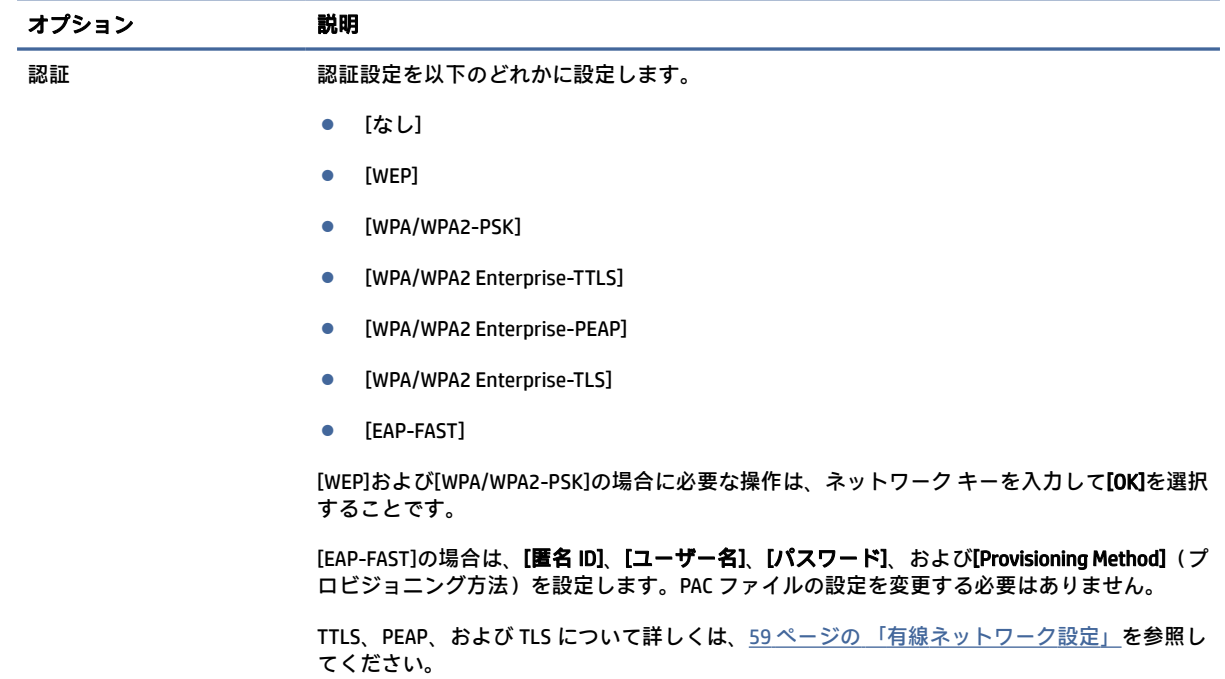

## DNS 設定

以下の表では、ネットワーク マネージャーの[DNS]タブで使用できるオプションについて説明します。

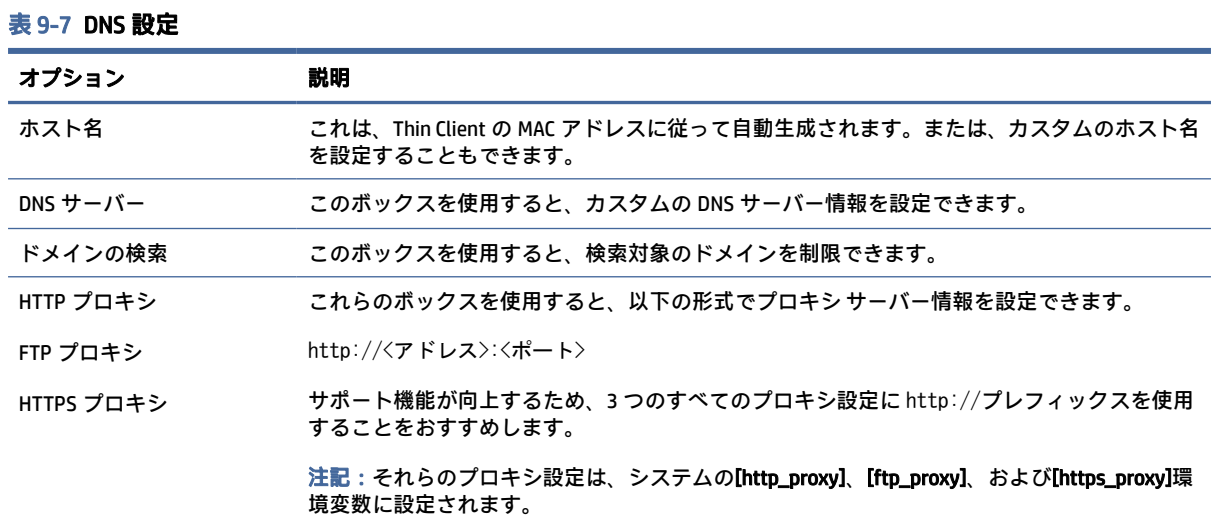

### IPSec ルール

このタブを使用すると、IPSec ルールを追加、編集、および削除できます。IPSec ルールは、IPSec を使 用して通信を行うシステムごとに同じにする必要があります。

IPSec ルールの設定時は、[全般]タブを使用して、そのルールの情報、アドレス、および認証方法を設 定します。[ソース アドレス]は Thin Client の IP アドレスであり、[相手先アドレス]はその Thin Client が 通信を行おうとしているシステムの IP アドレスです。

注記:[PSK]および[証明書]認証タイプのみがサポートされています。Kerberos 認証はサポートされて いません。

[トンネル]タブを使用すると、トンネル モードの設定を行えます。

[フェーズ I]および[フェーズ II]タブを使用すると、高度なセキュリティ設定を構成できます。これらの 設定は、相互に通信するすべてのピア システムで同じにする必要があります。

注記:IPSec ルールは、Windows が動作しているコンピューターとの通信にも使用できます。

#### VPN 設定の構成

HP ThinPro では、2 種類の VPN をサポートしています。

- **Cisco**
- PPTP

[自動開始]オプションを有効にすると、VPN が自動的に開始されます。

Cisco を使用して VPN を作成するときは、以下の点に注意してください。

- [ゲートウェイ]は、ゲートウェイの IP アドレスまたはホスト名です。
- [グループ名]および[グループ パスワード]は、IPSec ID および IPSec パスワードです。
- [ドメイン]設定は省略可能です。
- [ユーザー名]および[ユーザー パスワード]は、サーバー側で VPN 接続を作成する権限を持つユー ザー資格情報です。
- [セキュリティの種類]の設定はサーバー側と同じにする必要があります。
- [NAT トラバーサル]オプションは、VPN 環境に従って設定する必要があります。
- [IKE DH グループ]オプションは、VPN 用に使用するディフィーヘルマン (Diffie-Hellman) グループ を設定します。
- [PFS タイプ]オプションは、PFS(Perfect Forward Secrecy)用に使用するディフィーヘルマン(Diffie-Hellman)グループを設定します。

PPTP を使用して VPN を作成するときは、以下の点に注意してください。

- [ゲートウェイ]は、ゲートウェイの IP アドレスまたはホスト名です。
- [NT ドメイン]設定は省略可能です。
- 【ユーザー名】および【ユーザー パスワード】は、サーバー側で VPN 接続を作成する権限を持つユー ザー資格情報です。

DHCP オプション

DHCP オプションを設定および管理する方法です。

#### DHCP オプション マネージャーを開く

DHCP オプション マネージャーを開くには、以下の操作を行います。

**▲** [コントロール パネル]で[システム]→[DHCP オプション]の順に選択します。

#### DHCP オプションの要求または無視

特定の DHCP オプションを要求または無視するように Thin Client に指示するには、以下の操作を行い ます。

DHCP オプション マネージャーは、Thin Client により要求される DHCP オプションの詳細を表示します。

ヒント:ドロップダウン リストを使用して、表示する DHCP タグをフィルタリングできます。

**▲** [要求]列にあるチェック ボックスにチェックを入れるか、チェックを外します。

#### DHCP コードの変更

DHCP コードを変更するには、以下の操作を行います。

DHCP サーバーで特定のコード番号が競合している場合、[DHCP コード]列に鉛筆アイコンが表示され ているときは、コード番号を変更できます。

- **▲** DHCP コードをダブルクリックして、新しい番号を入力します。
- $\stackrel{\leftrightarrow}{\mathbb{P}}$  注記 : 変更可能な DHCP コードを変更できるのは、その DHCP オプションが[**要求済み]**列で有効に なっている間のみです。

#### DHCP オプションに関する情報

Thin Client および DHCP サーバーでの DHCP オプションの使用方法について詳細を確認するには、以下 の操作を行います。

**▲** そのオプションの[情報]列にあるアイコンを選択します。

### Imprivata のセットアップ

これらの 2 つのパッケージは、ThinPro にインストールされています。

- Imprivata OneSign Bootstrap ローダー: onesign-bootstrap-loader
- HP Imprivata ヘルパー スクリプト (ベンダー起動スクリプト) : hptc-imprivata-helper

Imprivata アプライアンス モードを有効にすると、OneSign Bootstrap ローダーを指定の Imprivata OneSign サーバーに接続し、Imprivata ProveID Embedded エージェント (PIE エージェント) をインス トールまたは更新します。

PIE エージェントは、ディレクトリ/usr/lib/imprivata/runtime/にインストールされます。

ThinPro 7.2 以降では、Imprivata OneSign サーバー 6.3 以降が必要です。HP Imprivata ヘルパー スクリプ トによって VDI クライアントが起動します。VDI クライアントは、Citrix、VMware、または RDP クライ アントです。

HP ヘルパー スクリプトは、ディレクトリ/usr/lib/Imprivata-helper/にインストールされます。

Imprivata エージェントは、次の 2 つのログ ファイルを使用します。

- /usr/lib/imprivata/runtime/log/OneSign.log
- /usr/lib/imprivata/runtime/log/OneSignAgent.log
- 注記:詳細情報については[、http://documentation.imprivata.com](http://documentation.imprivata.com) を参照してください。
- 注記:Imprivata OneSign サーバーの証明書が、ThinPro で有効であることを確認してください。この 証明書をインストールするか、またはルート CA 証明書をインストールする必要になることがありま す。68 ページの [「証明書マネージャー」を](#page-78-0)参照してください。

[Imprivata のセットアップ]を開くには、以下の操作を行います。

**▲** [コントロール パネル]で[システム]→[Imprivata のセットアップ]の順に選択します。

### コンポーネント マネージャー

コンポーネント マネージャーでは、環境内で使用しないシステム コンポーネントを削除できます。こ れは、イメージのサイズを削減するときやセキュリティを強化するときに役立つ場合があります。た とえば、Citrix 接続を環境内で使用することがない場合は、Citrix コンポーネントを削除できます。

コンポーネントを削除するときには、その変更を完全に適用する前に新しい設定をテストできます。 変更がまだ完全に適用されていなければ、行った変更を取り消すこともできます。

- 重要:新しい設定を完全に適用すると、すべてのスナップショットが削除され、新しい出荷時スナッ プショットが作成されます。これ以降、削除したコンポーネントを復元することはできません。
- 注記:コンポーネントを削除しても使用するローカル ディスク容量は削減されない場合があります が、ローカル システムから作成されるディスク イメージのサイズは削減されます。

コンポーネント マネージャーを開くには、以下の操作を行います。

#### コンポーネント マネージャーを開く

コンポーネント マネージャーを開くには、以下の操作を行います。

**▲** [コントロール パネル]で[システム]→[コンポーネント マネージャー]の順に選択します。

#### コンポーネントの削除

コンポーネントを削除するには、以下の操作を行います。

- 1. コンポーネント マネージャーで目的のコンポーネントを選択します。
- ヒント:複数のコンポーネントを選択するには、Ctrl キーまたは Shift キーを使用します。
- 2. [Remove Component(s)](コンポーネントを削除)を選択します。
- 3. 確認のダイアログが表示されたら、[OK]を選択します。
- 4. コンポーネントが削除されたら、新しい設定をテストします。

#### 変更の取り消し

変更がまだ完全に適用されていなければ、各変更を一度に 1 つずつ取り消すことができます。取り消 しを行うたびに Thin Client の再起動が必要になります。

コンポーネント マネージャーで行った変更を取り消すには、以下の操作を行います。

- 1. コンポーネント マネージャーで[Revert Last Change](最後の変更を取り消す)を選択します。
- 2. [はい]を選択して Thin Client を再起動します。

取り消す変更の数と同じ回数だけこの処理を繰り返します。

重要:新しい構成のテスト中にイメージのスナップショットを取得した場合、コンポーネントマネー ジャーで変更を取り消すことはできません。変更を取り消すには、[スナップショット]ツールで以前 のスナップショットを復元する必要があります。ただし、変更がすでに完全に適用されている場合、 その操作によって既存のスナップショットがすべて削除されているため、この方法では変更を取り消 せません。変更がすでに完全に適用されている場合には、削除されたコンポーネントの多くは、オペ レーティング システムを再インストールしなければ復元できません。一部のコンポーネント(Citrix、 RDP、VMware Horizon View など)は Web 上でアドオンとして提供されているので、アドオンを再イ ンストールすることによって復元できます。

#### 変更の完全な適用

コンポーネント マネージャーで行った変更を完全に適用するには、以下の操作を行います。

- 重要:新しい設定を完全に適用すると、すべてのスナップショットが削除され、新しい出荷時スナッ プショットが作成されます。これ以降、削除したコンポーネントを復元することはできません。
	- 1. コンポーネント マネージャーで[Apply Component Configuration(コンポーネント設定を適用する) ] を選択します。
	- 2. [はい]を選択します。

## セキュリティ

表 9-8

ここでは、セキュリティの構成について説明します。

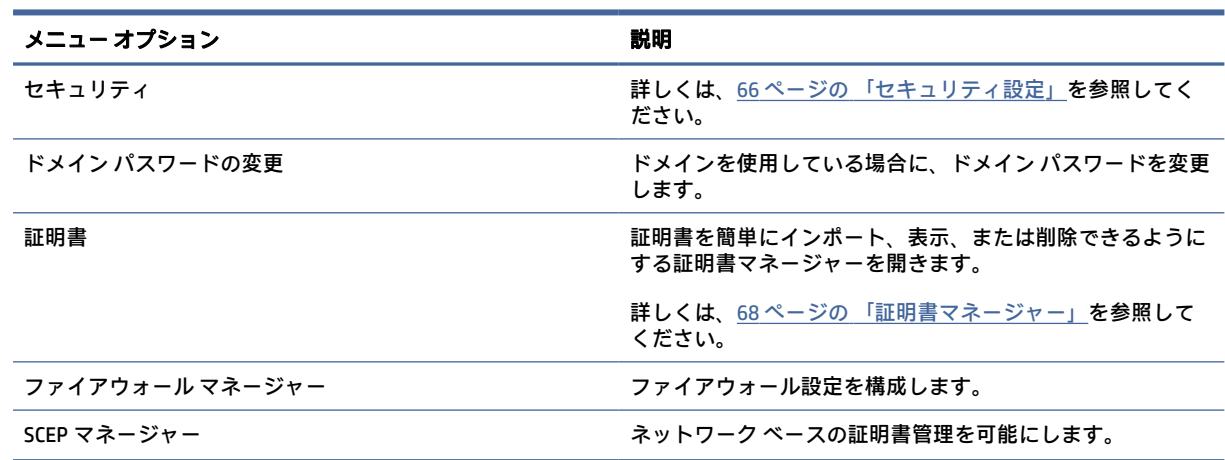

### セキュリティ設定

セキュリティ設定は、Security Manager を使用して設定できます。Security Manager を開くには、[コン トロール パネル]で[セキュリティ]→[セキュリティ]の順に選択します。

Security Manager の各種タブについて詳しくは、以下のセクションを参照してください。

- 67 ページの 「ローカル アカウント」
- 67 ページの 「暗号化」
- 68ページの[「オプション」](#page-78-0)

#### ローカル アカウント

[ローカル アカウント]タブを使用して、ローカルの root アカウント パスワードおよびユーザー アカウ ント パスワードを変更したり、それらのアカウントを使用する認証を無効にしたりできます。

注意:root アカウントまたはユーザー アカウントを無効にすると、Active Directory 認証を有効にしな い限り、システムが使用できない状態になる場合があります。たとえば、root アカウントを無効にし た場合、管理者のドメイン資格情報を使用しないと、管理者モードに変更できません。一方で、Active Directory 認証が有効になっている場合は、ローカル アカウントを無効にすると、セキュリティが向 上することがあります。Thin Client の root パスワードなどの共有シークレットを管理したり更新し たりする必要がなくなるからです。

Active Directory 認証を使用していて、ドメイン ユーザーのキャッシュされたデータが Thin Client にあ る場合は、このタブから、ユーザーのキャッシュされたデータを削除することもできます。

注記:ユーザーがドメイン アカウントを使用してログインした場合、ユーザーは自分のアカウント のデータを削除できません。削除すると、システムが不確定な状態になるからです。

#### 暗号化

Active Directory 資格情報およびその他のシークレットは、画面のロック解除などの機能で使用するた めにハッシュされたり、シングル サインオンのために暗号化されてシステムに保存されたりします。

パスワードのハッシュを作成するためのハッシュ アルゴリズムは、このメニューから選択できます。 初期設定の scrypt は、広く認められているキー派生関数です。別のキー派生関数 Argon2 や、従来の ハッシュ SHA-256 および SHA-512 も使用できます。キー派生関数の利点は、平文のパスワードを事前 に計算されたハッシュ値と照合するレインボー テーブルの計算コストが高いことであり、従来のハッ シュは可能な限り高速で実行する場合に適しています。ハッシュはすべて 128 ビット以上のランダ ム ソルトを付加して保存され、パスワード ハッシュを計算して保存するたびにランダム ソルトが変 わります。

接続開始時にパスワードの暗号化を解除して、接続に提供できる場合に、暗号化されたパスワードが 使用されます(シングル サインオン)。暗号化アルゴリズムは、OpenSSL でサポートされる幅広いア ルゴリズムから選択できます。別の値を選択する十分の理由がない限り、初期設定の暗号化アルゴリ ズムを使用することをおすすめします。このアルゴリズムは一般に、セキュリティの専門家から最新 の安全なアルゴリズムと認められています。ソルト ビットおよびキー ビットの数はアルゴリズムに よって異なります。アルゴリズム セレクターの横にある情報ボタンを押すと、詳しい情報を確認でき ます。暗号化キーは Thin Client ごとに一意で、管理者だけが参照できる場所に保存されます。また、 システム上の権限を付与された特定のアプリケーションだけが暗号化を解除できます。

ハッシュおよび暗号化されたシークレットは両方とも、生存時間を設定できます。シークレットが ハッシュまたは暗号化されてから、使用または暗号化の解除までの時間の長さが生存時間を超過した 場合、ハッシュ照合または暗号化の解除は失敗します。

初期設定では、シングル サインオン パスワードは 1 日しか使用できませんが、接続またはネットワー ク設定に保存されたパスワードは無期限に使用できます。

## <span id="page-78-0"></span>オプション

[ローカル ユーザーのログインを必須にする]:Active Directory 認証が無効になっている場合にこのオプ ションを選択すると、起動時およびログアウト時にログイン画面が表示されます。その場合、システ ムにアクセスするには、ローカル ユーザーまたは root の資格情報を使用する必要があります。

[シークレットのプレビューを有効にする]:有効にすると、システムのほとんどのパスワードおよび シークレットの入力フィールドで、右側に小さな目のアイコンが表示されます。マウスの左ボタンを 押したままにしてその目のアイコンを選択すると、マウス ボタンを押したままにしている間、シーク レットが平文で表示されます。ボタンを放すと、シークレットは再び見えなくなります。

[ドメインのテキスト入力を使用する]:有効にすると、必要に応じて、ドメイン名用のドメイン入力 フィールドが別に表示されます。無効にすると、代わりに、[ユーザー]フィールドに入力した値でド メインが判定されます。たとえば、[ユーザー]フィールドに「mike@mycorp」と入力した場合、ドメイ ンは「mycorp」であるとみなされます。[ユーザー]フィールドに「graycorp¥mary」と入力した場合に は、ドメインは「graycorp」であるとみなされます。

[管理者に画面ロックの上書きを許可する]:有効にすると、ロックされた画面を上書きして、ユーザー が手動で Thin Client からログアウトしたかのように、ログイン画面または HP ThinPro のデスクトップ に戻すことができます。

#### 証明書

ここでは、証明書の使用について説明します。

注記:Linux で証明書を使用する方法について詳しくは[、https://www.openssl.org/docs/](https://www.openssl.org/docs/) を参照してく ださい。

#### 証明書マネージャー

証明書マネージャーを開くには、以下の操作を行います。

**▲** [コントロール パネル]で[セキュリティ]→[証明書]の順に選択します。

証明書マネージャーを使用して、証明機関(CA)から証明書を手動でインストールします。この操作 により、証明書がユーザーのローカルの証明書ストア(/usr/local/share/ca-certificates)にコピーされ、 証明書を接続の検証に使用するように OpenSSL が設定されます。

必要に応じて、92 ページの「クライアント [プロファイルへの証明書の追加」の](#page-102-0)手順に従って、[Profile Editor]を使用して証明書をプロファイルに追加します。

注記:通常、自己署名証明書は、仕様に従って有効であり、かつ OpenSSL で検証できる場合には使 用できます。

#### SCEP マネージャー

SCEP マネージャーを開くには、以下の操作を行います。

**▲** [コントロール パネル]で[セキュリティ]→[SCEP マネージャー]の順に選択します。

SCEP マネージャーは、CA から取得したクライアント側の証明書を登録または更新する必要がある場 合に使用します。

登録または更新中に、SCEP マネージャーは Thin Client の秘密キーおよび証明書要求を生成し、その要 求を SCEP サーバー上の CA に送信します。CA が証明書を発行すると、その証明書は Thin Client 側に返 され、証明書ストアに保存されます。OpenSSL は、接続の検証にその証明書を使用します。

注記:登録前に、SCEP サーバーが正しく設定されていることを確認してください。

必要に応じて、SCEP マネージャーの[確認]タブを使用してユーザーに関する情報を入力します。

 $\Box$  注記:[共通名]は必須であり、初期設定では Thin Client の完全修飾ドメイン名(FQDN)になります。 その他の情報はすべて省略可能です。[国または地域]は 2 文字で入力されます (米国の場合は US、 中国の場合は CN など)。

SCEP マネージャーの[サーバー]タブを使用して、SCEP サーバーを追加し、証明書を登録または更新し ます。

※ ヒント:新しい SCEP サーバーを入力する場合は、最初にサーバー情報を保存してから、[設定]ボタ ンを使って戻り、登録を行います。

## 管理機能

ここでは、管理機能の構成について説明します。

#### 表 9-9

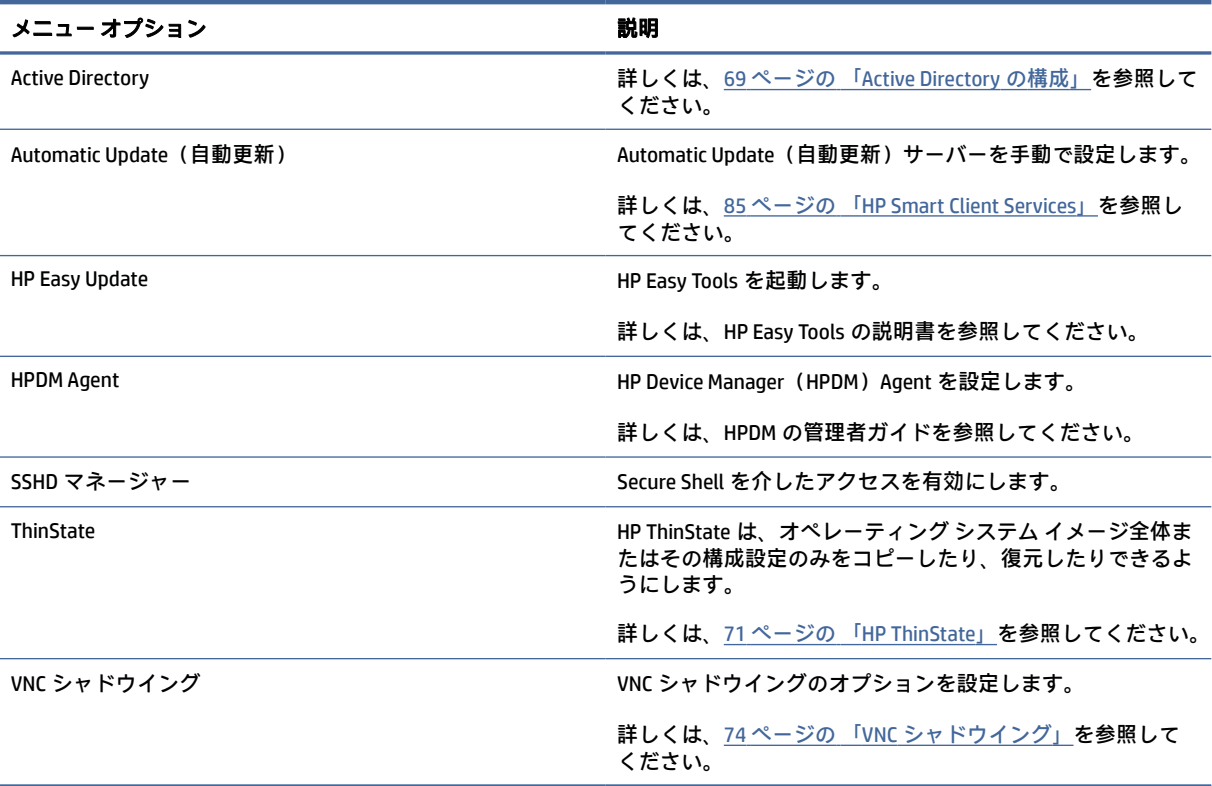

## Active Directory の構成

## [状態]タブ

このコントロールを使用すると、ドメインに対する認証、ドメインへの参加、およびドメイン関連の 各種オプションを有効または無効にできます。

[状態]タブのドメイン パラメーターの変更後に、保留状態になっている操作がページに表示されます。 その操作を実行するには、[適用]を選択する必要があります。ドメインへの参加またはドメインから の削除には、その操作を実行する権限のある資格情報が必要です。認証を有効にした後、またはドメ インに参加した後に、一部のサブパラメーターが読み取り専用としてマークされていることがありま す。その時点では、それらのサブパラメーターを変更できないためです。ドメインからの削除や認証 の無効化を完全に行ってから、変更を適用する必要があります。その後、認証を再度有効にするか、 変更したサブパラメーターでドメインに参加できます。

#### 表 9-10 [状態]タブ

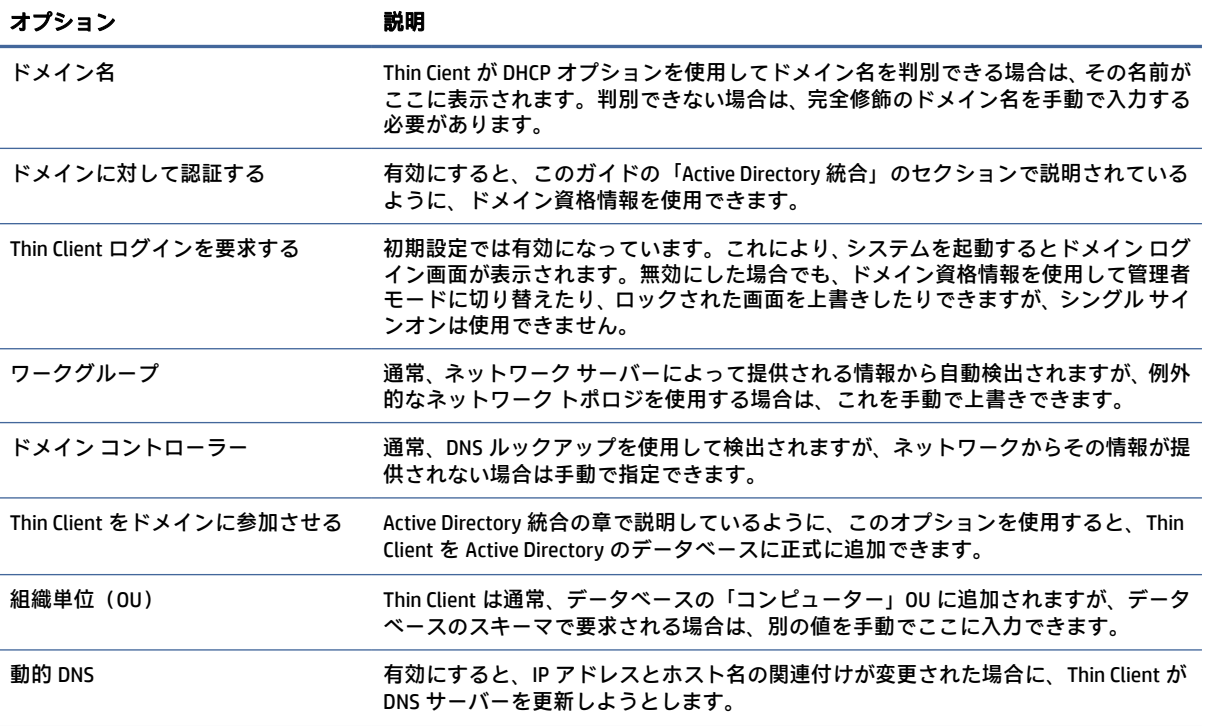

## [オプション]タブ

ここでは、[オプション]タブの[オプション]について説明します。

#### 表 9-11

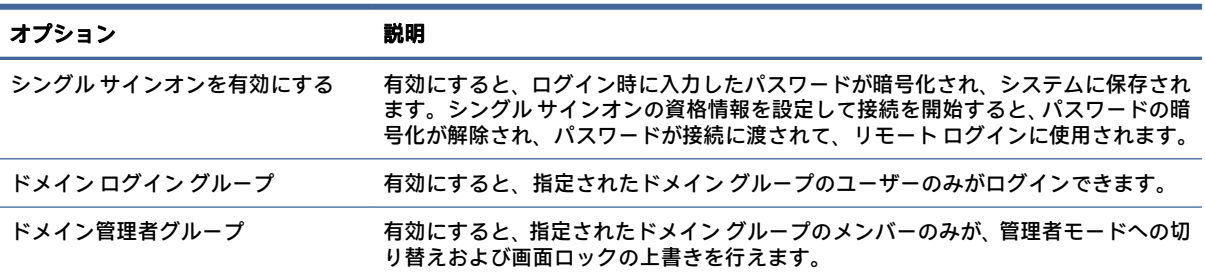

#### <span id="page-81-0"></span>表 9-11 (続き)

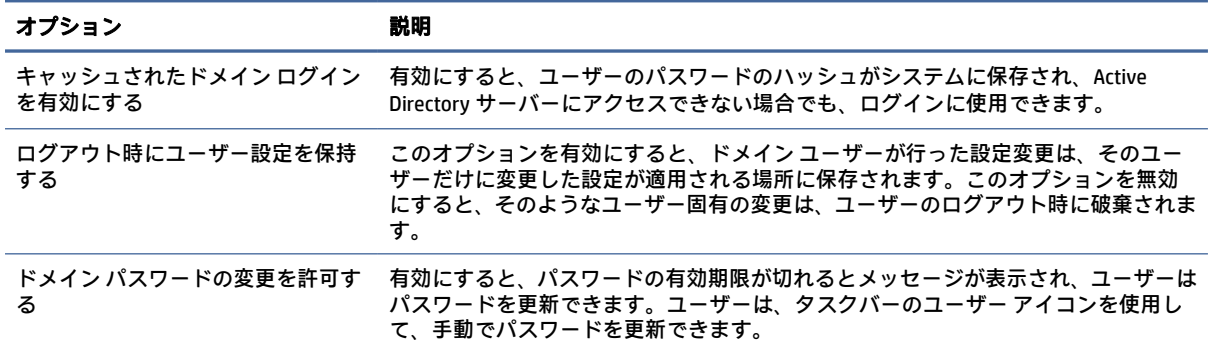

#### HP ThinState

HP ThinState を使用すると、HP ThinPro のイメージまたは構成(プロファイル)をキャプチャして、互 換性のあるモデルおよびハードウェアの別の Thin Client に展開できます。

#### HP ThinPro イメージの管理

#### FTP サーバーへの HP ThinPro イメージのキャプチャ

HP ThinPro イメージを FTP サーバーにキャプチャするには、以下の操作を行います。

- 重要:キャプチャを開始する前に、キャプチャされたイメージを保存する予定のディレクトリが FTP サーバー上にすでに存在している必要があります。
	- 1. [コントロール パネル]で[管理]**→**[ThinState]の順に選択します。
	- 2. [HP ThinPro のイメージ]→[次へ]の順に選択します。
	- 3. [HP ThinPro のイメージのコピーを作成する]→[次へ]の順に選択します。
	- 4. [FTP サーバー]→[次へ]の順に選択します。
	- 5. 各フィールドに FTP サーバーの情報を入力します。
	- 注記:初期設定のイメージ ファイルの名前は、Thin Client のホスト名に設定されます。

キャプチャされたイメージを圧縮する場合は、[イメージを圧縮する]を選択します。

- 注記:HP ThinPro イメージ ファイルは、ディスクを簡単にそのまま保存したものです。圧縮前の サイズは約 1 GB で、アドオンなしの圧縮イメージは約 500 MB です。
- 6. [完了]を選択します。

イメージ キャプチャが開始されると、すべてのアプリケーションが停止し、進行状況を示す新し いウィンドウが表示されます。問題が発生した場合は、[詳細]を選択して情報を確認します。 キャプチャが完了すると、デスクトップが再表示されます。

#### FTP または HTTP を使用した HP ThinPro イメージの展開

FTP または HTTP を使用して HP ThinPro イメージを展開するには、以下の操作を行います。

- 重要:展開を終了する前に停止した場合は、以前のイメージが復元されず、Thin Client の USB フラッ シュ ドライブの内容が破損します。
	- 1. [コントロール パネル]で[管理]**→**[ThinState]の順に選択します。
	- 2. [HP ThinPro のイメージ]→[次へ]の順に選択します。
	- 3. [HP ThinPro のイメージを復元する]→[次へ]の順に選択します。
	- 4. FTP または HTTP のどちらかのプロトコルを選択し、各フィールドにサーバーの情報を入力しま す。
	- $\Box$  注記: HTTP プロトコルを使用する場合、[ユーザー名]および[パスワード]フィールドは必須では ありません。
	- 5. 以前のすべての構成設定を保持する場合は、[HP ThinPro の構成の保持]を選択します。
	- 6. [完了]を選択します。

イメージの展開が開始されると、すべてのアプリケーションが停止し、進行状況を示す新しい ウィンドウが表示されます。問題が発生した場合は、[詳細]を選択して情報を確認します。展開 が完了すると、デスクトップが再表示されます。

注記:MD5 チェック サムの確認は、MD5 ファイルがサーバー上に存在する場合にのみ実行されま す。

USB フラッシュ ドライブへの HP ThinPro イメージのキャプチャ

HP ThinPro イメージを USB フラッシュ ドライブにキャプチャするには、以下の操作を行います。

- 重要:USB フラッシュ ドライブにデータがある場合は、キャプチャを開始する前にバックアップし ます。HP ThinState によって USB フラッシュ ドライブが自動的にフォーマットされ、起動可能な USB フラッシュ ドライブが作成されます。このプロセスによって、現在 USB フラッシュ ドライブにある すべてのデータが消去されます。
	- 1. [コントロール パネル]で[管理]**→**[ThinState]の順に選択します。
	- 2. [HP ThinPro のイメージ]→[次へ]の順に選択します。
	- 3. [HP ThinPro のイメージのコピーを作成する]→[次へ]の順に選択します。
	- 4. [起動可能な USB フラッシュ ドライブを作成する]→[次へ]の順に選択します。

Thin Client が再起動し、USB フラッシュ ドライブを挿入するよう求められます。

- 5. USB フラッシュ ドライブを Thin Client の USB ポートに挿入します。
- 6. USB フラッシュ ドライブを選択し、[完了]を選択します。

進捗状況を示す新しいウィンドウが表示されます。問題が発生した場合は、[詳細]を選択して情 報を確認します。キャプチャが完了すると、デスクトップが再表示されます。

#### USB フラッシュ ドライブを使用した HP ThinPro イメージの展開

USB フラッシュ ドライブを使用して HP ThinPro イメージを展開するには、以下の操作を行います。

- 重要:展開を終了する前に停止した場合は、以前のイメージが復元されず、Thin Client の USB フラッ シュ ドライブの内容が破損します。この場合、USB フラッシュ ドライブを使用して Thin Client のイ メージを再インストールする必要があります。
	- 1. 目的の Thin Client の電源を切ります。
	- 2. USB フラッシュ ドライブを挿入します。
	- 3. Thin Client の電源を入れます。
- 注記:Thin Client が USB フラッシュ ドライブを認識して起動を開始するまで、画面が 10~15 秒間黒 くなります。USB フラッシュ ドライブから Thin Client を起動できない場合は、他のすべての USB デ バイスを取り外して、この手順を繰り返します。

### クライアント プロファイルの管理

クライアント プロファイルには、接続マネージャーおよび[コントロール パネル]を使って構成された 接続、各種設定、およびカスタマイズ設定が含まれています。プロファイルは、それが作成された HP ThinPro のバージョンに固有の構成ファイルに保存されます。

注記:クライアント プロファイルを事前に構成して展開するには、[Profile Editor]および Automatic Update[\(自動更新\)を使用します\(詳しくは、90](#page-95-0) ページの 「[Profile Editor](#page-100-0)」および 85 ページの 「HP Smart Client Services」を参照してください)。

#### FTP サーバーへのクライアント プロファイルの保存

FTP サーバーにクライアント プロファイルを保存するには、以下の操作を行います。

- 重要:保存を開始する前に、プロファイルを保存する予定のディレクトリが FTP サーバー上にすで に存在している必要があります。
	- 1. [コントロール パネル]で[管理]**→**[ThinState]の順に選択します。
	- 2. [HP ThinPro の構成]→[次へ]の順に選択します。
	- 3. [構成を保存する]→[次へ]の順に選択します。
	- 4. [FTP サーバー]→[次へ]の順に選択します。
	- 5. 各フィールドに FTP サーバーの情報を入力します。
	- 6. [完了]を選択します。

#### FTP または HTTP を使用したクライアント プロファイルの復元

FTP または HTTP を使用してクライアント プロファイルを復元するには、以下の操作を行います。

- 1. [コントロール パネル]で[管理]**→**[ThinState]の順に選択します。
- 2. [HP ThinPro の構成]→[次へ]の順に選択します。
- 3. [構成を復元する]→[次へ]の順に選択します。
- 4. [リモート サーバー]を選択し、[次へ]を選択します。
- <span id="page-84-0"></span>5. FTP または HTTP のどちらかのプロトコルを選択し、各フィールドにサーバーの情報を入力しま す。
- 注記:HTTP プロトコルを使用する場合、[ユーザー名]および[パスワード]フィールドは必須では ありません。
- 6. [完了]を選択します。

#### USB フラッシュ ドライブへのクライアント プロファイルの保存

クライアント プロファイルを USB フラッシュ ドライブに保存するには、以下の操作を行います。

- 1. USB フラッシュ ドライブを Thin Client の USB ポートに挿入します。
- 2. [コントロール パネル]で[管理]**→**[ThinState]の順に選択します。
- 3. [HP ThinPro の構成]→[次へ]の順に選択します。
- 4. [構成を保存する]→[次へ]の順に選択します。
- 5. [USB キー]→[次へ]の順に選択します。
- 6. USB フラッシュ ドライブを選択します。
- 7. [参照]を選択します。
- 8. USB フラッシュ ドライブ内の目的の場所に移動し、プロファイルにファイル名を割り当てます。
- 9. [保存]を選択します。
- 10. [完了]を選択します。

#### USB フラッシュ ドライブからのクライアント プロファイルの復元

クライアント プロファイルを USB フラッシュ ドライブから復元するには、以下の操作を行います。

- 1. プロファイルを含む USB フラッシュ ドライブをターゲットの Thin Client の USB ポートに挿入し ます。
- 2. [コントロール パネル]で[管理]**→**[ThinState]の順に選択します。
- 3. [HP ThinPro の構成]→[次へ]の順に選択します。
- 4. [構成を復元する]→[次へ]の順に選択します。
- 5. [USB キー]→[次へ]の順に選択します。
- 6. USB キーを選択します。
- 7. [参照]を選択します。
- 8. USB キーにある目的の構成ファイルをダブルクリックします。
- 9. [完了]を選択します。

### VNC シャドウイング

VNC シャドウイング ツールにアクセスするには、以下の操作を行います。

VNC(Virtual Network Computing)は、リモート コンピューターのデスクトップを表示し、ローカルの マウスおよびキーボードでそのデスクトップを制御できるようにするリモート デスクトップ プロト コルです。

セキュリティを向上するために、リモートでの診断に必要な場合を除いて、VNC を無効のままにして おくことをおすすめします。Thin Client へのリモート アクセスが不要になった場合は、VNC を無効に してください。

- **▲** [コントロール パネル]で[管理機能]→[VNC シャドウイング]の順に選択します。
- 注記:VNC シャドウイングのオプションへの変更を有効にするには、Thin Client を再起動する必要が あります。

以下の表では、VNC シャドウイング ツールで使用できるオプションについて説明します。

#### 表 9-12 VNC シャドウイング

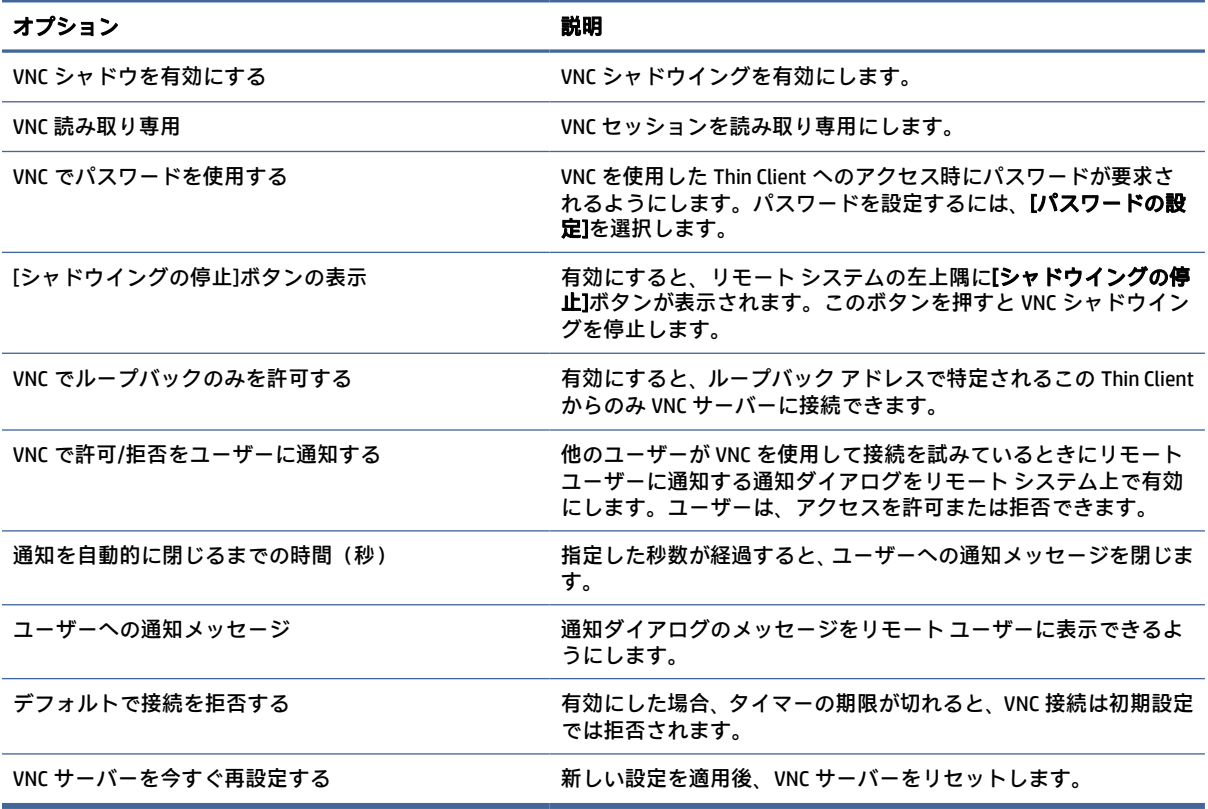

## SNMP

SNMP は、ネットワーク上の管理対象デバイスに関する情報を収集および体系化したり、その情報を 変更してデバイスの動作を変更したりするためのネットワーク プロトコルです。

3 つのバージョンの SNMP が開発されました。SNMPv1 は最初のバージョンですが、SNMPv2c と SNMPv3 の方が広く使用されています。HP デーモンは、すべてのバージョンの SNMP プロトコルをサ ポートしています。

SNMP デーモンの動作は、多くのオプションをサポートしている/etc/snmp/snmpd.conf. snmpd.conf に よって定義されています。ThinPro の GUI は、これらのオプションを限定的にサポートしています。こ れは基本的なケースで役立つ場合があります。ThinPro の GUI がニーズを満たしていない場合は、独自 の snmpd 構成ファイルを提供する必要があります。/etc/snmpd.conf を手動で編集する必要がありま す。root/snmp/agentBehaviour/usePrivateConfFile を有効にすることも必要です。そうしないと、次に適 用される構成によって構成の変更が上書きされます。

注記:SNMP は、拡張性とカスタマイズ性の非常に高いプロトコルです。ThinPro では、ThinPro で SNMP エージェントを設定できる、シンプルな GUI ツールを提供しています。ユーザーは、デバイス に関する基本的な SNMP クエリを許可する SNMP エージェントを構成できます。プライベート OID の拡張や SNMPv3 の使用など、高度な SNMP 機能を設定することを推奨しています。

SNMP エージェントの構成ファイルは、ThinPro の/etc/snmp/snmpd.conf にあります。SNMP エージェ ントの構成について詳しくは、snmpd.conf(5)のメイン ページを参照してください。

## プライベート構成ファイルでの SNMP の有効化

プライベート構成ファイルを使用して SNMP を有効にできます。

- 1. [コントロール パネル]で[管理機能] > [SNMP]の順に選択します。
- 2. [SNMP Enable] (SNMP の有効化) を選択して、ThinPro で SNMP エージェントを有効にします。
- 3. [プライベート構成ファイルを使用]を選択します。
- 4. プライベート構成ファイルを/etc/snmp/snmpd.conf にコピーします。
- 5. SNMP エージェントを起動するには、[適用]を選択します。

## [Community List](コミュニティ リスト)による SNMP の有効化

[Community List](コミュニティ リスト)を使用して SNMP を有効にできます。

- 1. [コントロール パネル]で[管理機能] > [SNMP]の順に選択します。
- 2. [SNMP Enable](SNMP の有効化)を選択して、ThinPro で SNMP エージェントを有効にします。
- 3. 選択されている場合は、[プライベート構成ファイルを使用]の選択を解除します。
- 4. [Community List](コミュニティ リスト)で Add/Edit/Delete コミュニティを選択して SNMP v1/v2c コミュニティを変更すると、コミュニティの 3 つの属性を設定できます。
	- フィールドに、コミュニティ リストの名前 を入力します。
	- [Permission] (アクセス権) を選択して、[Read-Only] (読み取り専用) または [Read-Write] (読 み取りおよび書き込み可能)にします。
	- フィールドに、コミュニティ リストのアクセス可能な OID を入力します。
- 5. SNMP エージェントを起動するには、[適用]を選択します。

### SNMP の無効化

SNMP を無効にするには、以下の操作を行います。

1. [コントロール パネル]で[管理機能] > [SNMP]の順に選択します。

- 2. [SNMP Enable](SNMP の有効化)を選択して、ThinPro で SNMP エージェントを無効にします。
- 3. SNMP エージェントを停止するには、[適用]を選択します。

## BIOS カプセルのアップデート

ThinPro は BIOS カプセルのアップデートをサポートしています。BIOS パッケージをカプセル形式(通 常は.cap で終わる)で取得してから、以下の操作を行う必要があります。

- 1. BIOS パッケージを ThinClient に転送します。
- 2. 管理者モードに切り替えて、xterm を起動します。
- 3. 以下を実行します。
	- a. /usr/sbin/hptc-bios-capsule-update  $\langle$ bios file name>

b. reboot -f

- 4. 再起動時に、システムによって BIOS が更新されます。
- 4. sysinfo または dmidecode コマンドで BIOS のバージョンを確認し、結果を確認します。
- 注記:すべての ThinClient モデルと BIOS で、カプセルのアップデートがサポートされているわけで はありません。BIOS カプセルのアップデートに失敗した場合は、標準的な BIOS のアップデート方法 に切り替えます。

## 入力デバイス

ここでは、入力デバイスについて説明します。

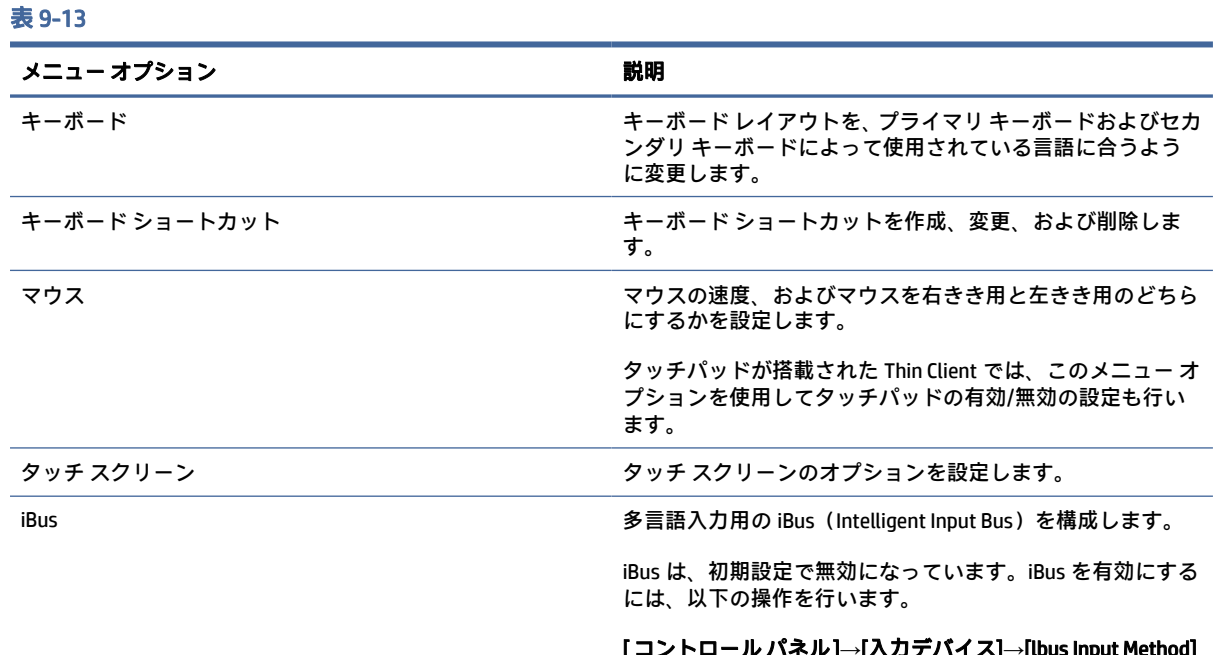

#### [ コントロール パネル]**→**[入力デバイス]**→**[lbus Input Method] (iBus 入力方式)**→**[起動時に iBus を開始]の順に選択します。

初期設定の iBus 構成ファイルは、[コントロール パネル]から 工場出荷時の設定に変更または復元することもできます。

#### 表 9-13 (続き)

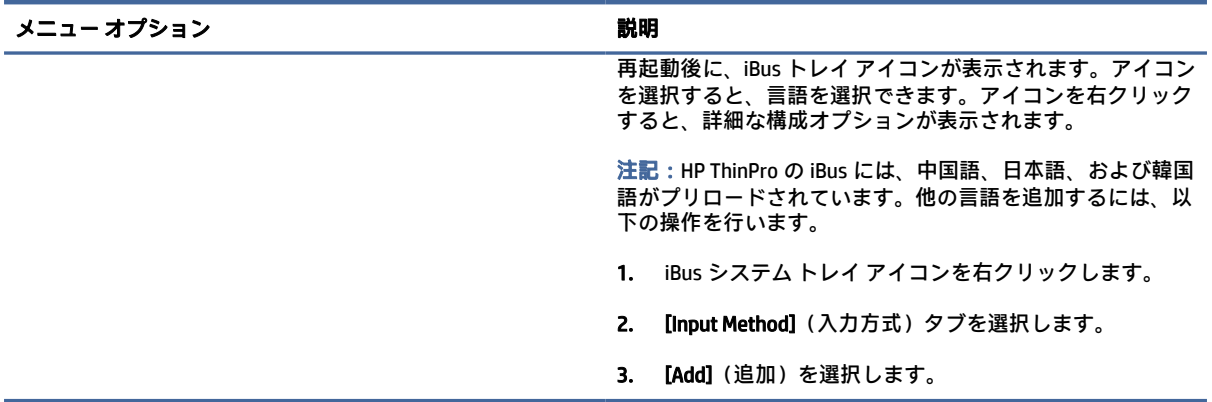

## ハードウェア

ここでは、ハードウェアの構成について説明します。

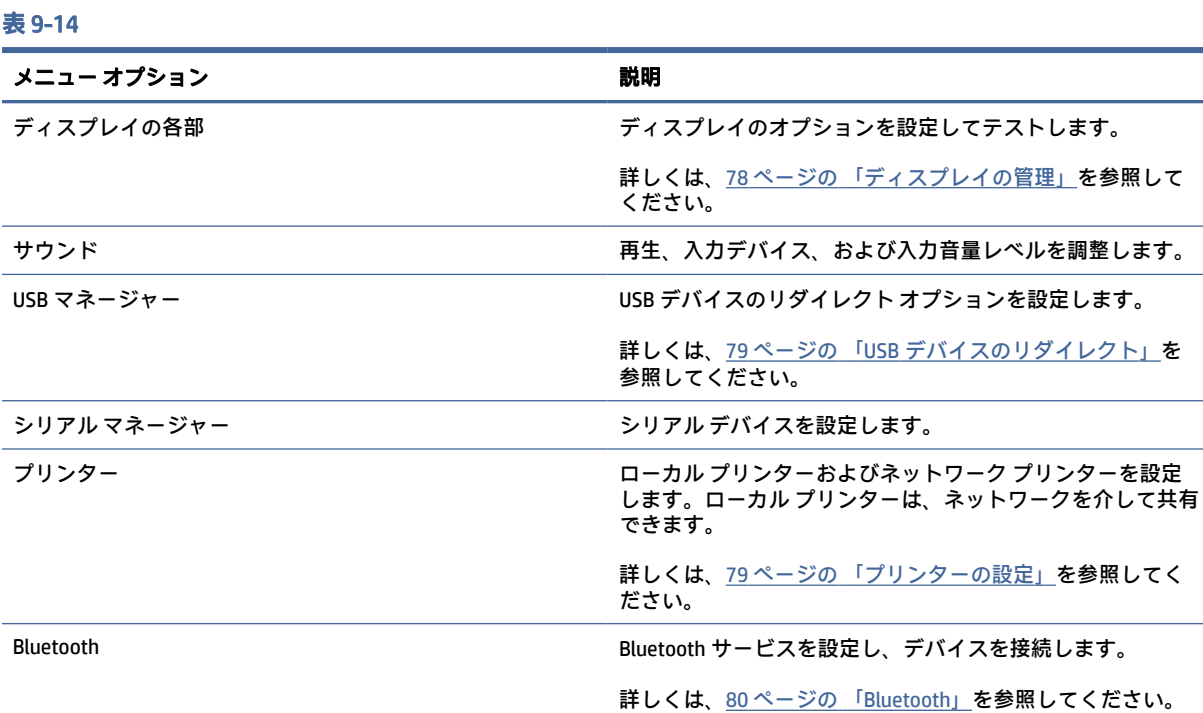

## ディスプレイの管理

ディスプレイの管理では、画面の設定を行ったり、それらの変更をセッションに適用したりできます。 ディスプレイの管理を開くには、以下の操作を行います。

[コントロールパネル]→[ハードウェア]→[Display Management](ディスプレイの管理)の順に選択しま す。

## <span id="page-89-0"></span>USB デバイスのリダイレクト

USB デバイスをリダイレクトするには、以下の操作を行います。

- 1. [コントロール パネル]で[ハードウェア]→[USB マネージャー]の順に選択します。
- 2. [プロトコル]ページで、リモート プロトコルを選択します。

設定が[ローカル]の場合は、[デバイスのマウントを許可する]オプションおよび[デバイスを読み 取り専用でマウントする]オプションも指定できます。

- 3. [デバイス]ページで、必要に応じて個々のデバイスのリダイレクトを有効または無効にできます。
- 4. [クラス]ページで、リモート セッションにリダイレクトされる特定のデバイス クラスを選択でき ます。
- 5. 設定が完了したら、[適用]を選択します。

### プリンターの設定

プリンターを設定するには、以下の操作を行います。

- 1. [コントロール パネル]で[ハードウェア]→[プリンター]の順に選択します。
- 2. [印刷]ダイアログで、[追加]を選択します。
- 3. [New Printer](新しいプリンター)ダイアログで、設定するプリンターを選択して、[進む]を選択 します。
- 注記:シリアル プリンターを選択した場合は、必ずダイアログの右側に正しい設定を入力してく ださい。そうしないと、プリンターが正常に機能しない可能性があります。
- 4. プリンターの製造元を選択します。製造元が不明の場合は、[Generic (recommended)](汎用(推 奨)) オプションを選択して、[進む]を選択します。
- 5. プリンターのモデルおよびドライバーを選択して、[進む]を選択します。
- 注記:プリンターのモデルや使用するドライバーが不明の場合、または使用しているプリンター のモデルがリストに表示されない場合は、[戻る]を選択し、プリンターの製造元として[汎用(推 奨)]オプションを使用してみてください。

[汎用(推奨)]の製造元を使用する場合は、必ずモデルとして[text-only (recommended)](テキス ト専用(推奨))を選択し、ドライバーとして[Generic text-only printer [en] (recommended)](汎用 のテキスト専用プリンター(推奨))を選択してください。

- 6. プリンターに関するオプションの情報(その名称や場所など)を記入します。
- 注記:正しいドライバー名を[Windows ドライバー名]ボックスに入力することをおすすめします。 プリンターを正しく機能させるためには、そのドライバーを Windows サーバーにインストールし ておく必要もあります。ドライバーを指定しない場合は汎用の PostScript ドライバーが使用され ます。特定の Windows ドライバーを使用すると、プリンターの追加機能を使用できる場合があり ます。
- 7. [適用]を選択した後、必要に応じてテスト ページを印刷します。

<span id="page-90-0"></span>必要に応じて、追加のプリンターを設定するには、このプロセスを繰り返します。

ヒント:最も一般的な問題は、間違ったドライバーがプリンターに使用されていることです。ドライ バーを変更するには、プリンターを右クリックし、[プロパティ]を選択して、製造元およびモデルを 変更します。

#### Bluetooth

Bluetooth サービスは初期設定で無効になっています。Bluetooth を有効にすると、起動時に systemd サービス(Bluez)を開始できます。/etc/system/bluetooth.service.d/10-bluetooth-enabled.conf を参照し てください。

サービスを有効にすると、タスクバーのシステム トレイに表示されるアイコンから Bluetooth にアク セスできます。

ユーザーが以下を実行できるかどうかを決定します。

- システム トレイに Bluetooth アイコンを表示する。
- Bluetooth インターフェイスのオン/オフを切り替える。
- 接続されているデバイスのリストを参照する。
- デバイス スキャナーにアクセスする。スキャナーを使用して、デバイスを追加または削除できま す。ユーザーはスキャナーを使用してデバイスを削除することもできます。

タイムアウトをゼロに設定して、システム トレイ アイコンから通知メッセージを無効にできます。

ThinPro は、ほとんどのオーディオ ヘッドセット、マウス、およびキーボードで正しく動作します。 キーボードとペアリングするには、PIN が必要です。他のデバイスとペアリングするには、HP のサポー トへの問い合わせが必要になる場合があります。

## 外観

ここでは、外観の構成について説明します。

#### 表 9-15

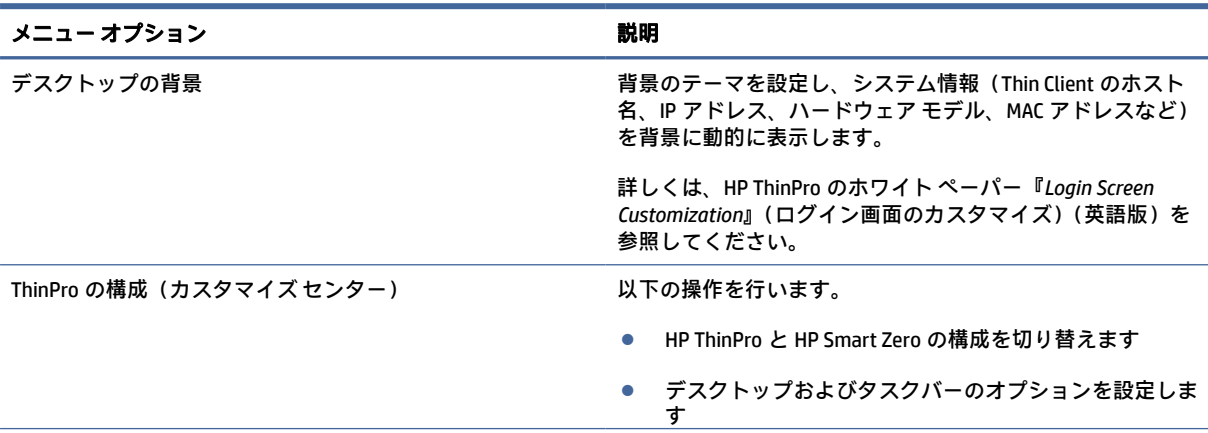

注記:デバイス スキャナーによって返されたデバイスは、レジストリ設定の root/Bluetooth/ SystrayApp/DeviceFilter/majorClass および root/Bluetooth/SystrayApp/DeviceFilter/services に従ってフィ ルター処理されます。

#### 表 9-15 (続き)

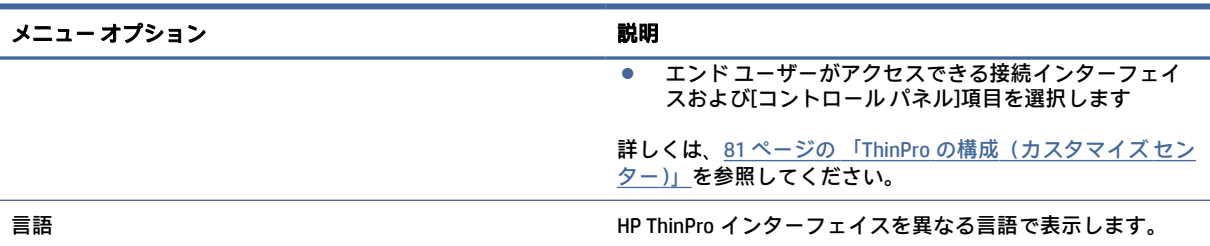

## ThinPro の構成(カスタマイズ センター)

ThinPro の構成(カスタマイズセンター)を開くには、以下の操作を行います。

**▲** [コントロール パネル]で[外観]→[ThinPro の構成]の順に選択します。

[デスクトップ]ページの一番上にあるボタンを使用すると、HP ThinPro と HP Smart Zero の構成を切り 替えることができます。2 つの構成の違いについて詳しくは、1 ページの 「OS [構成の選択」を](#page-11-0)参照し てください。

 $\ddot{\boxdot}$  注記: HP ThinPro から HP Smart Zero に切り替えるときに、単一の接続を構成している場合は、その 接続が HP Smart Zero の接続として自動的に使用されます。複数の接続を構成している場合は、使用 する接続を選択するよう求めるメッセージが表示されます。

HP Smart Zero モードに切り替える前に、Thin Client のドメイン認証機能を無効にしてください。ドメ イン認証と HP Smart Zero モードは同時に使用できません。

以下の表では、[デスクトップ]ページで使用できる残りのオプションについて説明します。

#### 表 9-16 カスタマイズ オプション

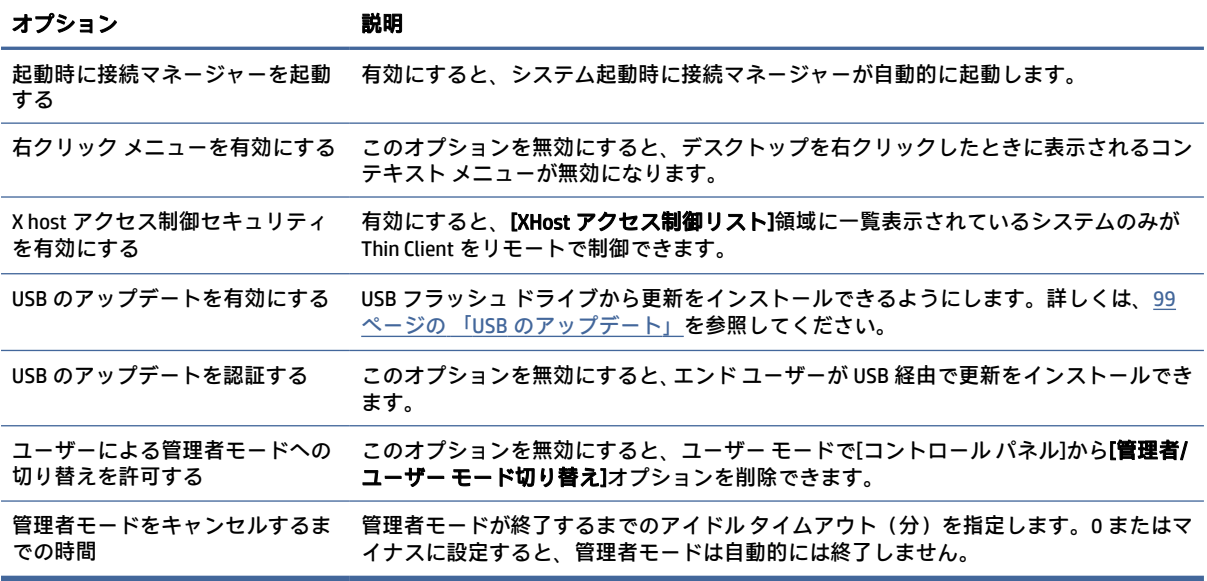

[接続]および[アプリケーション]ページを使用すると、ユーザー モードで使用可能な接続インターフェ イスおよび[コントロール パネル]アプリケーションを選択できます。

[タスクバー]ページを使用すると、タスクバーを設定できます。

# 10 システム情報

システム、ネットワーク、およびソフトウェア情報を表示するには、[スタート]メニューの[システム 情報]を選択します。以下の表では、各パネルに表示される情報について説明します。

表 10-1 システム情報

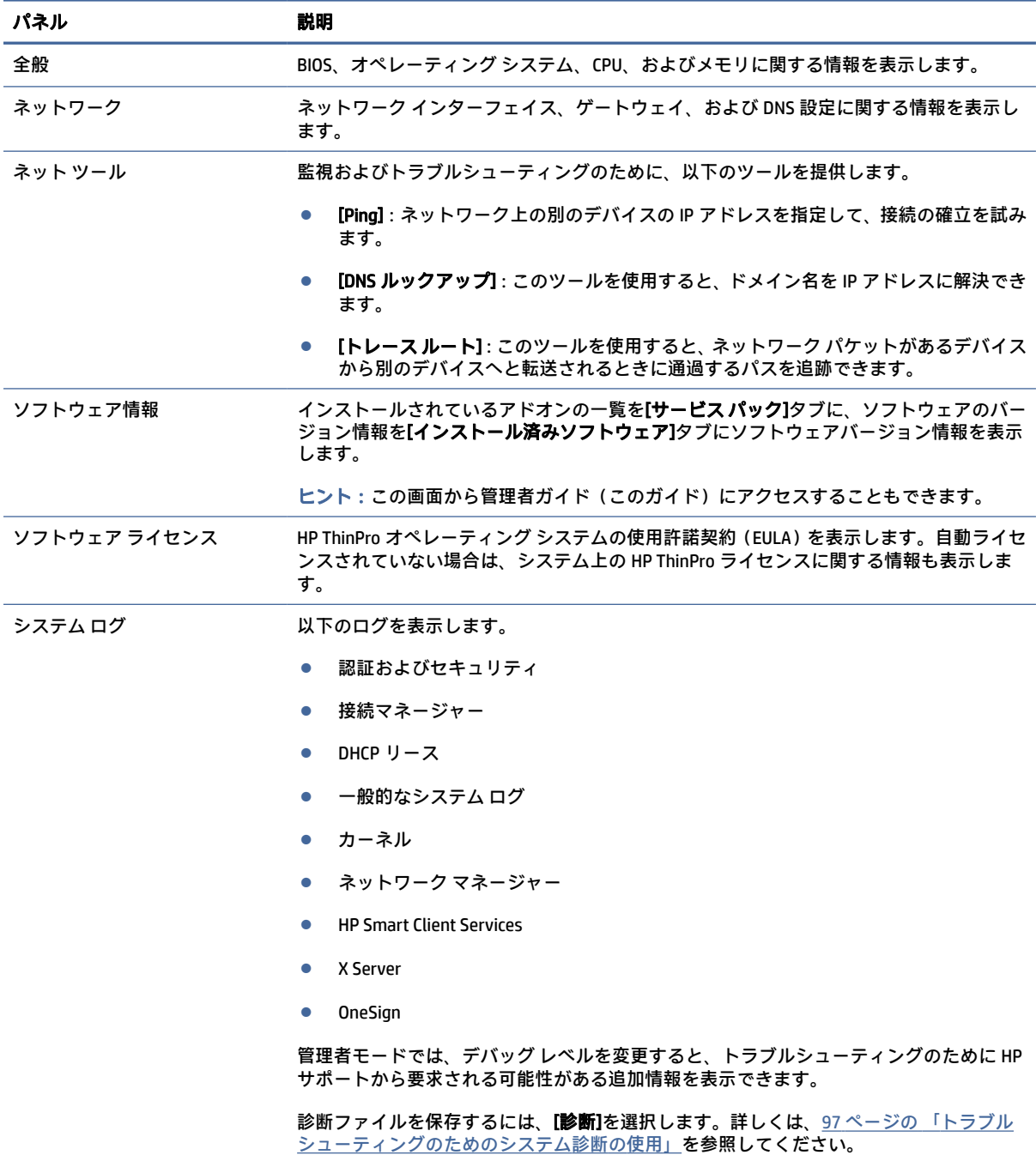

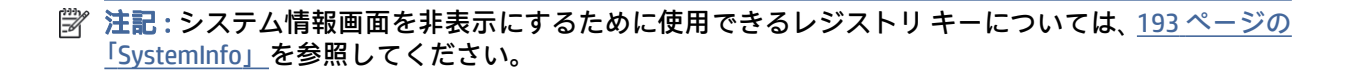

# <span id="page-95-0"></span>11 HP Smart Client Services

HP Smart Client Services とは、多数の Thin Client に配布できるクライアント プロファイルを設定できる ようにする、サーバーサイドのツール セットです。この機能は Automatic Update(自動更新)と呼ば れます。

HP ThinPro は起動時に Automatic Update サーバーを検出し、それに従って設定を行います。このため、 デバイスのインストールおよびメンテナンス作業が簡略化されています。

HP Smart Client Services を入手するには、次の場所にアクセスします: <ftp://ftp.hp.com/pub/tcdebian/SmartClientServices/>

## サポートされるオペレーティング システム

HP Smart Client Services は、以下のオペレーティング システムをサポートしています。

- Windows Server® 2019
- Windows Server 2016
- Windows 10
- Windows Server 2012 R2
- Windows Server 2012
- 注記:インストーラー自体は 32 ビットのみですが、Smart Zero Client Services は 32 ビット版および 64 ビット版の Windows オペレーティング システムでサポートされています。

## HP Smart Client Services の前提条件

HP Smart Client Services をインストールする前に、以下のコンポーネントの設定およびインストール状 況を確認します。

- IIS (Internet Information Services)
- .NET Framework 3.5

サーバーとして使用するオペレーティング システムでこれらのコンポーネントをインストールまた は有効にする方法について詳しくは[、http://www.microsoft.com](http://www.microsoft.com) を参照してください。

## [自動更新]の Web サイトの表示

[自動更新]の Web サイトを表示する手順です。

- 1. サーバーのデスクトップで、[スタート]**→**[コントロール パネル]→[管理ツール]の順に選択しま す。
- 2. [インターネット インフォメーション サービス (IIS) マネージャー]をダブルクリックします。

3. IIS マネージャーの左側のパネルで、以下のように項目を展開します。

「サーバー名」**→**[サイト]**→**[HP Automatic Update]**→**[auto-update]

注記:[自動更新]のファイルが保存されている物理的な位置は以下のとおりです。

C:\Program Files (x86)\HP\HP Smart Client Service\auto-update

## [自動更新]のプロファイルの作成

Automatic Update(自動更新)では、プロファイルを使用して構成を Thin Client に展開します。

初期設定では、[Profile Editor]を使用してプロファイルを作成すると、そのプロファイルを以下のフォ ルダーに保存できます。

 $C:\nP$ Program Files (x86)\HP\HP Smart Client Service\auto-update\PersistentProfile\

また、HP ThinState を使用して Thin Client から既存のプロファイルをエクスポートし、この場所にコ ピーすることもできます。

HP ThinPro は、更新を検索するときにこのフォルダーをチェックし、このフォルダーに保存されてい るプロファイルを適用します。これにより、すべての Thin Client が同じ構成を使用するようになりま す。

[Profile Editor]の使用について詳しくは、90 ページの 「[Profile Editor](#page-100-0)」 を参照してください。

## 特定の MAC アドレス用のプロファイル

特定の MAC アドレス用に[自動更新]のプロファイルを作成できます。これは、複数の Thin Client をそ れぞれ異なる構成にする必要がある場合に役立ちます。

特定の MAC アドレス用のプロファイルは、Automatic Update (自動更新) サーバーの以下のフォルダー に保存する必要があります。

 $C:\nabla P$ rogram Files (x86)\HP\HP Smart Client Service\auto-update\PersistentProfile\MAC\

HP ThinPro は、更新を検索するときに、汎用のプロファイルをチェックしてから、MAC アドレス ベー スのプロファイルをチェックします。これらのプロファイルが Thin Client 上で統合され、いっしょに インストールされます。このとき、MAC アドレス ベースのプロファイルが優先されます。つまり、同 じレジストリ キーの値が両方のファイルで異なっている場合は、MAC アドレス ベースのプロファイル の値が使用されます。

これにより、共有の構成をすべての Thin Client に展開しながら、必要に応じて、特定のカスタマイズ を加えることができます。

ここでは、特定の MAC アドレス用の[自動更新]プロファイルを作成する方法について説明します。

- 1. システム情報を使用して、Thin Client の MAC アドレスを取得します。たとえば、以下の手順で使 用する MAC アドレスは 00fcab8522ac です。
- 2. [Profile Editor]を使用して、クライアント プロファイルを保存する準備ができるまで、クライアン ト プロファイルを作成または変更します(90 ページの 「[Profile Editor](#page-100-0)」を参照してください)。
- 3. [Profile Editor]で、左側のパネルの[Finish](完了)リンクを選択して、[Current Profile](現在のプ ロファイル)パネルにアクセスします。

4. [Save profile as](名前をつけてプロファイルを保存)を選択して、以下のようにクライアント プ ロファイルを保存します。

C:\Program Files (x86)\HP\HP Smart Client Service\autoupdate\PersistentProfile\MAC\00fcab8522ac.xml

- 5. 【Current Profile】(現在のプロファイル)パネルの[Finish] (完了) ボタンを選択して、[Profile Editor] を終了します。
- 6. 指定した MAC アドレスを使用する Thin Client を再起動すると、[自動更新]プロセスが開始されま す。

## Thin Client の更新

## ブロードキャスト更新方式の使用

ブロードキャスト更新を実行するには、Thin Client を更新サーバーと同じネットワークに接続します。 ブロードキャスト更新は、HP Smart Client Services に依存した機能で、IIS と連動して自動的に更新を Thin Client に配信します。

- 注記:ブロードキャスト更新は、Thin Client がサーバーと同じサブネット上にある場合にのみ動作し ます。
- ヒント:ブロードキャスト更新が動作していることを確認するには、[Profile Editor]を実行して変更を 加えます。Thin Client を接続し、新しいプロファイルがダウンロードされていることを確認します。 ダウンロードされていない場合は、96 ページの [「トラブルシューティング」を](#page-106-0)参照してください。

## DHCP タグ更新方式の使用

Windows Server システムでは、DHCP タグ設定を使用して Thin Client を更新できます。この方式を使用 すると特定の Thin Client を更新できますが、更新するクライアントが 1 台または 2 台しかない場合は、 手動更新の使用を検討してください。それ以外の場合は、ブロードキャスト更新方式をおすすめしま す。

#### DHCP タグ設定の実行例

この例では、Windows 2008 R2 サーバーで DHCP タグ設定を実行する方法を示します。

- 注記:DHCP タグ設定を使用するには、お使いの DHCP サーバーの説明書を参照してください。
	- 1. サーバーのデスクトップで、[スタート]**→**[管理ツール]**→**[DHCP]の順に選択します。
	- 2. [DHCP]画面の左側のパネルで、Thin Client が接続されているドメインを選択します。
	- 3. [DHCP]画面の右側のパネルで、[IPv4]を展開してから右クリックして、[既定のオプションの設定] を選択します。
	- 4. [既定のオプションと値]ダイアログで、[追加]を選択します。

5. [オプションの種類]ボックスで、以下の表で説明されているようにオプションを設定します。

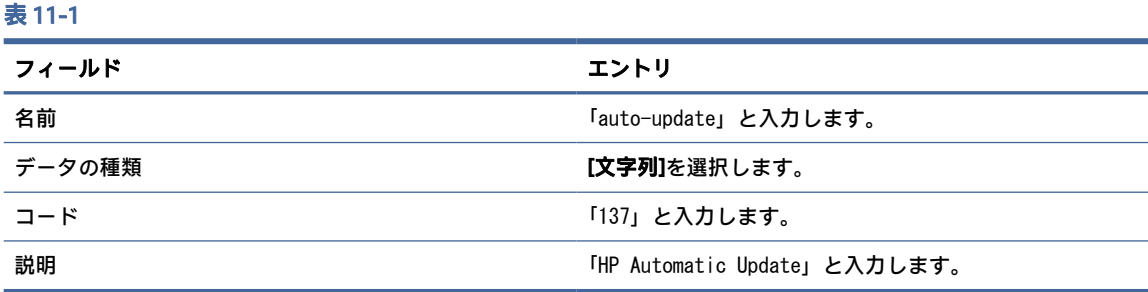

- 6. [OK]を選択します。
- 7. [既定のオプションと値]ダイアログで、[値]セクションの[文字列]を選択し、更新サーバーのアド レスを以下の例のようなフォーマットで入力します。

http://auto-update.dominio.com:18287/auto-update

8. 設定を完了するには、[OK]を選択します。これで DHCP タグ設定が完了し、特定の Thin Client を更 新できるようになりました。

## DNS エイリアス更新方式の使用

システムの起動中、[自動更新]によって DNS エイリアス「auto-update」の解決が試みられます。この ホスト名が解決できた場合、URL「http://auto-update:18287」で更新の確認が試みられます。この更新 方法を使用すると、Thin Client はドメイン全体にわたって単一の更新サーバーにアクセスできるため、 多数のサブネットおよび DHCP サーバーを使用する展開の管理を簡素化できます。

DNS エイリアス更新方式を設定するには、以下の操作を行います。

**▲** HP Smart Client Services を提供するサーバーのホスト名を「auto-update」に変更するか、または そのサーバーを指定する「auto-update」という DNS エイリアスを作成します。

## 手動更新方式の使用

1 台の Thin Client を特定の更新用サーバーに接続するには、手動更新方式を使用します。また、多数 の Thin Client に更新を配信する前に 1 台の Thin Client でその更新をテストする場合や、1 台または 2 台 の Thin Client にのみ特定の更新をインストールする場合にこの方式を使用します。

- 注記:必ず、更新するプロファイルで手動サーバーのホスト名を指定してください。指定しないと、 プロファイルのダウンロード時に設定が自動更新にリセットされます。[Profile Editor]を使用し、 root/auto-update でこれらの設定を変更します。
- 注記:複数の Thin Client で特定の更新が必要な場合は、DHCP タグ設定方式を使用してください。

更新の区別が必要ない場合は、ブロードキャスト更新方式を使用してください。

#### 手動更新の実行

手動更新を実行するには、以下の操作を行います。

1. [コントロール パネル]で[管理]**→**[自動更新]の順に選択します。

- 2. [手動設定を有効にする]を選択します。
- 3. [プロトコル]を[http]に設定します。
- 4. [サーバー]フィールドに更新サーバーのホスト名およびポートを次の形式で入力します。 <ホスト名>:18287
- 5. [パス]フィールドに次のように入力します。

auto-update

- 6. 以前のすべての構成設定を保持する場合は、[Thin Client 構成の保存]を選択します。
- 7. [OK]を選択します。その後、Thin Client は更新を取得できます。

# <span id="page-100-0"></span>12 Profile Editor

HP Smart Client Services に含まれている[Profile Editor]を使用すると、管理者はクライアントのプロファ イルを作成して Automatic Update(自動更新)サーバーにアップロードできます。

ヒント:新しいクライアント プロファイルを作成するだけでなく、HP ThinState を使用してエクス ポートした既存のプロファイルを編集できます。

クライアント プロファイルには、接続マネージャーおよび[コントロール パネル]のさまざまな項目を 使って設定された接続、各種設定、およびカスタマイズ設定が含まれています。クライアント プロ ファイルは、それが作成された HP ThinPro のバージョンに固有の構成ファイルに保存されます。

## [Profile Editor]の起動

[Profile Editor]を起動するには、以下の操作を行います。

**▲** スタート→[すべてのプログラム]→[HP]→[HP Automatic Update Server]→[Profile Editor]の順に選択 します。

## クライアント プロファイルの読み込み

現在読み込まれているクライアント プロファイルの名前は、[Profile Editor]の最初の画面に表示されて います。

異なるクライアント プロファイルを読み込むには、以下の操作を行います。

- 1. [Profile Editor]の最初の画面で、現在読み込まれているクライアント プロファイルの名前を表示し ているリンクを選択します。
- 2. クライアント プロファイルに移動して、[Open](開く)を選択します。

## クライアント プロファイルのカスタマイズ

## クライアント プロファイルのプラットフォームの選択

[Profile Editor]の[Platform](プラットフォーム)画面を使用して、以下の操作を行います。

- お使いのハードウェアに対応した目的の HP ThinPro イメージ バージョンを選択します
- HP ThinPro または HP Smart Zero を選択します
- 追加のレジストリ設定を提供するインストール済みのクライアント キットを表示します

注記:クライアント キットは以下のディレクトリにあります。

C:\Program Files (x86)\HP\HP Smart Client Service\auto-update\Packages

クライアント プロファイルのプラットフォームを設定するには、以下の操作を行います。

- 1. [Profile Editor]の[Platform](プラットフォーム)画面で、目的のイメージ バージョンに対応する [OS Build ID](OS のビルド ID)を選択します。
- 重要:ハードウェアの種類ごとに異なるクライアント プロファイルを作成してください。
- 注記:クライアント キットがインストールされている場合、そのクライアント キットは[Client Kits](クライアント キット)ボックスに自動的に表示され、追加のレジストリ設定を[Registry] (レジストリ)画面で使用できるようになります。
- 2. その構成を[standard](HP ThinPro)または[zero](HP Smart Zero)のどちらかに設定します。
- 注記:イメージ バージョンが古い場合、この設定はグレー表示になり、自動的に[zero]に設定さ れます。

## クライアント プロファイルの初期設定の接続の設定

クライアント プロファイルの初期設定の接続を設定するには、以下の操作を行います。

- 1. [Profile Editor]の[Connection](接続)画面で[Type](種類)ドロップダウン リストから目的の接続 インターフェイスを選択します。
- 注記:使用可能な接続インターフェイスは、[Platform](プラットフォーム)画面で HP ThinPro と HP Smart Zero のどちらを選択したかによって異なります。
- 2. [Server](サーバー)フィールドにサーバーの名前または IP アドレスを入力します。

### クライアント プロファイルのレジストリ設定の変更

クライアント プロファイルの初期レジストリ設定を変更するには、以下の操作を行います。

- 1. [Profile Editor]の[Registry](レジストリ)画面で、[Registry settings](レジストリ設定)ツリーの フォルダーを展開して、変更するレジストリ設定を探します。
- 2. レジストリ キーを選択し、[Value](値)フィールドに目的の値を入力します。
- 注記:レジストリ キーの完全な一覧および説明については、105 ページの [「レジストリ](#page-115-0) キー」を参 照してください。

## クライアント プロファイルへのファイルの追加

[Profile Editor]の[Files](ファイル)画面を使用して構成ファイルを追加すると、Thin Client にクライア ント プロファイルがインストールされるときに、そのファイルが自動インストールされます。通常、 この機能は以下の目的で使用します。

- 証明書を追加する
- 変更するレジストリ設定が利用できないときにデバイス設定を変更する
- カスタム スクリプトの挿入または既存のスクリプトの変更によってシステムの動作を変更する

また、すでに Thin Client にインストールされているファイルを指すシンボリック リンクを指定できま す。この機能は、複数のディレクトリからファイルにアクセスする必要がある場合に使用します。

#### クライアント プロファイルへの構成ファイルおよび証明書の追加

クライアント プロファイルに構成ファイルおよび証明書を追加する手順です。

#### <span id="page-102-0"></span>クライアント プロファイルへの構成ファイルの追加

構成ファイルをクライアント プロファイルに追加して、ファイルをインストールするフォルダー パス を指定できます。

- 1. [Profile Editor]の[Files](ファイル)画面で[Add a file](ファイルの追加)を選択します。
- 2. [Import File](ファイルのインポート)を選択し、インポートするファイルを探して[Open](開く) を選択します。
- $\hat{\mathbb{F}}$  注記 : ファイルに関する詳細情報が必要な場合は、[Export File](ファイルのエクスポート)ボタ ンを使用してファイルをエクスポートすることもできます。
- 3. [Path](パス)フィールドに、ファイルを Thin Client にインストールするパスを入力します。
- 4. [File details](ファイルの詳細)セクションで、[Owner](所有者)、[Group](グループ)、および [Permissions](アクセス権)フィールドを適切な値に設定します。
- 注記:通常は、所有者およびグループを root に、アクセス権を 644 に設定すれば問題ありませ ん。特別な所有者、グループ、またはアクセス権が必要な場合は、標準的な UNIX®ファイルのア クセス権に関するガイドラインで、ファイルの詳細を変更する方法を確認してください。
- 5. [Save](保存)を選択して、クライアント プロファイルへの構成ファイルの追加を完了します。
- 注記:プロファイルの一部としてインストールされたファイルは、追加先のパスでファイル システ ム上の既存のファイルを自動的に上書きします。また、ファイルが添付されていない 2 番目のプロ ファイルが、その前のプロファイルによって変更されたファイルを復元させることはありません。プ ロファイルへの添付によってインストールされたファイルは永続的に保存されるため、手動で復元す るか、出荷時設定にリセットして復元する必要があります。

#### クライアント プロファイルへの証明書の追加

クライアント プロファイルには、標準的なクライアント証明書ストアにインポートされた証明書が自 動的に含まれています。

以下のアプリケーションがサポートされています。

- VMware Horizon View、Citrix、RDP
- Automatic Update (自動更新)
- HP Smart Client Services
- Web ブラウザーのストア

その他の証明書をクライアント プロファイルにインポートするには、以下の操作を行います。

- 1. [Profile Editor]の[Files](ファイル)画面で[Add a file](ファイルの追加)を選択します。
- 2. [Import File](ファイルのインポート)を選択し、証明書を探して[Open](開く)を選択します。
- 注記:証明書は、.pem または.crt ファイル形式でフォーマットされている必要があります。
- 3. [Path](パス)フィールドで、以下へのパスを設定します。

/usr/local/share/ca-certificates

4. [Save](保存)を選択して、クライアント プロファイルへの証明書の追加を完了します。

5. クライアント プロファイルがインストールされたら、証明書マネージャーを使用して証明書が正 しくインポートされたかどうかを確認します。

### <span id="page-103-0"></span>クライアント プロファイルへのシンボリック リンクの追加

クライアント プロファイルへのシンボリック リンクの追加する手順です。

- 1. [Profile Editor]の[Files](ファイル)画面で[Add a file](ファイルの追加)を選択します。
- 2. [Type](種類)ドロップダウン リストで、[Link](リンク)を選択します。
- 3. [Symbolic link details](シンボリック リンクの詳細)セクションで、すでに Thin Client にインス トールされている目的のファイルのパスを[Link](リンク)フィールドに設定します。
- 4. [Save](保存)を選択して、シンボリック リンクの追加を完了します。

## クライアント プロファイルの保存

クライアント プロファイルを保存する手順です。

- 1. [Profile Editor]で、左側のパネルの[Finish](完了)を選択して、[Current Profile](現在のプロファ イル)画面にアクセスします。
- 2. [Save Profile](プロファイルの保存)を選択して現在のクライアント プロファイルに保存するか、 [Save Profile As](名前をつけてプロファイルを保存)を選択して新しいクライアント プロファイ ルとして保存します。
- $\Box$  注記: [Save Profile]が無効になっている場合、クライアント プロファイルは、最後に保存されて から変更されていません。
- 3. [Current Profile]画面の[Finish]ボタンを選択して、[Profile Editor]を終了します。

## シリアル プリンターまたはパラレル プリンターの設定

[Profile Editor]を使用して、シリアルまたはパラレル プリンターのポートを設定できます。USB プリン ターは、接続すると自動的にマッピングされます。

### プリンターの設定の取得

プリンター ポートを設定する前に、プリンターの設定を取得します。プリンターの説明書がある場合 は、続行する前に詳細を確認してください。ない場合は、以下の操作を行います。

- 1. ほとんどのプリンターでは、[紙送り]ボタンを押したままにしながら、プリンターの電源を入れ ます。
- 2. 数秒後に、[**紙送り**]ボタンを離します。これにより、プリンターがテスト モードになり、必要な 情報が出力されます。
- ヒント:テスト モードを終了するには、プリンターの電源を切る必要が生じる場合があります。 また、診断ページを印刷するには、[紙送り]ボタンをもう一度押す必要が生じる場合があります。

### プリンター ポートの設定

プリンター ポートのセットアップ手順です。

- 1. [Profile Editor]で、[Registry](レジストリ)を選択してから、[Show All Settings](すべての設定を 表示)チェック ボックスにチェックを入れます。
- 2. 接続の種類のプリンター ポート マッピングを有効にします。
	- Citrix:操作は必要ありません。
	- RDP : root > ConnectionType > freerdp に移動します。[connections] (接続) フォルダーを右ク リックし、[New connection](新規接続)→[OK]の順に選択します。portMapping レジストリ キーの値を 1 に設定し、プリンター ポート マッピングを有効にします。
	- VMware Horizon View:**root > ConnectionType > view** に移動します。[c**onnections]**(接続)フォ ルダーを右クリックし、[New connection](新規接続)→[OK]の順に選択します。 [xfreerdpOptions]フォルダーで、portMapping レジストリ キーの値を 1 に設定して、プリンター ポート マッピングを有効にします。
- 3. root > Serial に移動します。[Serial](シリアル)フォルダーを右クリックし、[New UUID](新しい UUID)→[OK]の順に選択します。
- 4. 新しいディレクトリの下で、[baud](ボー)、[dataBits](データ ビット)、[flow](フロー)、およ び[parity](パリティ)値を、93 ページの [「プリンターの設定の取得」で](#page-103-0)取得されたものに設定 します。

[device](デバイス)値を接続されるポートに設定します。たとえば、1 つ目のシリアル ポート は/dev/ttyS0、2 つ目のシリアル ポートは/dev/ttyS1 となり、以下同様になります。USB シリア ル プリンターでは、/dev/ttyUSB#という形式(#は 0 から始まるポート番号)を使用します。

## サーバーへのプリンターのインストール

サーバーにプリンターをインストールする手順です。

- 1. Windows デスクトップで、[スタート]**→**[プリンターと FAX]の順に選択します。
- 2. [プリンターの追加]→[次へ]の順に選択します。
- 3. [このコンピュータに接続されているローカル プリンタ]を選択し、必要に応じて、[プラグ アンド プレイ対応プリンタを自動的に検出してインストールする]のチェックを外します。
- 4. 完了したら、[次へ]を選択します。
- 5. メニューで、ポートを選択します。
- 注記:必要なポートは、「TS###」と書かれたポートのセクションにあります。ここで、###は 000 ~009、033~044 の数字です。適切なポートは、ホスト名およびインストールするプリンターに よって決まります。たとえば、hptc001 というホスト名およびシリアル プリンターを使用する場 合は、「(hptc001:COM1)」と書かれたポートを選択します。パラレル プリンターの場合は、 (hptc001:LPT1)を選択します。TS###部分はサーバーによって割り当てられるため、毎回同じにな ることはありません。
- 6. プリンターの製造元およびドライバーを選択します。
- ヒント:必要に応じて、[Windows Update]ドライバー ディスクを使用してドライバーをインストー ルします。
- 注記:基本的な印刷やテスト印刷では、通常は[汎用メーカー]または[汎用/テキストのみ]のプリ ンターが動作します。
- 7. 動作することがわかっている既存のドライバーをそのまま使用するよう求められた場合は、ドラ イバーを変更しないで[次へ]を選択します。
- 8. プリンターに名前を割り当てます。このプリンターを初期設定のプリンターとして使用するに は、[はい]→[次へ]の順に選択します。
- 9. プリンターを共有するには、[共有名]を選択して、プリンターに共有名を割り当てます。共有し ない場合は、[次へ]を選択します。
- 10. 次のページで、テスト印刷の実行を求められる場合があります。このテストによってプリンター の設定が正しいかどうかを確認できるため、このテストを実行することをおすすめします。プリ ンターが正しく設定されていない場合は、設定を確認して、もう一度試してください。
- $\mathbb{P}^*$  注記: Thin Client がサーバーから切断されている場合は、次に Thin Client を接続したときにプリ ンターをもう一度設定する必要があります。

# <span id="page-106-0"></span>13 トラブルシューティング

## ネットワーク接続のトラブルシューティング

ネットワーク接続をトラブルシューティングする手順です。

- 1. 以下の操作を行って、サーバーに ping を送信します。
	- a. タスクバーの[システム情報]ボタンを選択して、[ネットツール]タブを選択します。
	- b. [ツールの選択]で、[Ping]を選択します。
	- c. [ターゲット ホスト]ボックスにサーバーのアドレスを入力してから、[プロセスの開始]を選 択します。

ping に成功すると、システムに以下のような出力が表示されます。

PING 10.30.8.52 (10.30.8.52) 56(84) bytes of data.

64 bytes from  $10.30.8.52$ : icmp seq-1 ttl=64 time=0.81 5 ms 64 bytes from  $10.30.8.52$ : icmp\_seq=2 ttl=64 time=0.735 ms

ping に失敗した場合は、Thin Client がネットワークから切断され、長い遅延が発生してシステム 出力が表示されない可能性があります。

- 2. Thin Client が ping に応答しない場合は、以下の操作を行います。
	- a. [コントロール パネル]で、ネットワーク ケーブルおよびネットワーク設定を確認します。
	- b. 他のサーバーまたは Thin Client に対して ping を実行してみます。
	- c. 他の Thin Client に到達できた場合は、正しいサーバー アドレスを入力していることを確認し ます。
	- d. ドメイン名の代わりに IP アドレスを使用して ping を実行するか、または IP アドレスの代わ りにドメイン名を使用して ping を実行します。
- 3. 以下の操作を行って、システム ログを確認します。
	- a. タスクバーの[システム情報]ボタンを選択して、[**システムログ]**タブを選択します。
	- b. ログにエラーがないかどうかを確認します。
	- c. エラーがある場合は、[Server is not set up](サーバーが設定されていません)という通知が 表示されます。サーバーが正しく設定されており、HP Smart Client Services が実行されてい ることを確認します。

## <span id="page-107-0"></span>Citrix のパスワードの有効期限の問題に関するトラブルシュー ティング

有効期限が切れた Citrix のパスワードの変更を求めるメッセージが表示されない場合は、XenApp Services サイト (PNAgent サイト)で、認証方法が[Prompt](プロンプト)に設定されていて、有効期 限が切れたパスワードをユーザーが変更できるようになっていることを確認します。ユーザーがドメ イン コントローラーに直接接続してパスワードを変更できるようになっている場合は、Thin Client と ドメイン コントローラーの同期時刻を確認します。さらに、Citrix のログイン資格情報を入力すると き、完全ドメイン名(domain\_name.com など)を使用します。詳しくは、Citrix のドキュメントを参照 してください。

## トラブルシューティングのためのシステム診断の使用

システム診断では、Thin Client のスナップショットを取得することで、Thin Client に直接アクセスしな くても問題を解決できるようにします。このスナップショットには、BIOS の情報からシステム診断の 実行時に行われていたプロセスまでを記録したログ ファイルが含まれます。

ヒント:[システム情報]ウィンドウの[システム ログ]タブで[デバッグ レベル]設定を変更して、診断 レポートに含める情報の量を指定できます。この情報は、トラブルシューティングのために HP から 要求されることがあります。システムは再起動時にログ ファイルをリセットするため、必ず再起動 前にログを記録してください。

有用なログを生成するには、問題を再現させて診断レポートを作成する前に、高レベルの詳細をキャ プチャするようにレベルを設定します。

## システム診断データの保存

システム診断データを保存する手順です。

- 1. USB フラッシュ ドライブを Thin Client に接続します。
- 2. タスクバーの[システム情報]ボタンを選択して、[システム ログ]タブを選択します。
- 3. [診断]を選択し、圧縮された診断ファイル Diagnostic.tgz を USB フラッシュ ドライブに保存しま す。

### システム診断ファイルの解凍

システム診断ファイル Diagnostic.tgz は圧縮されているため、診断ファイルを表示するには解凍する必 要があります。

#### Windows ベースのシステムでのシステム診断ファイルの解凍

簡単な説明

- 1. Windows 版の 7-Zip のコピーをダウンロードしてインストールします。
- 注記:Windows 用の 7-Zip は <http://www.7-zip.org/download.html>から無料で取得できます。
- 2. システム診断ファイルを保存した USB フラッシュ ドライブを接続し、Diagnostic.tgz をデスク トップにコピーします。
- 3. Diagnostic.tgz を右クリックし、[7-Zip]**→**[展開]の順に選択します。
- 4. [Diagnostic]という名の新しく作成されたフォルダーを開き、Diagnostic.tar に対して手順 3 を繰り 返します。

#### Linux または UNIX ベースのシステムでのシステム診断ファイルの解凍

Linux または UNIX ベースのシステムでシステム診断ファイルを解凍する手順です。

- 1. システム診断ファイルを保存した USB フラッシュ ドライブを接続し、Diagnostic.tgz をホーム ディレクトリにコピーします。
- 2. ターミナルを開き、ホーム ディレクトリを参照します。
- 3. コマンドラインで、「tar xvfz Diagnostic.tgz」と入力します。

## システム診断ファイルの表示

システム診断ファイルは、[Commands]フォルダー、[/var/log]フォルダー、および[/etc]フォルダーに分 割されます。

## [Commands]フォルダーのファイルの表示

以下の表に、[Commands]フォルダーで確認できるファイルを示します。

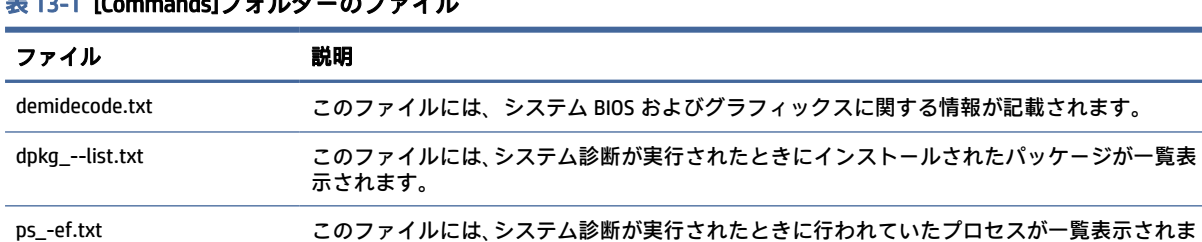

表 13-1 [Commands]フォルダーのファイル

### [/var/log]フォルダーのファイルの表示

[/var/log]フォルダーで役に立つファイルは、[Xorg.0.log]です。

す。

## [/etc]フォルダーのファイルの表示

[/etc]フォルダーには、システム診断が実行されたときのファイル システムが記載されます。

# A USB のアップデート

USB のアップデートが有効になっていると、USB フラッシュ ドライブを使用して複数のアドオンおよ び証明書を同時にインストールし、プロファイルを展開できます。

USB [のアップデートを有効にする方法について詳しくは、81](#page-91-0) ページの 「ThinPro の構成(カスタマイ ズ センター)」を参照してください。

# USB のアップデート

USB のアップデートを有効にするには、以下の操作を行います。

USB のアップデートが有効になっていると (61 ページの ThinPro の構成 (カスタマイズ センター)を 参照してください)、USB フラッシュ ドライブを使用して複数のアドオンおよび証明書を同時にイン ストールし、プロファイルを展開できます。

1. 目的のファイルを USB フラッシュ ドライブ上に置きます。

注記:それらのファイルは、ルート ディレクトリまたはサブフォルダーに配置できます。

2. USB フラッシュ ドライブを Thin Client に接続します。

アップデートが自動的に検出され、[USB のアップデート]ダイアログに表示されます。このダイ アログで、検出されたアップデートの詳細を検索および表示できます。

- 3. インストール対象の更新プログラムの横にあるチェック ボックスにチェックを入れて、[インス トール]を選択します。
- 4. インストール後、再起動を求めるメッセージが表示されたら、Thin Client を再起動します。

# HP ThinUpdate

HP ThinUpdate を使用すると、HP からイメージおよびアドオンをダウンロードしたり、イメージの展 開のために起動可能な USB フラッシュ ドライブを作成したりできます。詳しくは、HP ThinUpdate の 管理者ガイドを参照してください。

# BIOS ツール(デスクトップ Thin Client の み) B

HP ThinPro 用の BIOS ツールは 2 種類あります。

- BIOS 設定ツール: BIOS 設定の取得または変更に使用されます。
- BIOS フラッシュ ツール: BIOS の更新に使用されます。

これらのツールは、X ターミナルから実行できます。

# BIOS 設定ツール

以下の表では、BIOS 設定ツールの構文について説明します。

注記:行った変更は、次に再起動するまで反映されません。

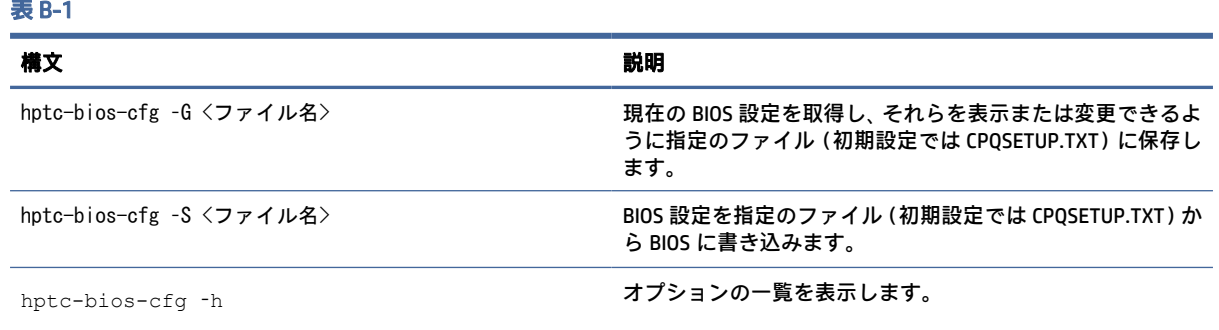

# BIOS フラッシュツール

以下の表では、BIOS フラッシュツールの構文について説明します。

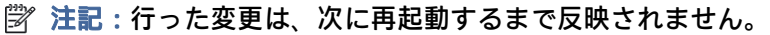

### 表 B-2 BIOS フラッシュ ツールの構文

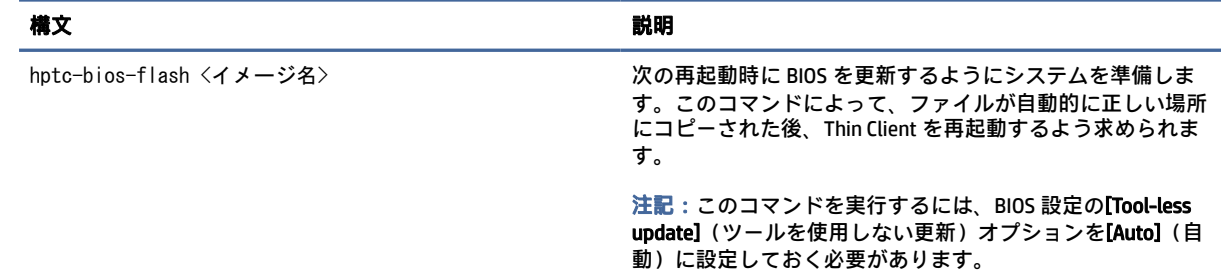

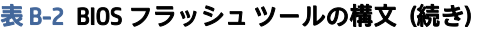

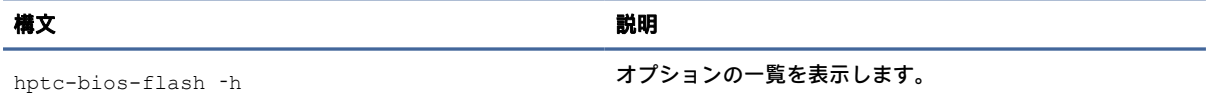

# フラッシュ ドライブ パーティションのサ イズ変更 C

フラッシュ ドライブの領域全体を使用するには、パーティション サイズを変更し、その追加領域を含 めるようにファイル システムを拡張します。このためには、X ターミナルから resize-image スクリプ トを使用します。

- 重要:HP ThinPro とともに出荷される HP Thin Client はフラッシュ ドライブ全体を使用しますが、イ メージのキャプチャでは、必要最小限のイメージがキャプチャされます。そのため、イメージを展開 できる領域があれば、元のフラッシュ ドライブよりも小さなフラッシュ ドライブに展開できます。 フラッシュ ドライブ パーティションのサイズ変更は、HP ThinPro とともに出荷される HP Thin Client では必要ありません。何らかの理由で、HP ThinPro の Thin Client がフラッシュ ドライブ全体を使用し ていない場合は、以下の情報を参照してください。
- 注記:[HPDM]、HP ThinState、または Automatic Update(自動更新)を使用してイメージが展開され ると、ファイル システムはサイズが自動的に変更され、フラッシュ ドライブ上の使用可能な領域を すべて使用します。

以下の表では、resize-image スクリプトの構文について説明します。

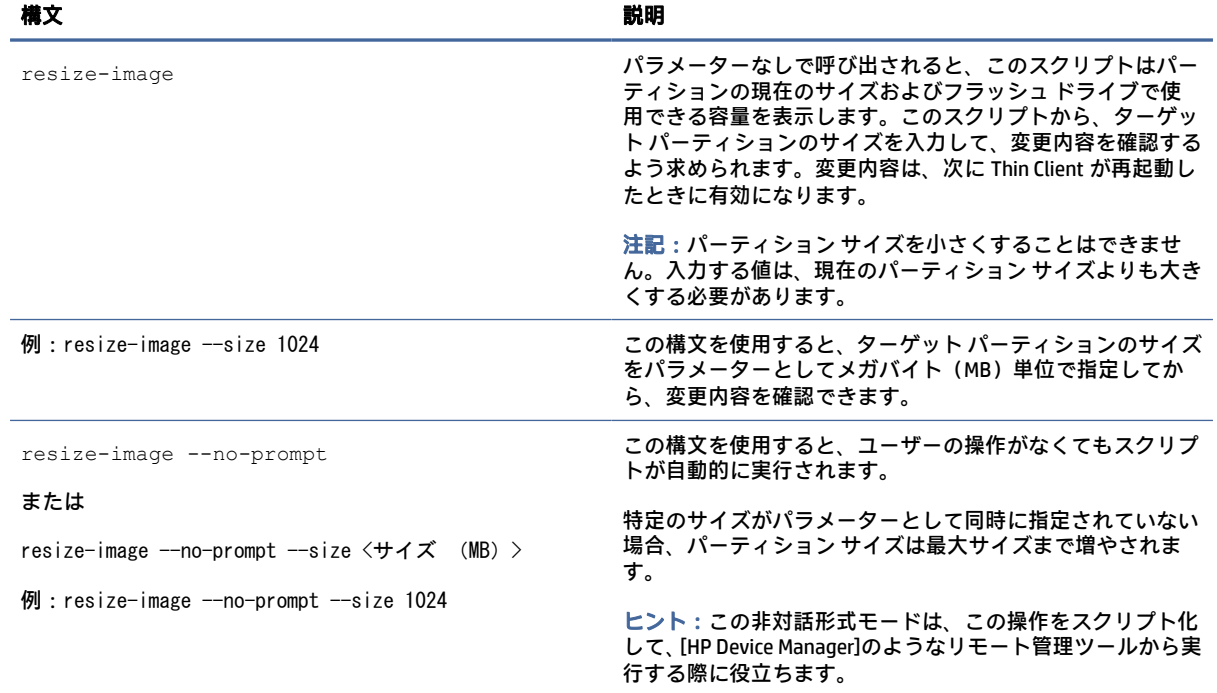

#### 表 C-1 resize-image スクリプトの構文

# D mclient コマンド

manticore デーモンのコマンド クライアントは、構成レジストリを保持し、新しい設定を適用する mclient です。ほとんどの場合、mclient コマンドを使用するには、root である必要があります。引数 なしで mclient を実行すると、mclient のヘルプを表示できます。

現在、ThinPro 7.2 は以下のコマンドをサポートしています。

```
# mclient
MANTICORE Registry command line frontend
mclient [--quiet] <command>
mclient commands :
   wait-daemon [timeout seconds]
  set <regkey> <regvalue> [regparam]
  get <regkey> [regparam] | [regparam lang]
   gettree <regkey> [regparam] | [regparam lang]
   contains <regkey>
   commit [regkey]
   [--sync] apply [regkey]
   rollback [regkey]
  watch <regkeylist> [timeout]
   changes
   create <regkey> [keytype]
  delete <regkey>
   import <file>
  export <rootDir> <file>
mclient args :
   regkey : string
   regkeylist : string space separated
   regvalue : string
   regparam : string (value|type|regexp|description)
   timeout : int
   keytype : string (string|rc4|uuid|char|ipv4|ipv6|ipaddr|number|float|
date|bool|crypt|encrypted)
```
また、ThinPro で以下のコマンドを実行すると、bash 自動補完機能を利用できます。

# . /etc/bash completion.d/mclient

構成レジストリへの変更は、以下の 3 つの手順で実行されます。

1. 値を追加、変更、または削除します。

- 2. mclient commit コマンドを発行して変更をコミットし、変更内容をディスクに保存します。
- 3. 変更を適用するには、mclient apply コマンドを発行します。

注記:新しい設定を実行するために、完全な再起動を実行することが推奨されます。

その他の役立つ mclient の使用方法には、以下のようなものがあります。

mclient export と mclient import を使用して、レジストリの分岐をエクスポートまたはインポートでき ます。これらのコマンドは、接続設定や Wi-Fi 設定をエクスポートする必要があるものの、設定全体 をエクスポートする必要がない場合に役立ちます。

たとえば、ThinPro で Wi-Fi 接続を設定している場合、この設定が保存されているレジストリの分岐を 確認できます。

# mclient -q get root/Network/Wireless/Profiles root/Network/Wireless/Profiles/{de0ff9cb-7f9d-48ba-9ac3-89d28cfad469}# mclient -q get root/Network/Wireless/Profiles/ {de0ff9cb-7f9d-48ba-9ac3-89d28cfad469}/SSID NETGEAR89-5G

注記:{de0ff9cb-7f9d-48ba-9ac3-89d28cfad469}は、テスト システム上で見つかったサンプル UUID です。接続設定に別の UUID が必要な場合があります。

次に、このコマンドを使用して設定をエクスポートできます。

# mclient export root/Network/Wireless/Profiles/ {de0ff9cb-7f9d-48ba-9ac3-89d28cfad469} wifi.xml

結果となる wifi.xml は、後で他のコンピューターにインポートできます。

ツール/usr/bin/crypt は、以下のような暗号化された種類のレジストリ キーの値を設定するのに便利 です。

# mclient set root/Network/Wireless/ Profiles/{ de0ff9cb-7f9d-48ba-9ac3-89d28cfad469}/Security/PSK/ PreSharedKey "\$ (echo -n 'my shared key' | mencrypt)" # mclient commit root/Network # mclient apply root/Network

# E レジストリ キー

HP ThinPro のレジストリ キーは複数のフォルダーにグループ化されており、以下のどれかの方法で変 更できます。

- [HPDM]でLFile and Registry]タスクを使用する。
- [Profile Editor]の[レジストリ エディター]を使用した後、新しいプロファイルを展開する。
- HP ThinPro ユーザー インターフェイスで[レジストリ エディター]を使用する。管理者モードの [ツール]メニューからアクセスできます。

この付録の各セクション名は、最上位のレジストリ フォルダーのどれかにそれぞれ対応しています。

注記:一部のレジストリ キーは、HP ThinPro または HP Smart Zero にしか適用されない場合がありま す。

# Audio

オーディオのレジストリ キーです。

#### 表 E-1 オーディオのレジストリ キー

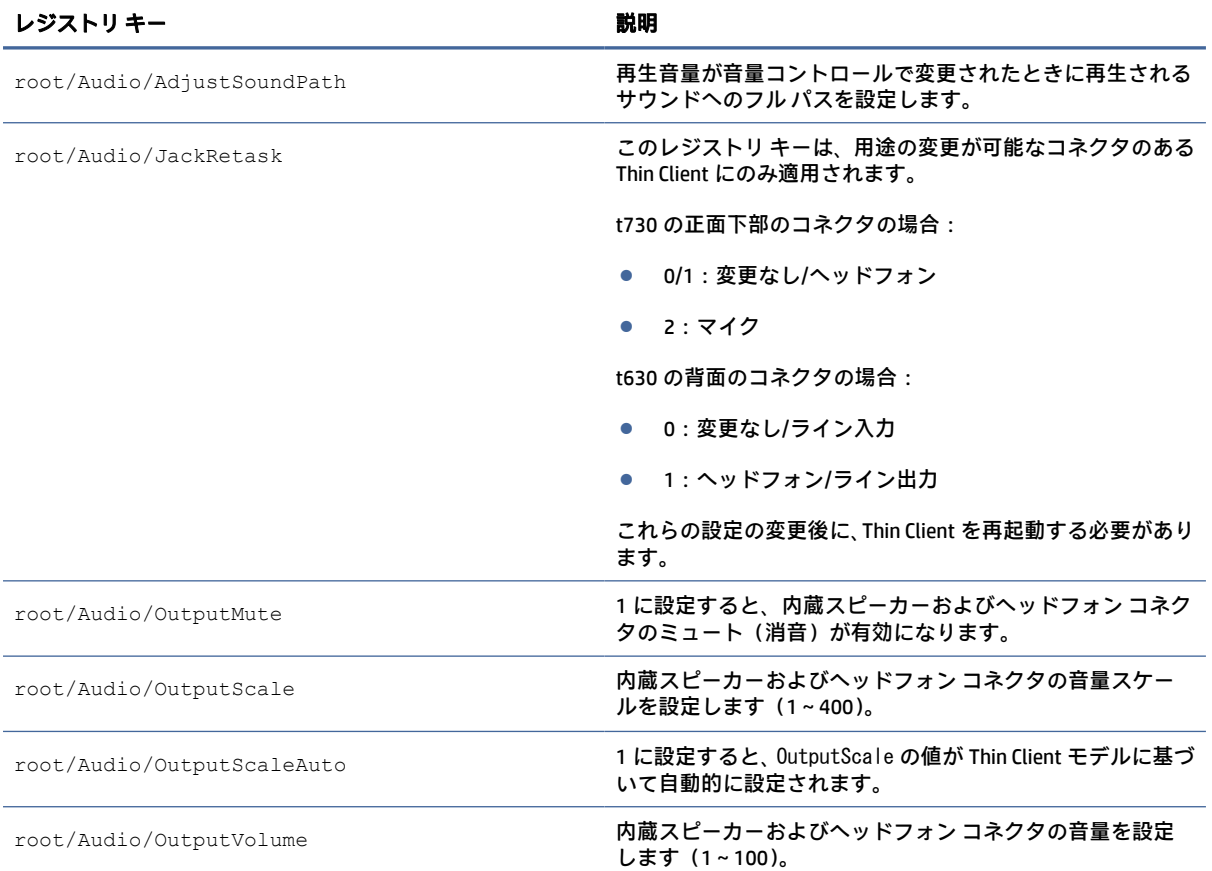

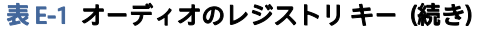

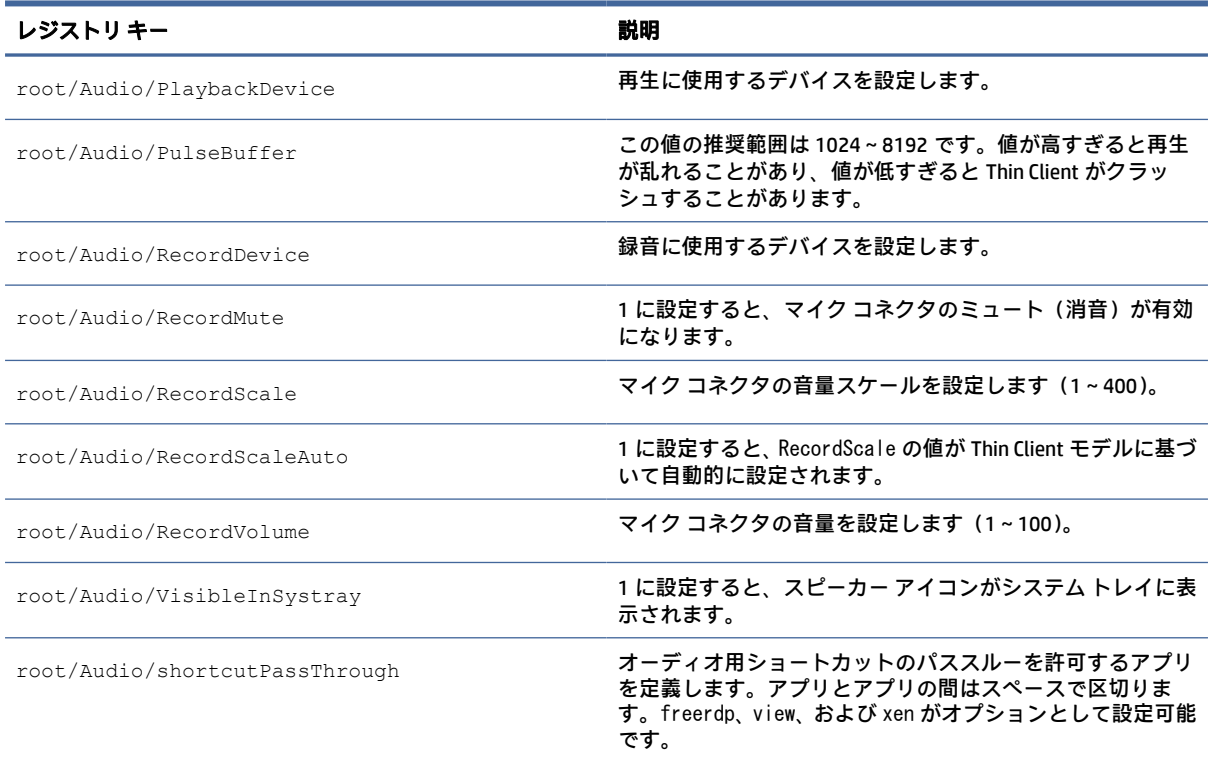

# Bluetooth

Bluetooth のレジストリ キーです。

#### 表 E-2 Bluetooth のレジストリ キー

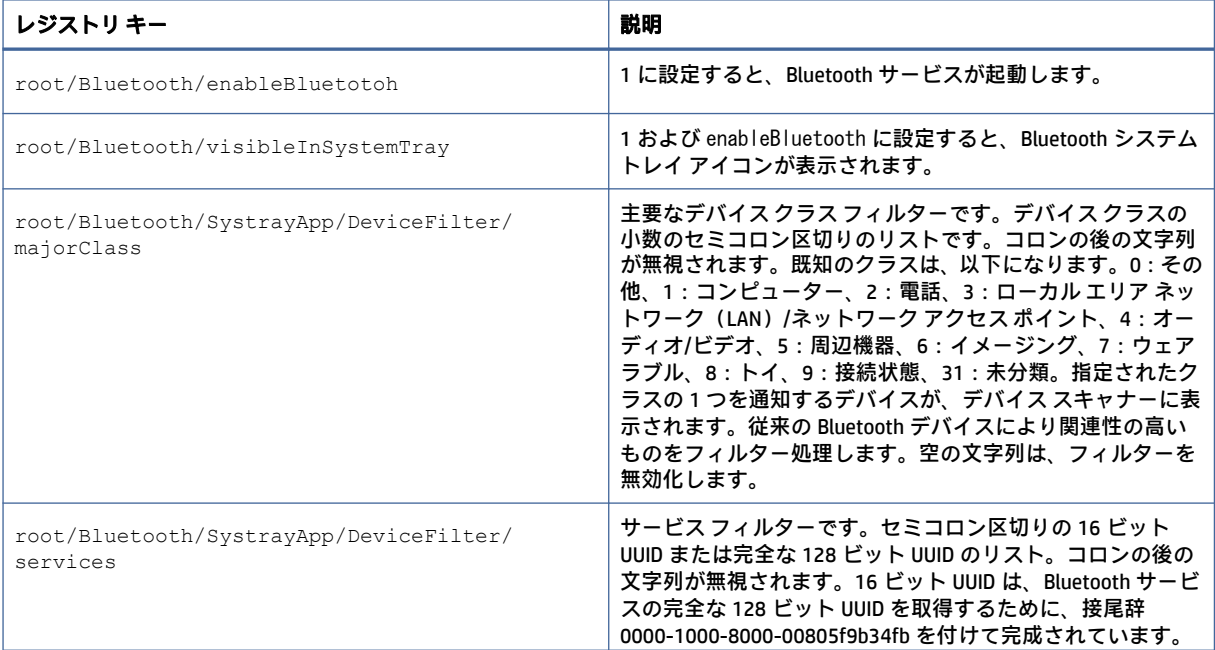

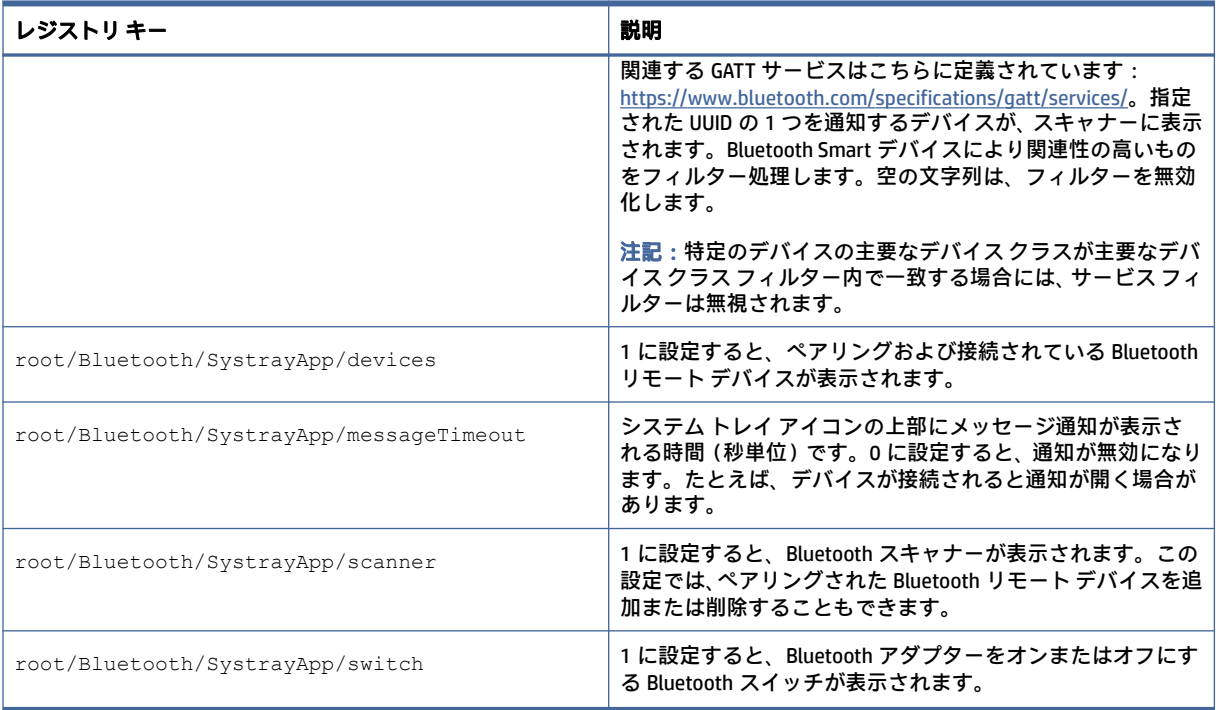

### 表 E-2 Bluetooth のレジストリ キー (続き)

# **CertMgr**

このレジストリ カテゴリは内部的に使用され、ユーザー定義のエントリはありません。

# ComponentMgr

コンポーネント マネージャーのレジストリ キーです。

### 表 E-3 コンポーネント マネージャーのレジストリ キー

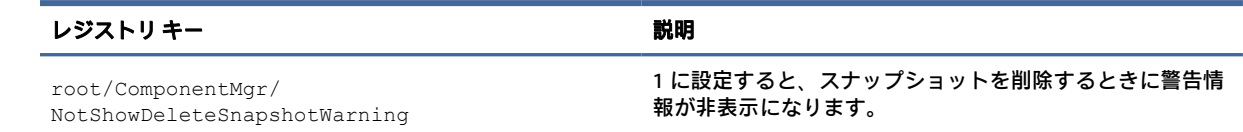

# **ConnectionManager**

接続マネージャーのレジストリ キーです。

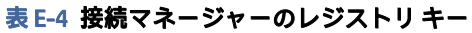

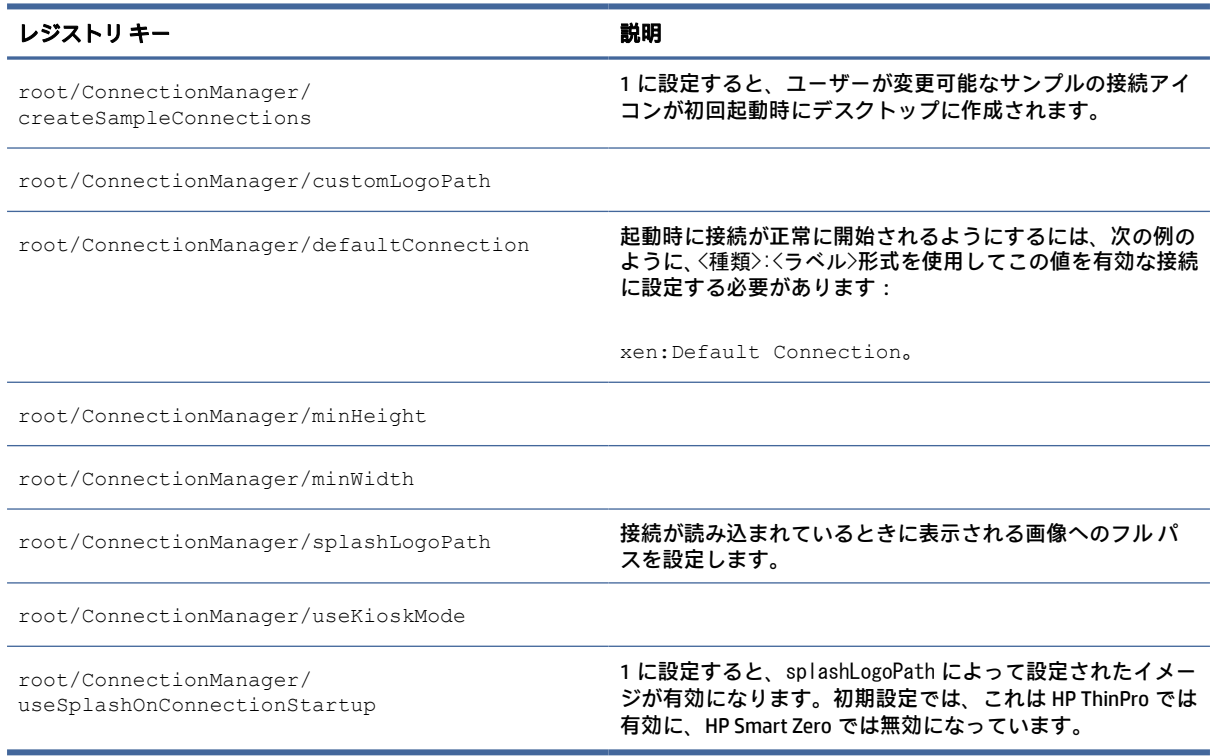

# ConnectionType

# custom

接続タイプ/custom のレジストリ キーです。

## 表 E-5 接続タイプ/custom のレジストリ キー

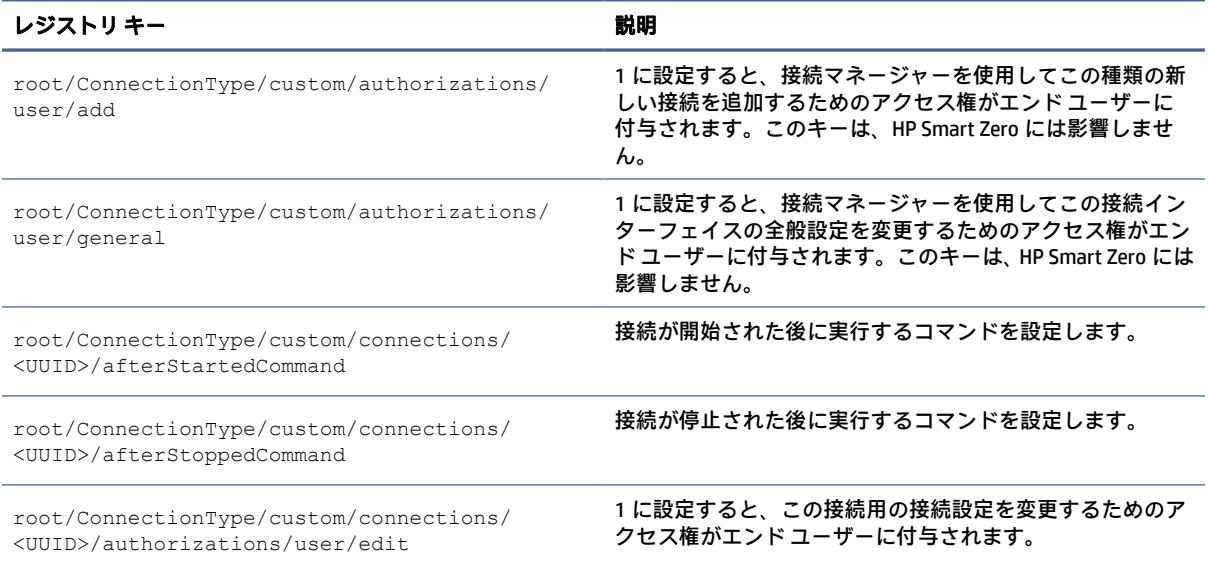

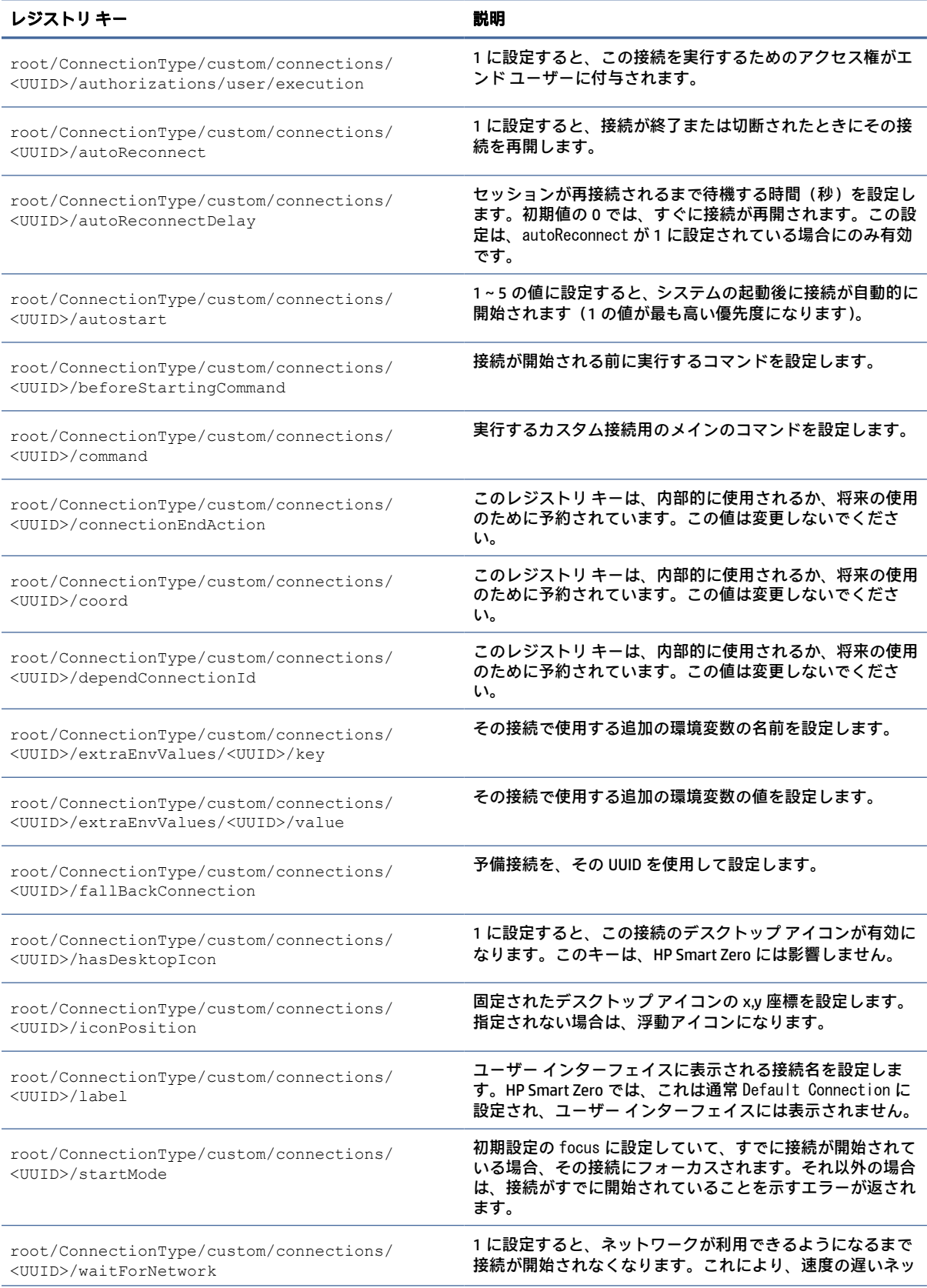

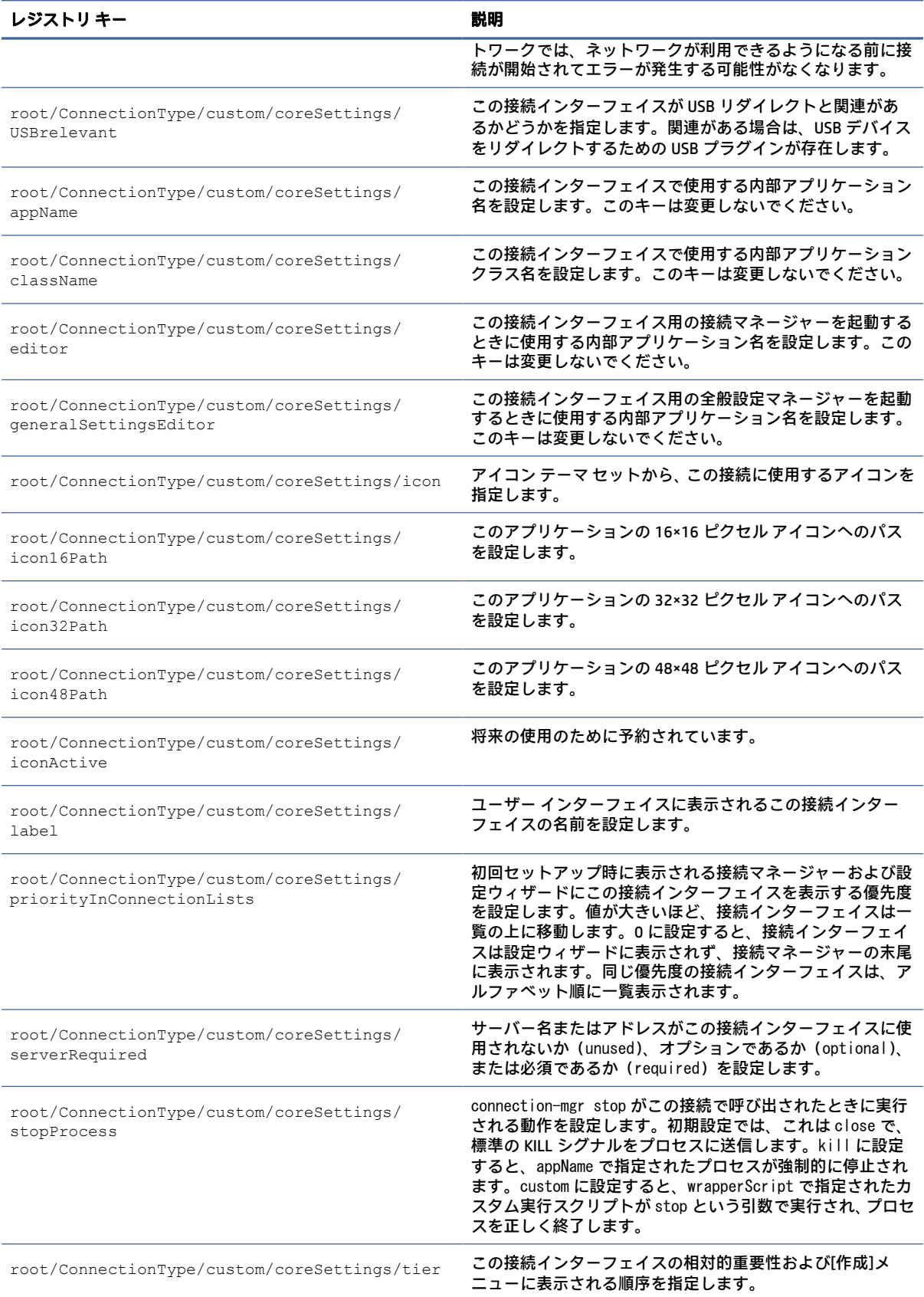

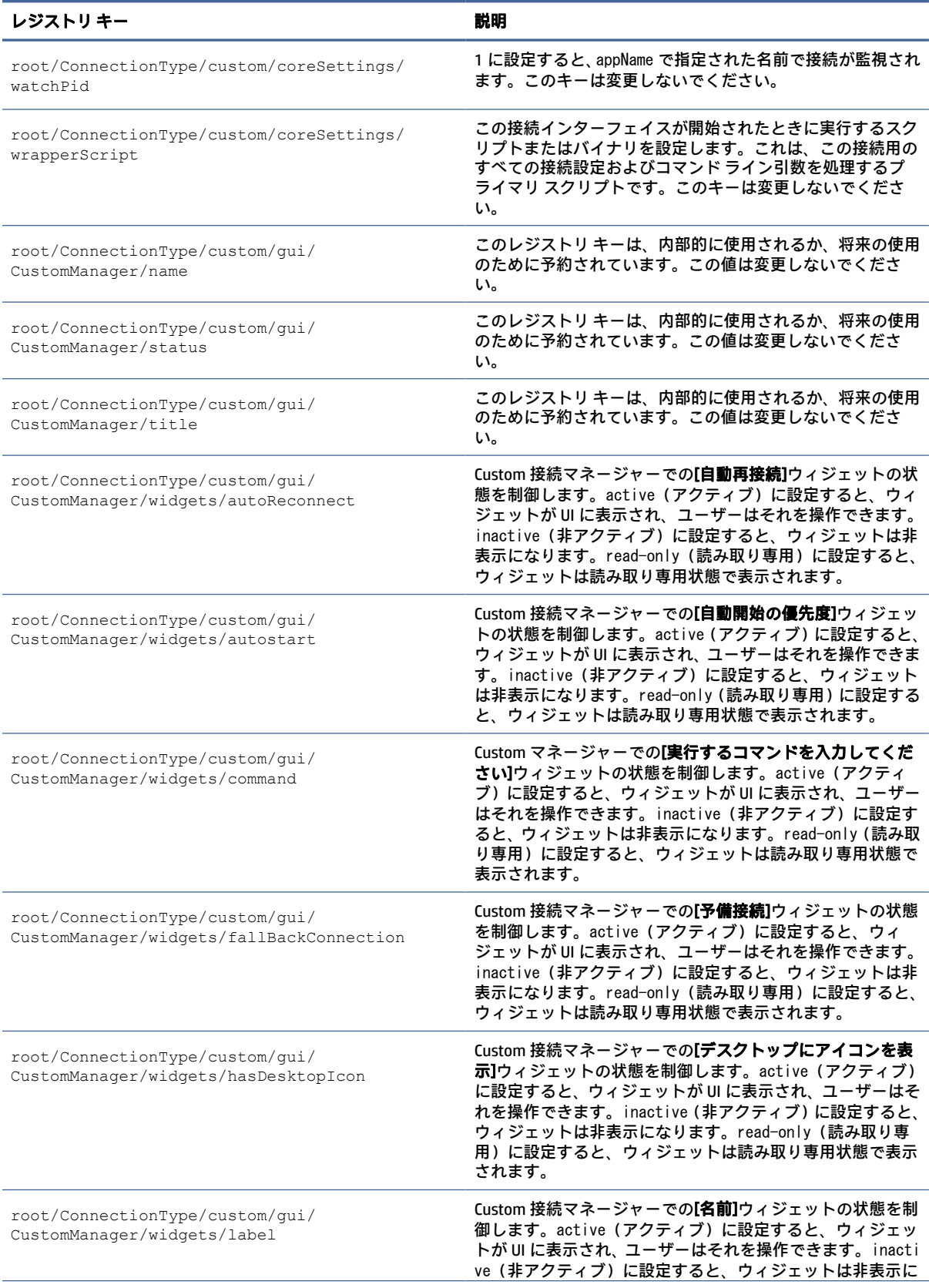

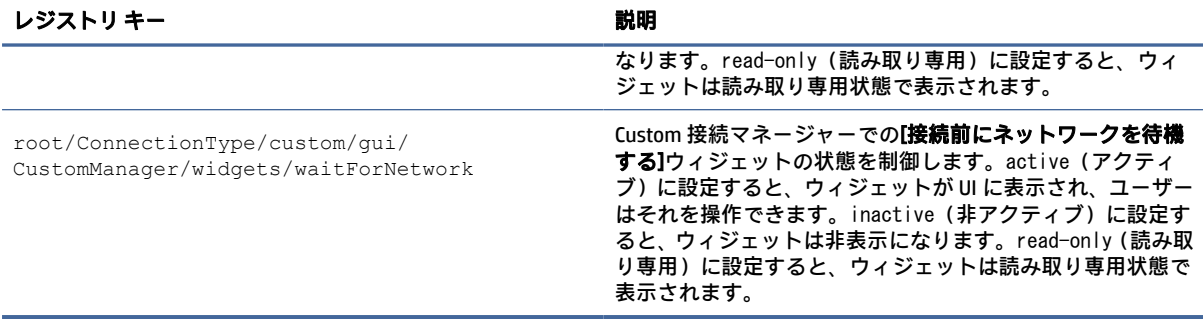

# firefox

接続タイプ/firefox のレジストリ キーです。

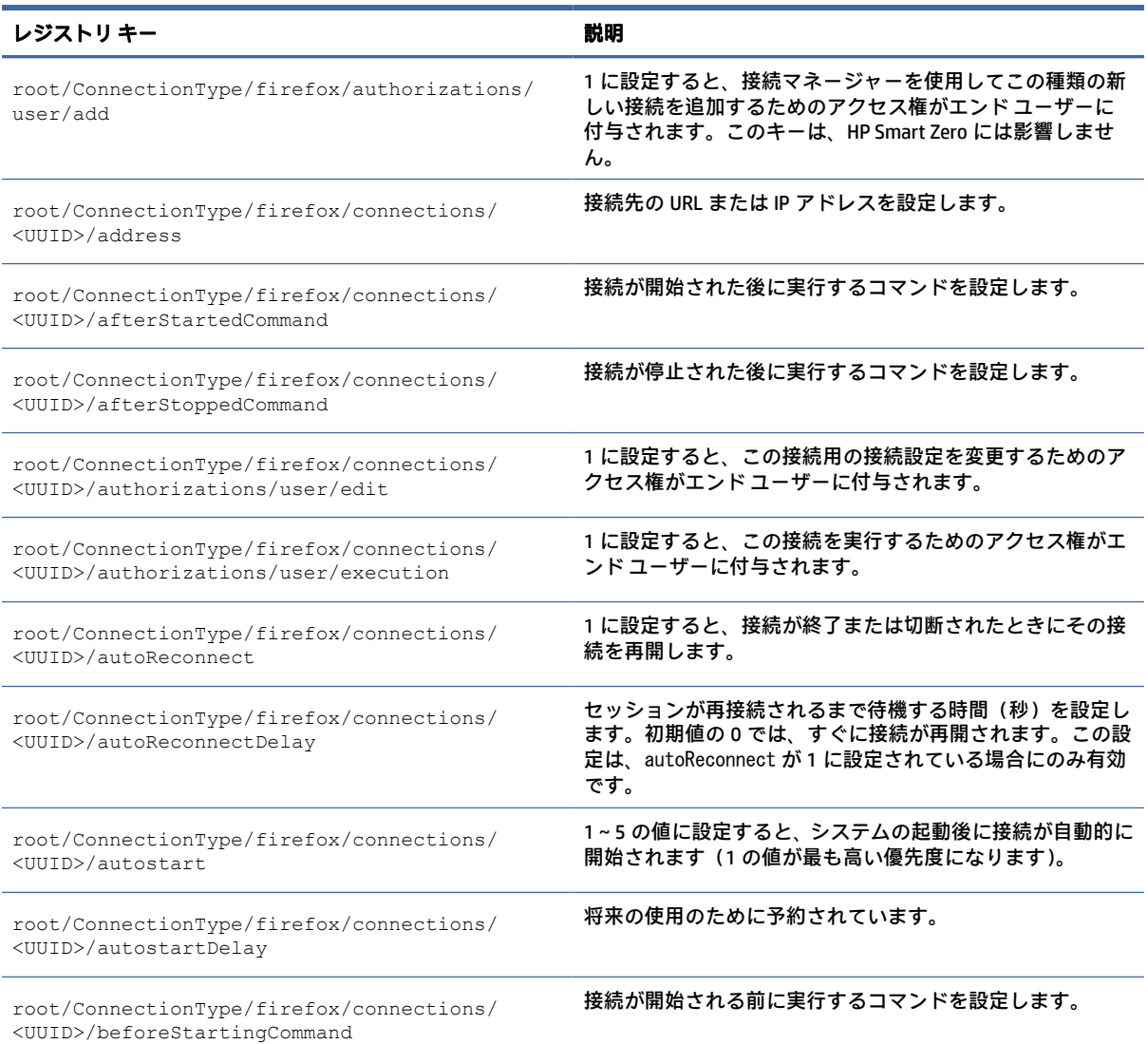

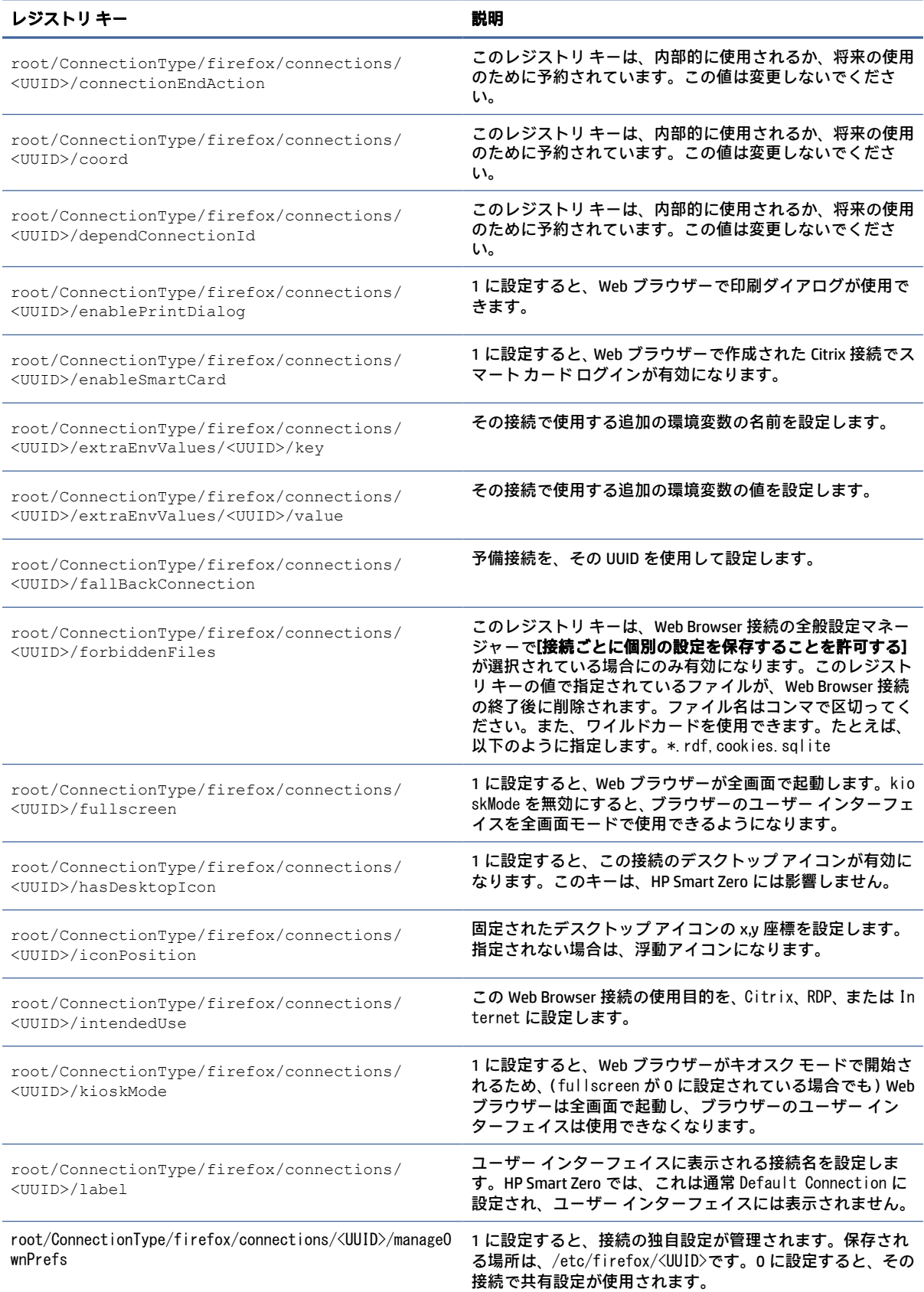

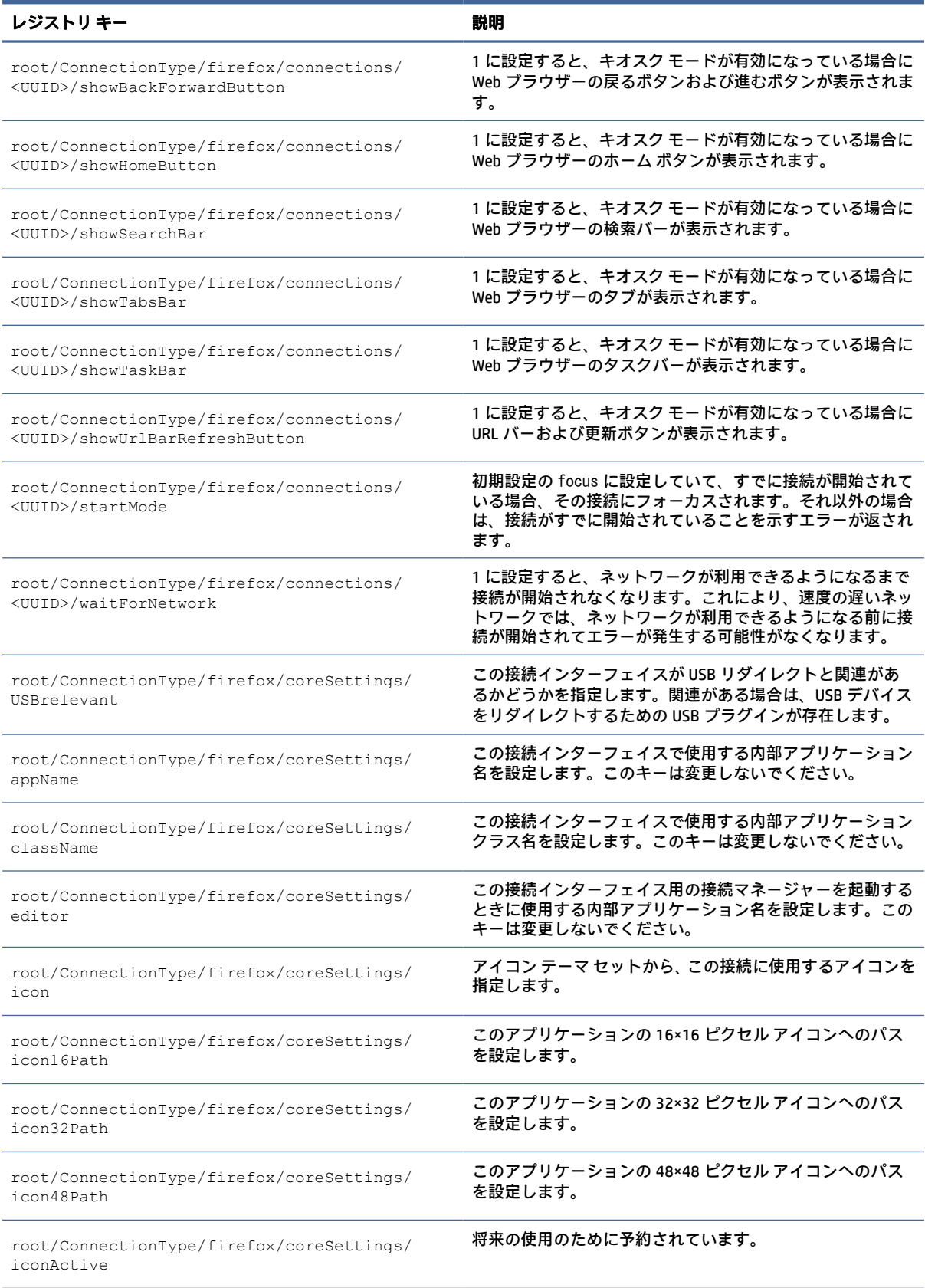

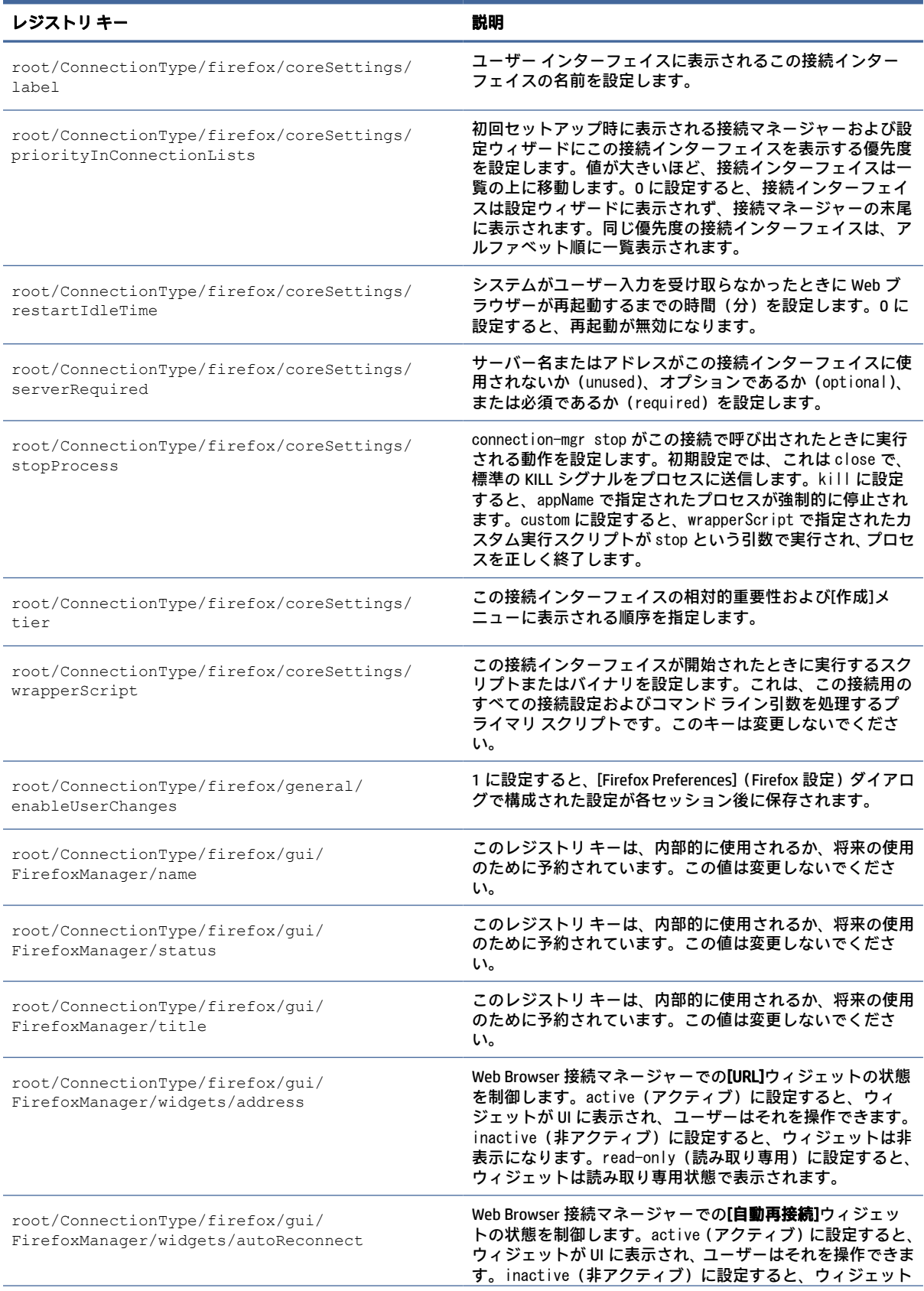

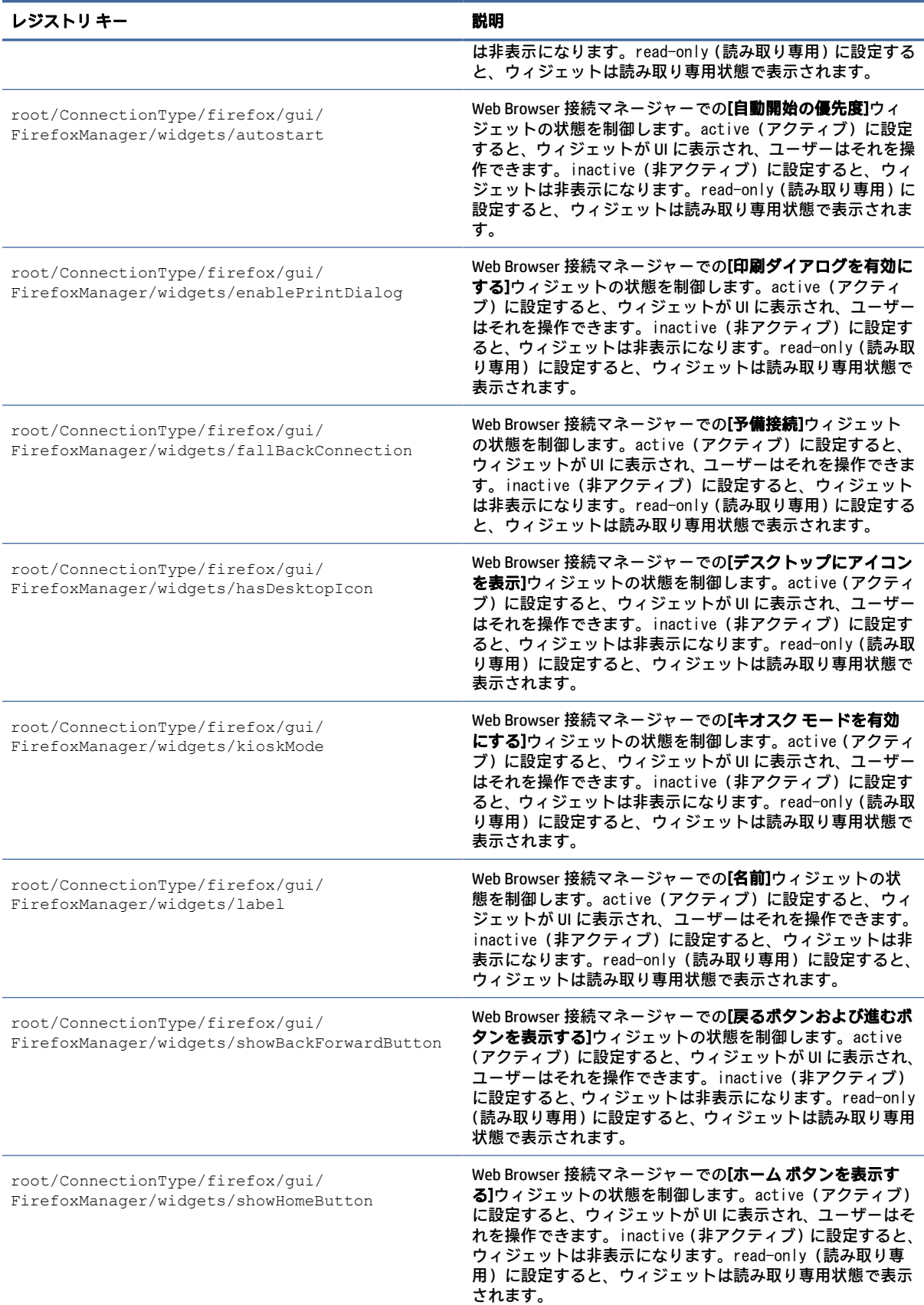

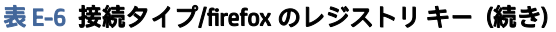

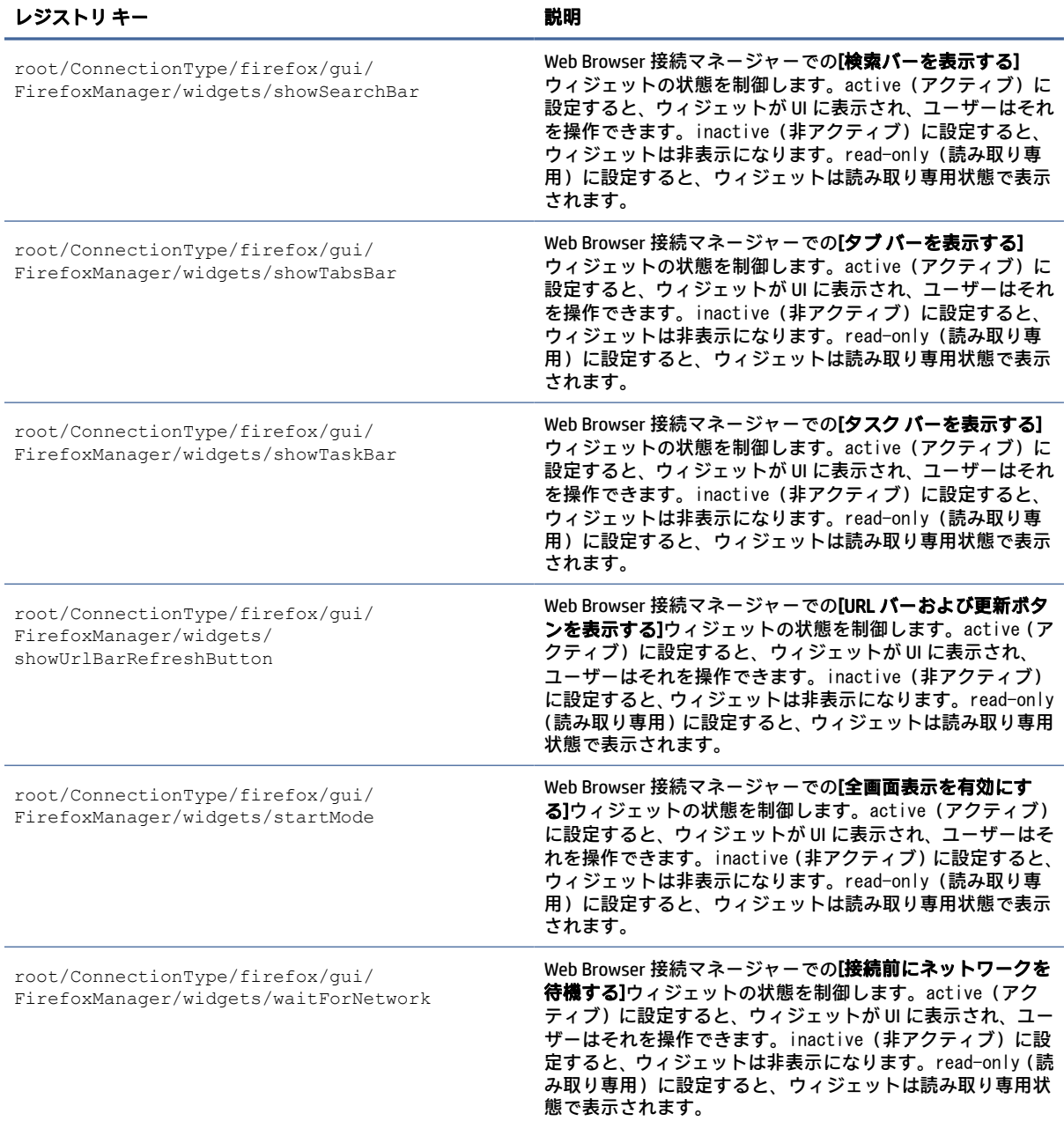

# freerdp

接続タイプ/freerdp のレジストリ キーです。

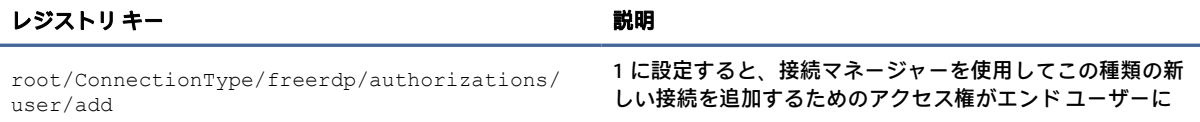

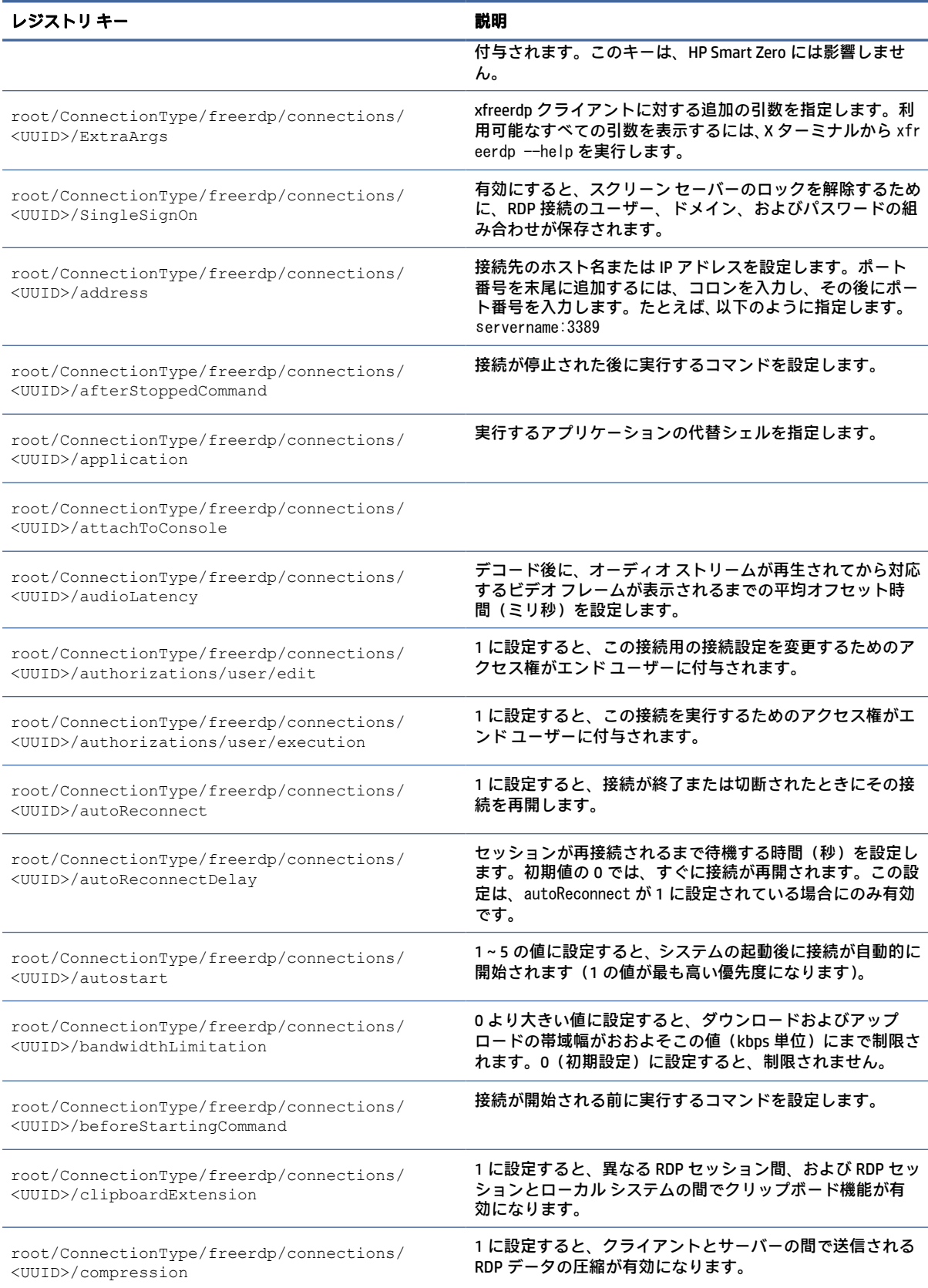

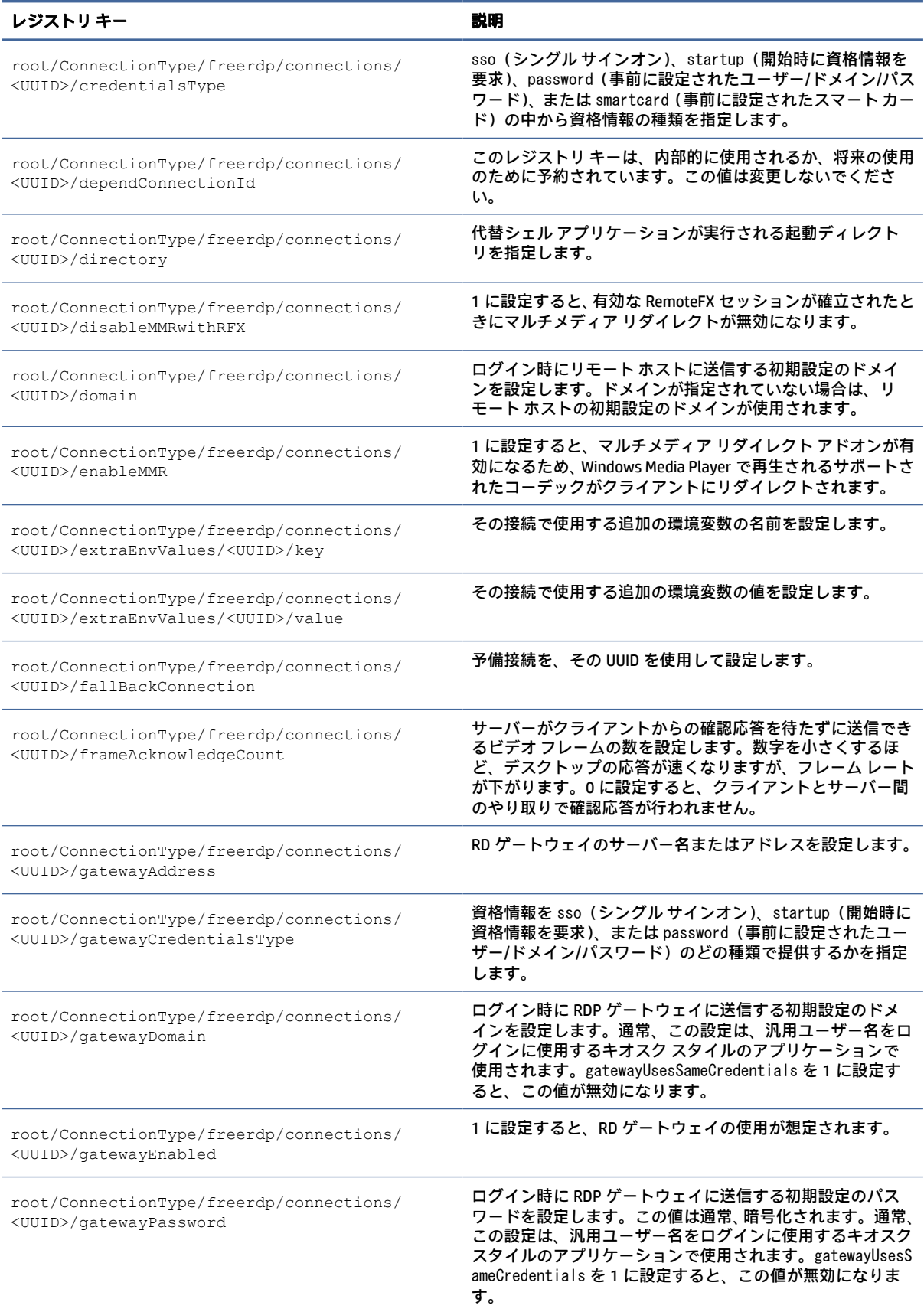

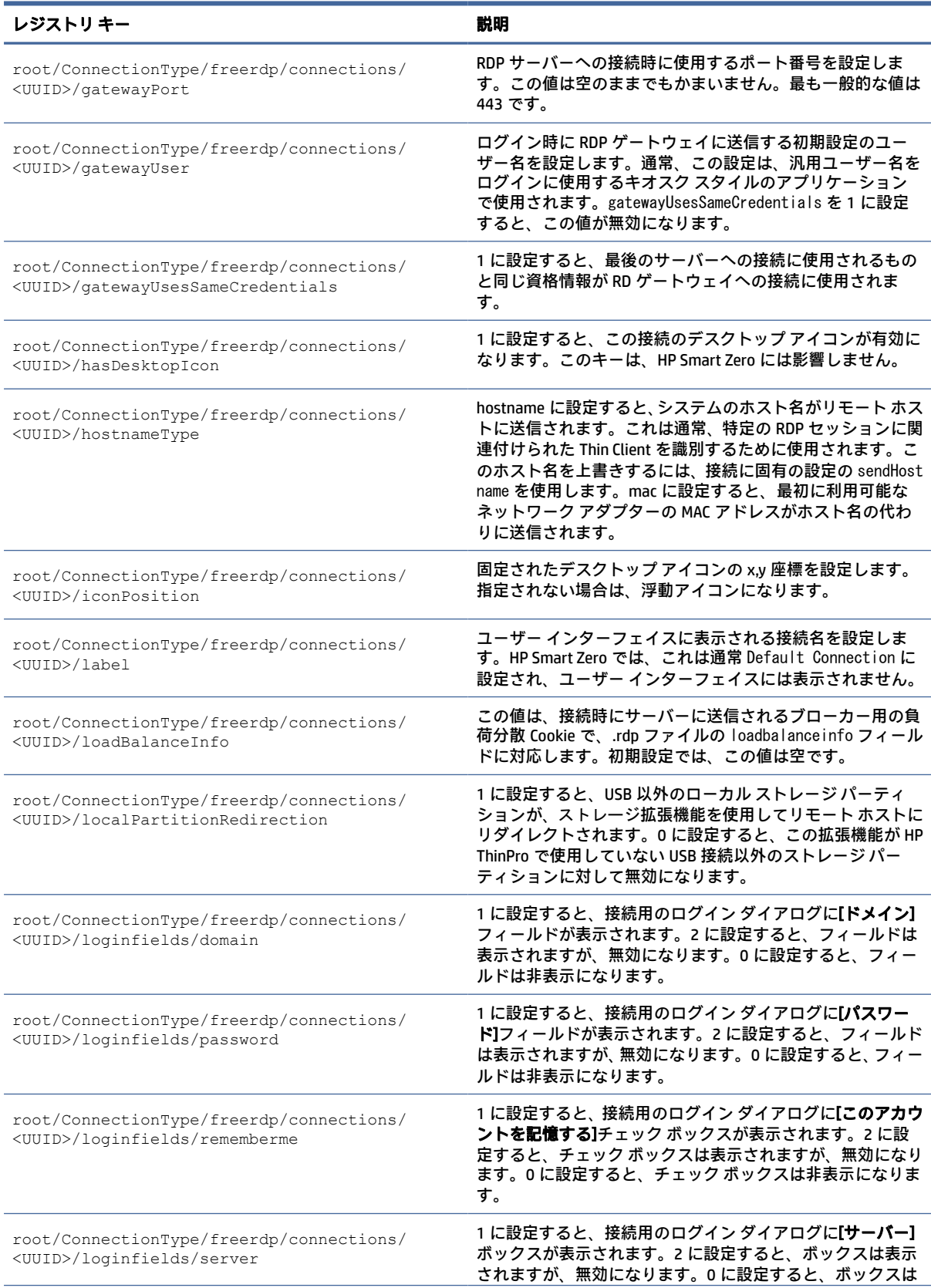

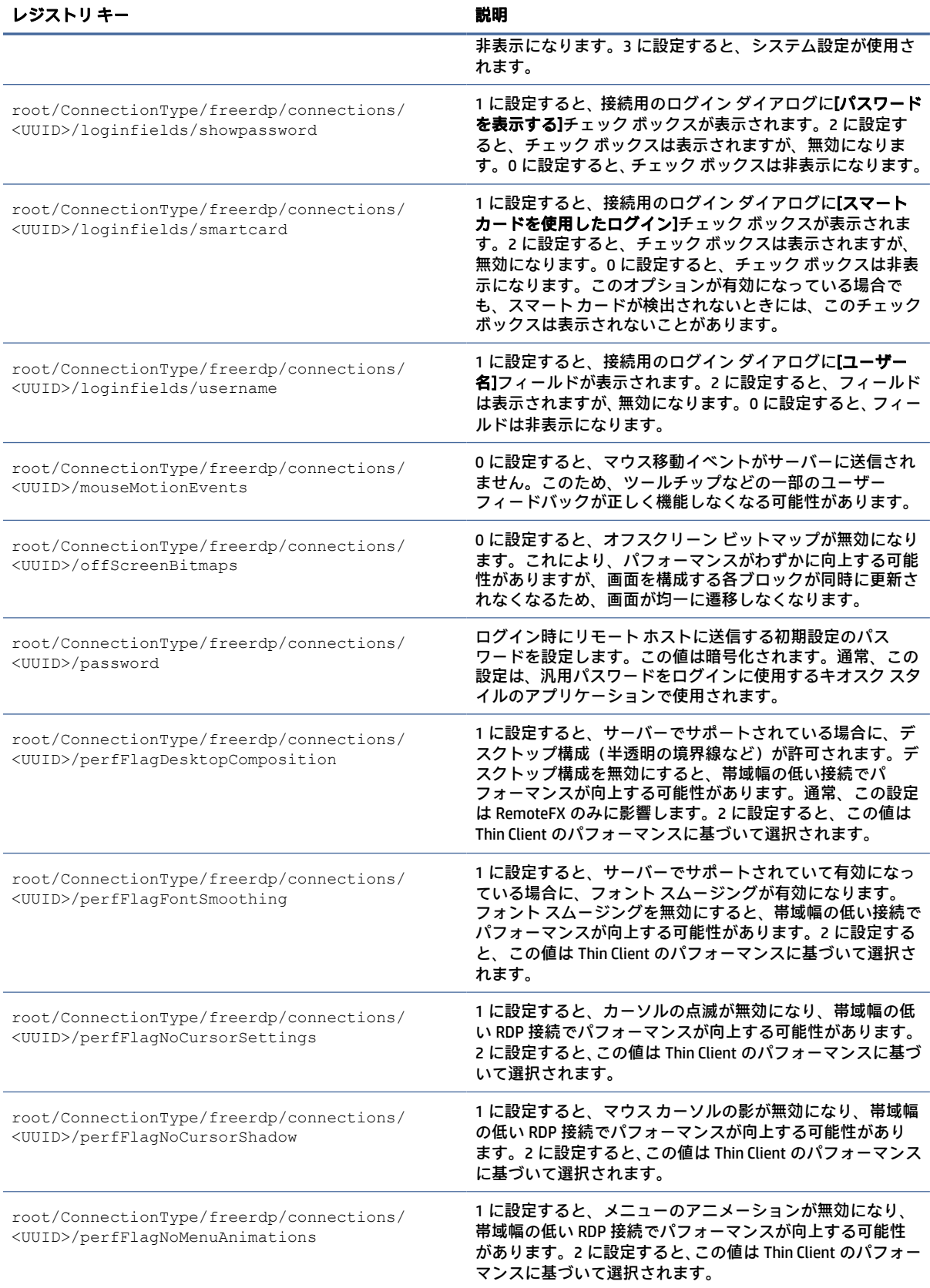

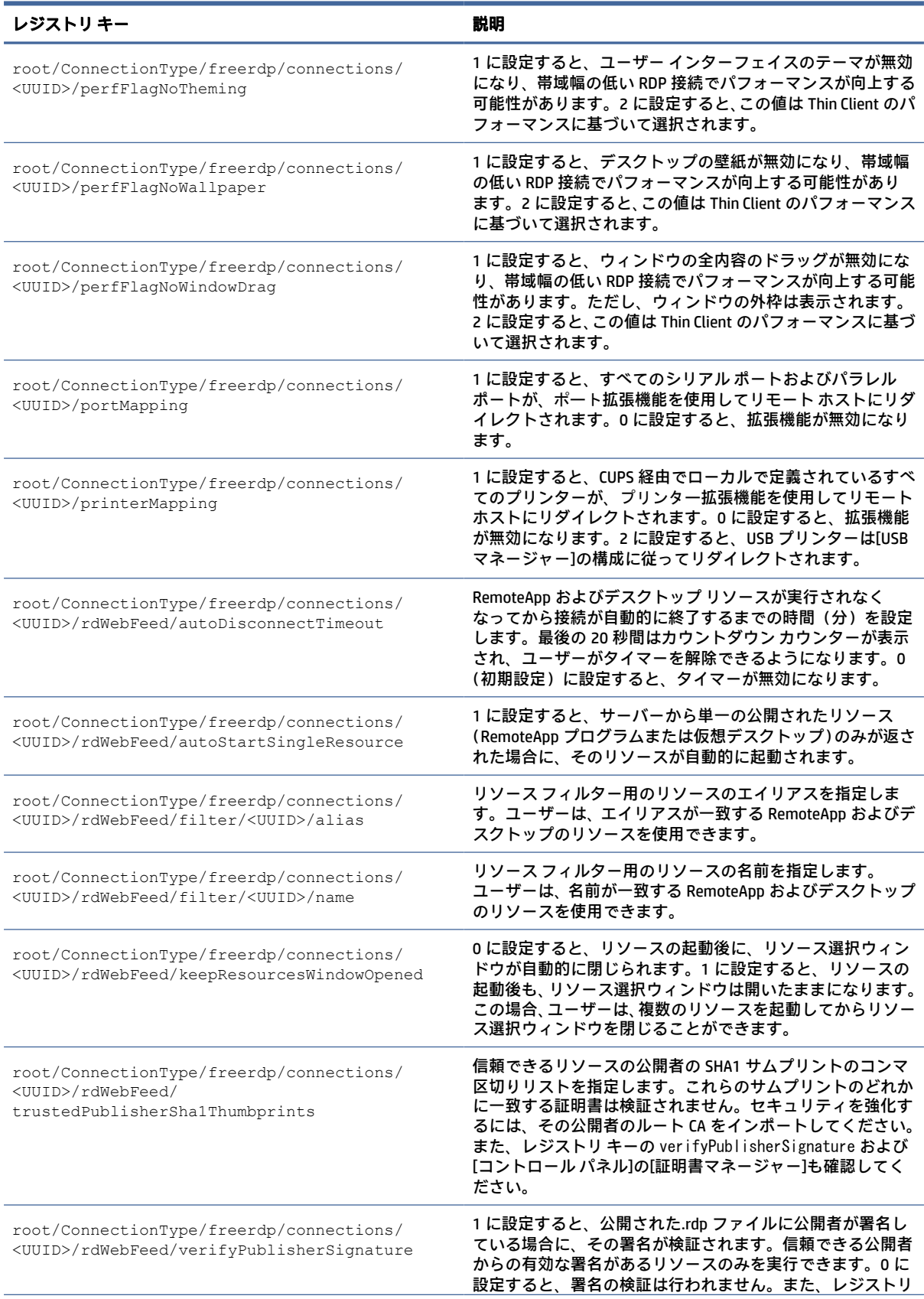

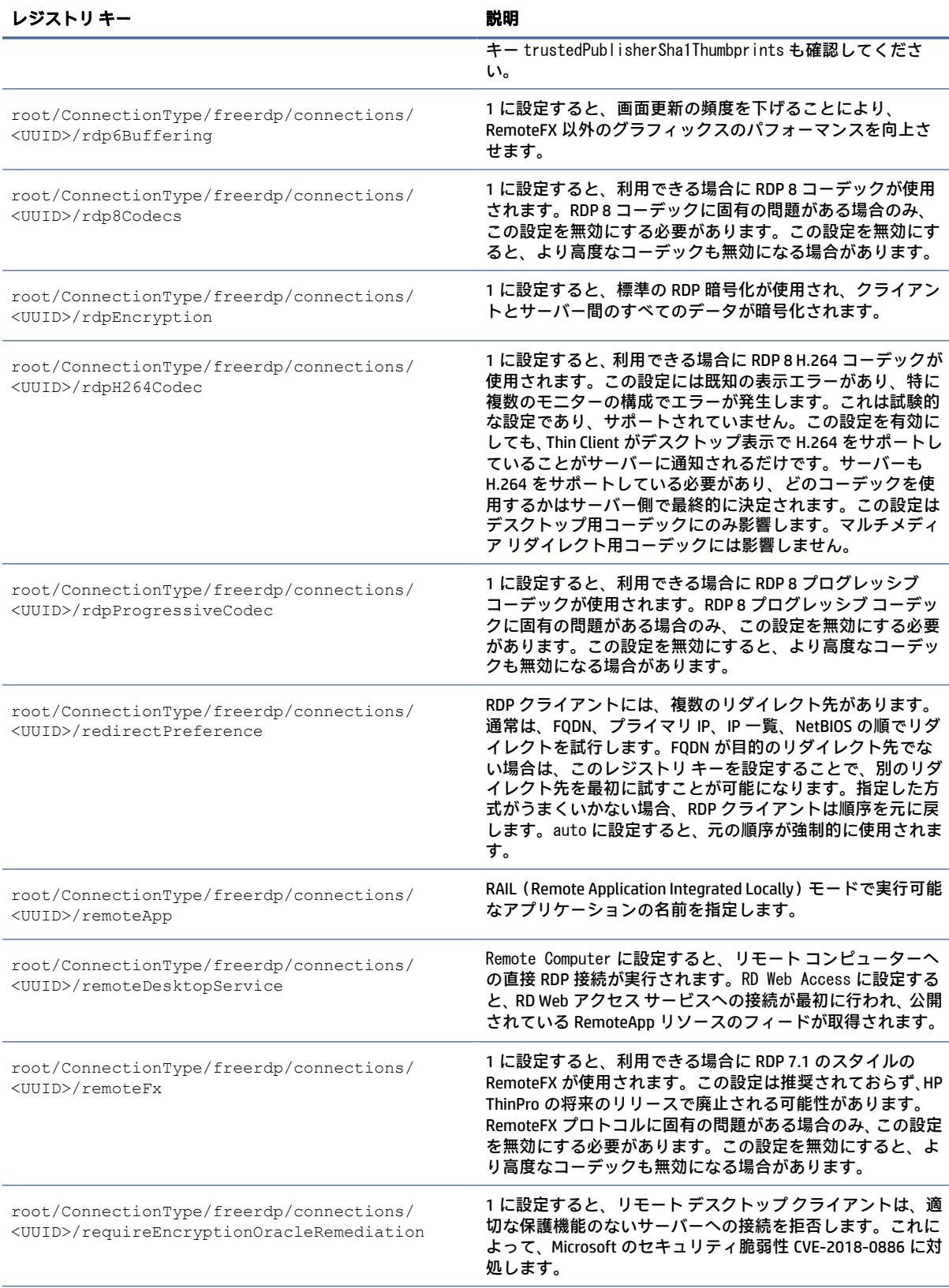

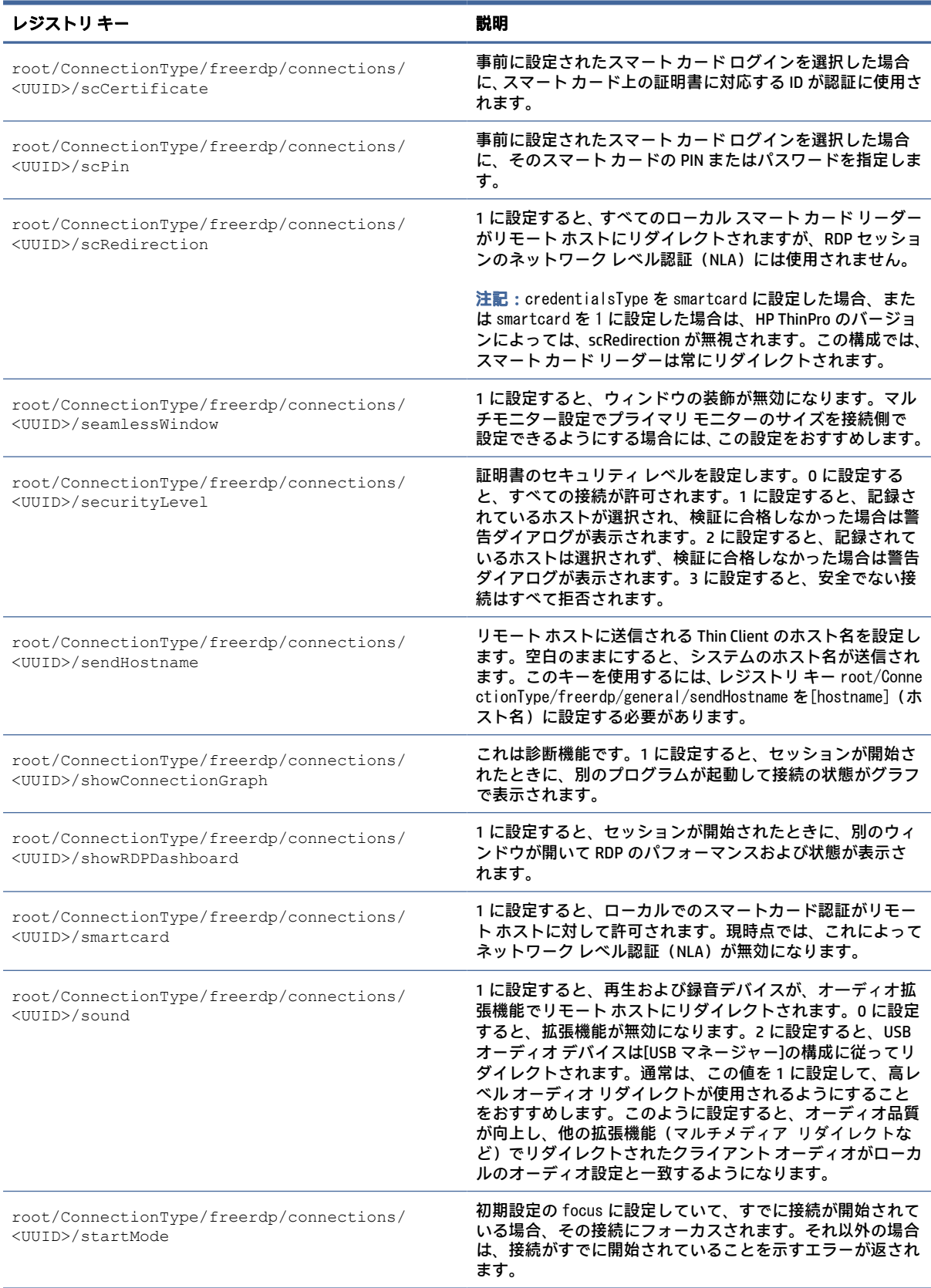

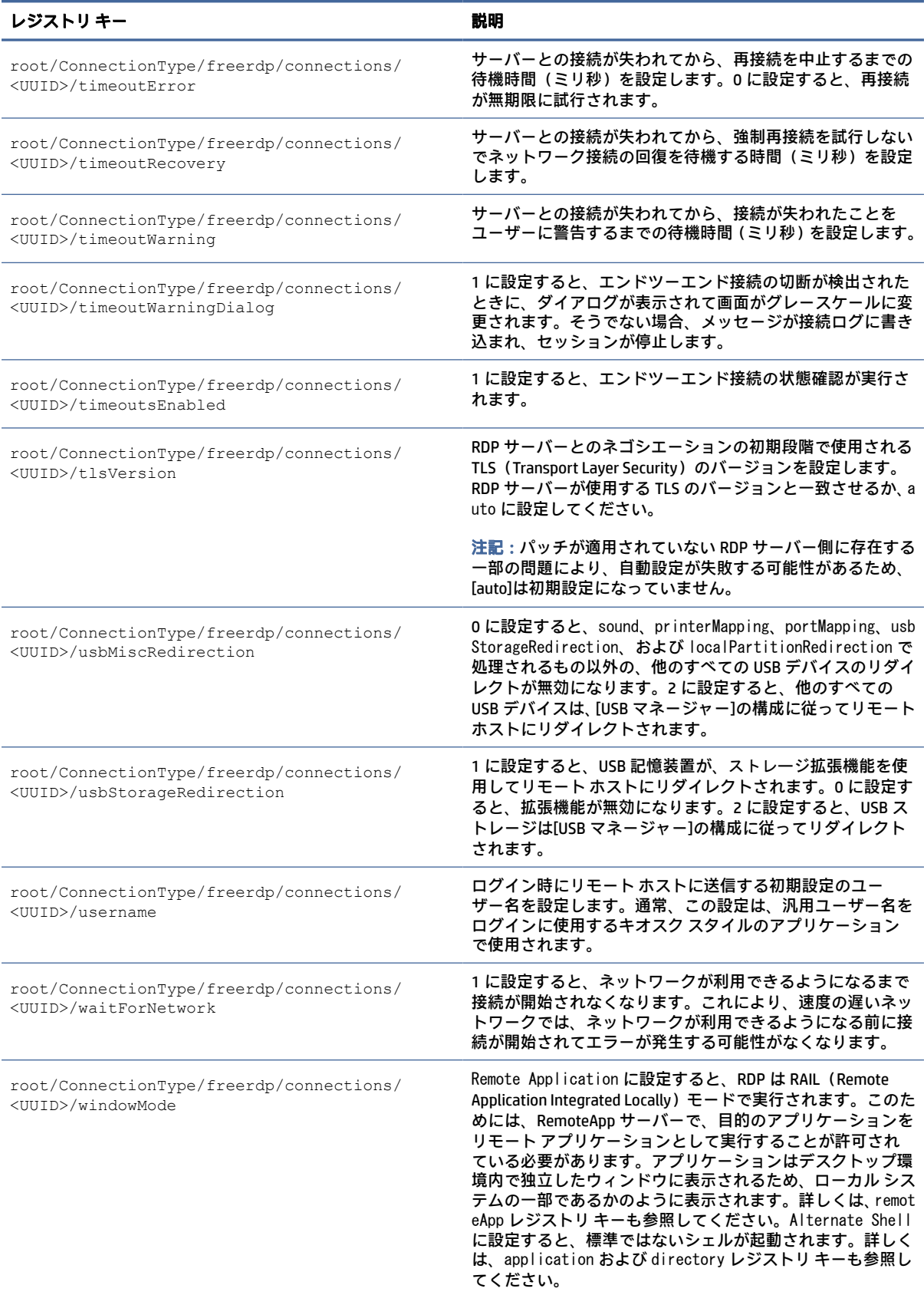

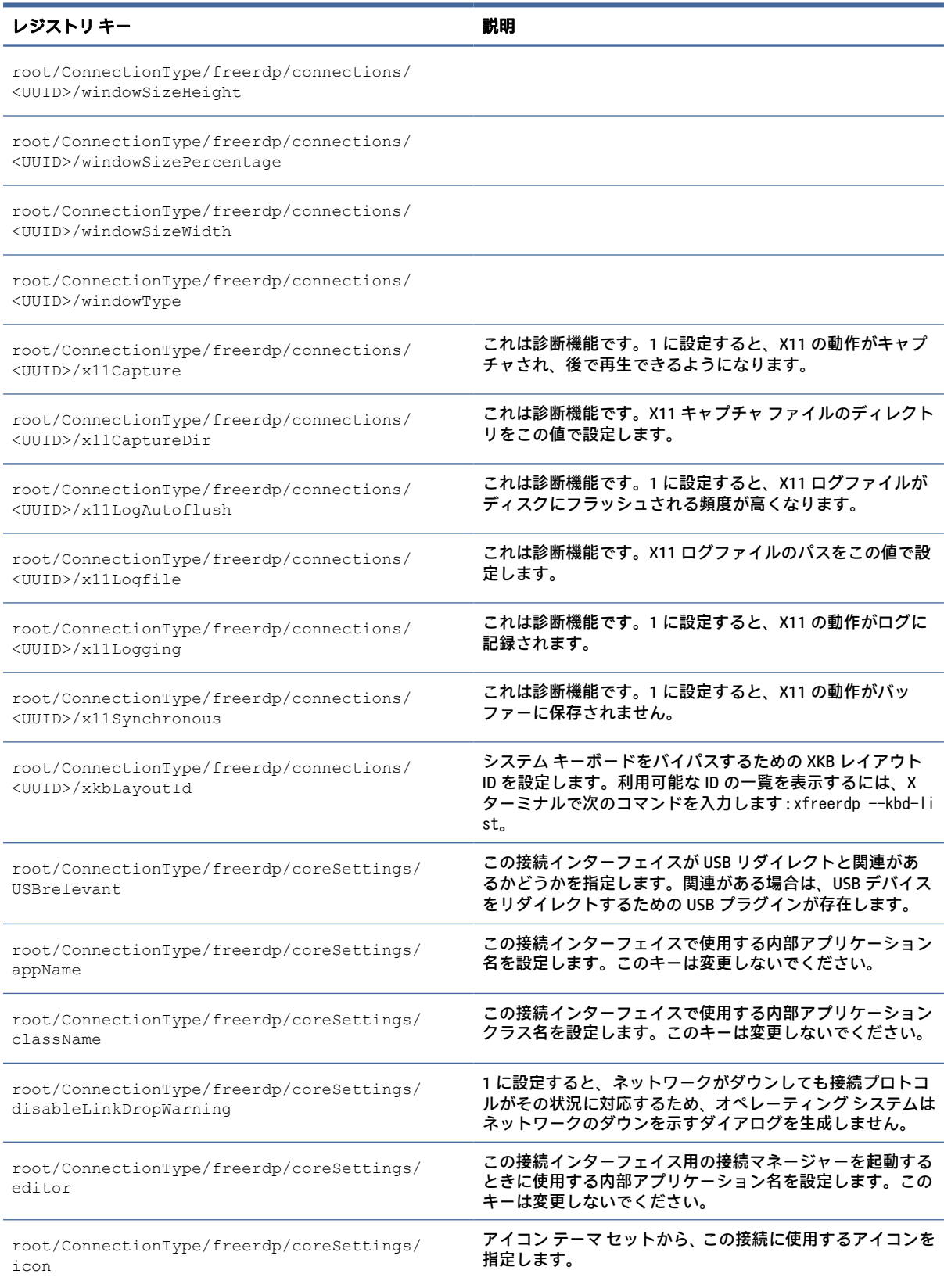

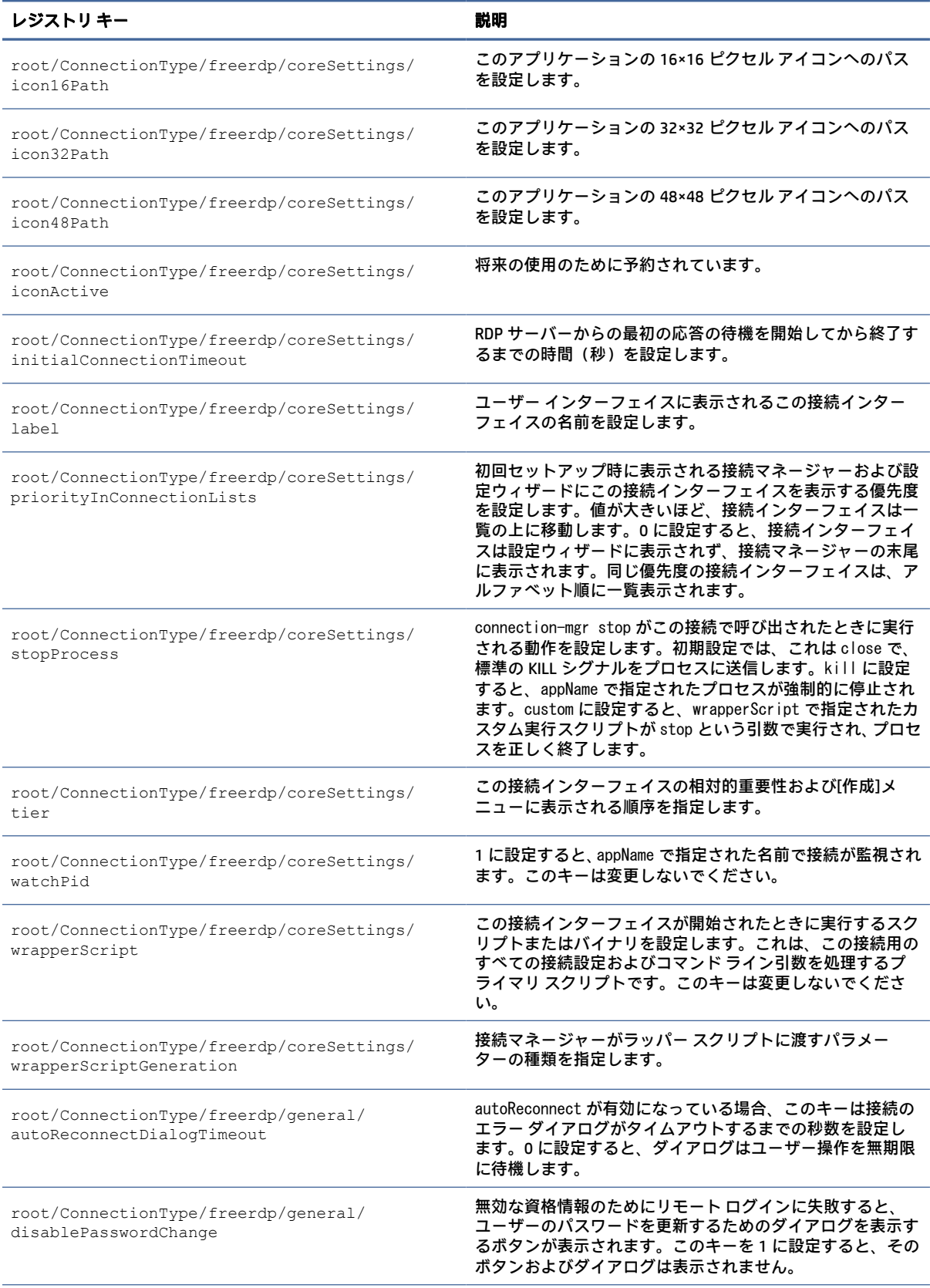

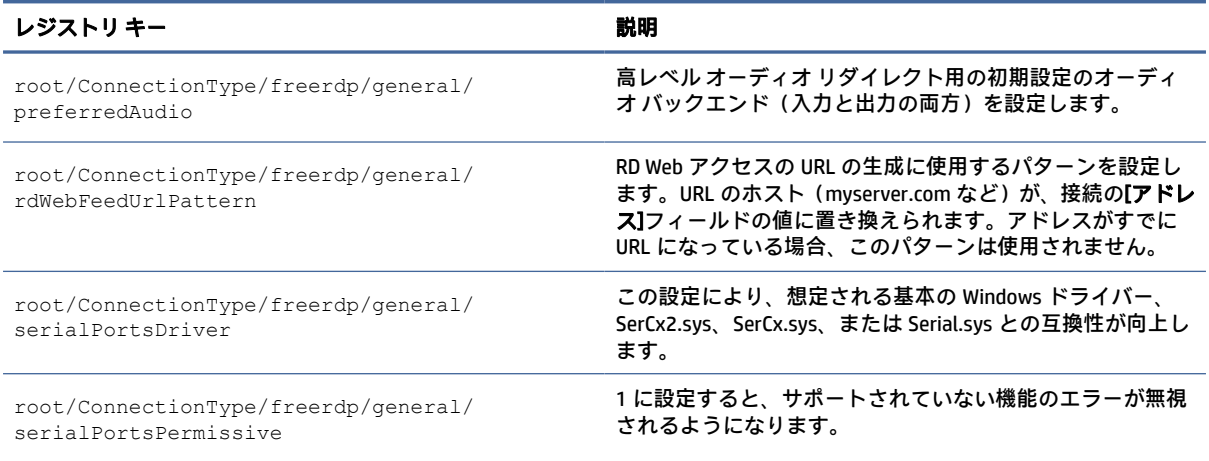

# ssh

## SSH のレジストリ キーです。

#### 表 E-8 SSH のレジストリ キー

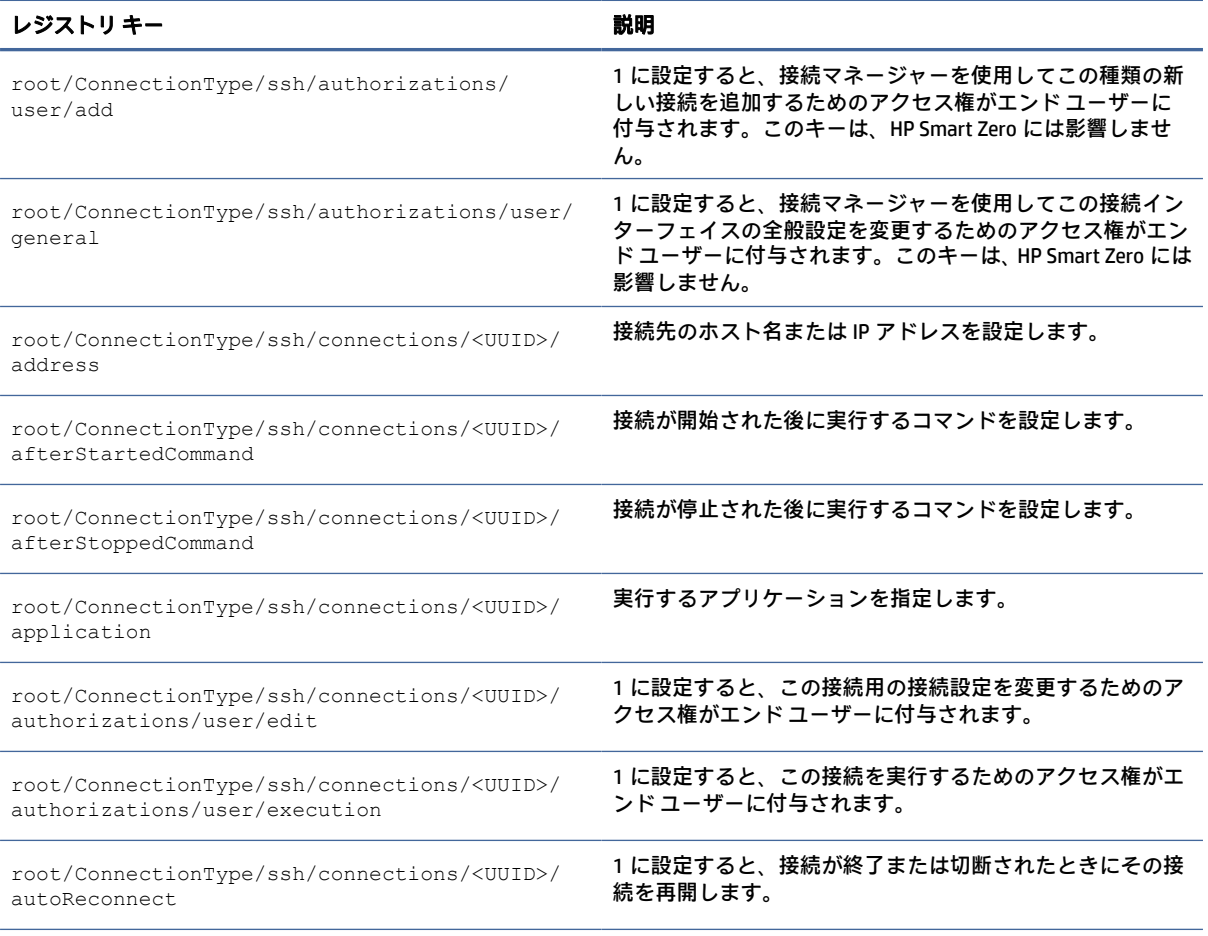

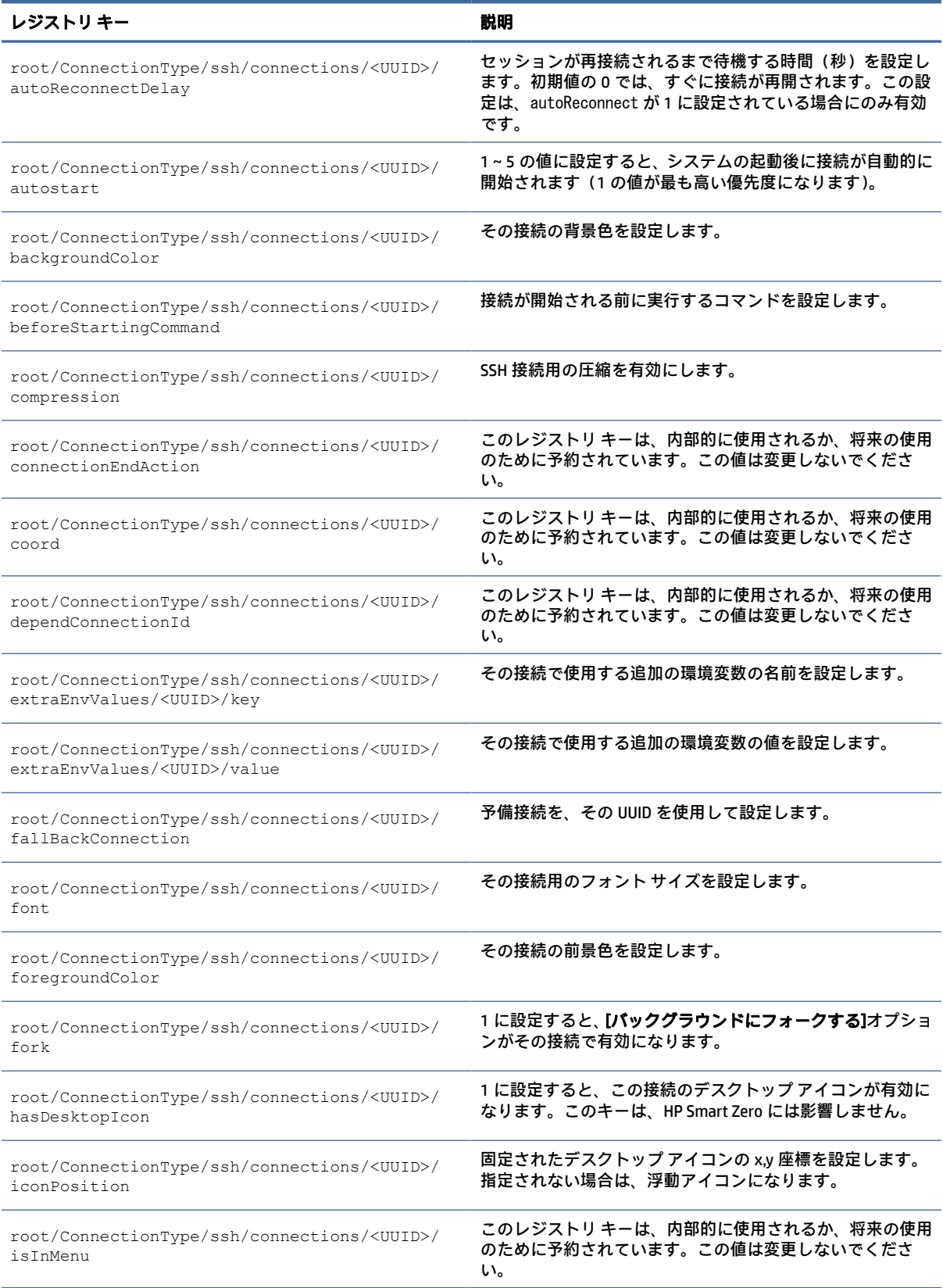

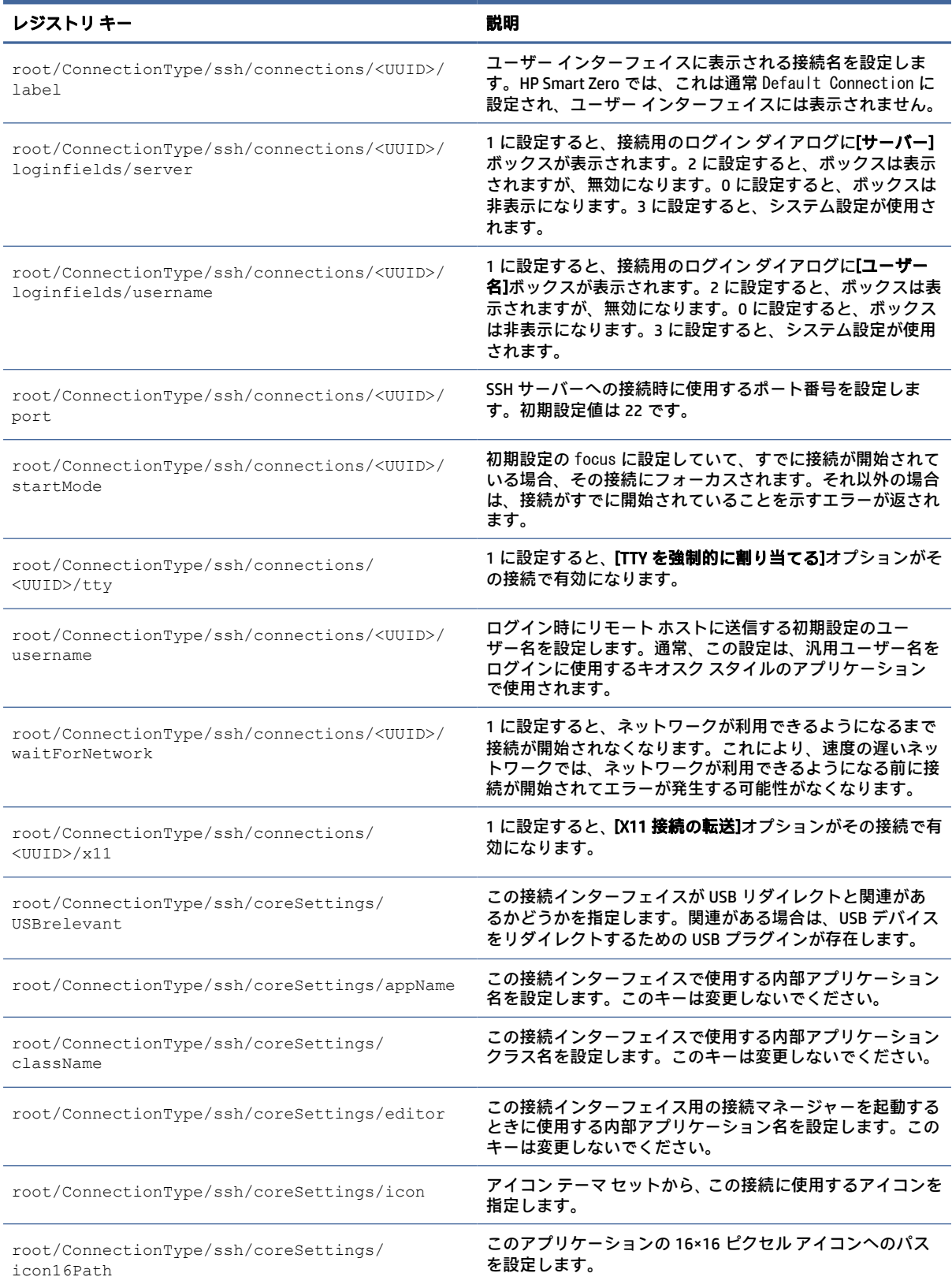

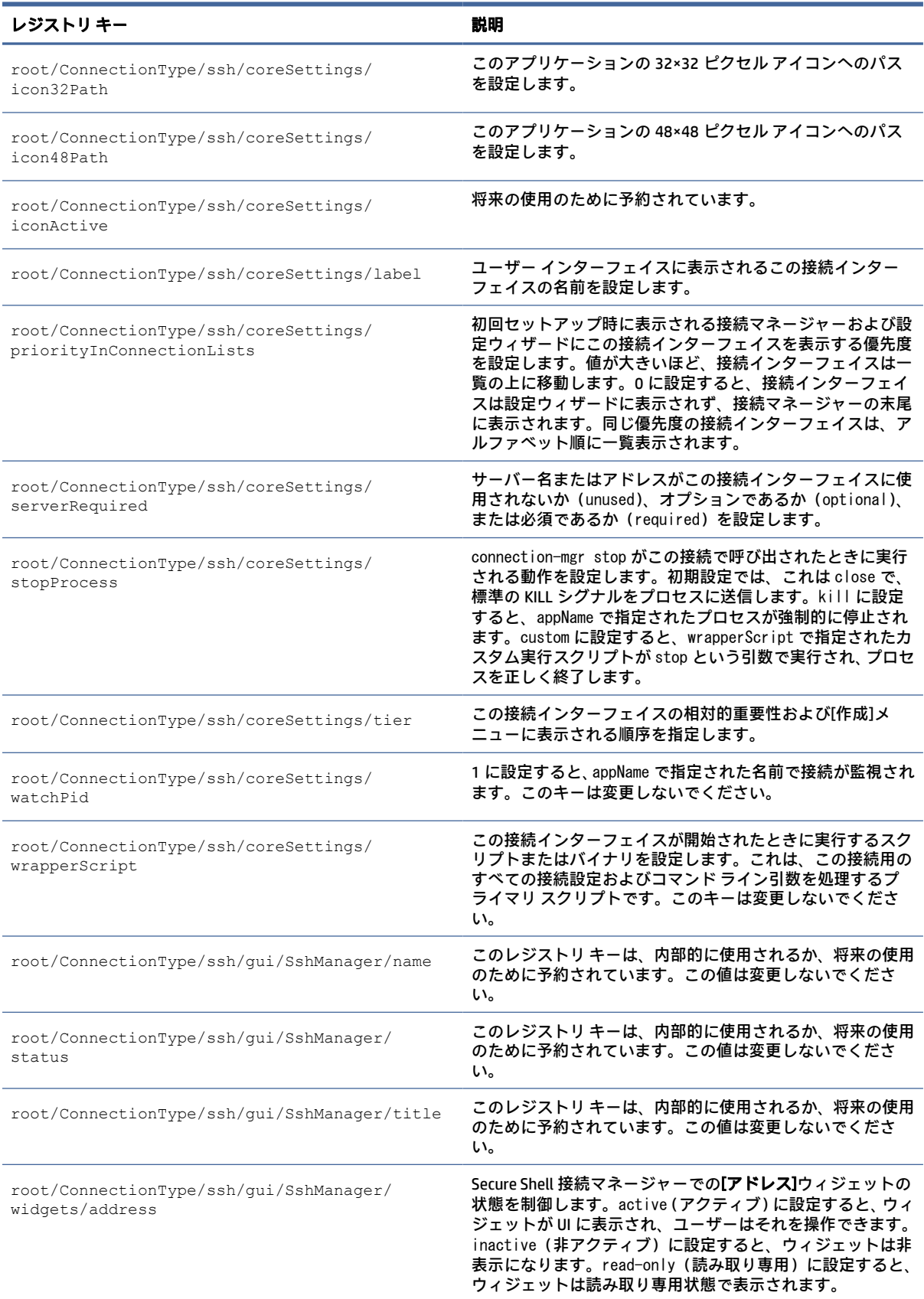

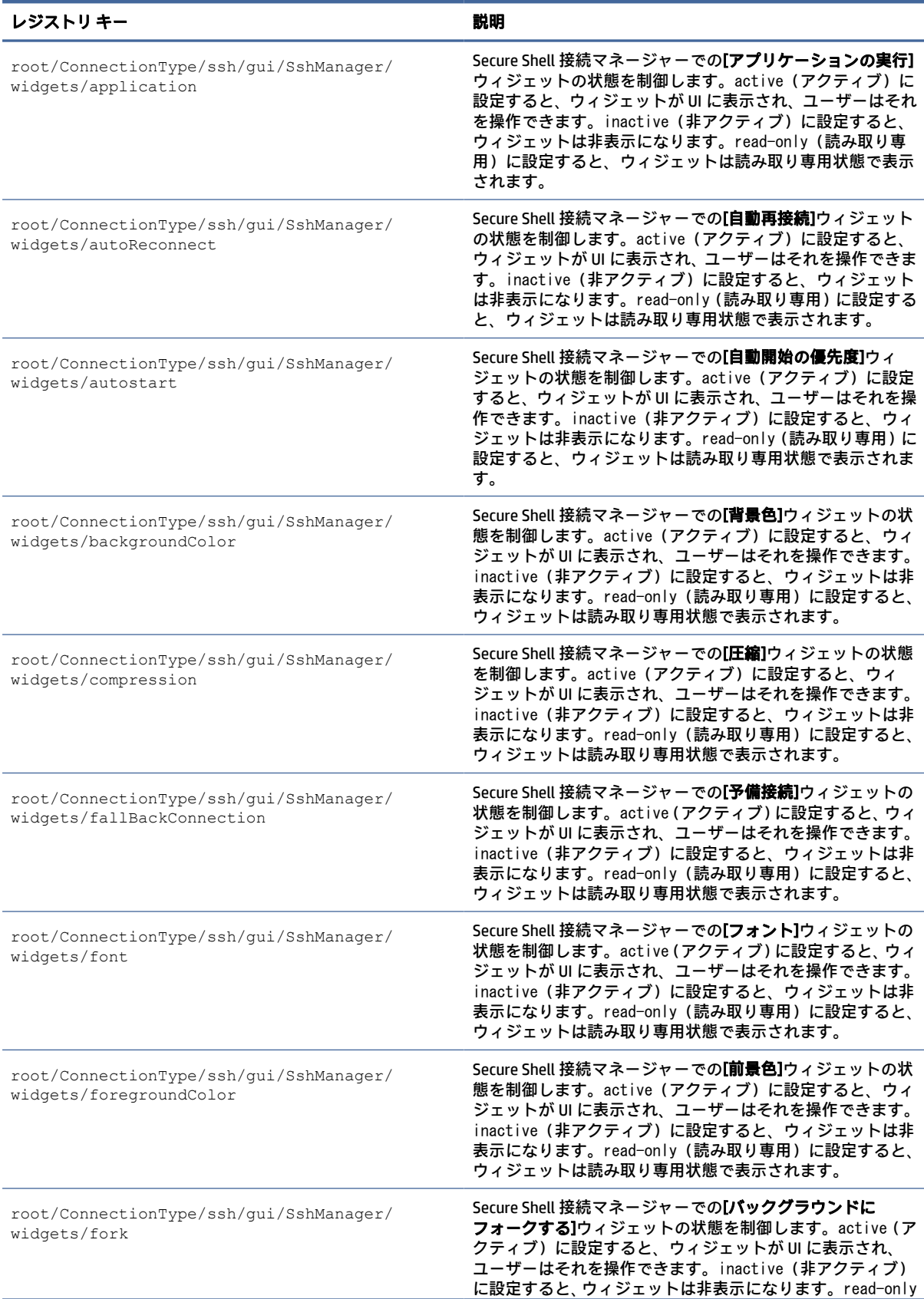

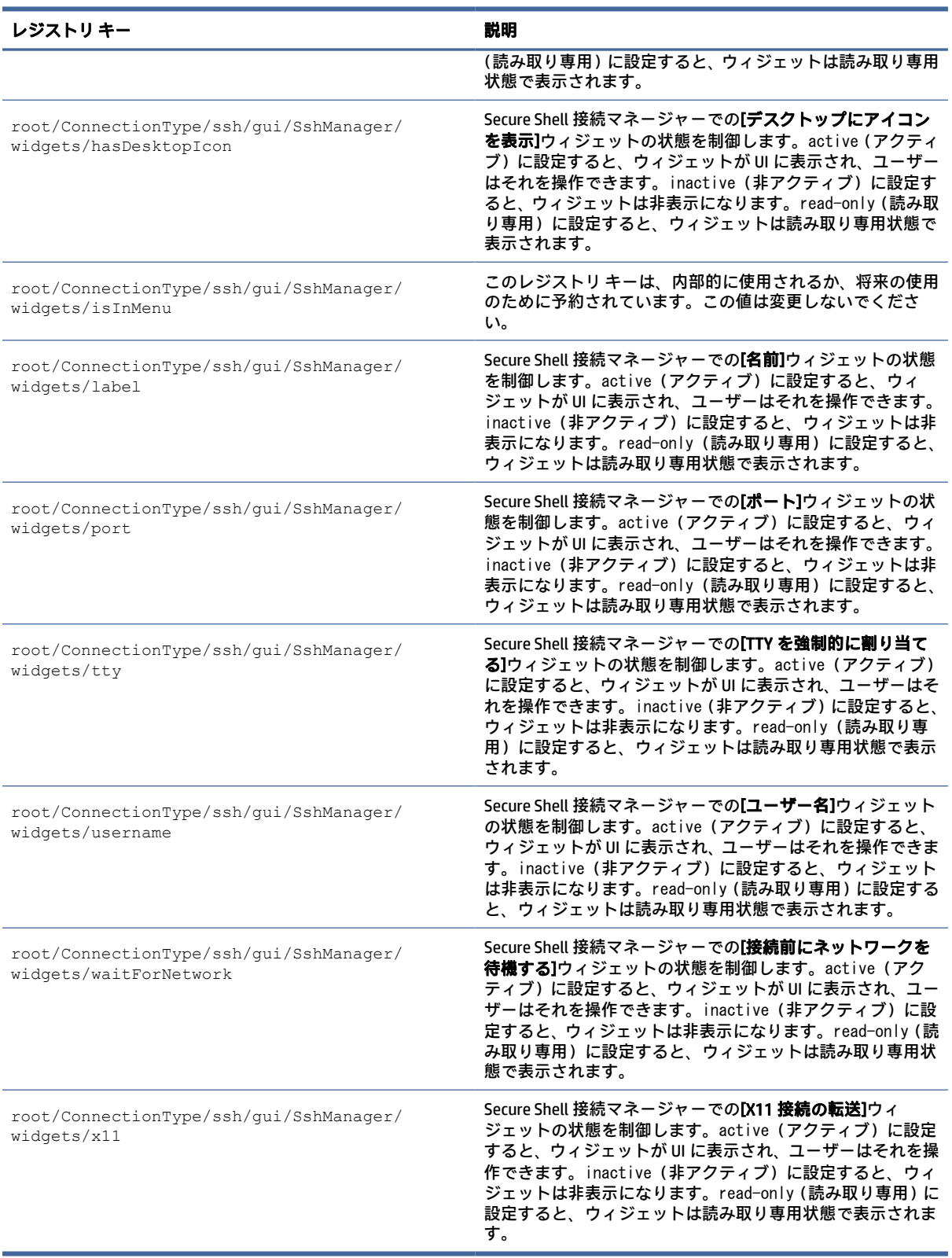
# telnet

接続タイプ/telnet のレジストリ キーです。

#### 表 E-9 接続タイプ/telnet のレジストリ キー

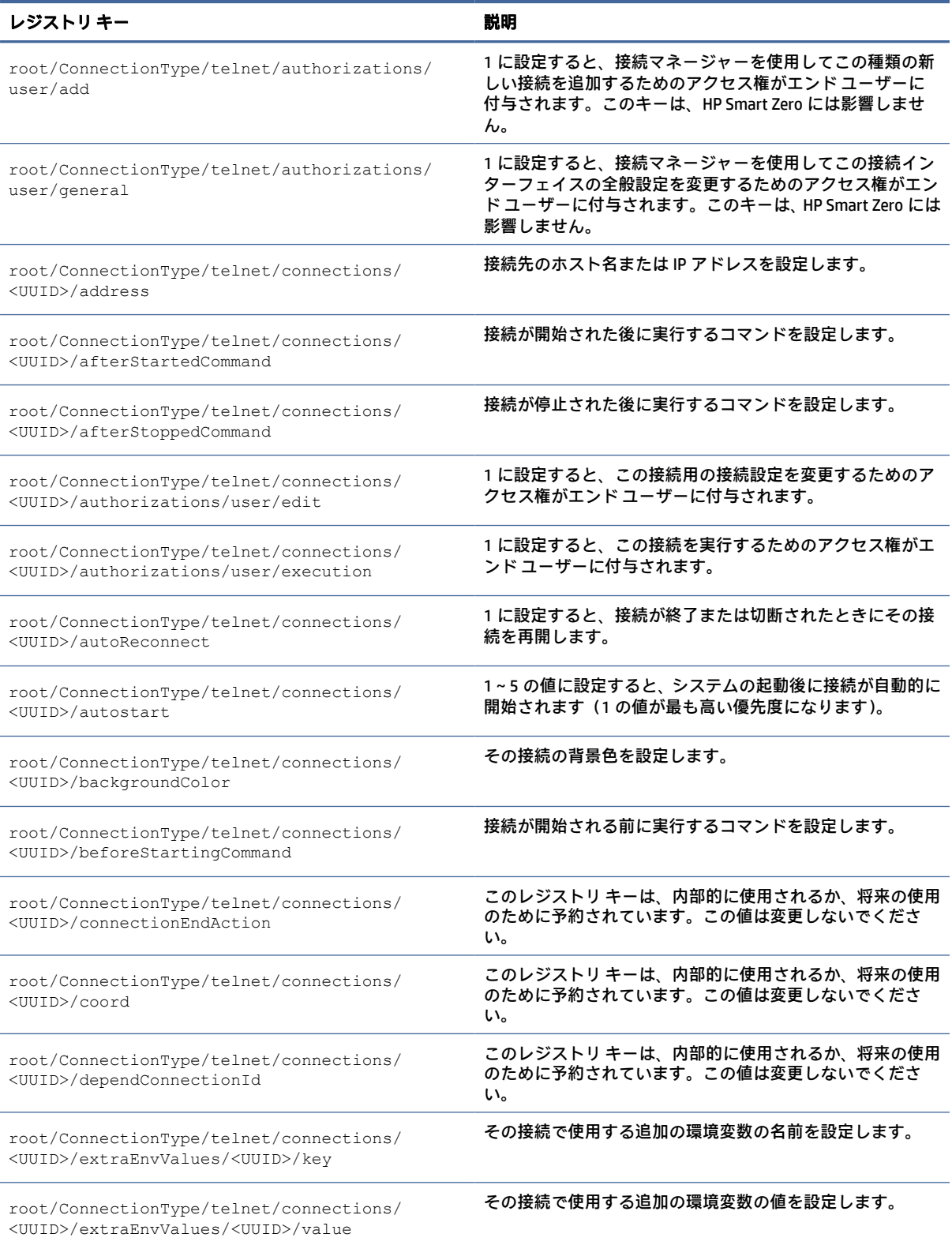

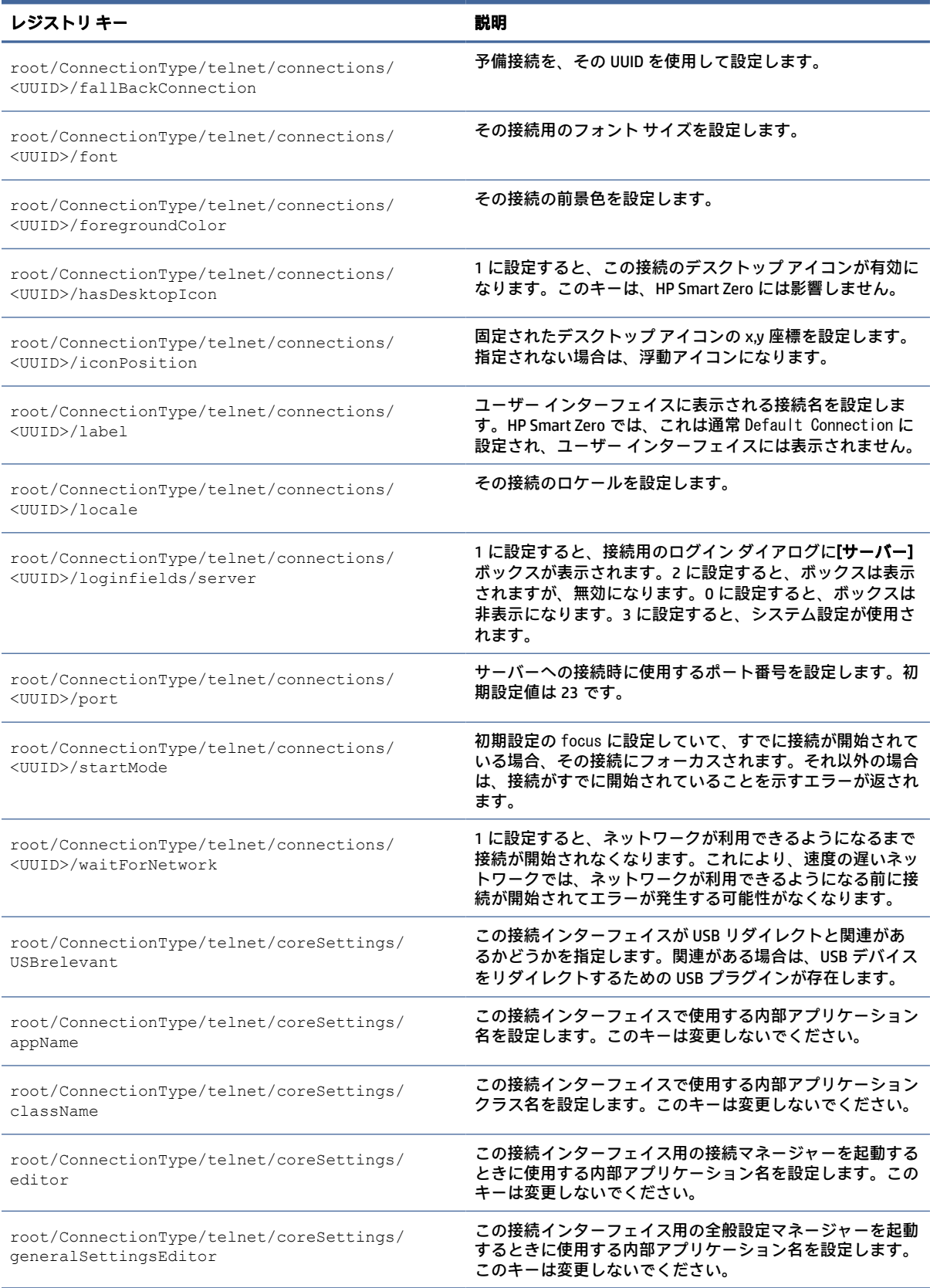

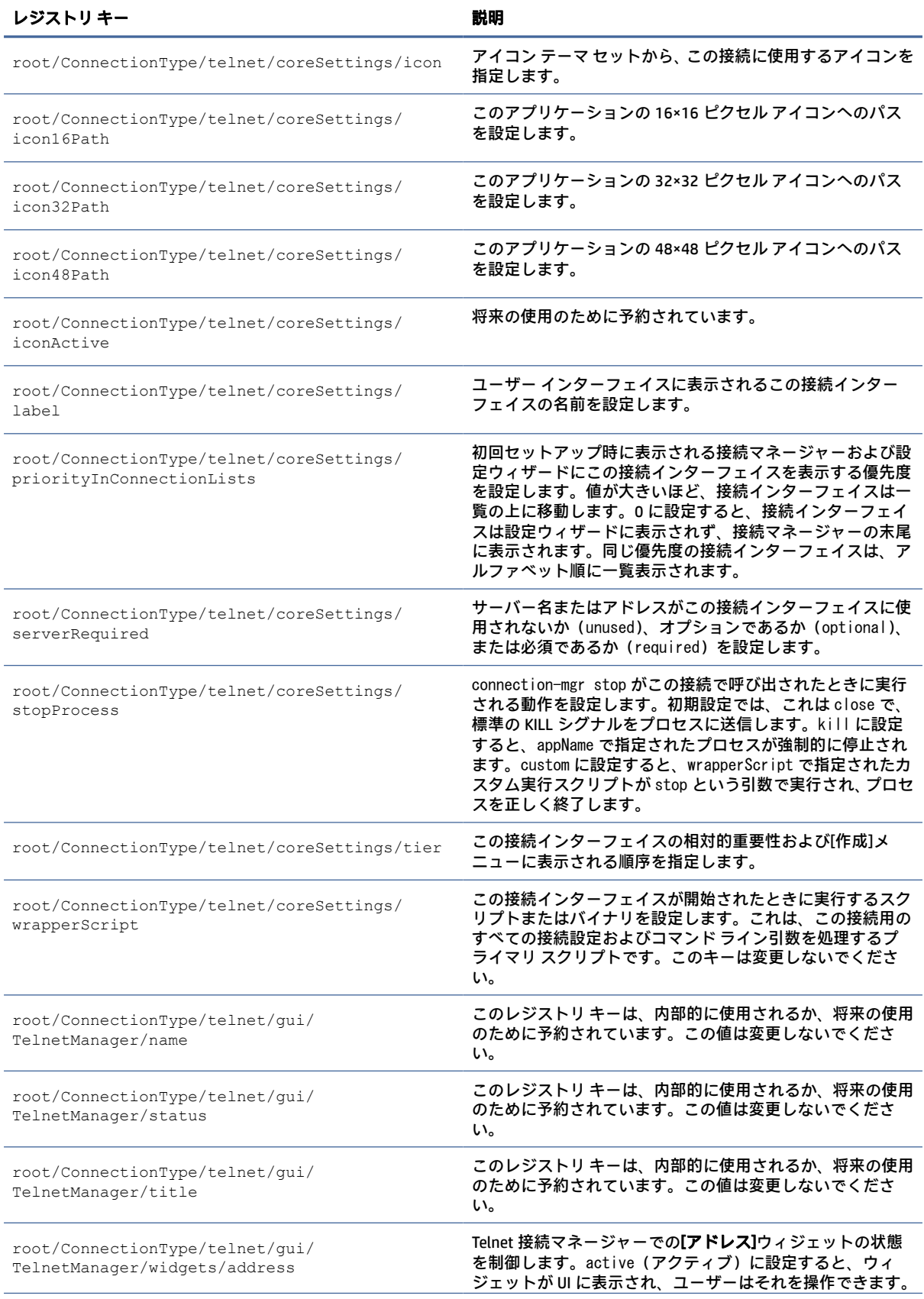

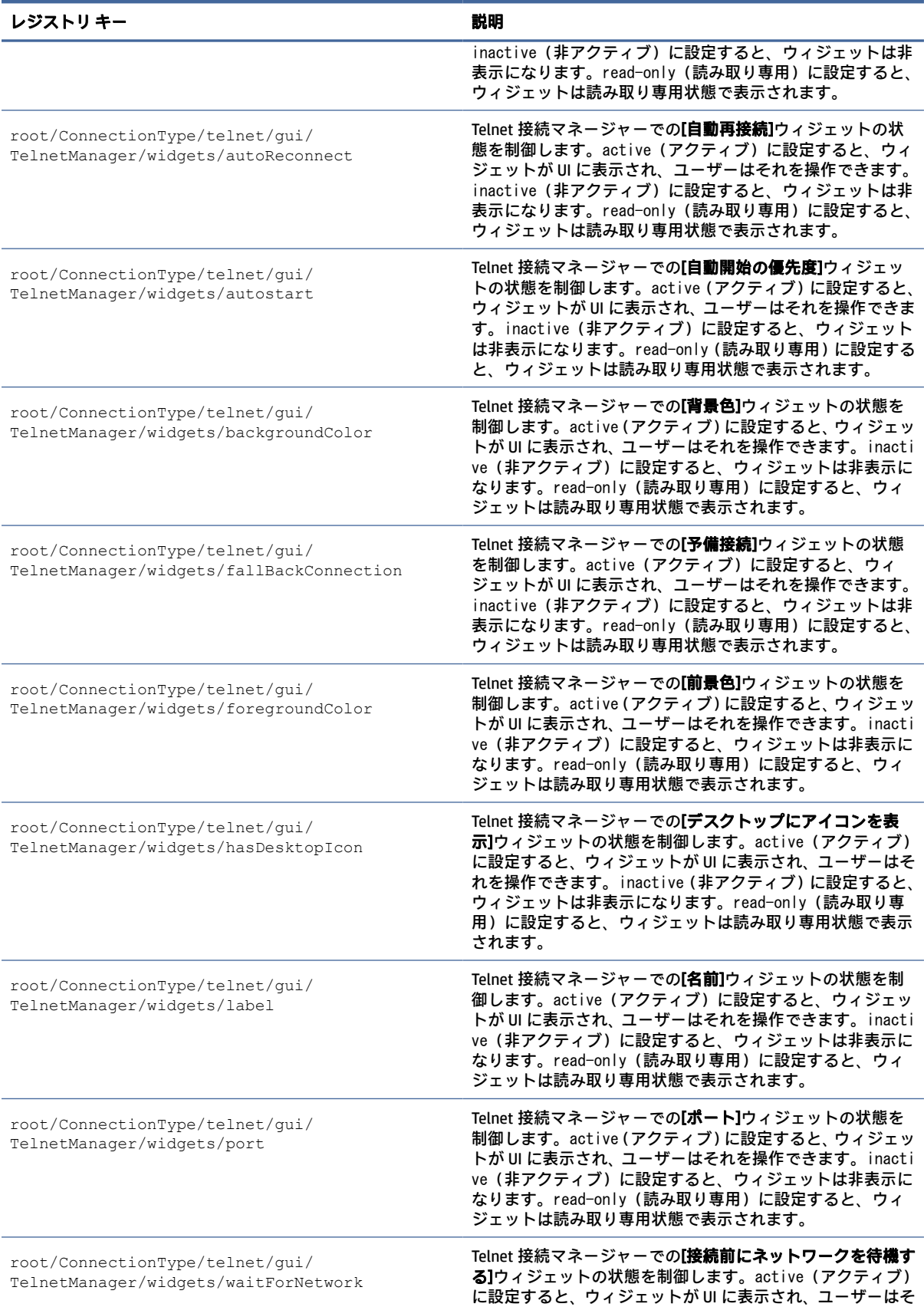

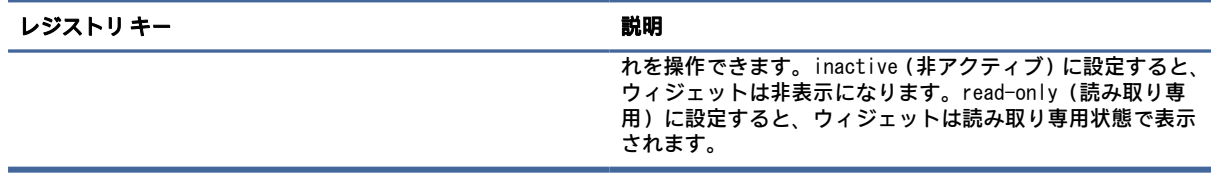

# **TTerm**

#### TTerm のレジストリ キーです。

#### 表 E-10 TTerm のレジストリ キー

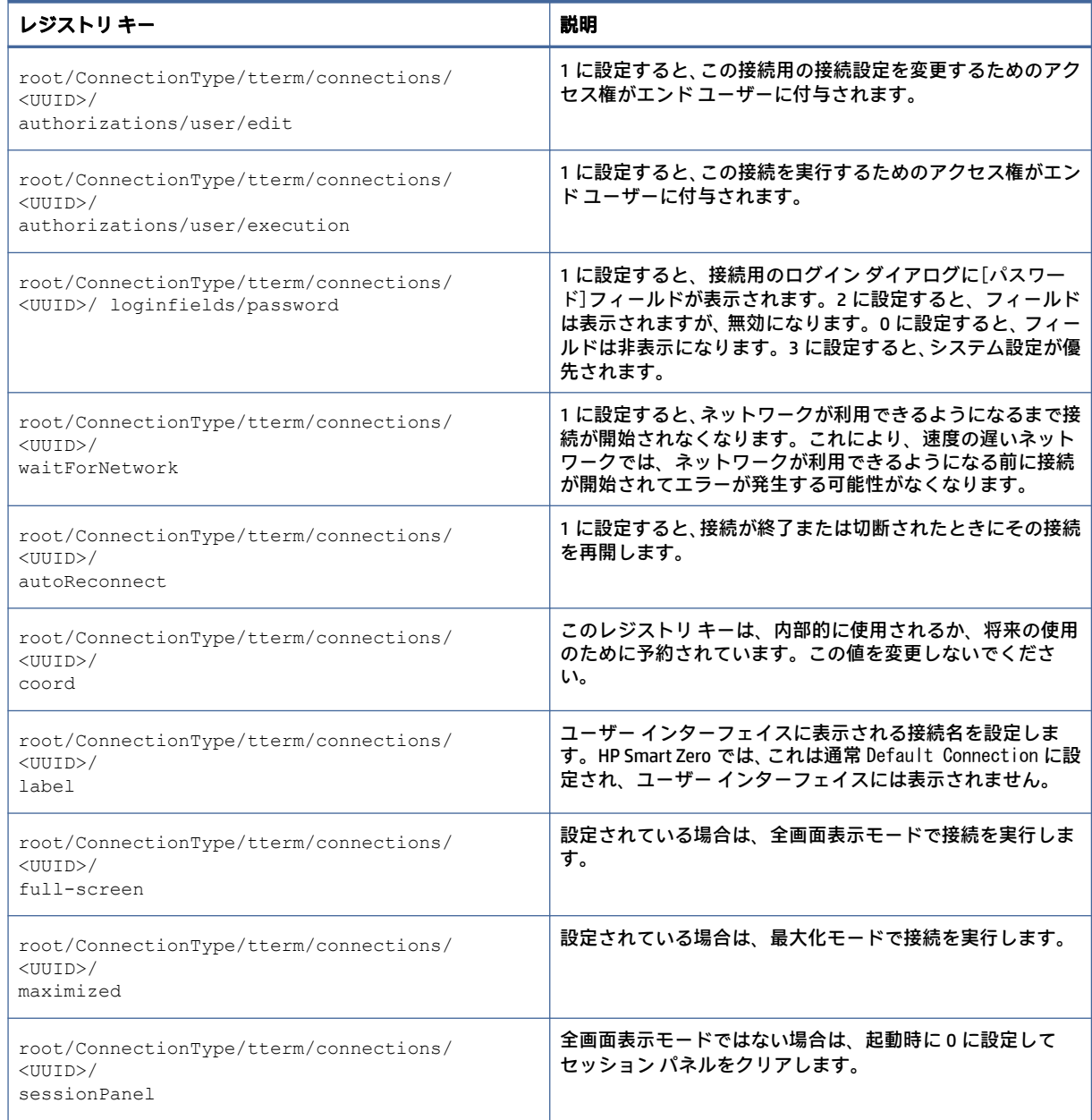

### 表 E-10 TTerm のレジストリ キー (続き)

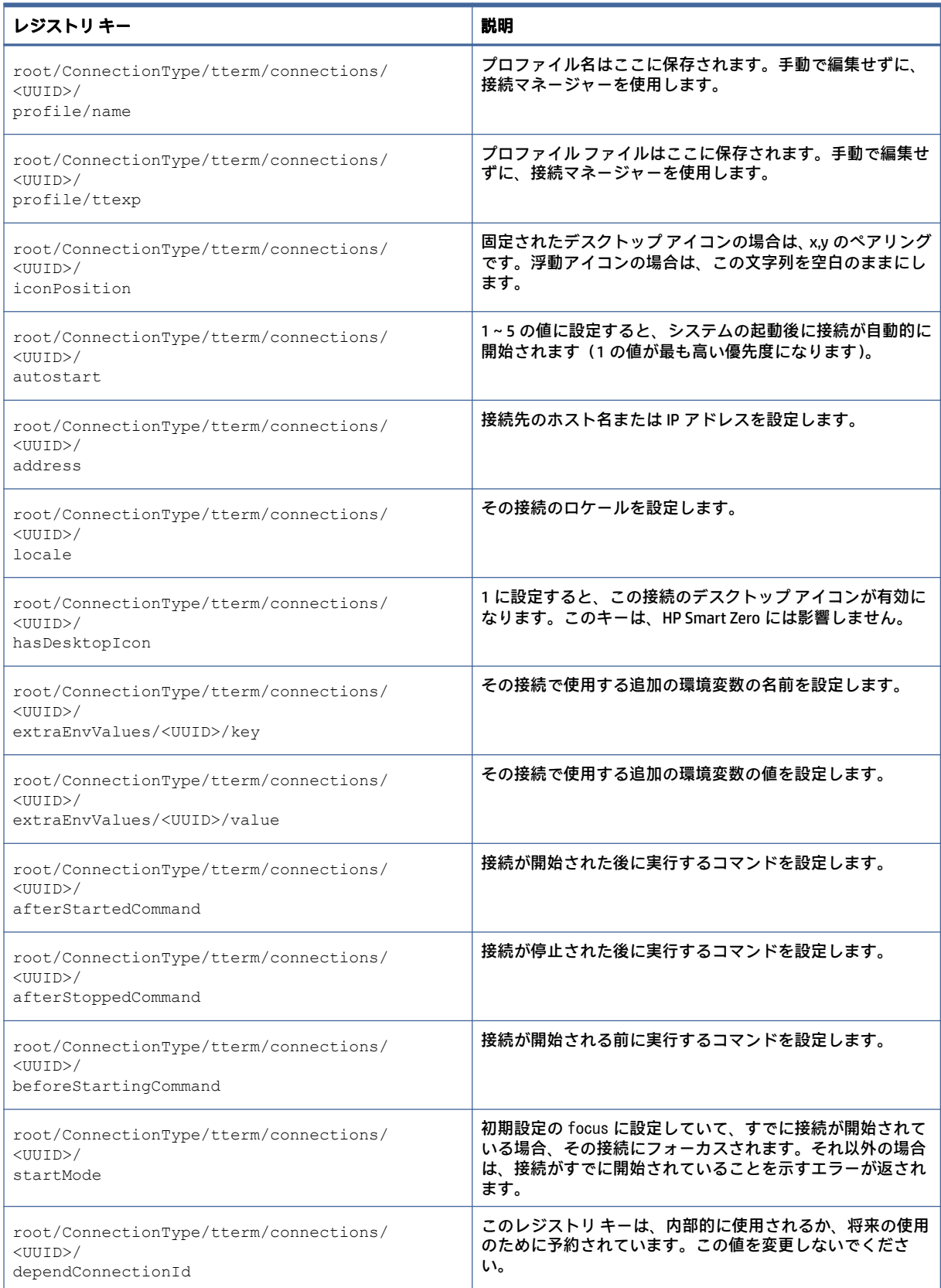

# 表 E-10 TTerm のレジストリ キー (続き)

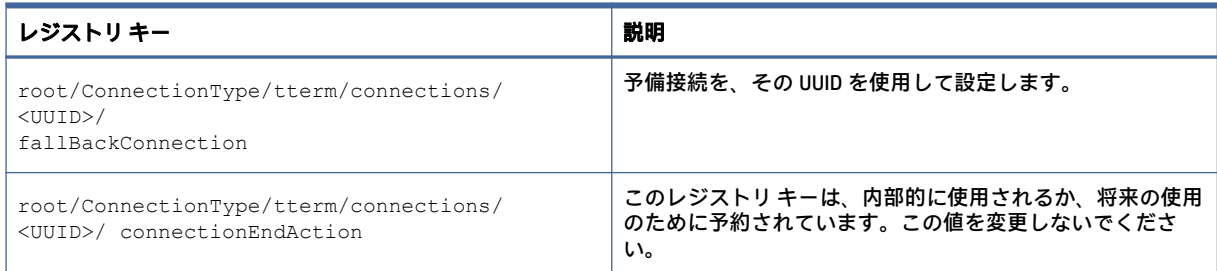

# view

# VMware Horizon View のレジストリ キーです。

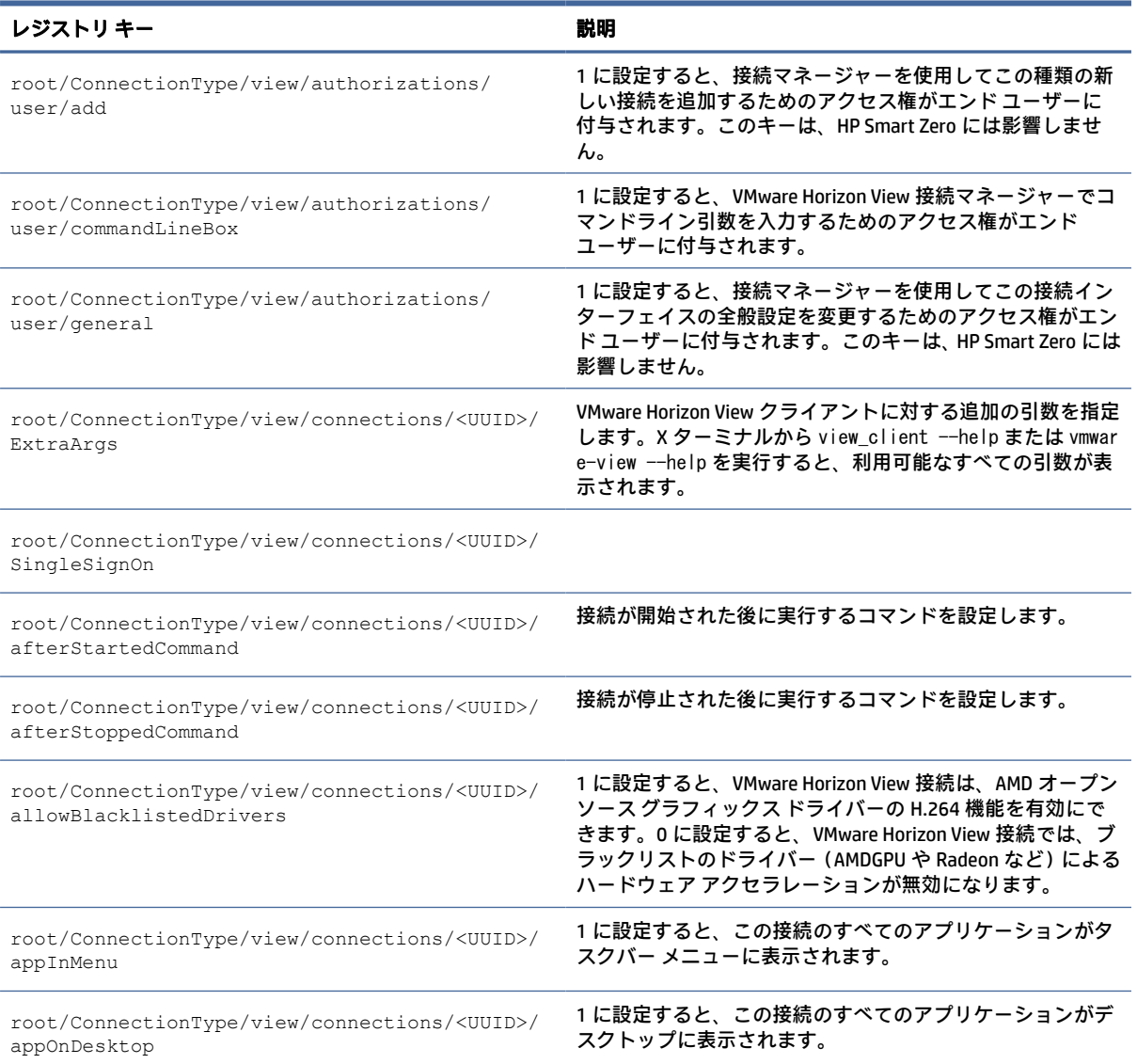

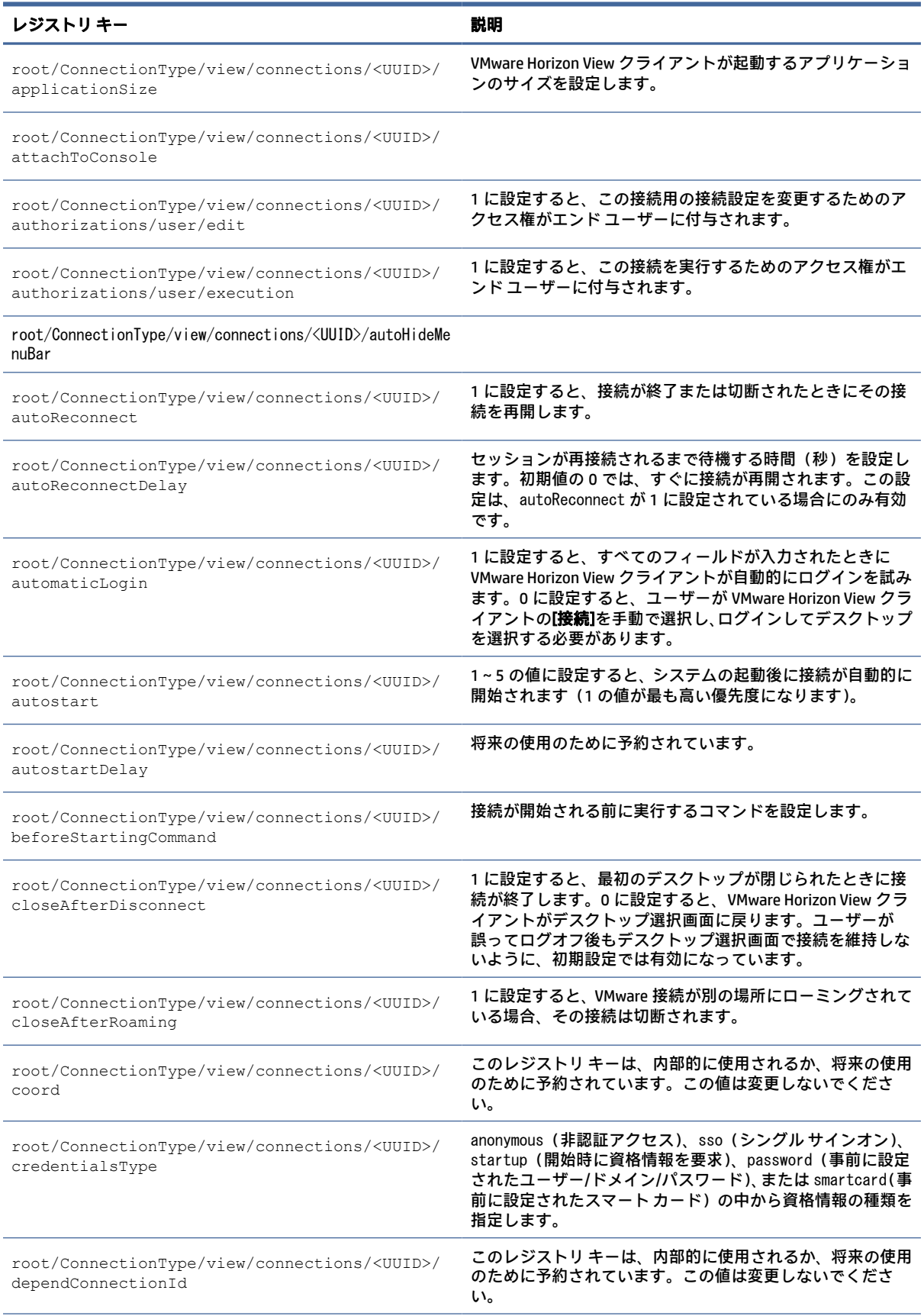

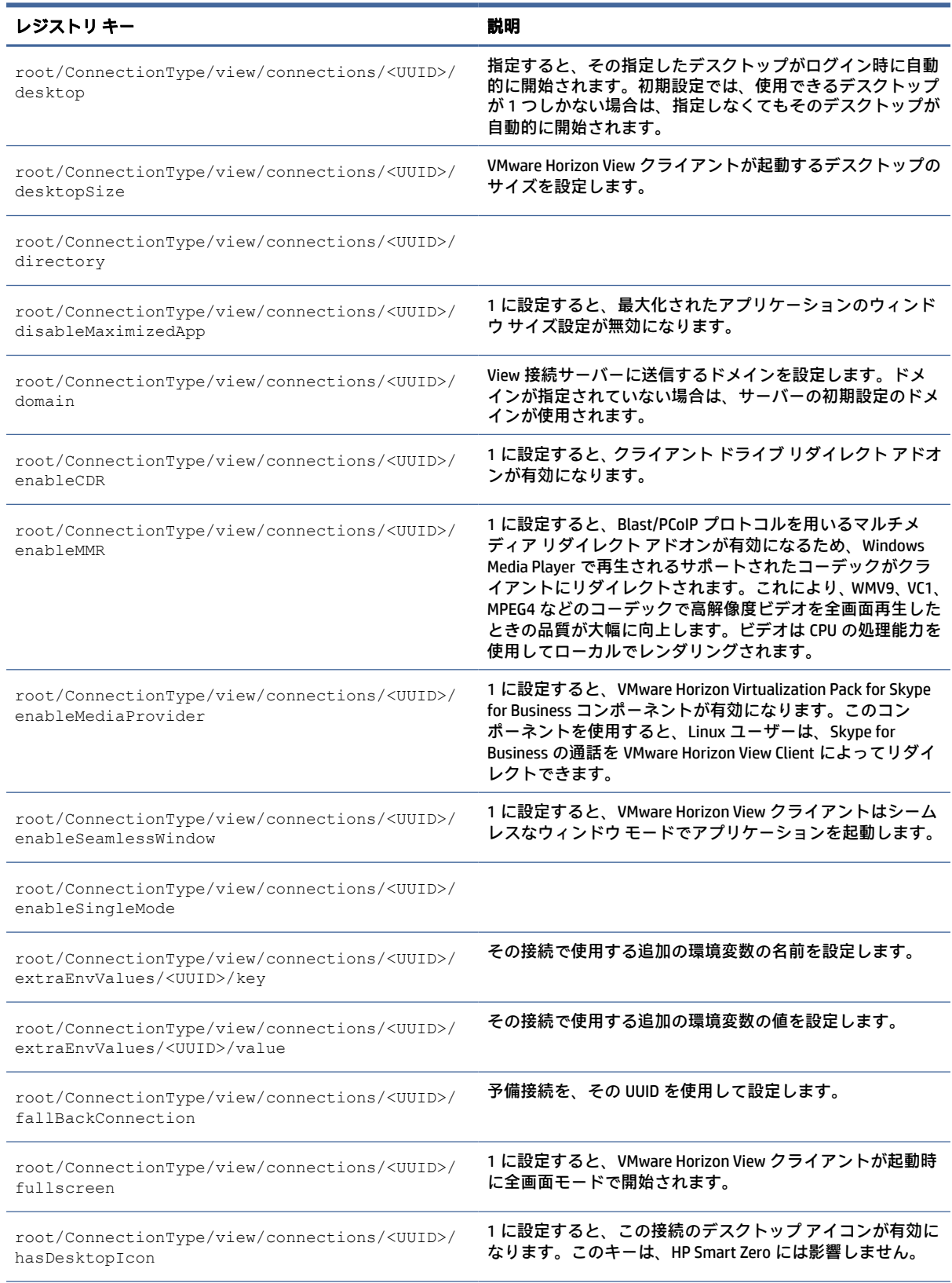

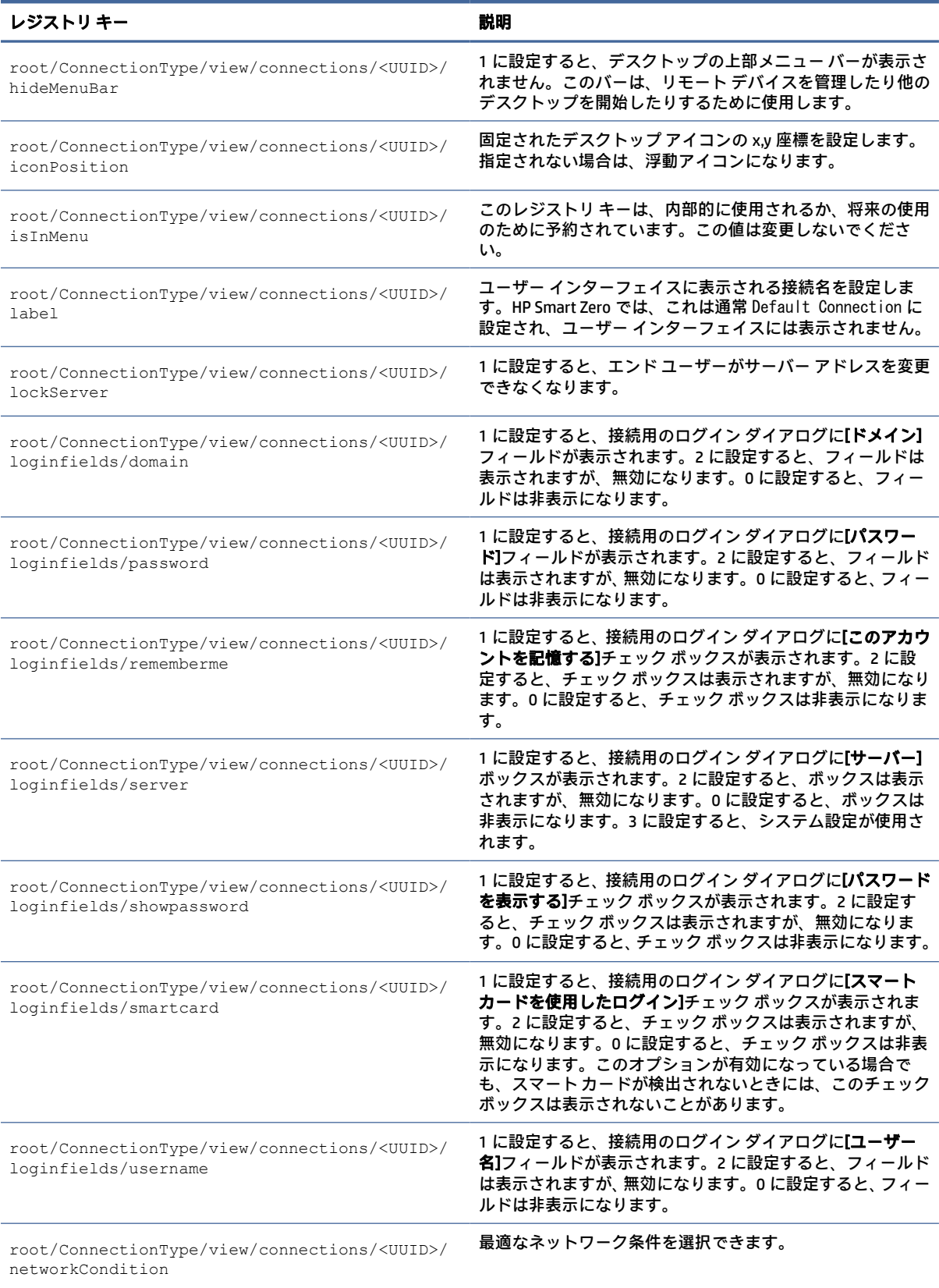

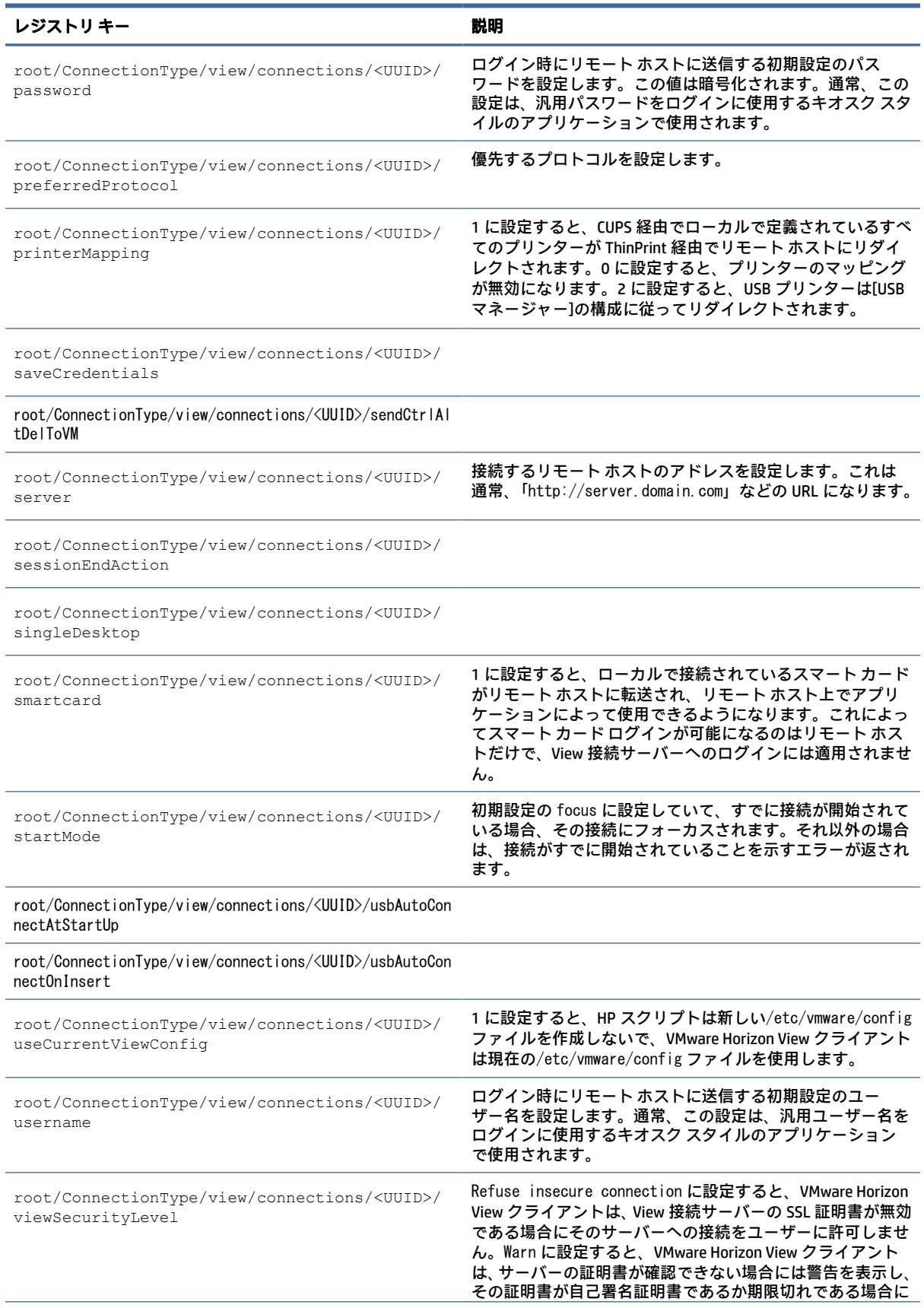

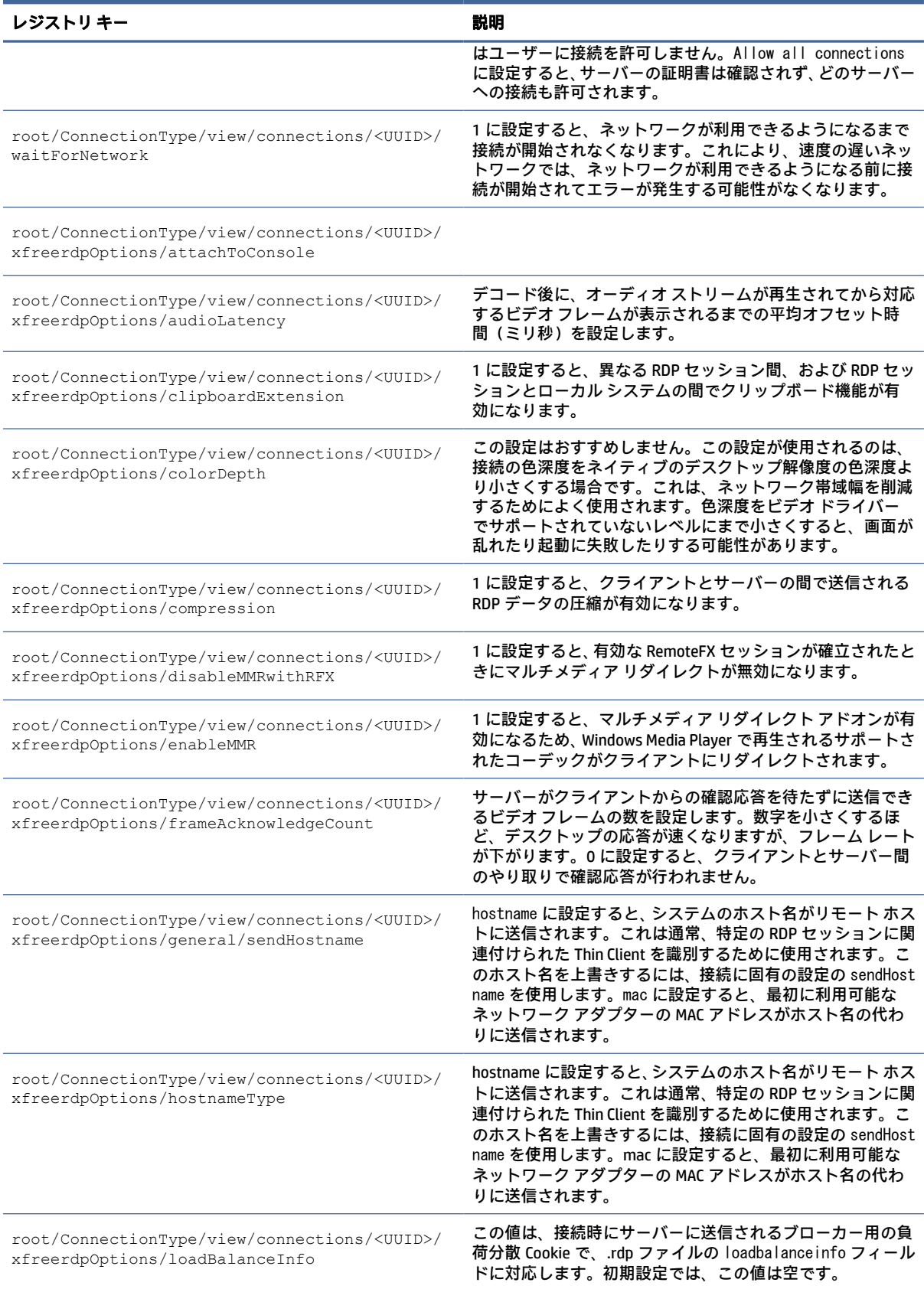

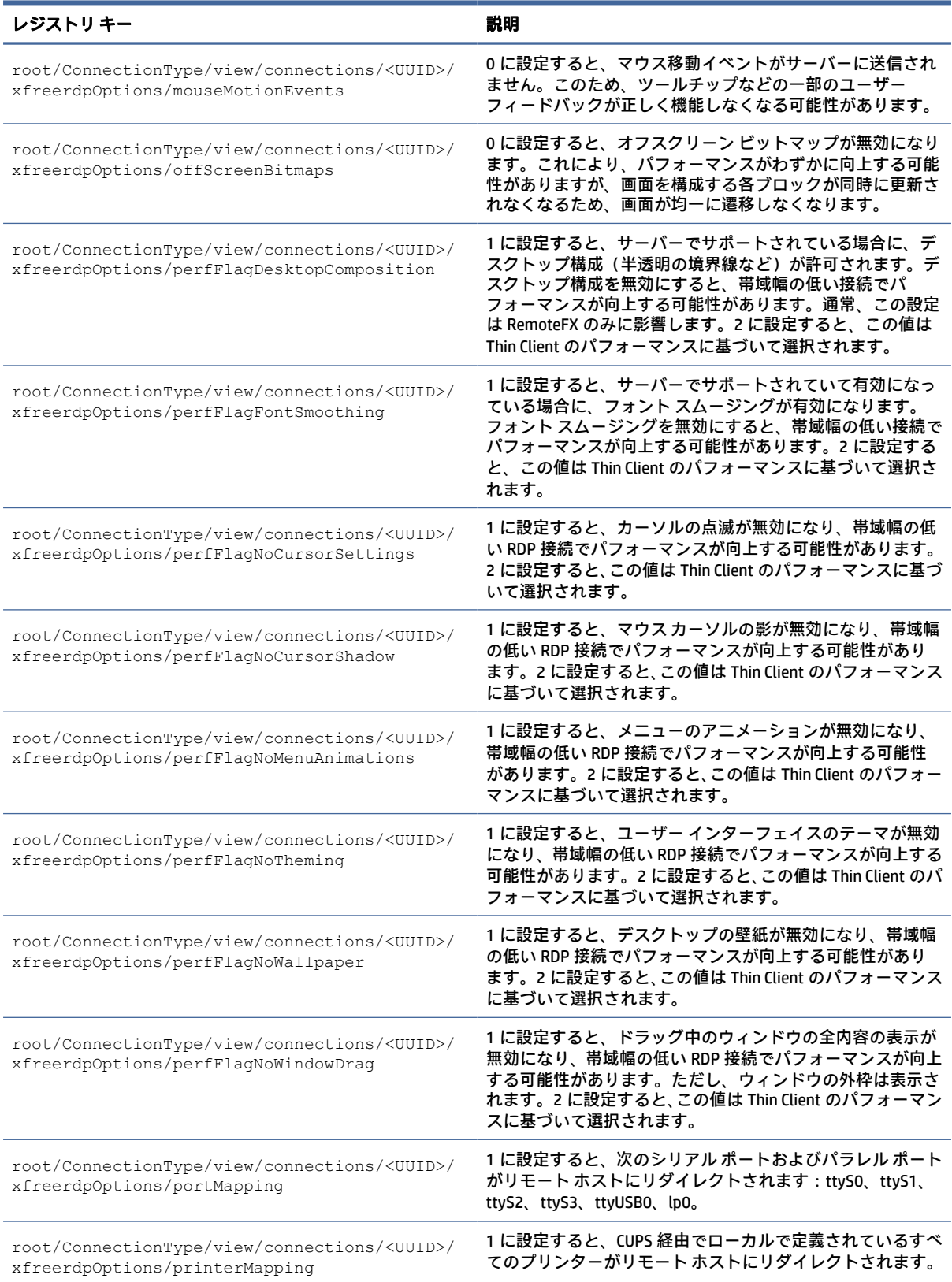

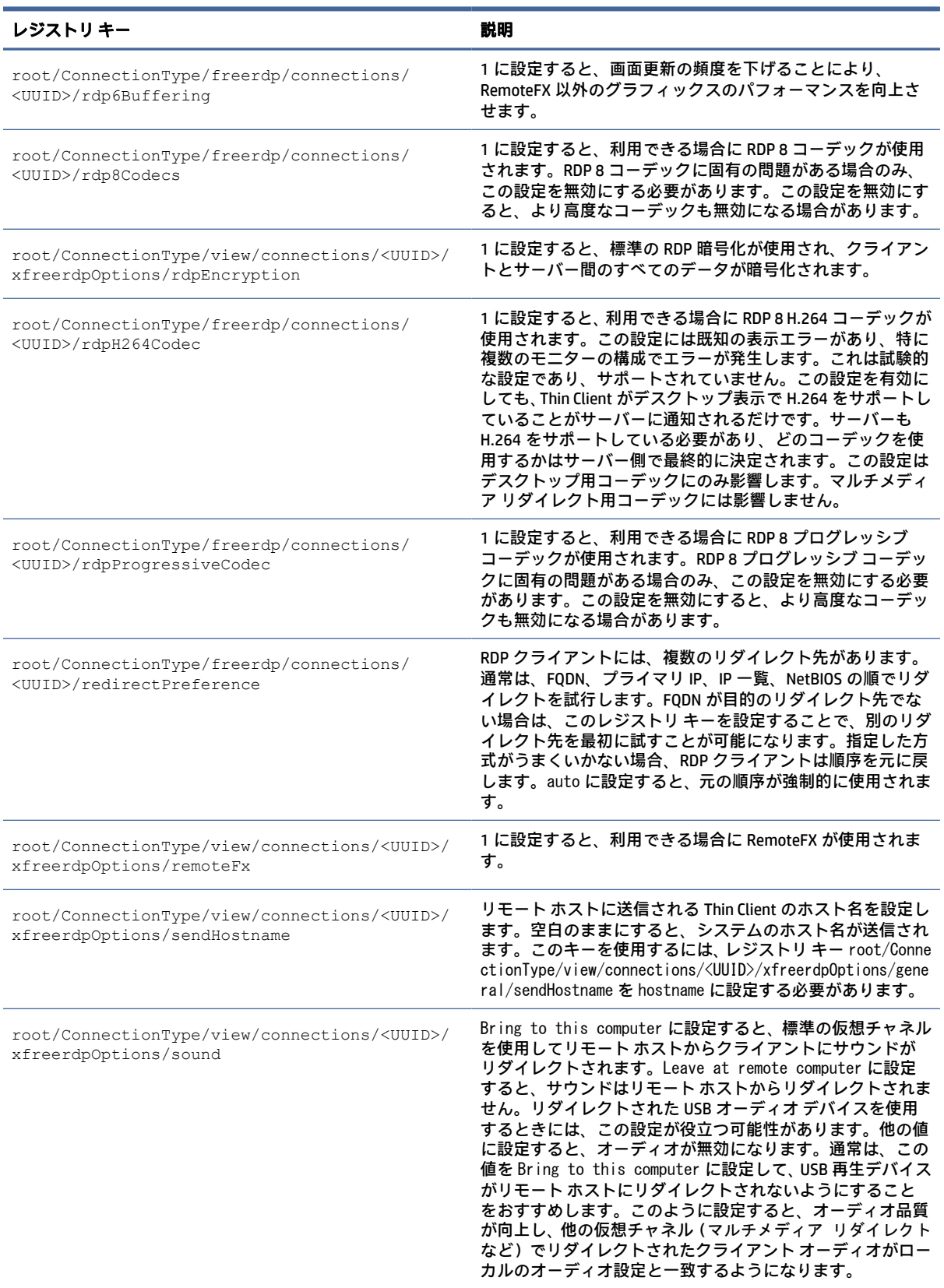

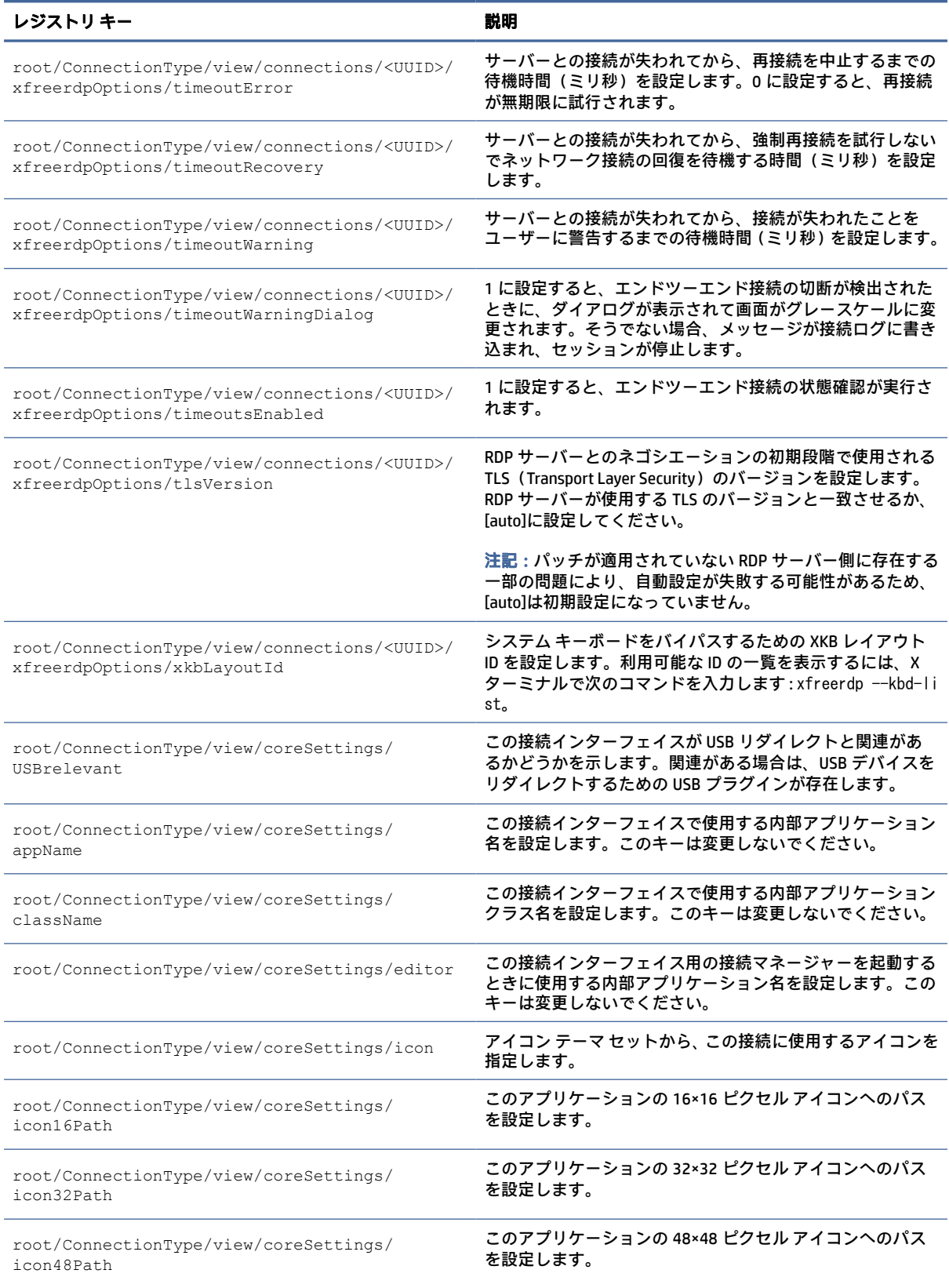

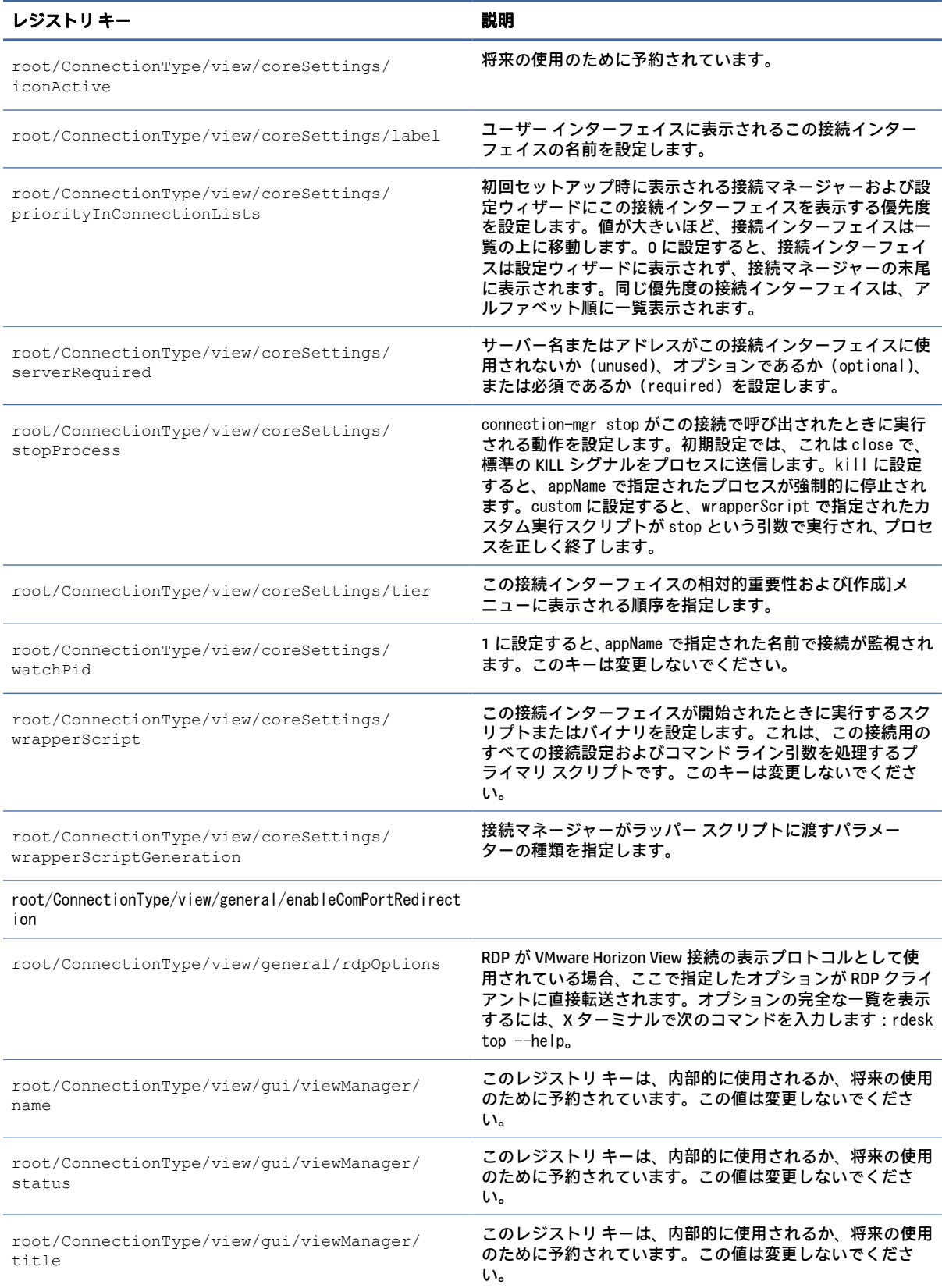

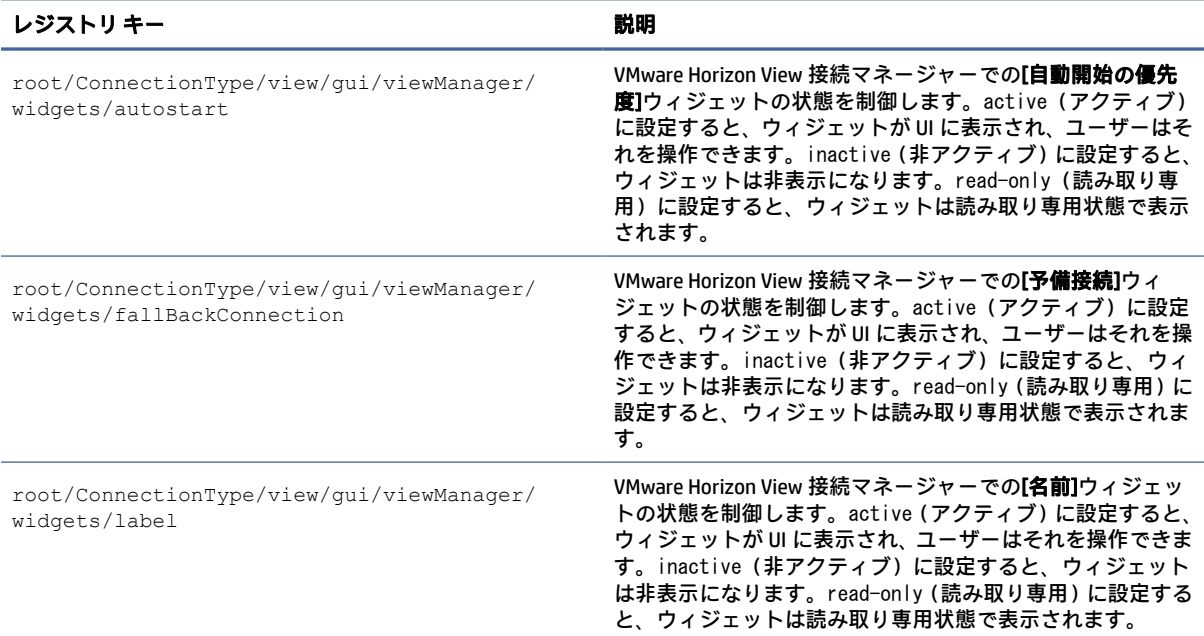

# AVD

# AVD のレジストリ キーです。

#### 表 E-12 AVD のレジストリ キー

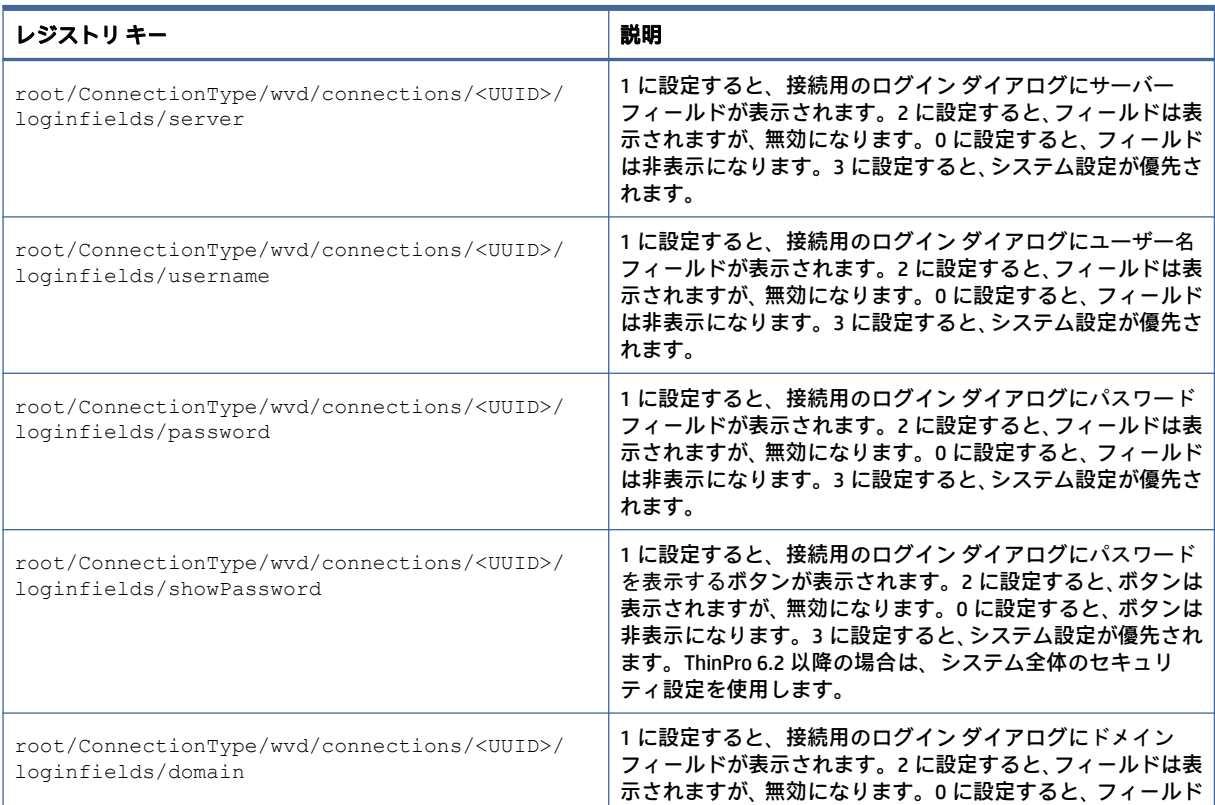

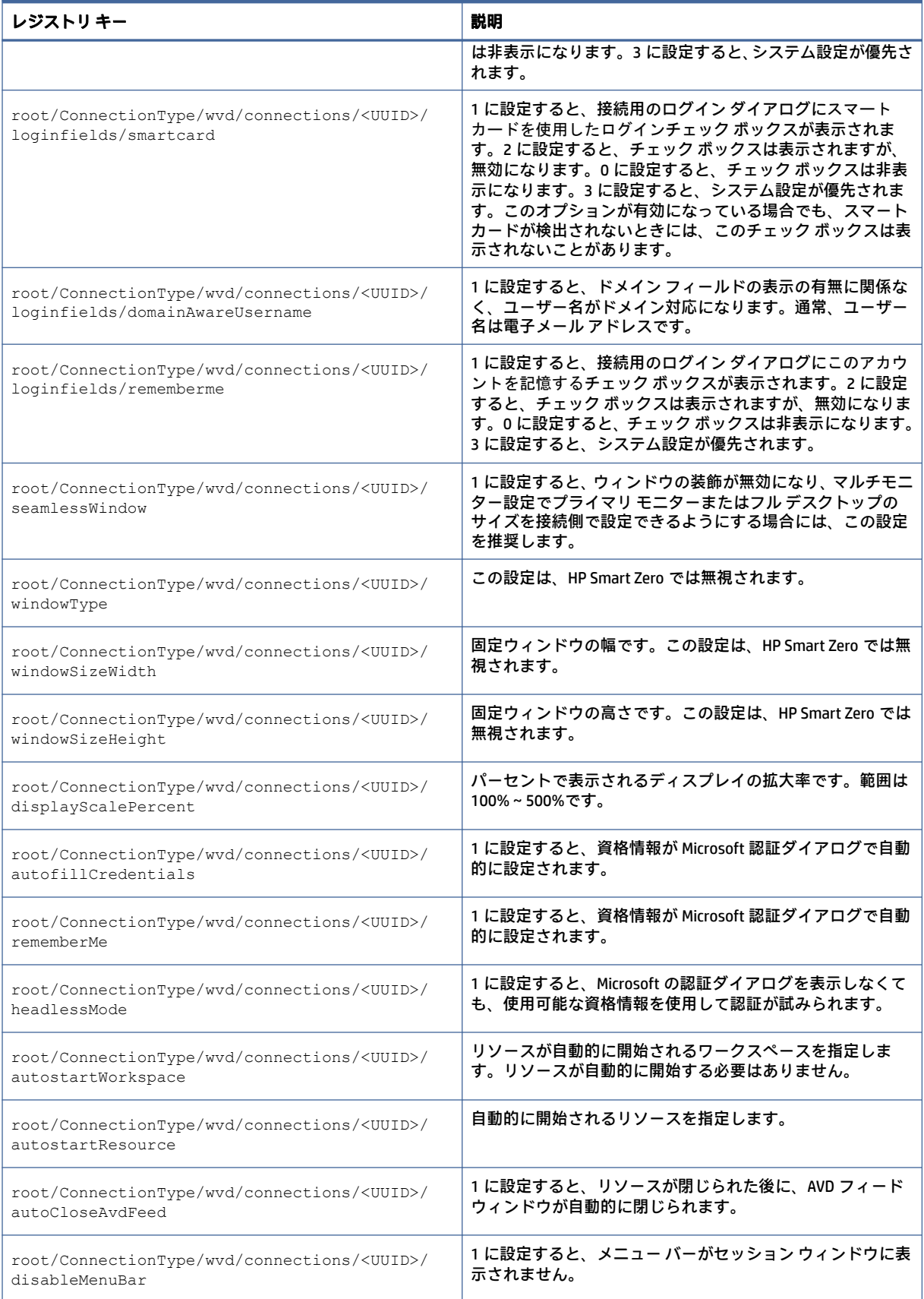

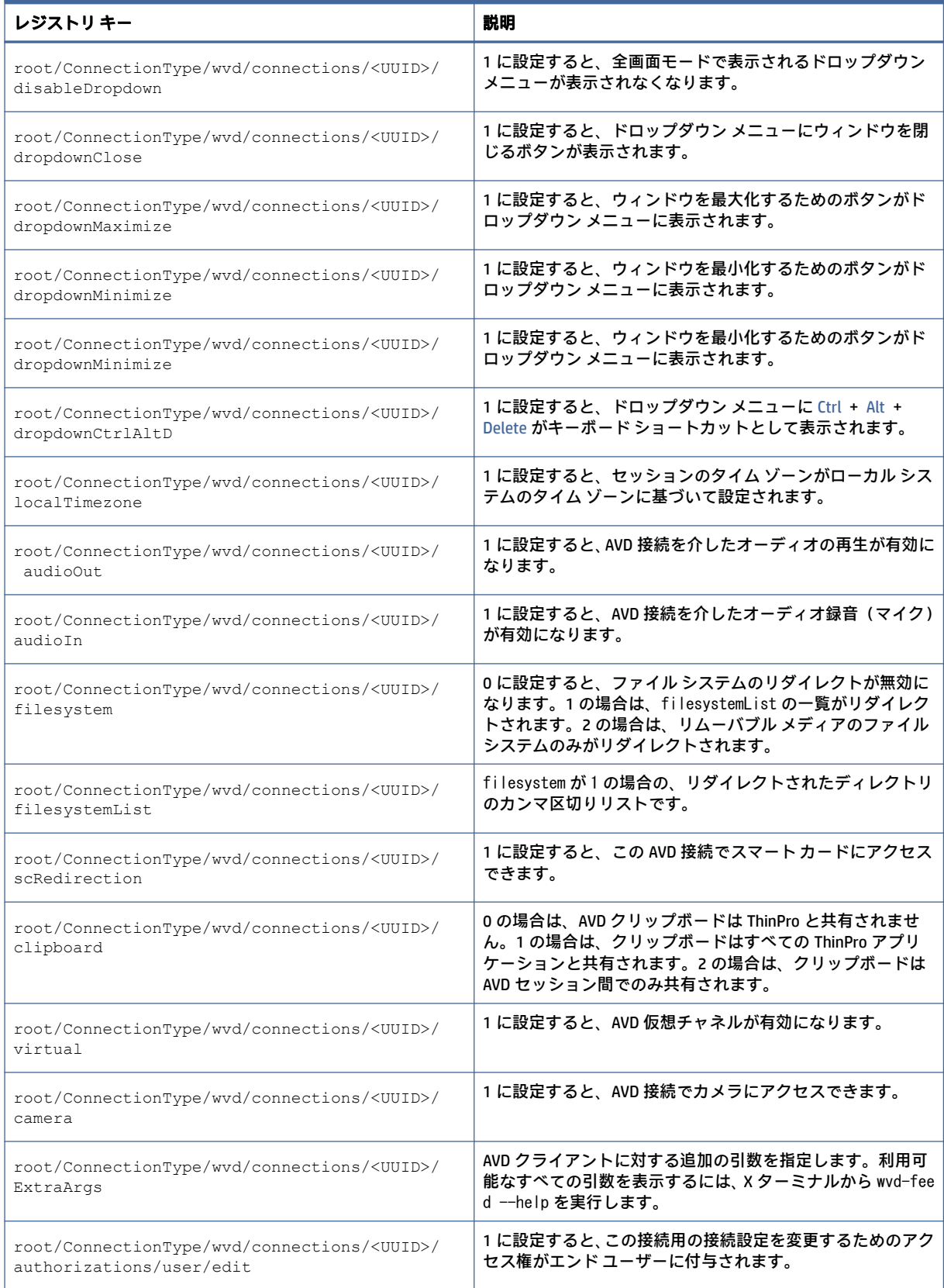

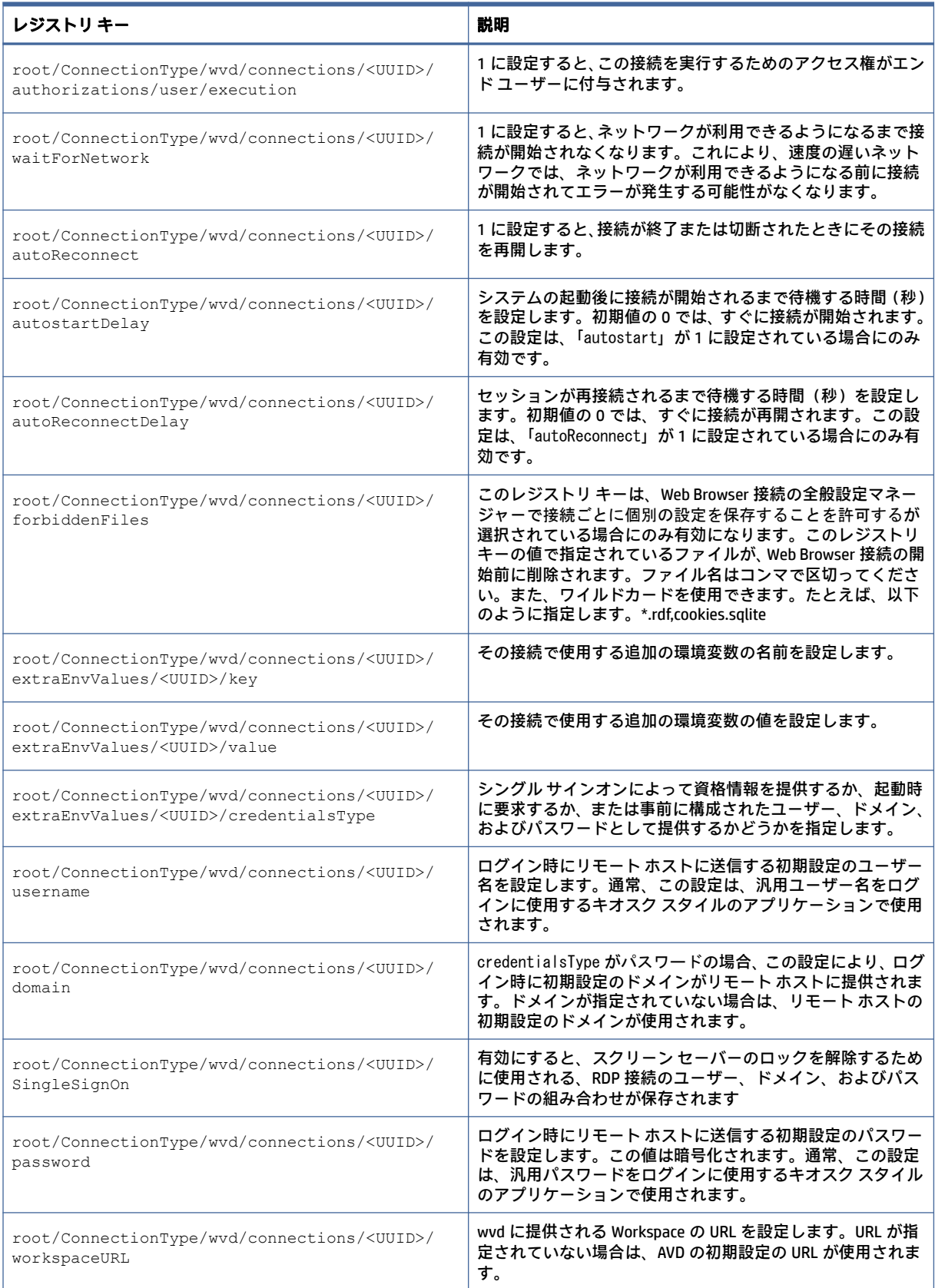

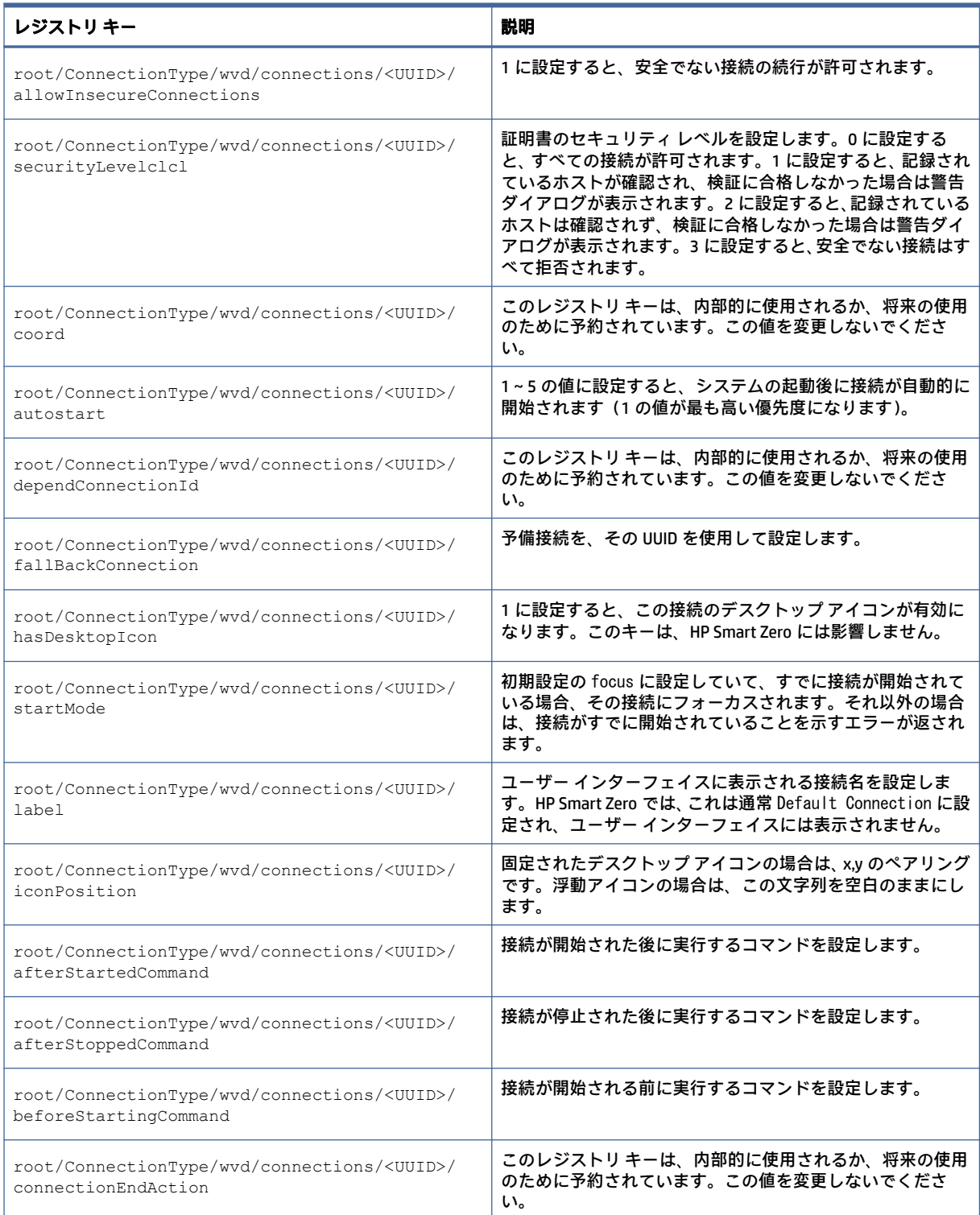

# xdmcp

XDMCP のレジストリ キーです。

#### 表 E-13 XDMCP のレジストリ キー

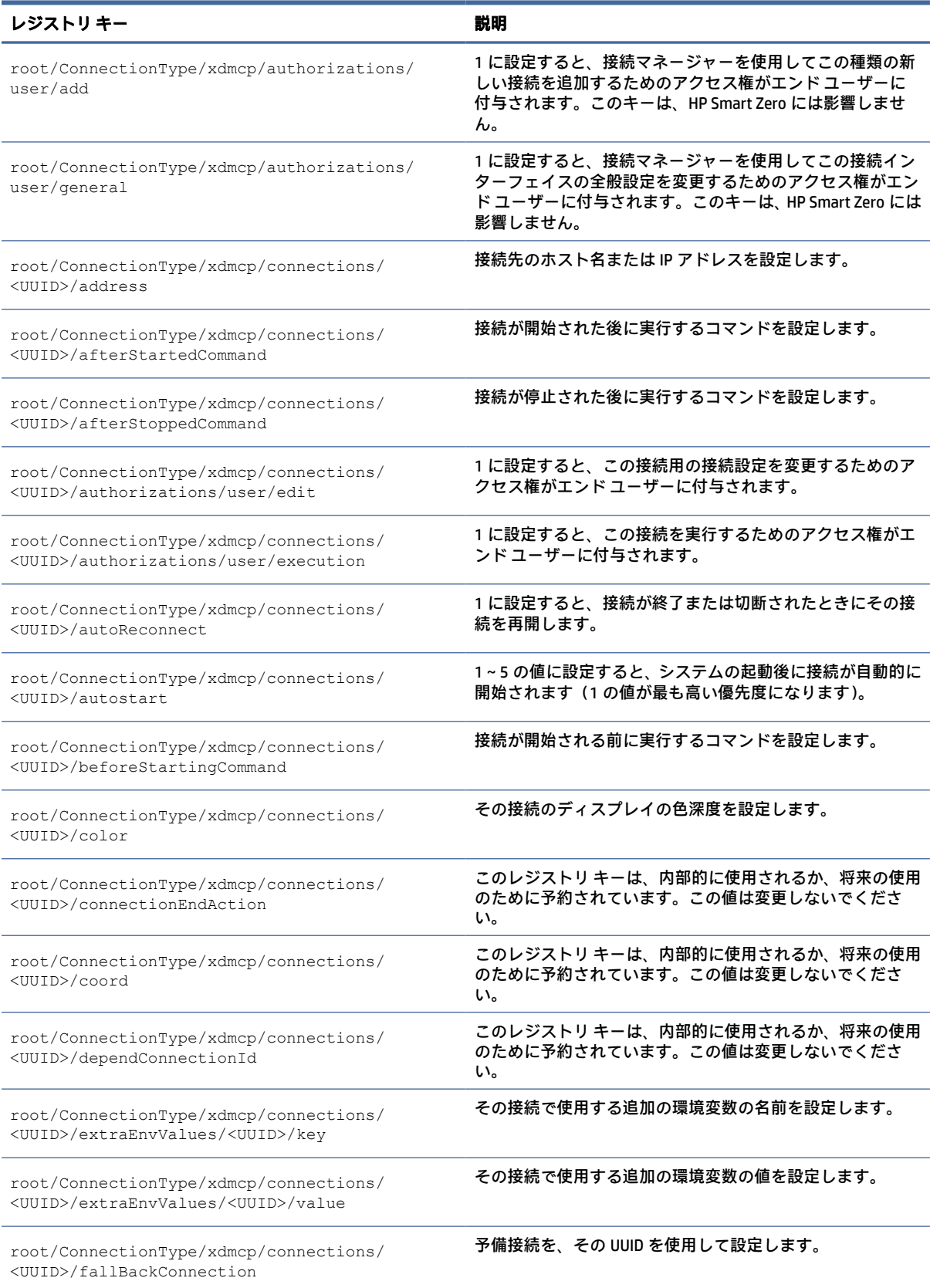

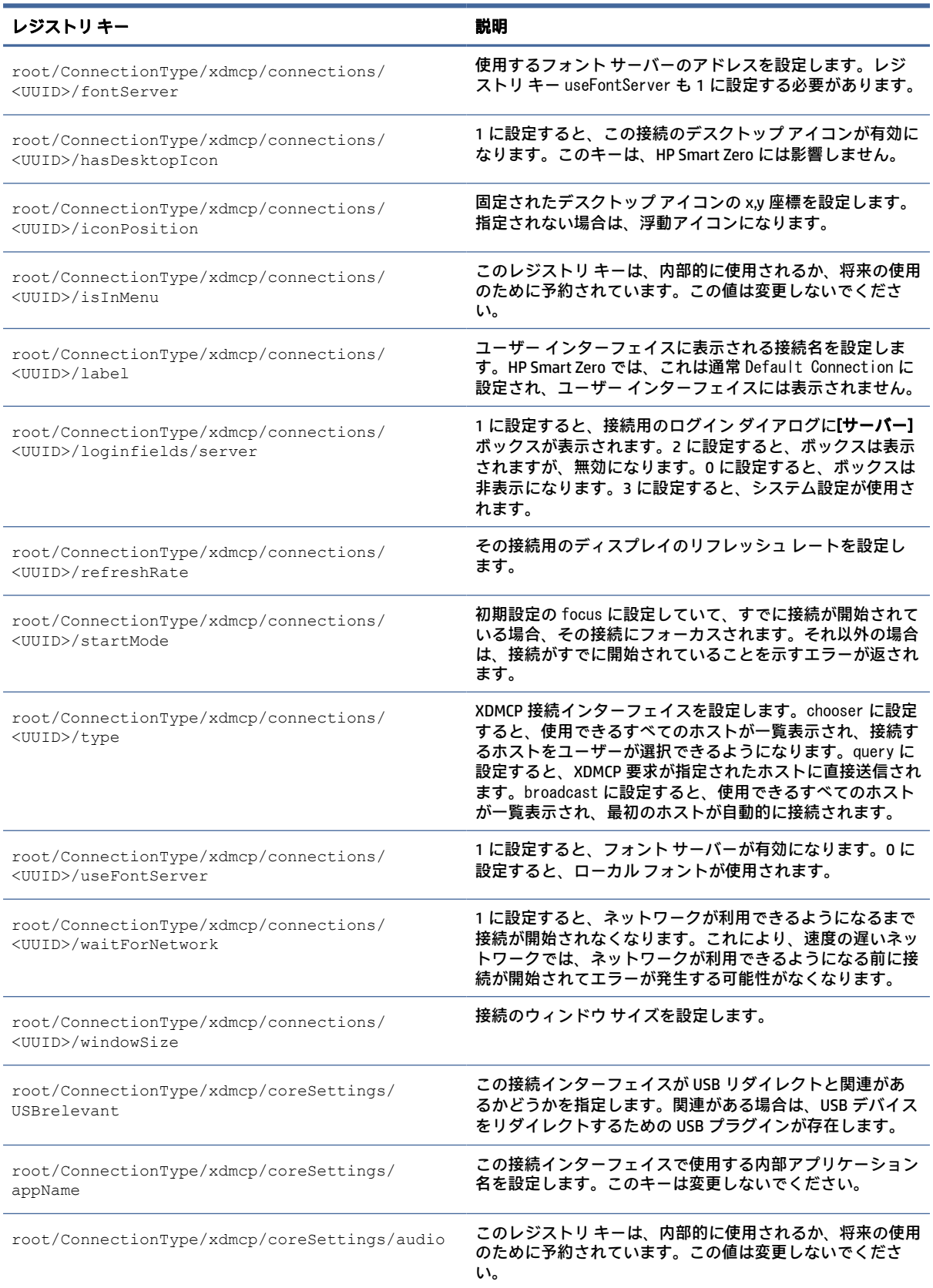

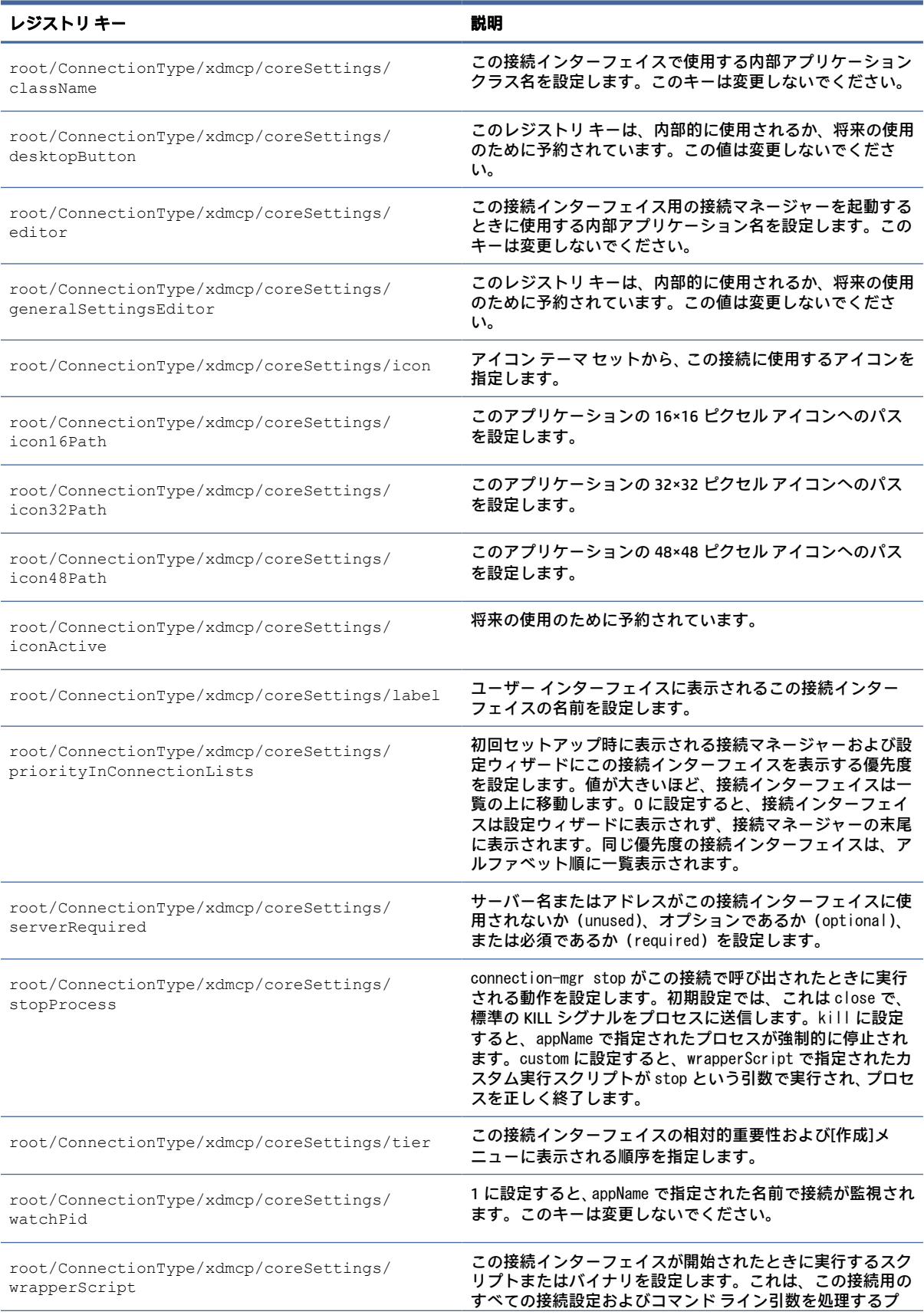

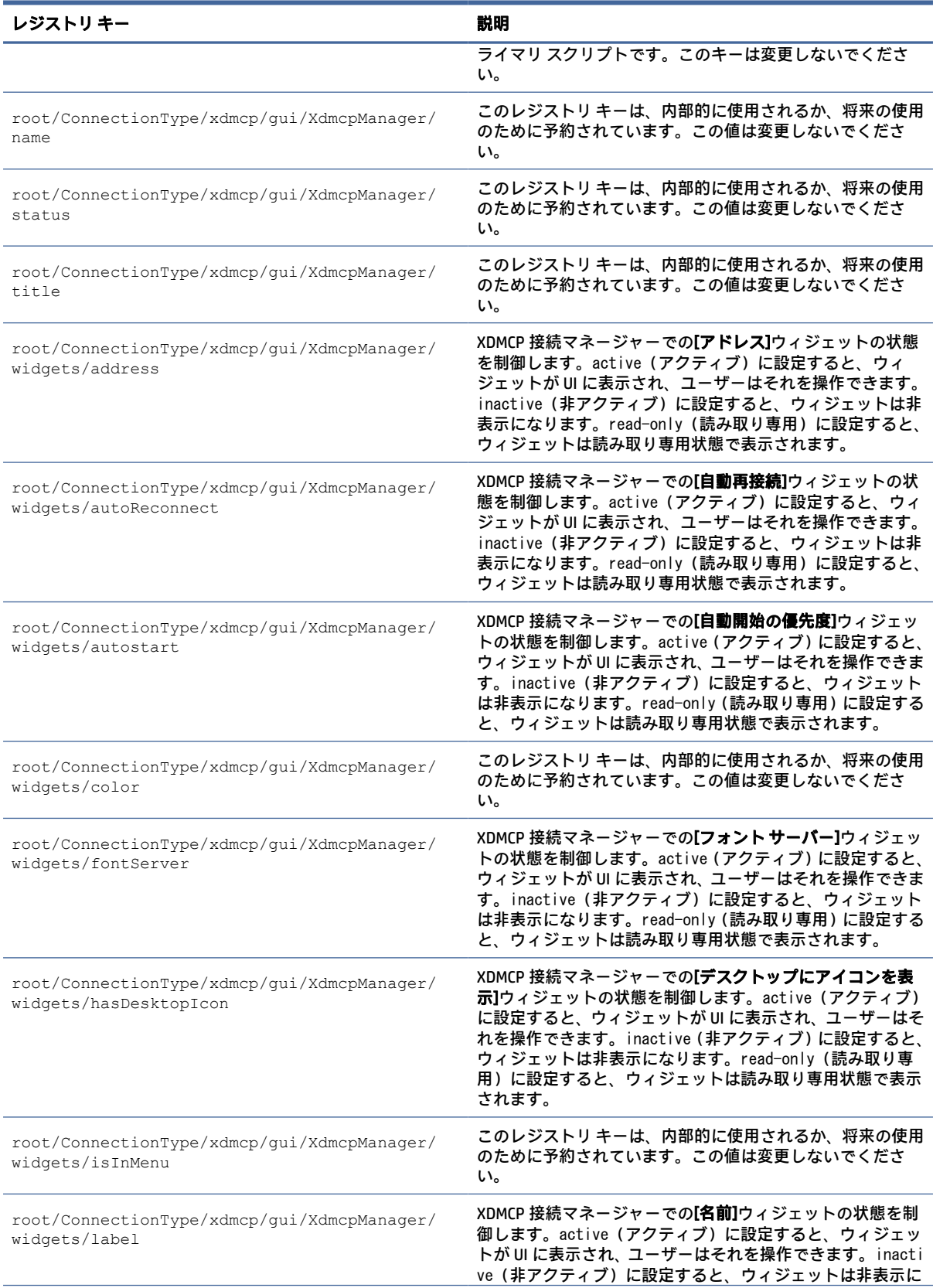

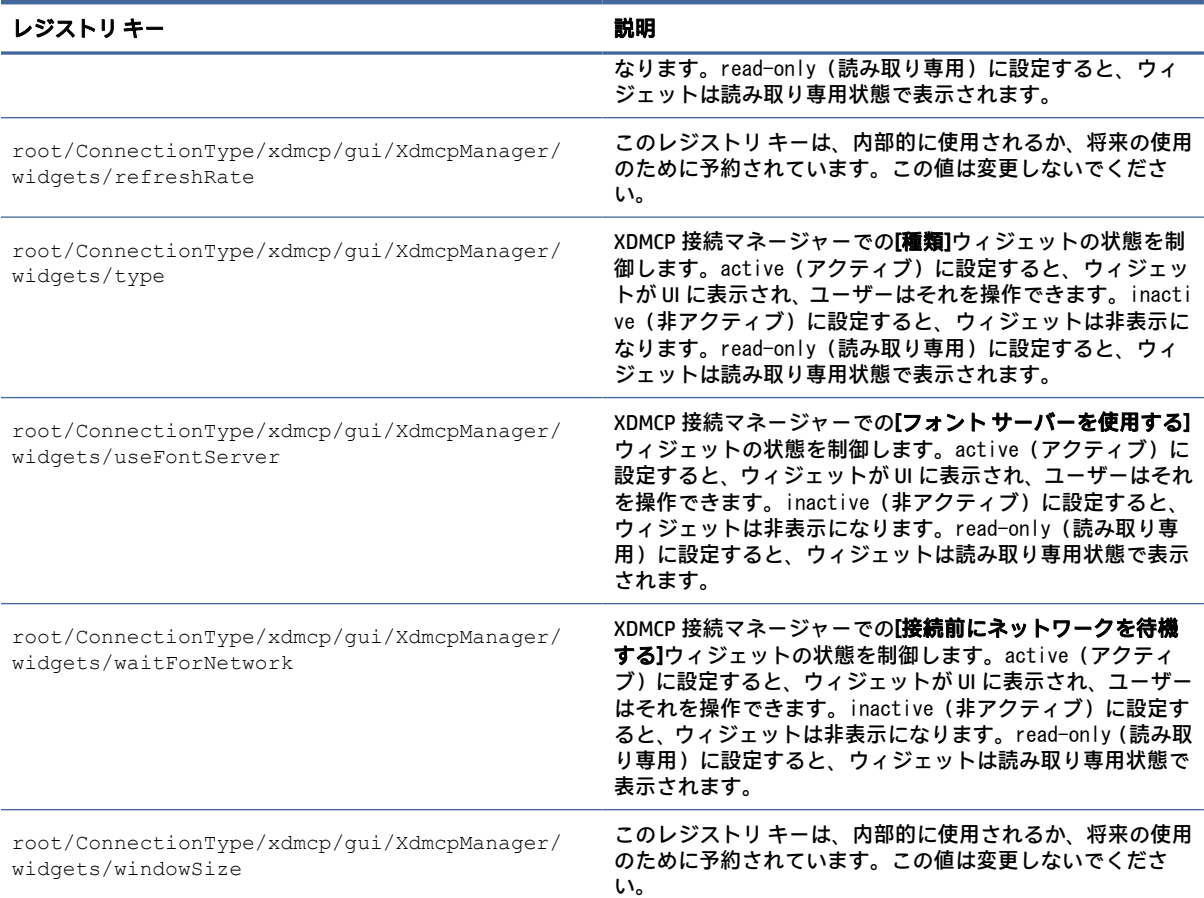

### xen

接続タイプ/xen のレジストリ キーです。

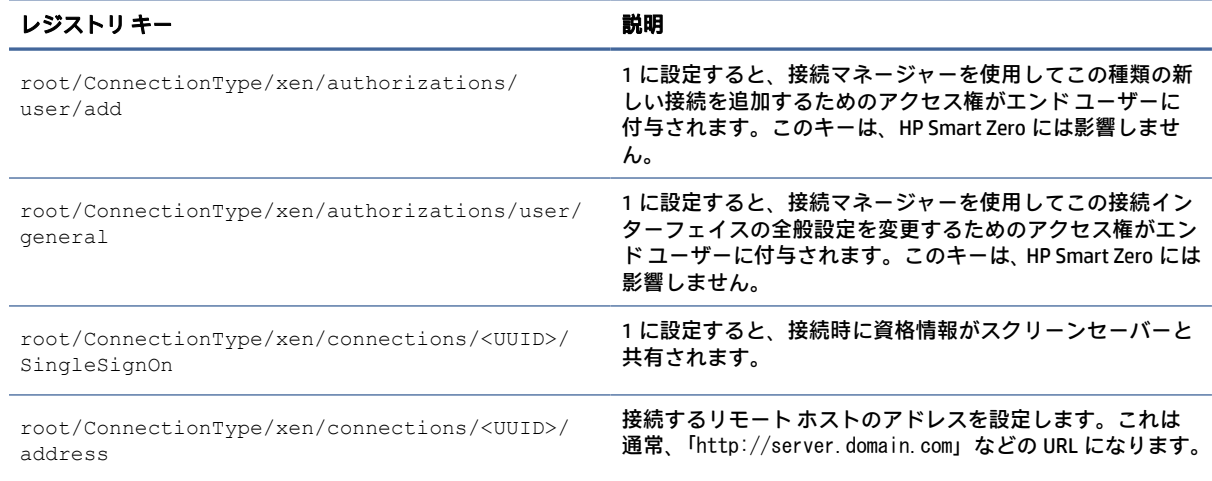

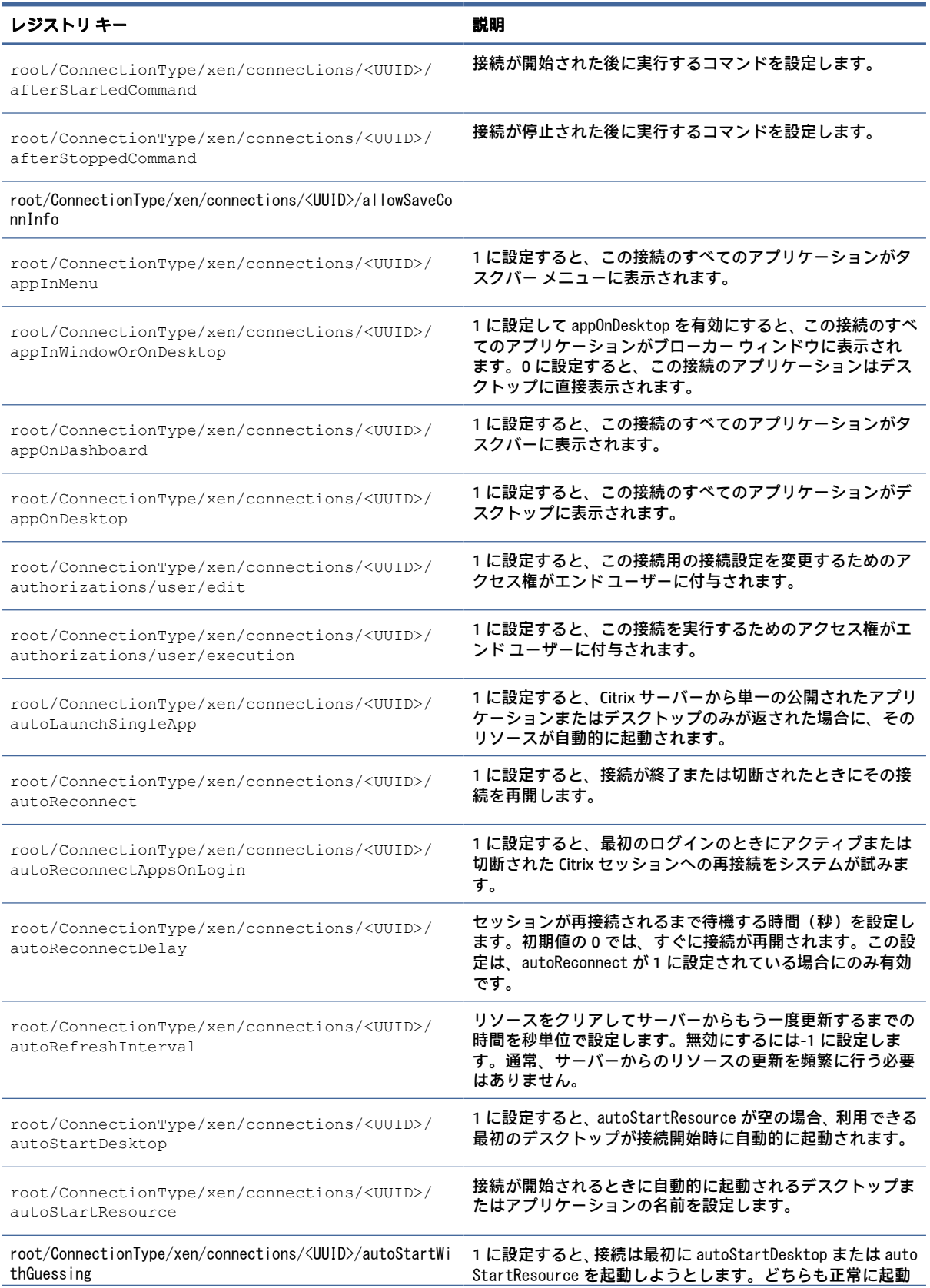

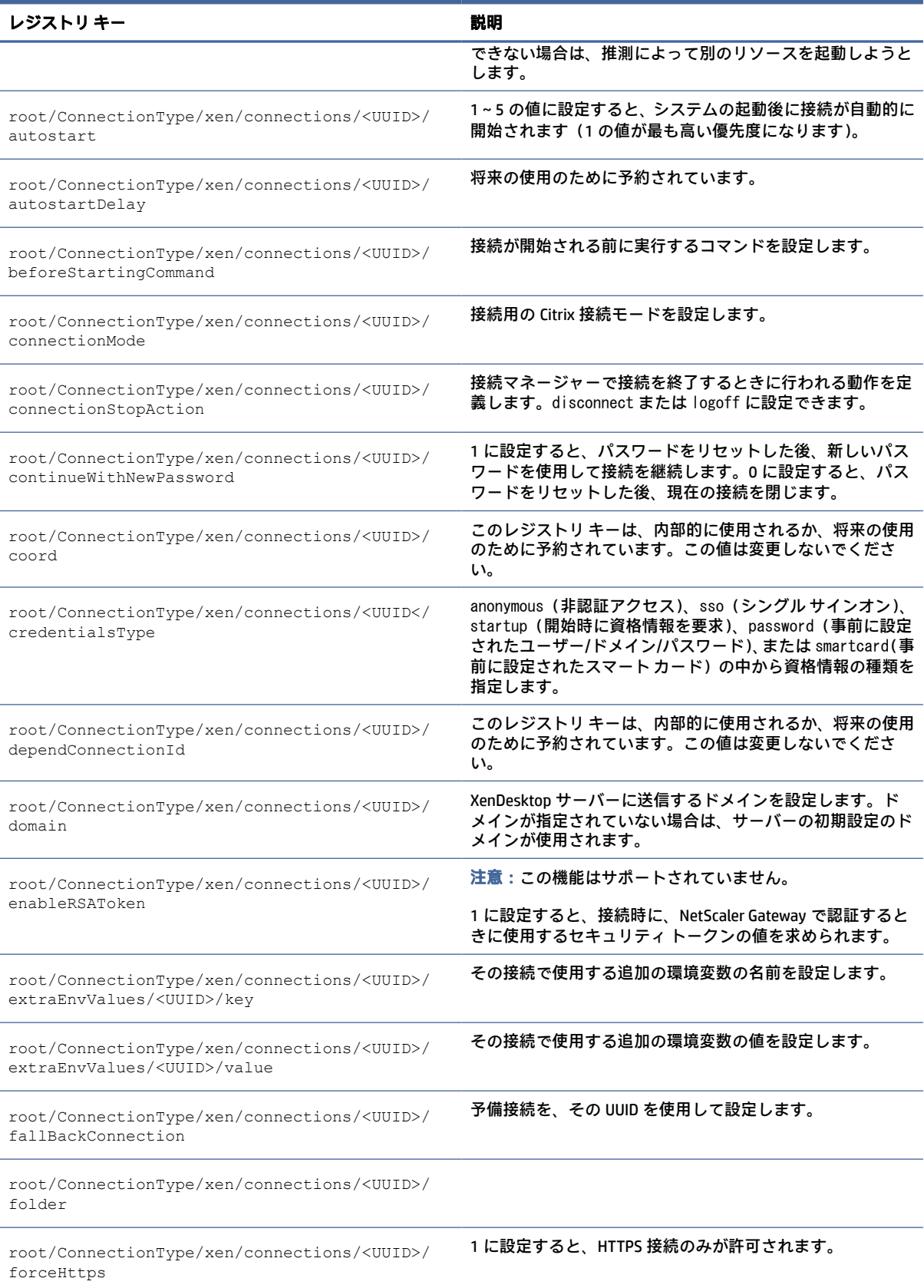

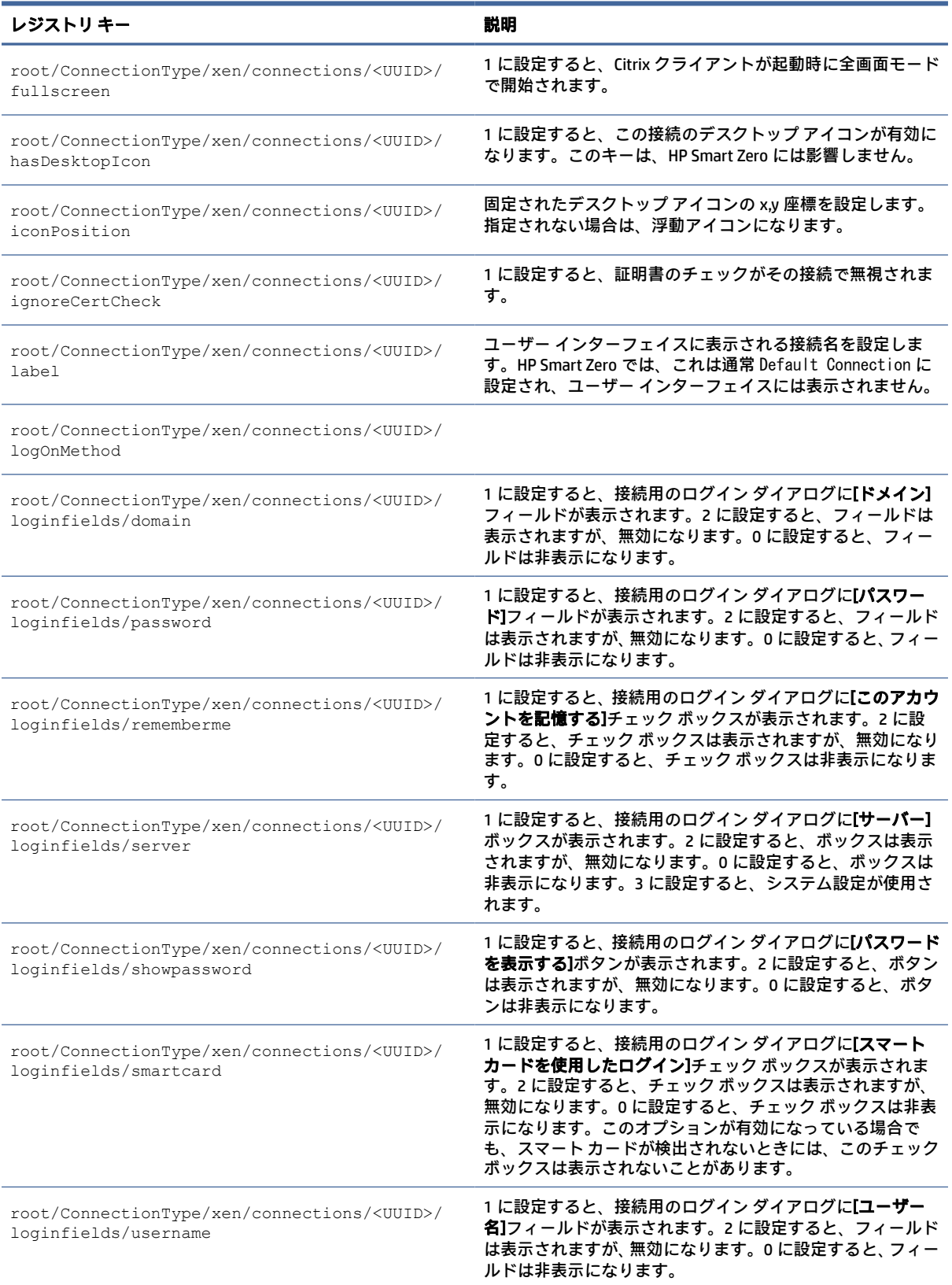

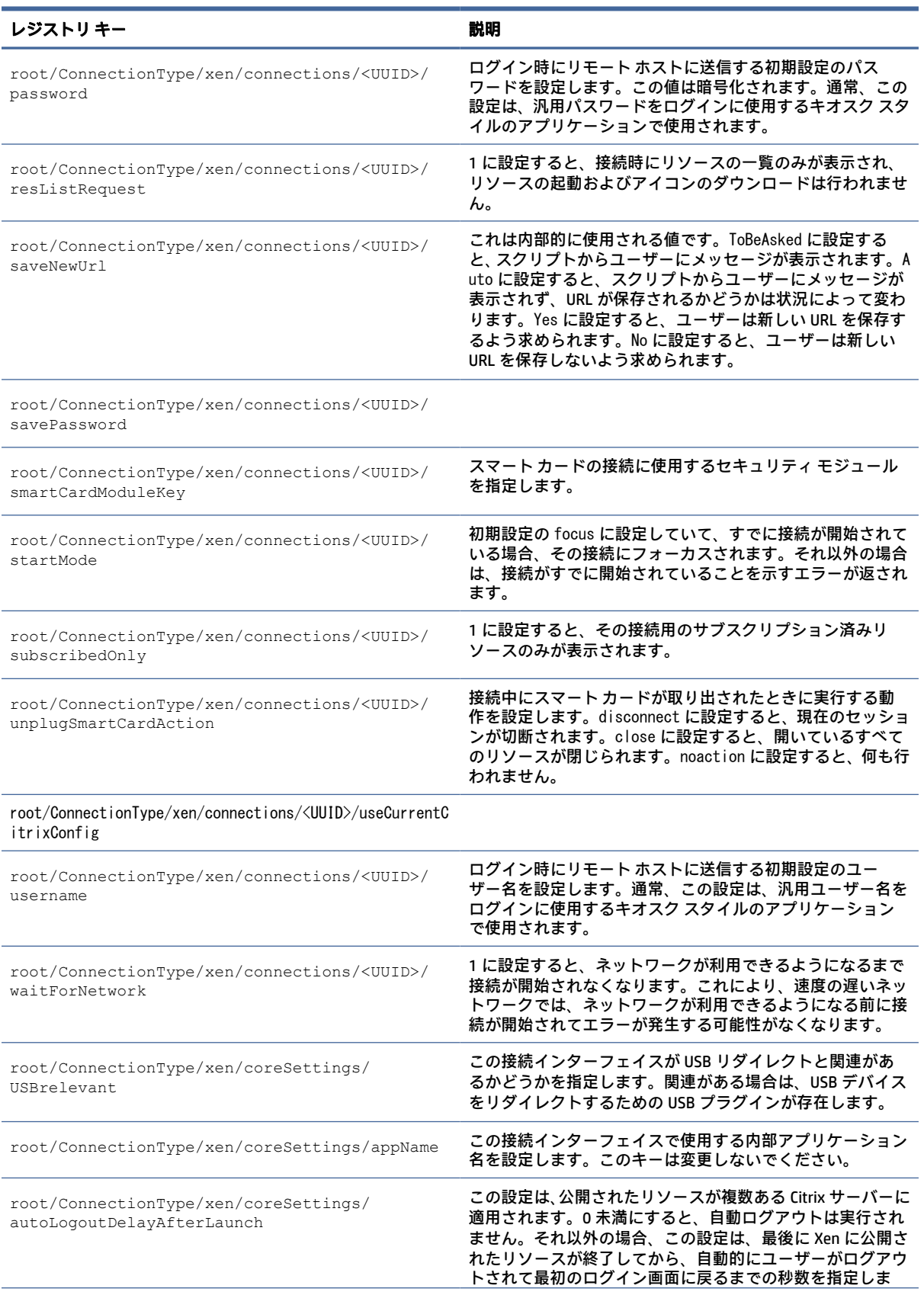

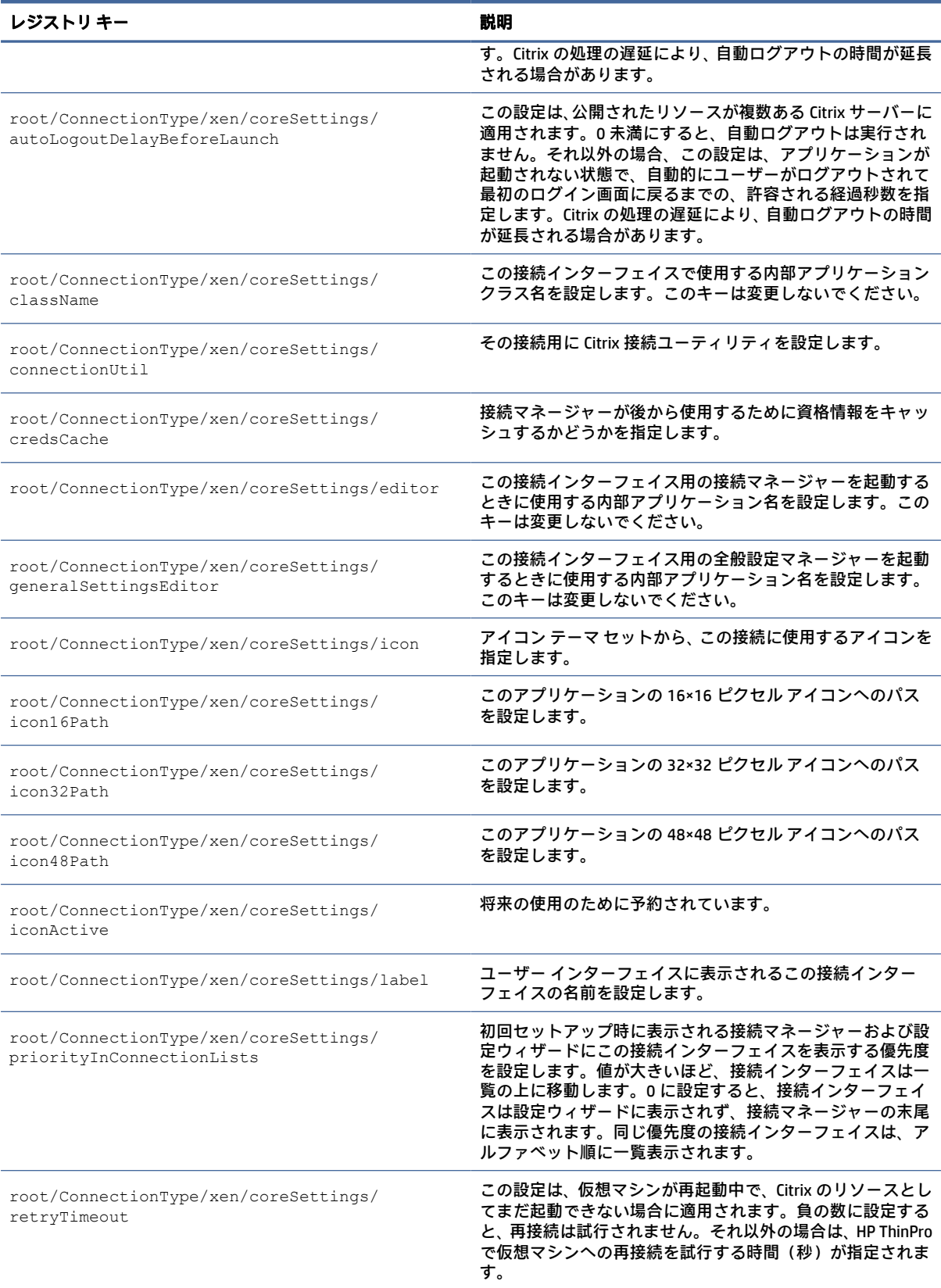

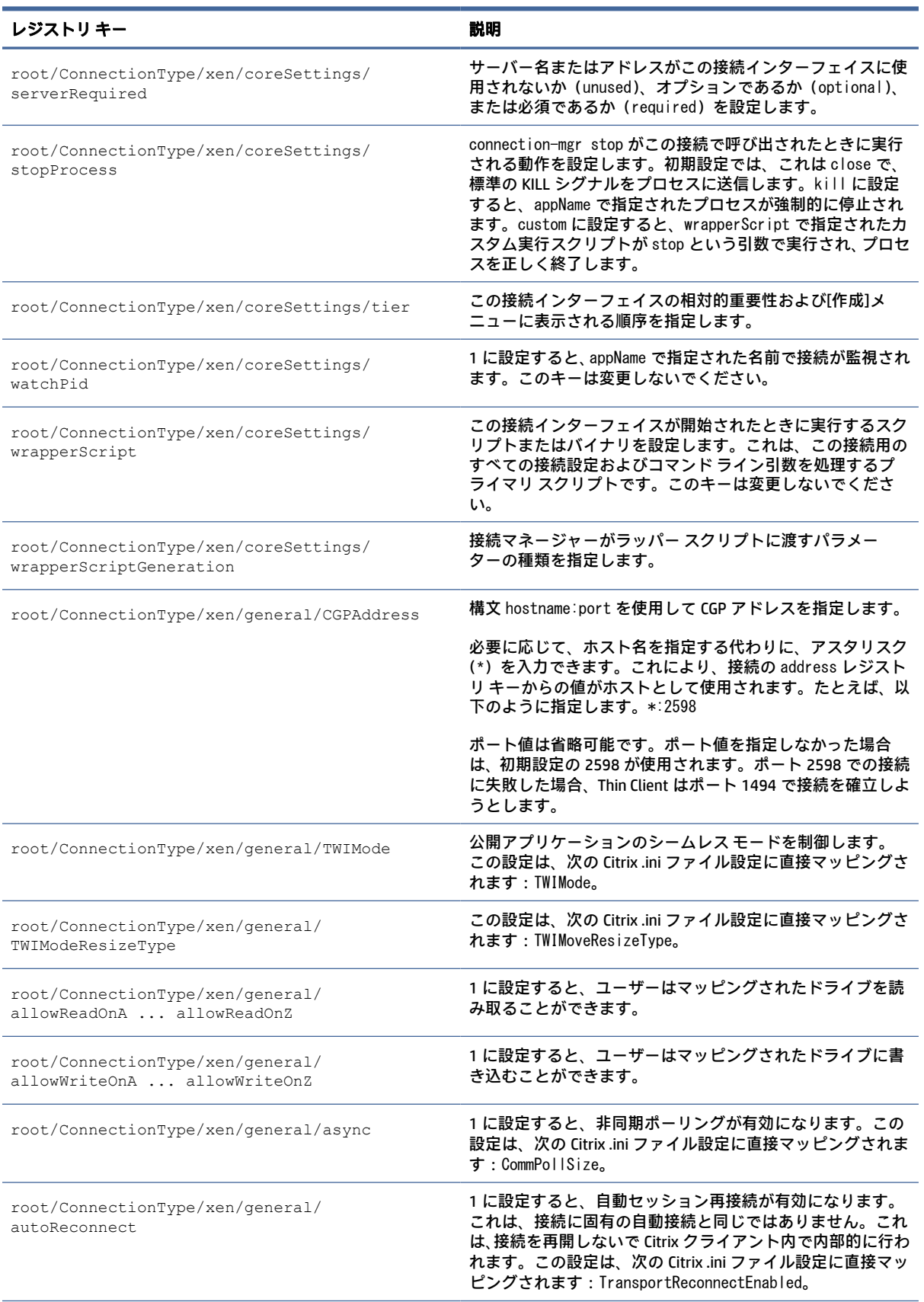

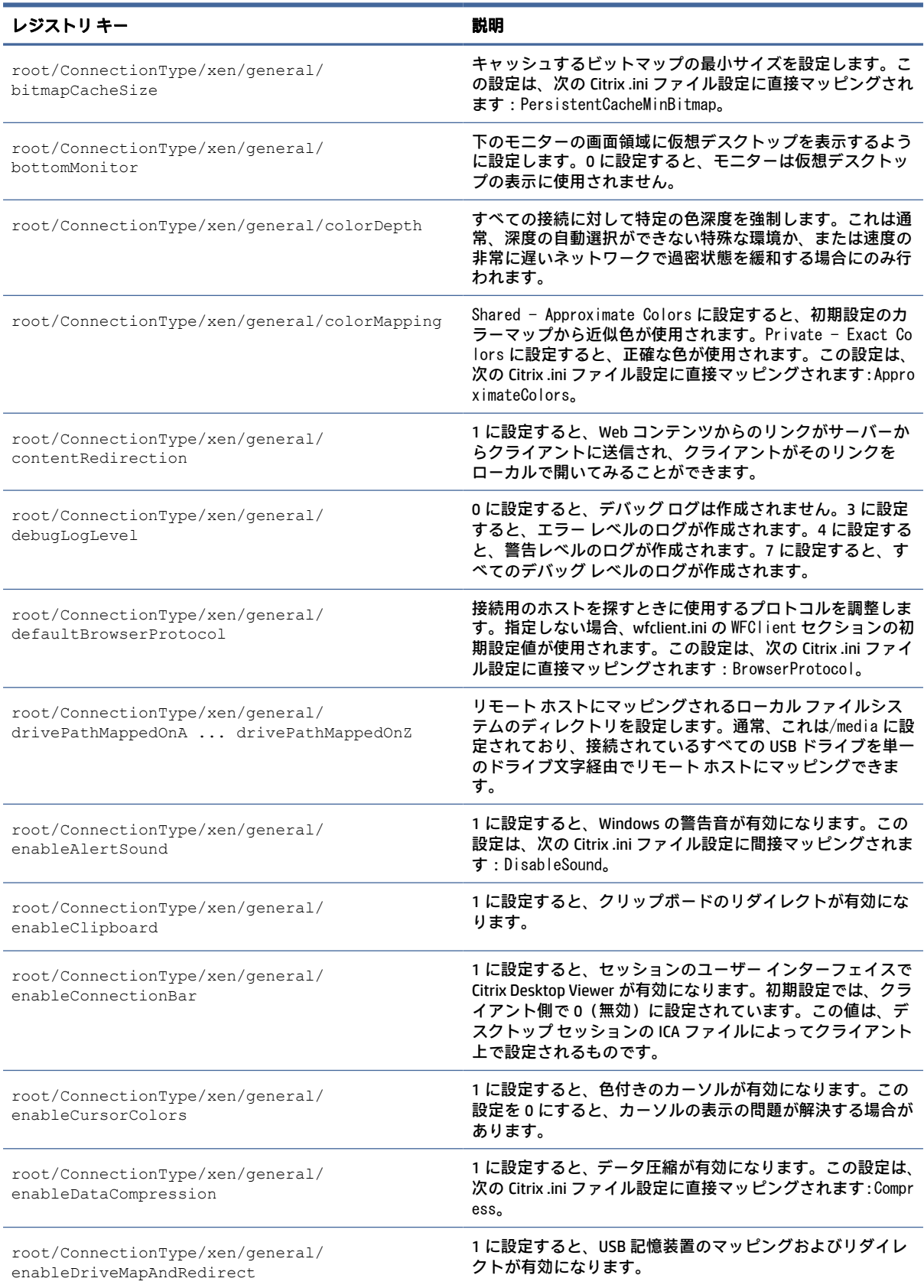

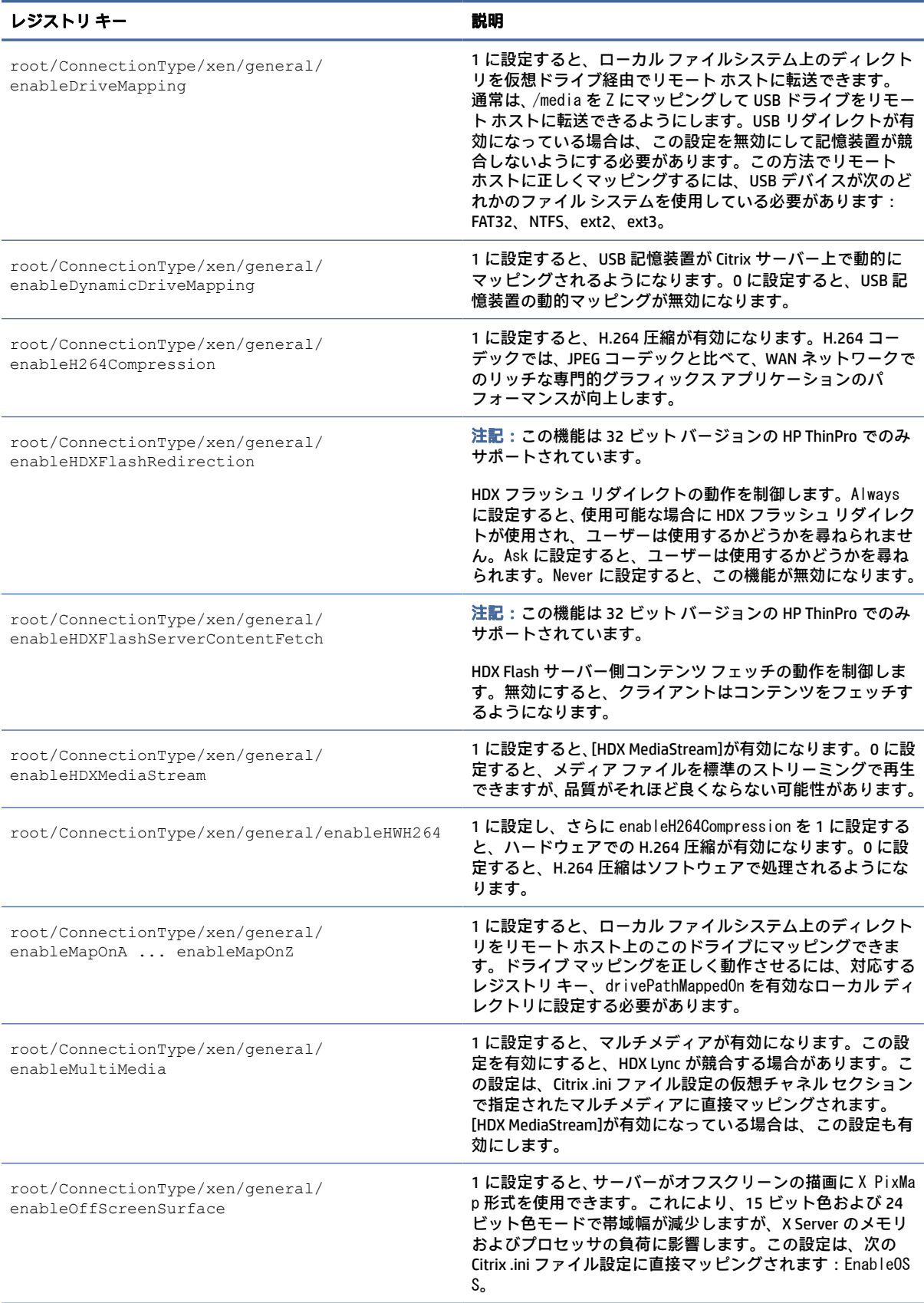

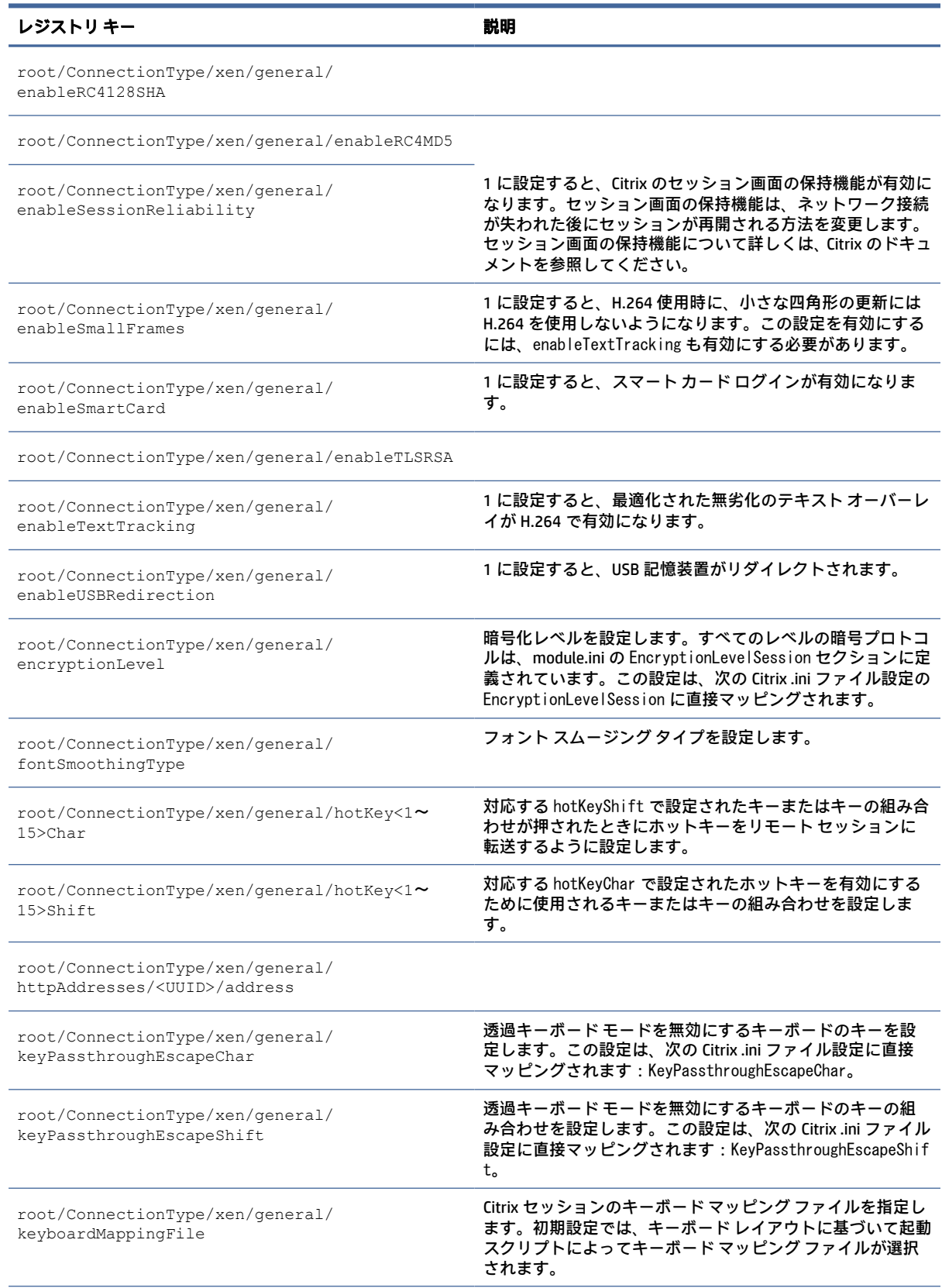

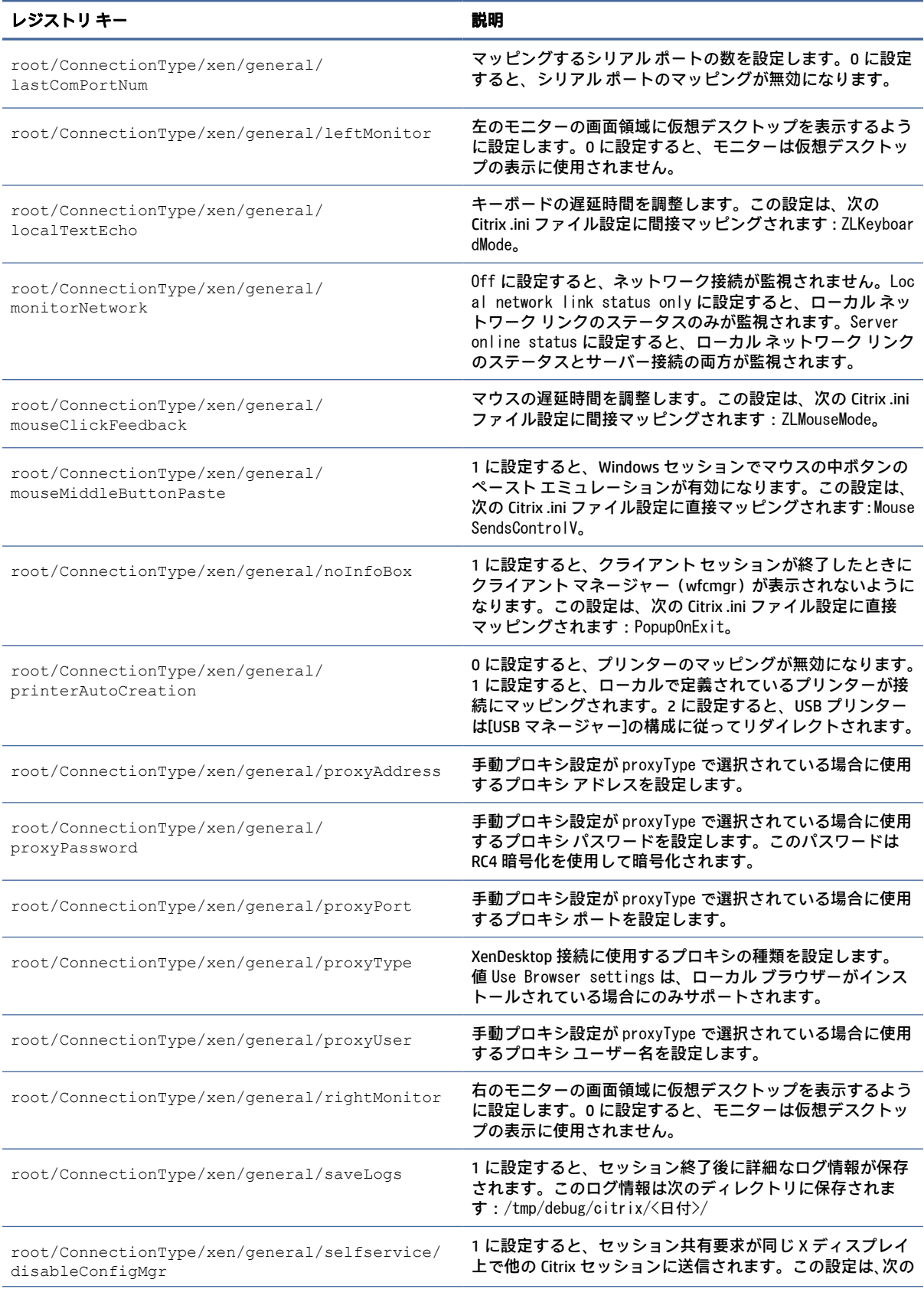
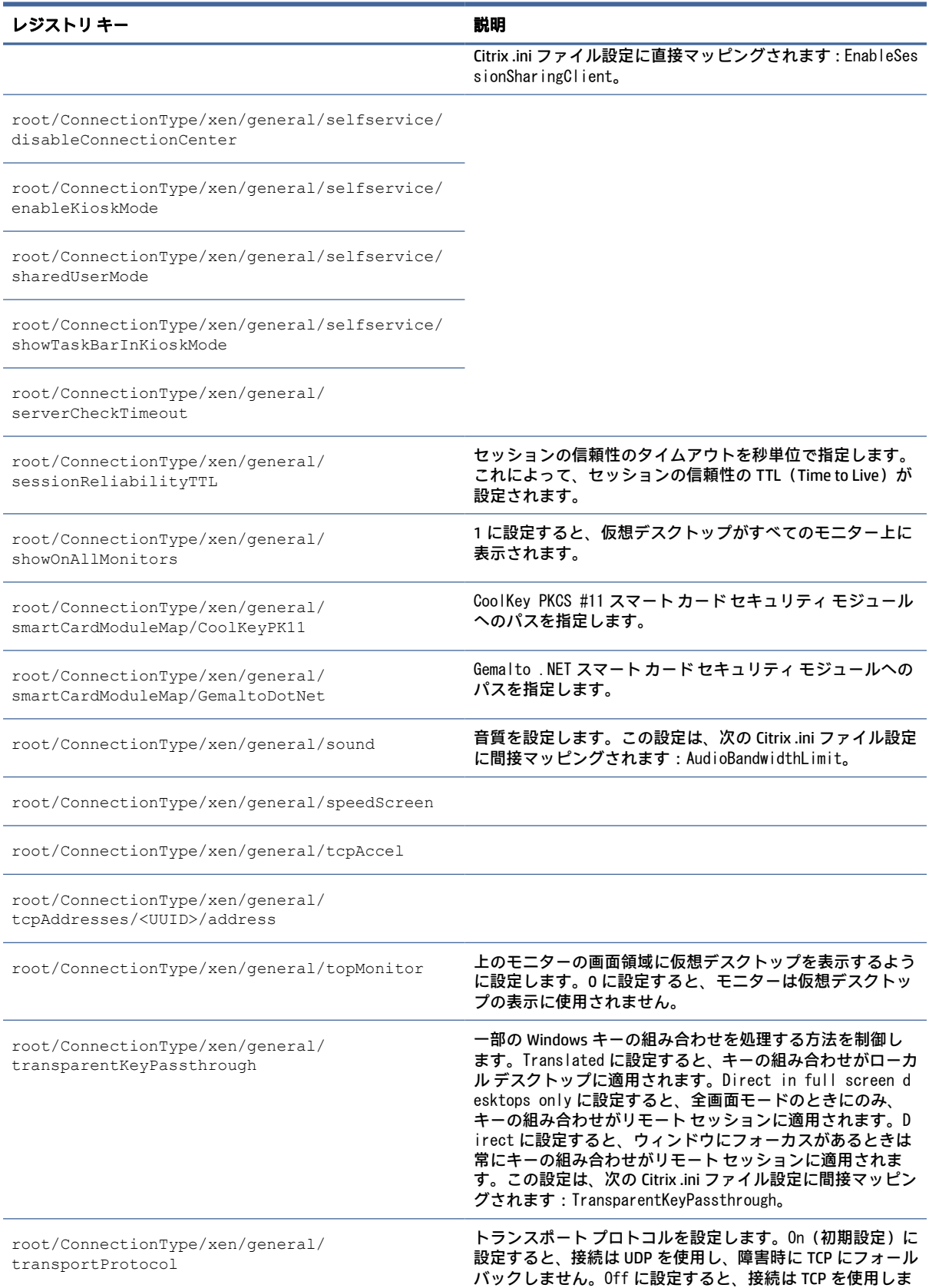

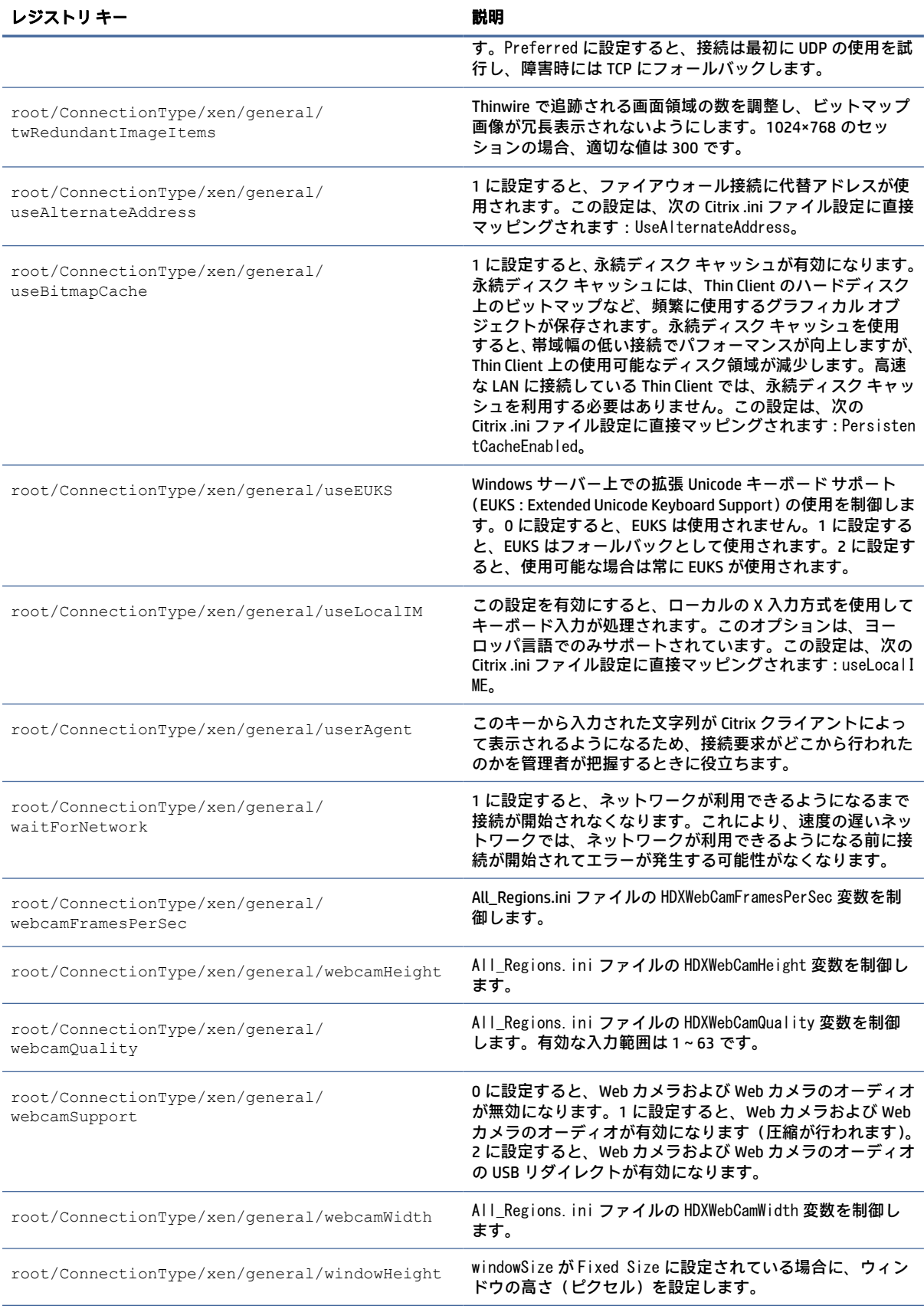

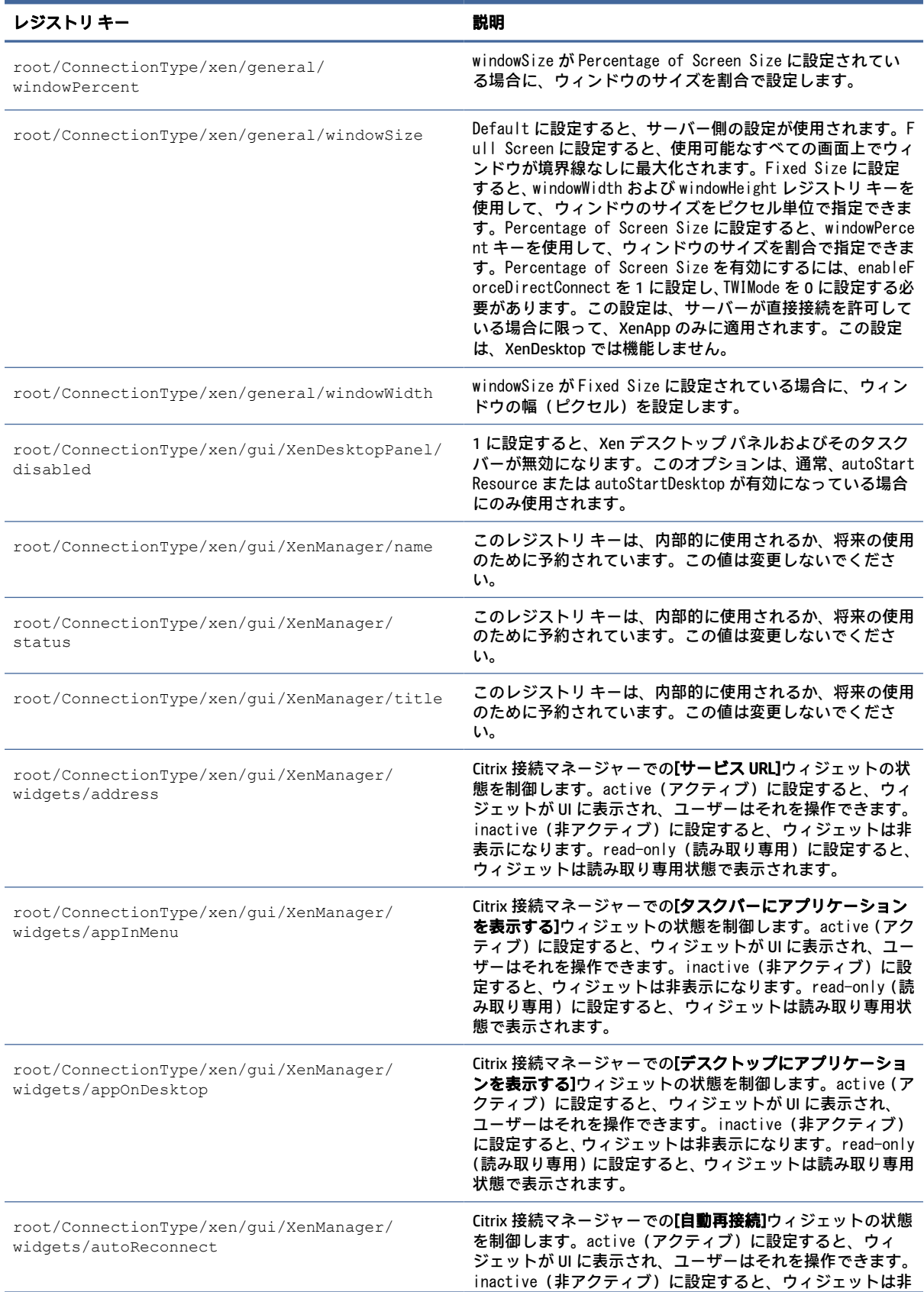

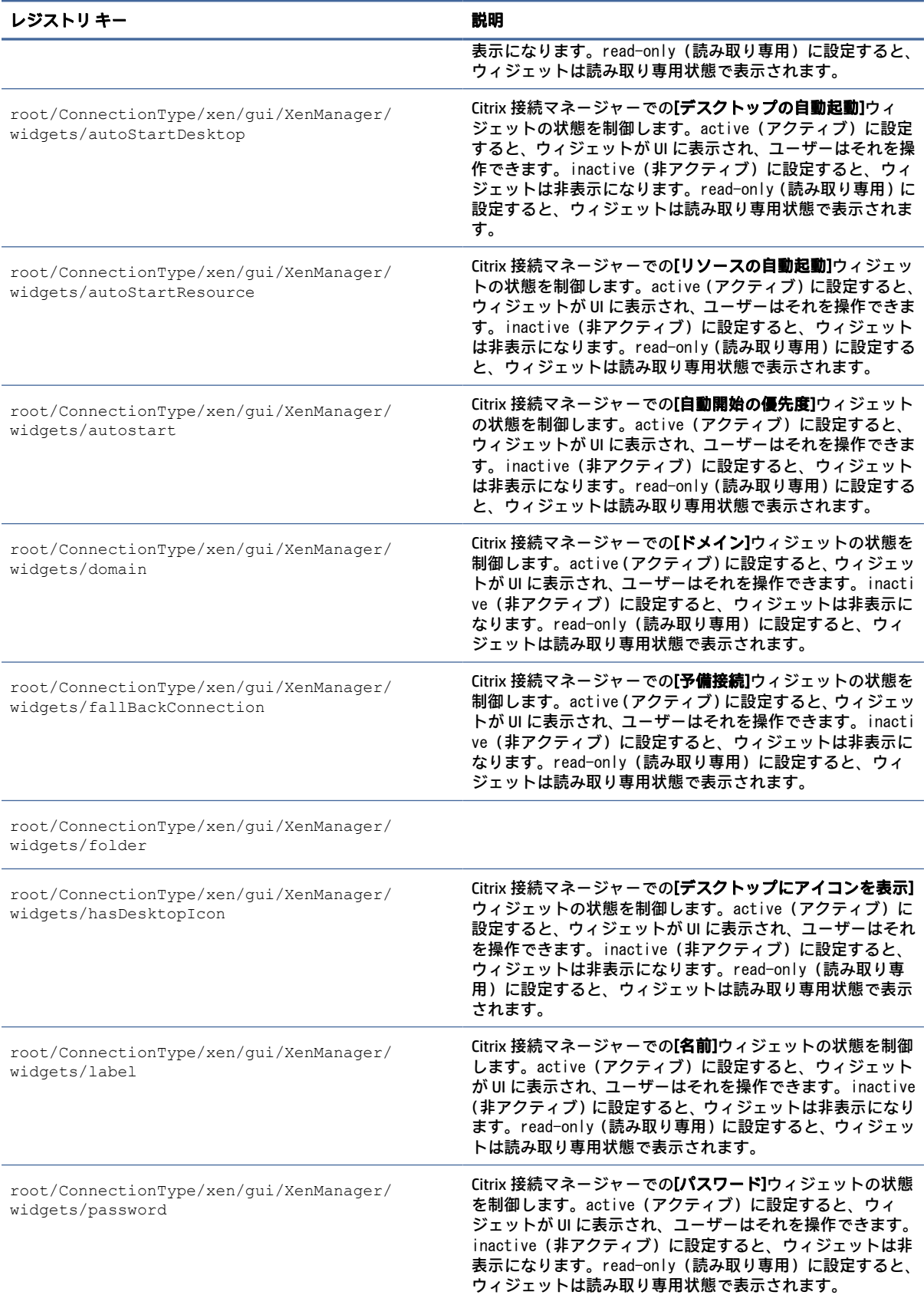

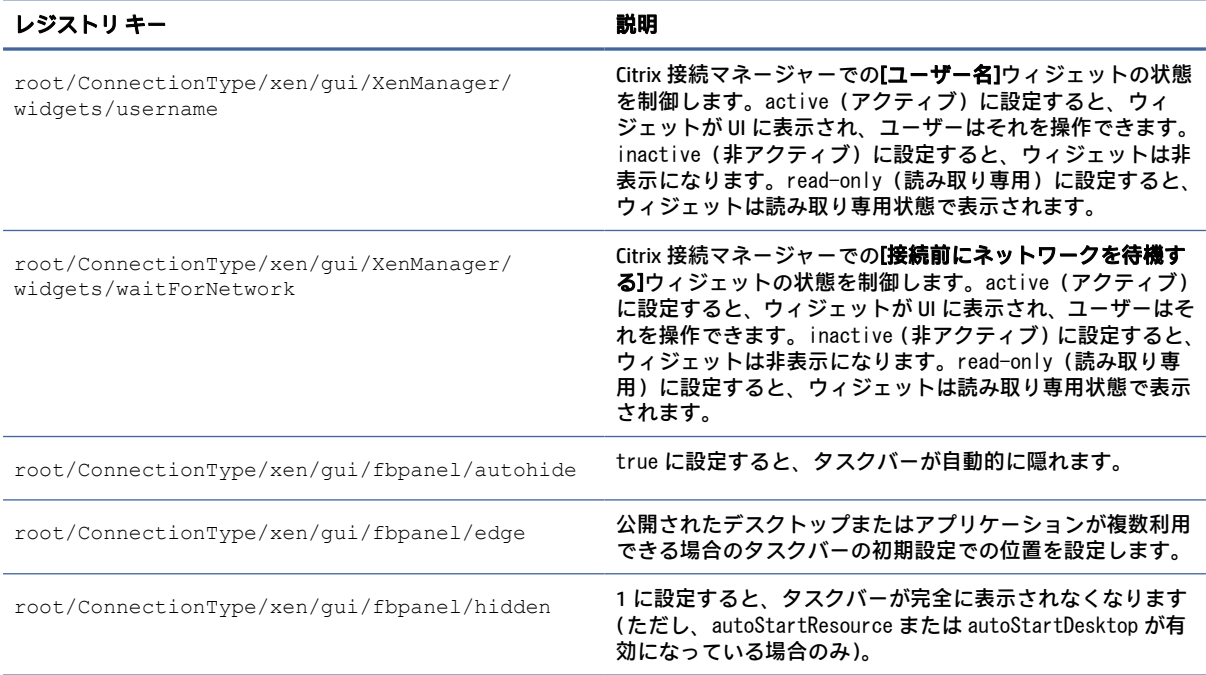

## DHCP

このフォルダーは、システムが DHCP リースを取得したときに追加される一時的なレジストリ キーを サポートするために存在します。変更する必要はありません。

## **Dashboard**

ダッシュボードのレジストリ キーです。

注記:ダッシュボードはタスクバーと同じものです。

### 表 E-15 ダッシュボードのレジストリ キー

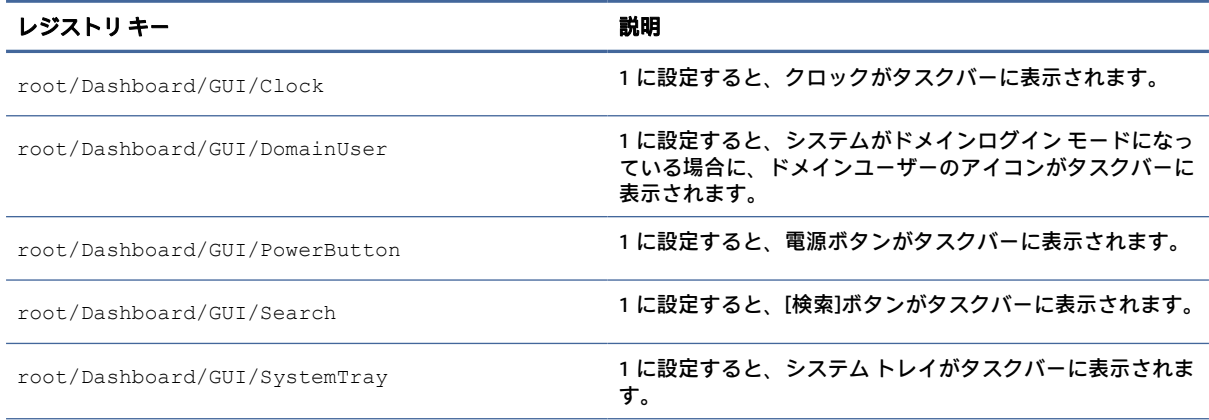

## 表 E-15 ダッシュボードのレジストリ キー (続き)

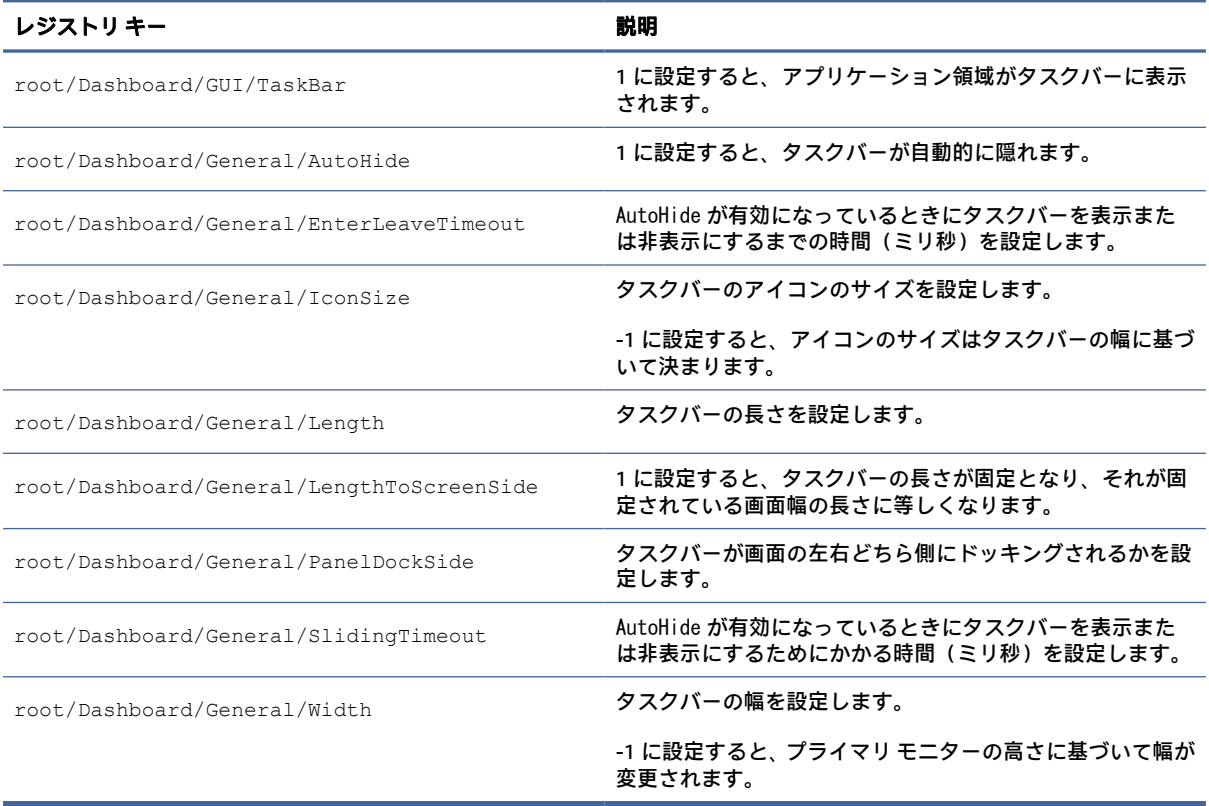

# Imprivata

Imprivata のレジストリ キーです。

### 表 E-16 Imprivata のレジストリ キー

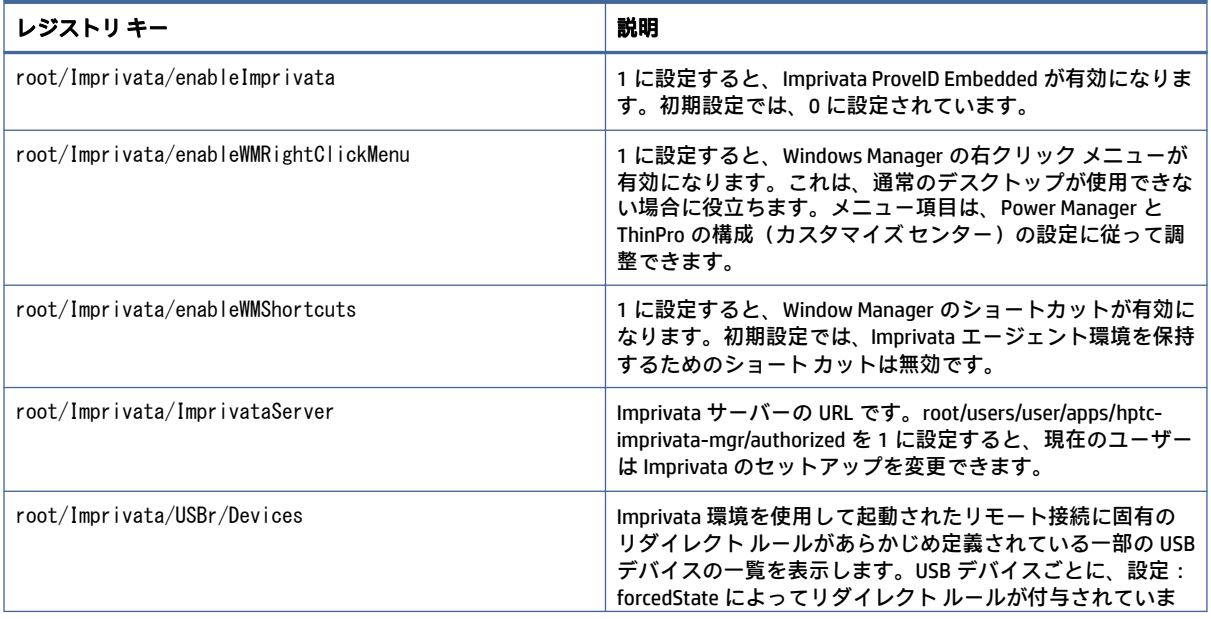

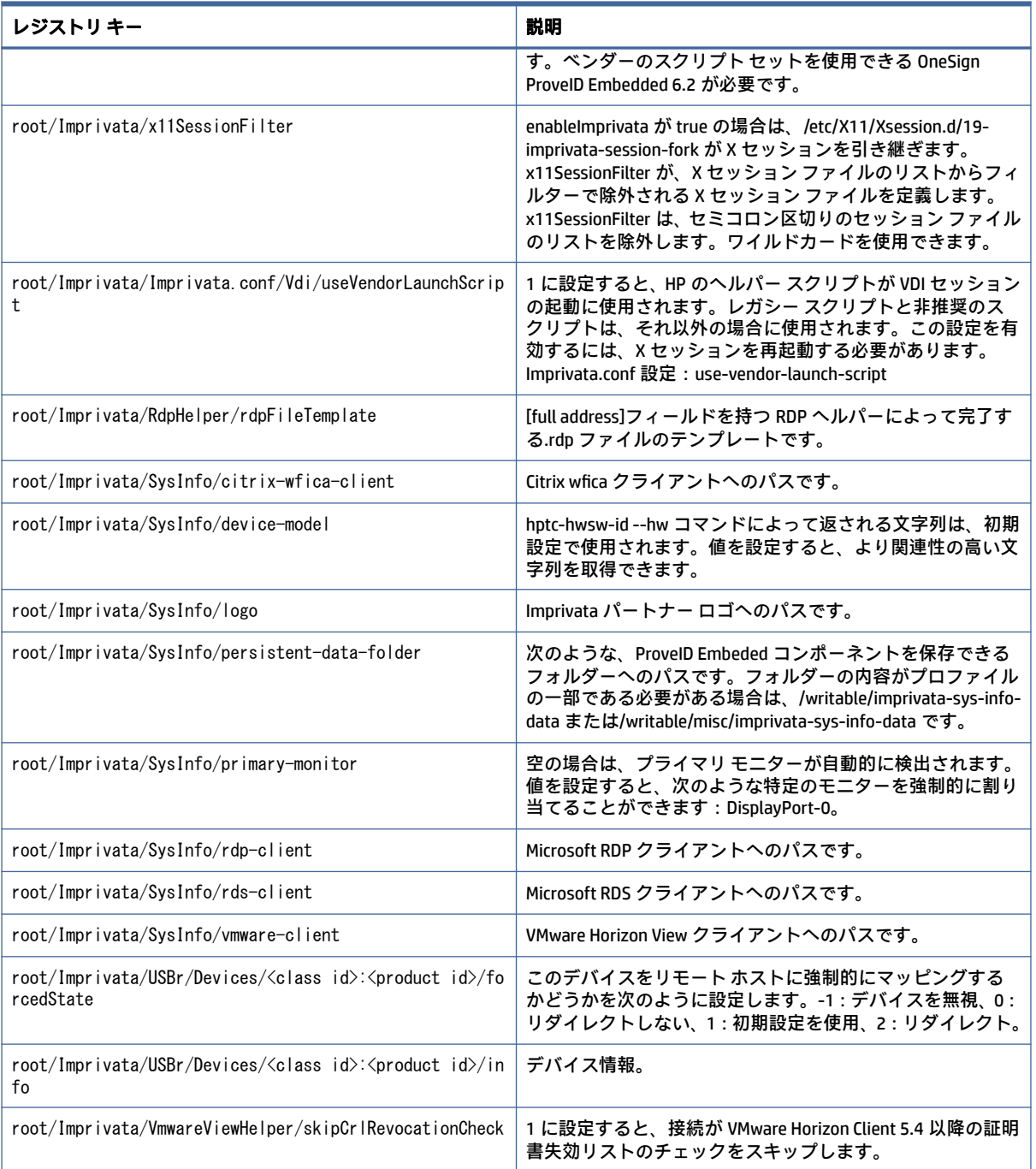

## 表 E-16 Imprivata のレジストリ キー (続き)

# InputMethod

入力方法のレジストリ キーです。

### 表 E-17 入力方法のレジストリ キー

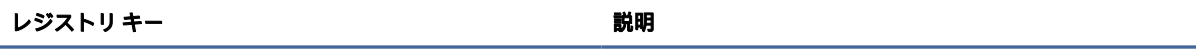

root/InputMethod/enablelbus

## Network

ネットワークのレジストリ キーです。

### 表 E-18 ネットワークのレジストリ キー

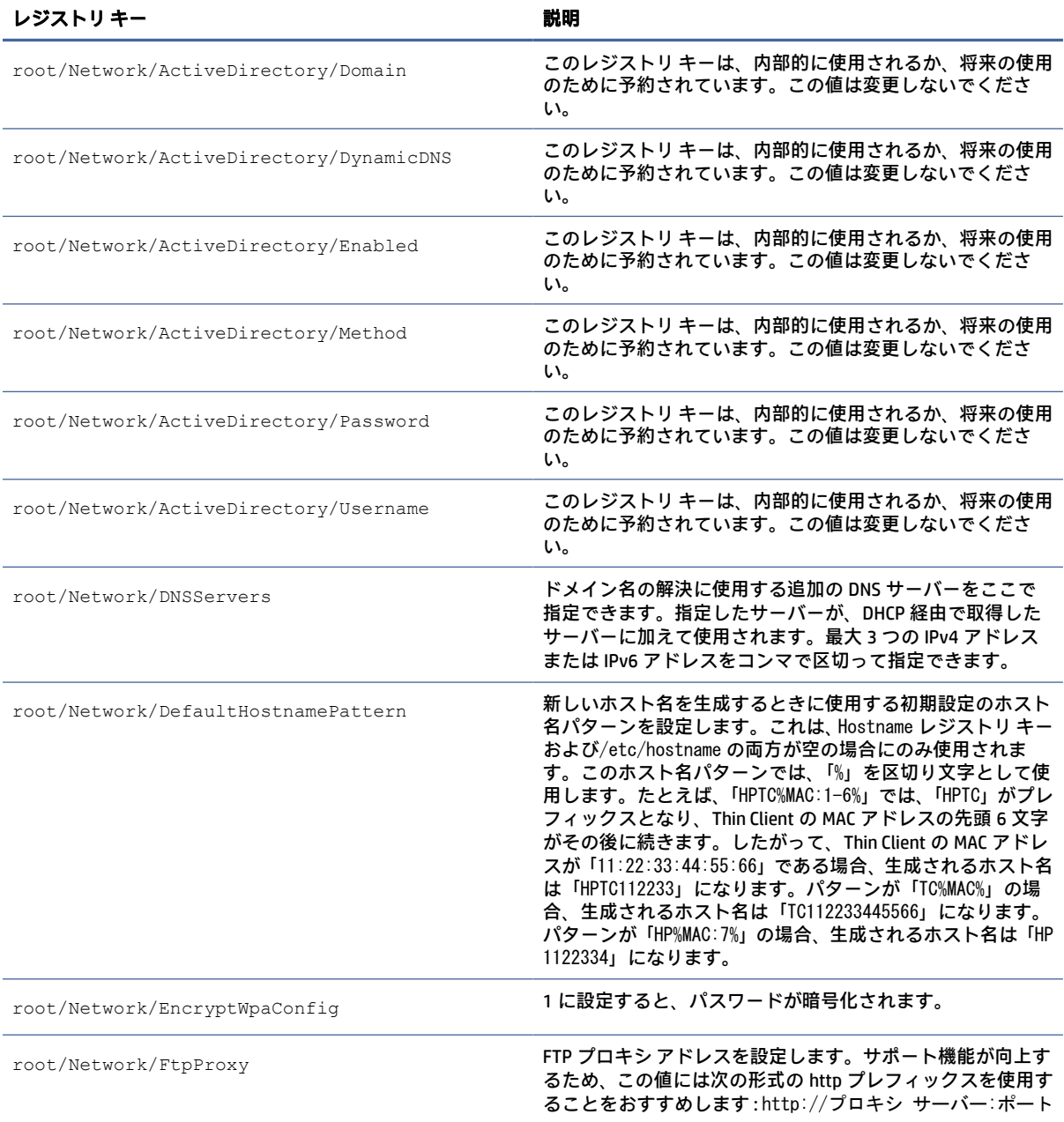

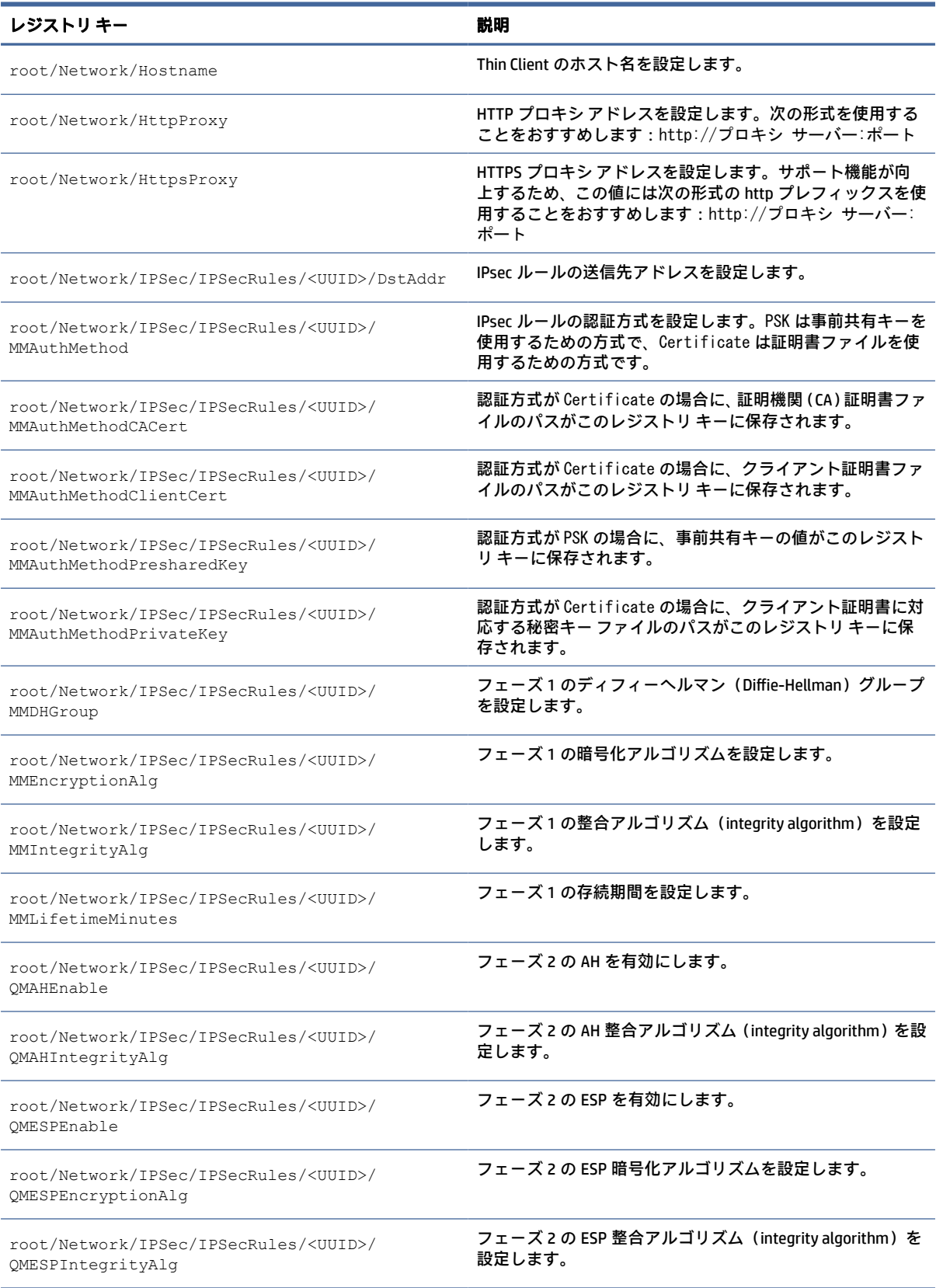

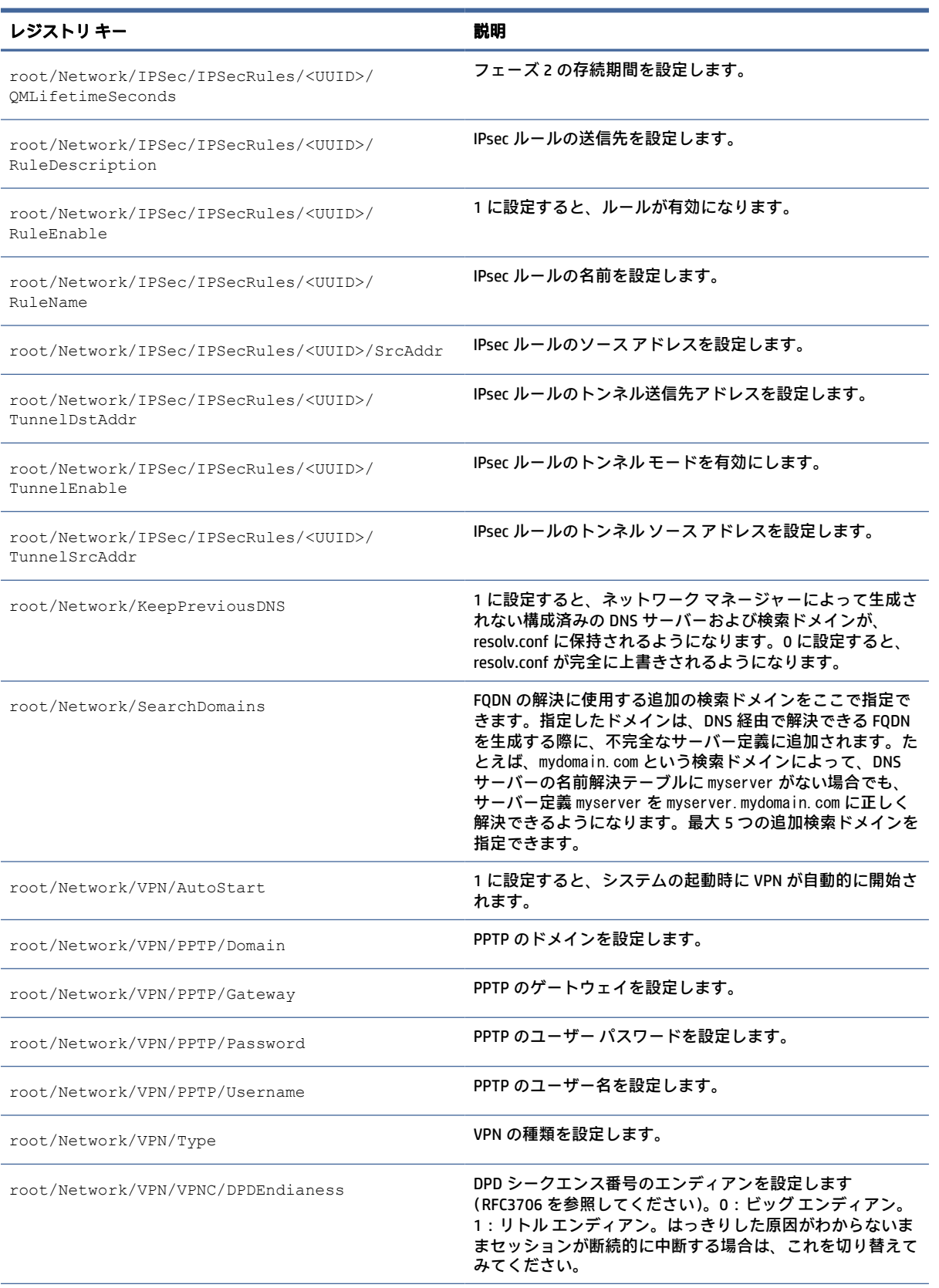

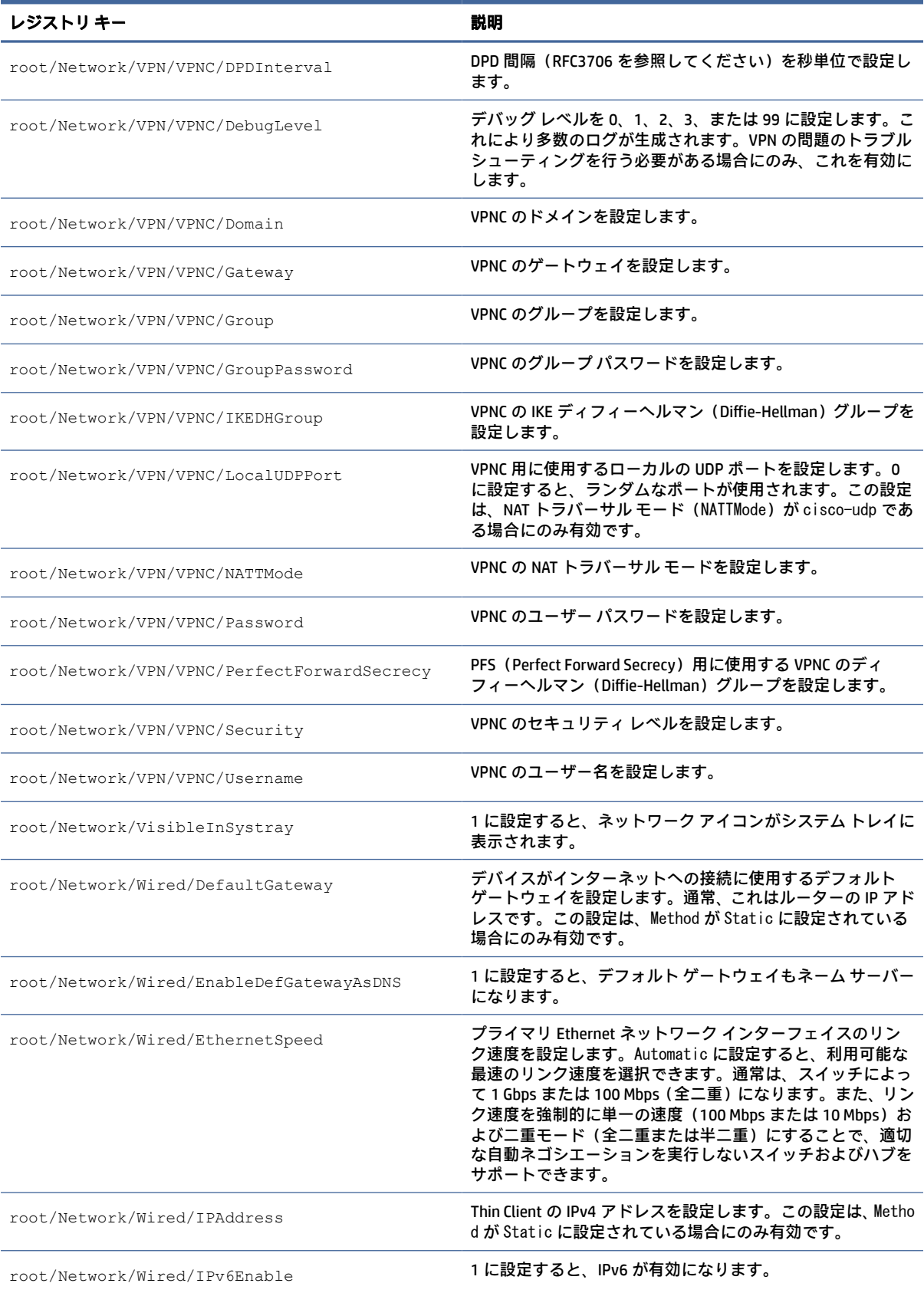

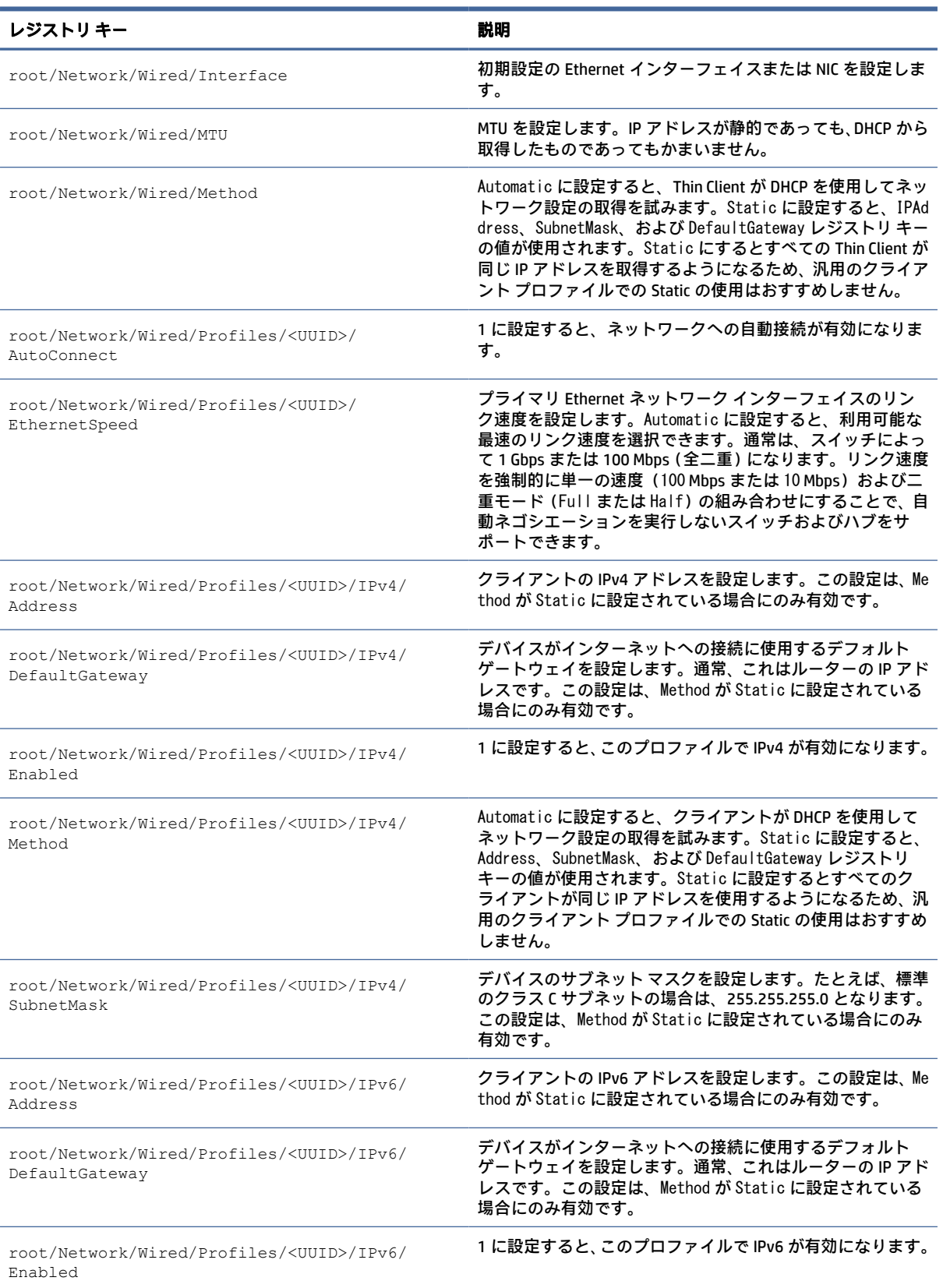

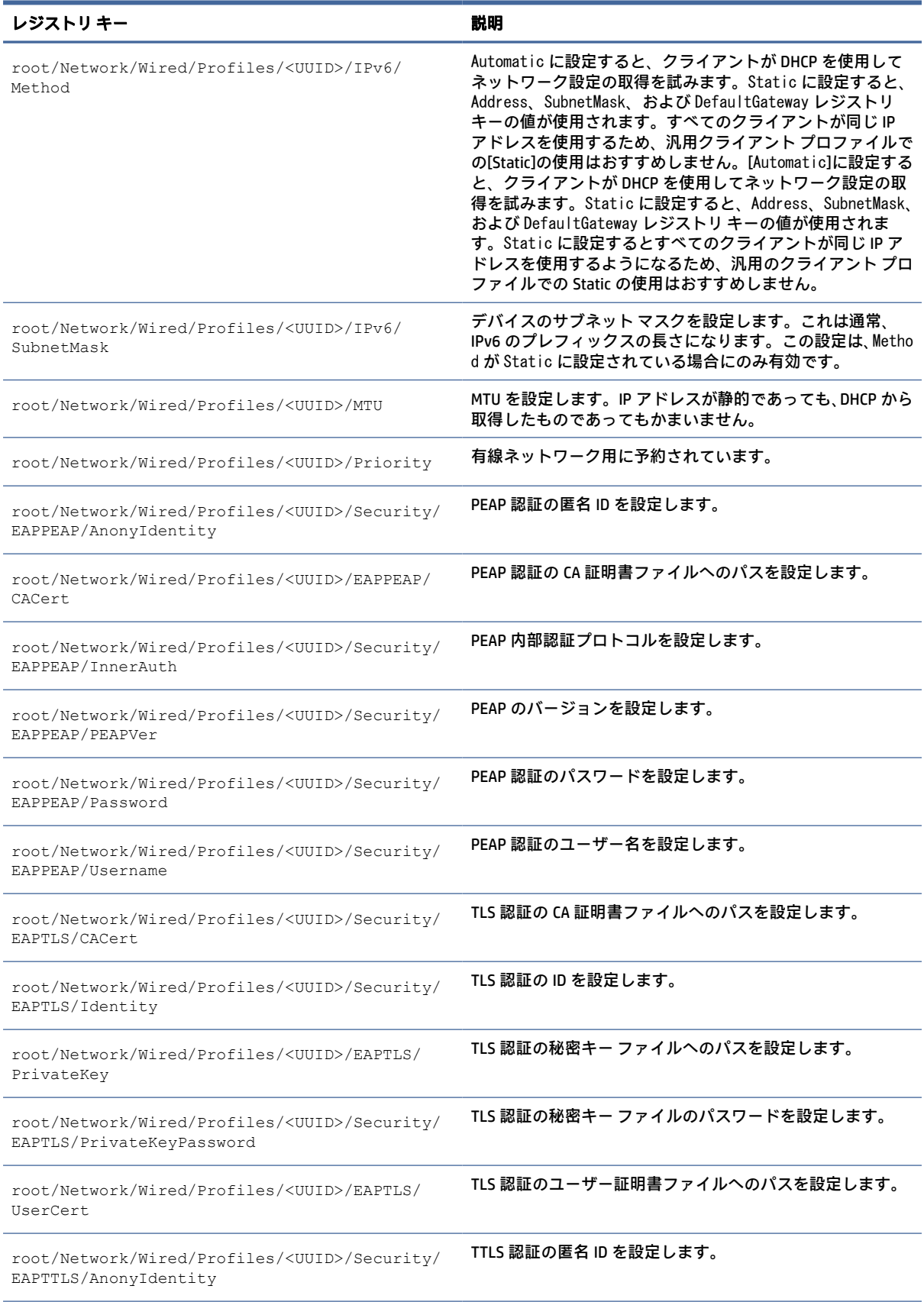

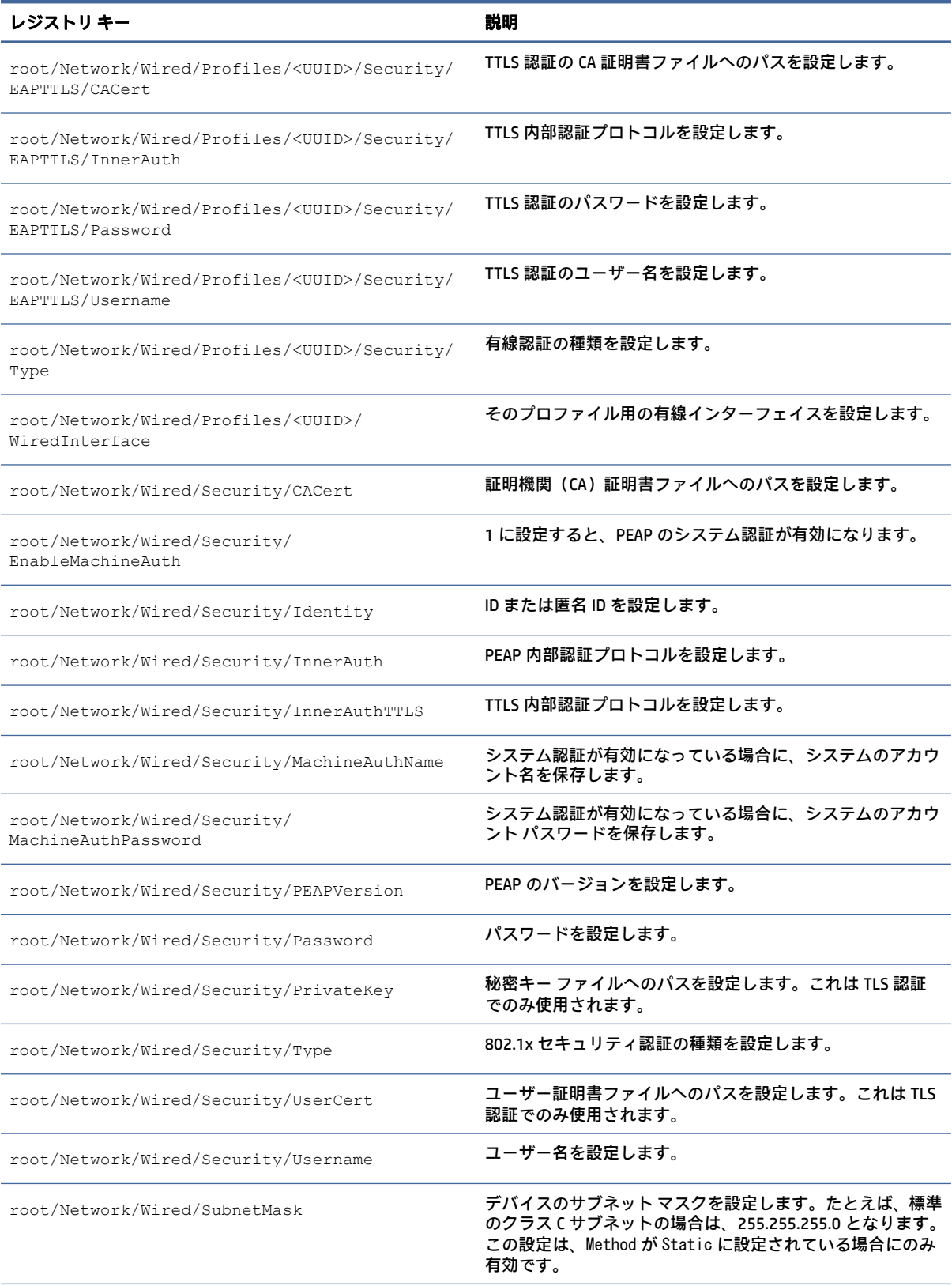

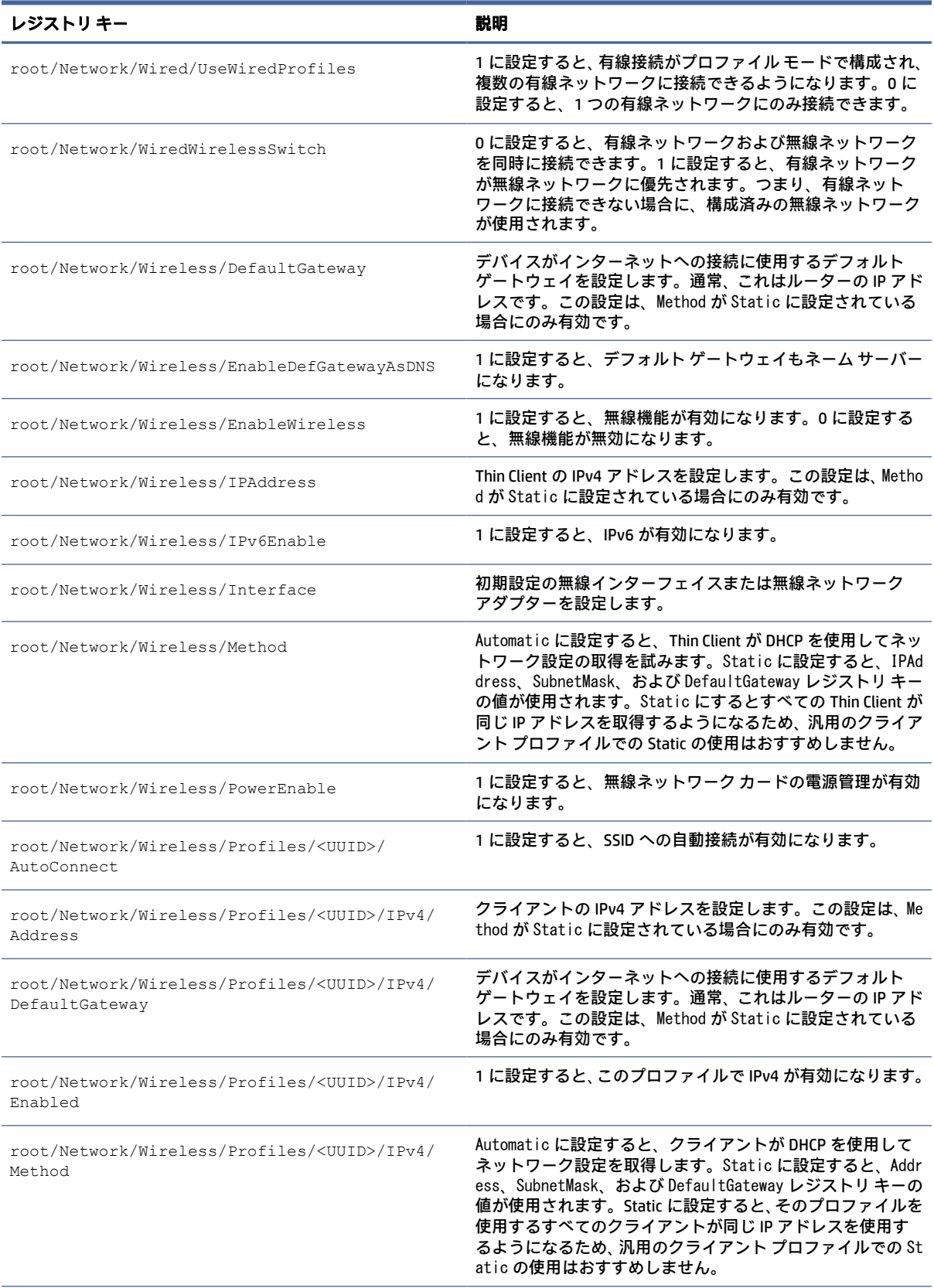

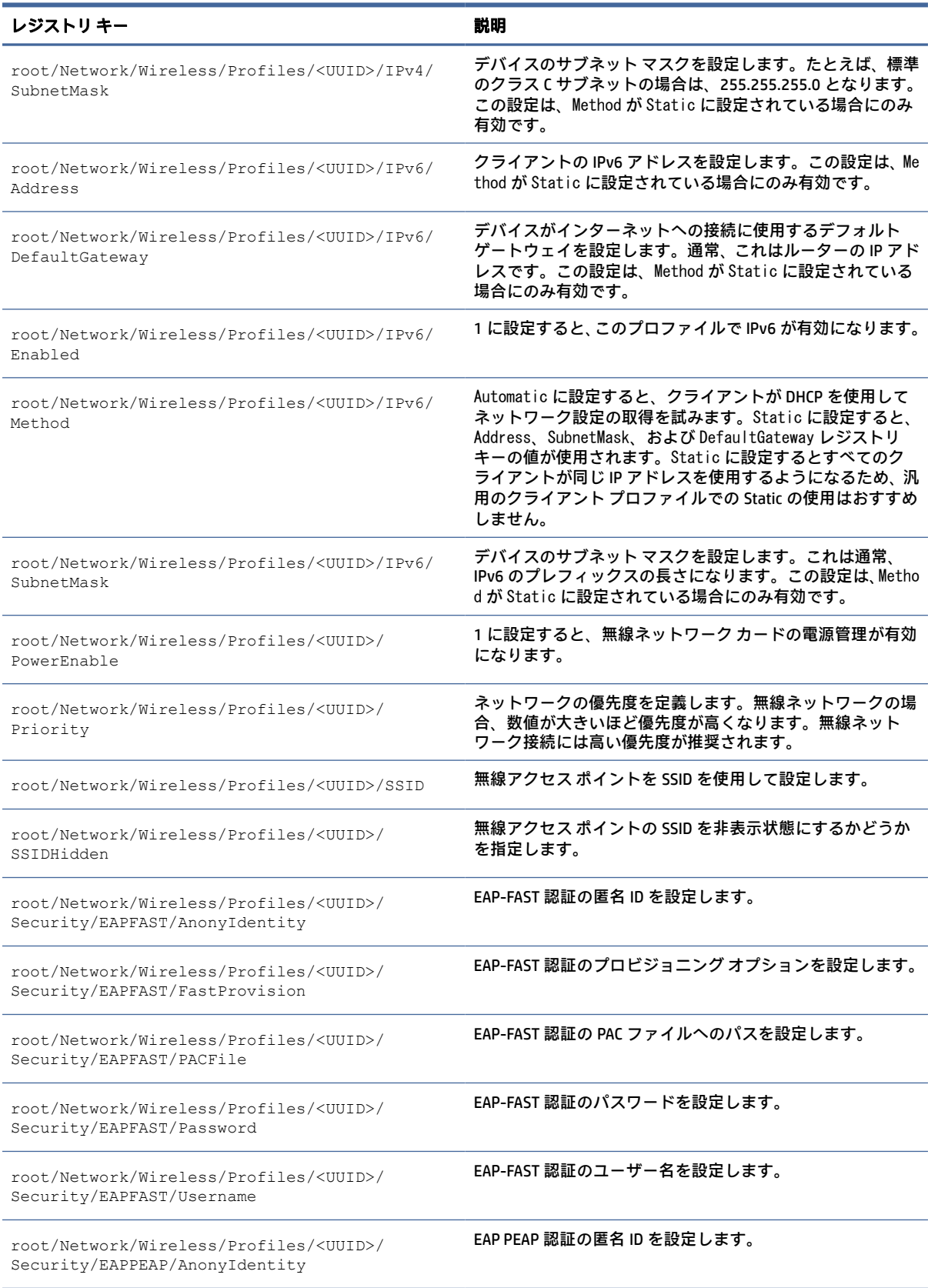

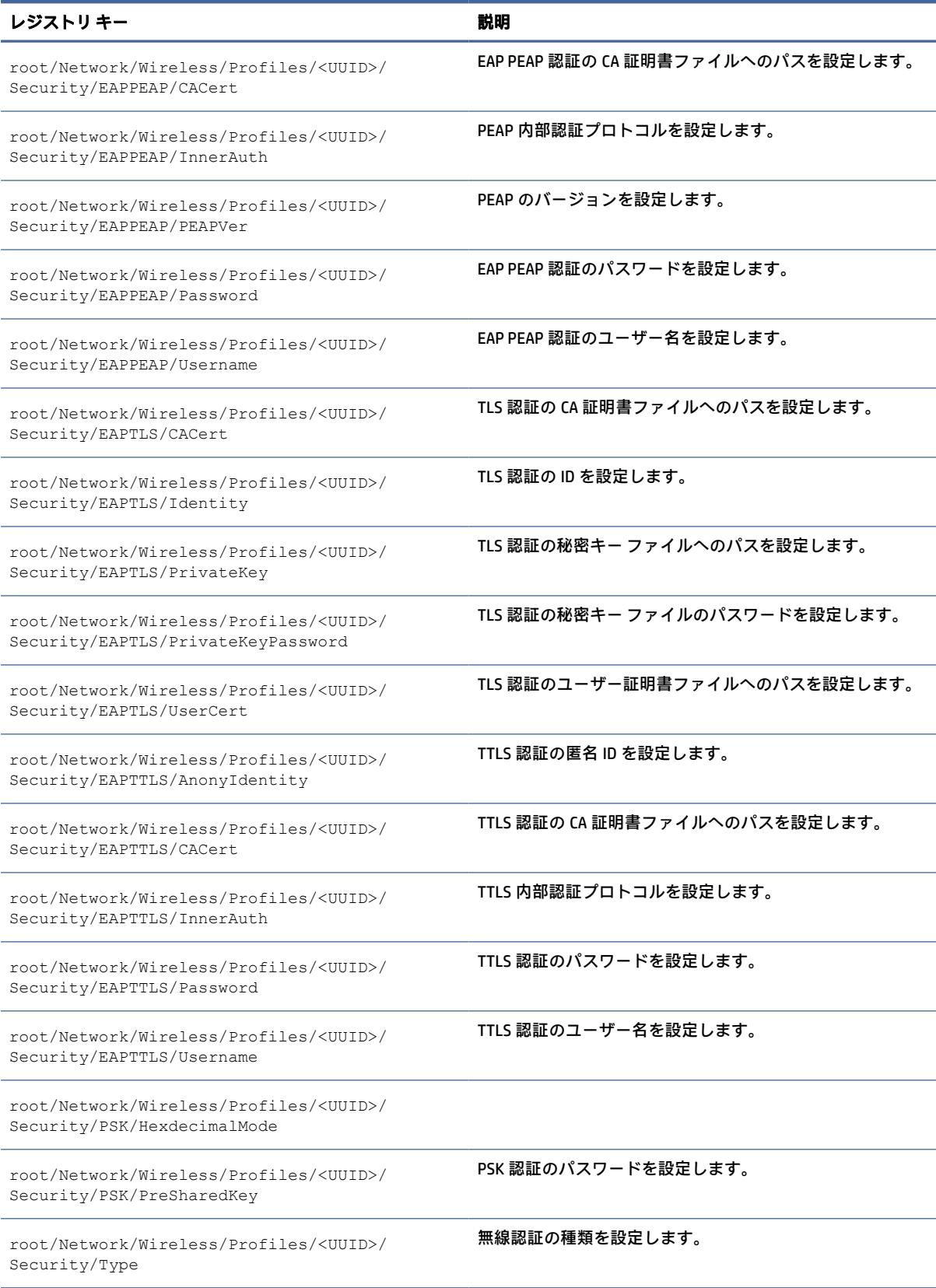

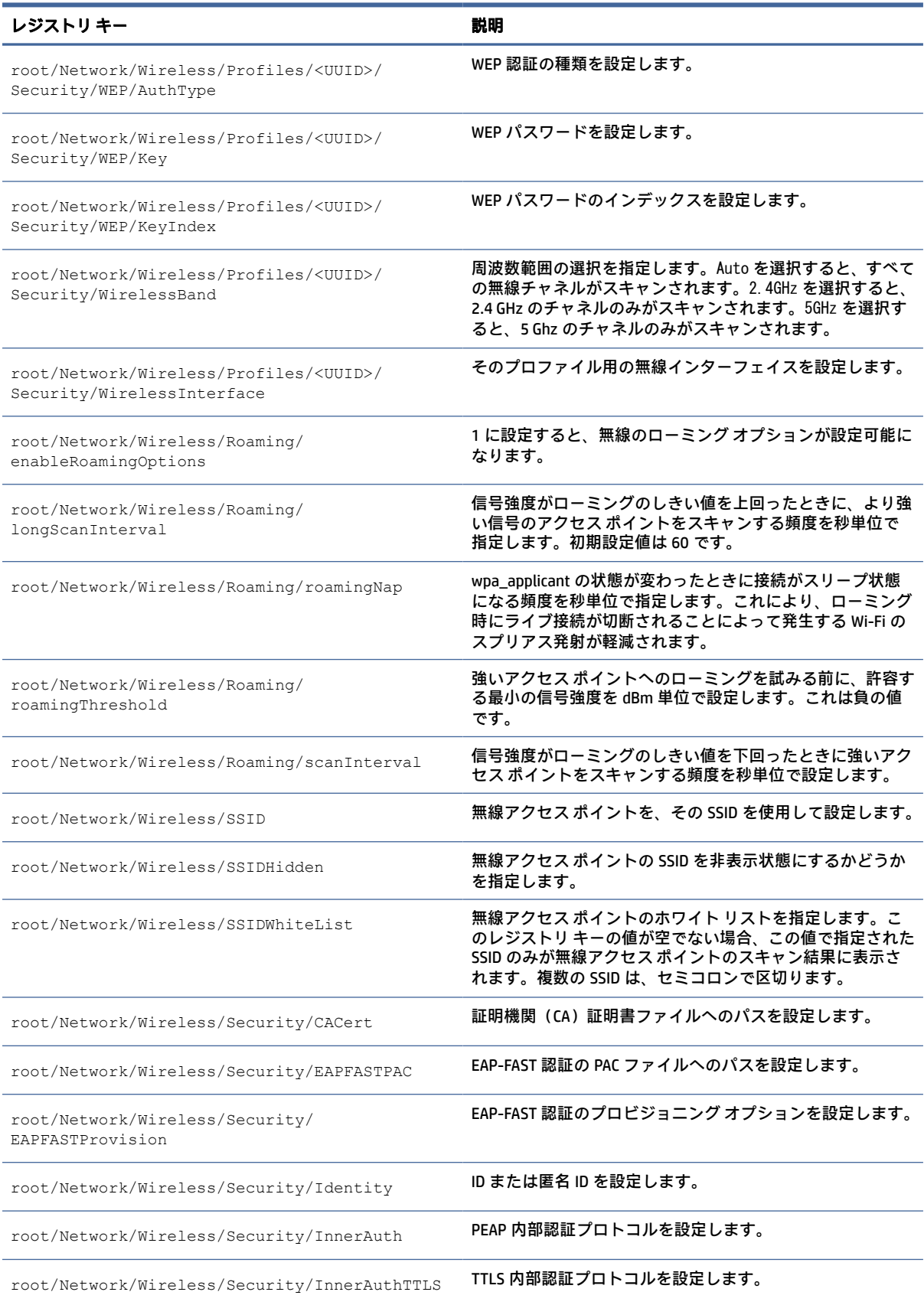

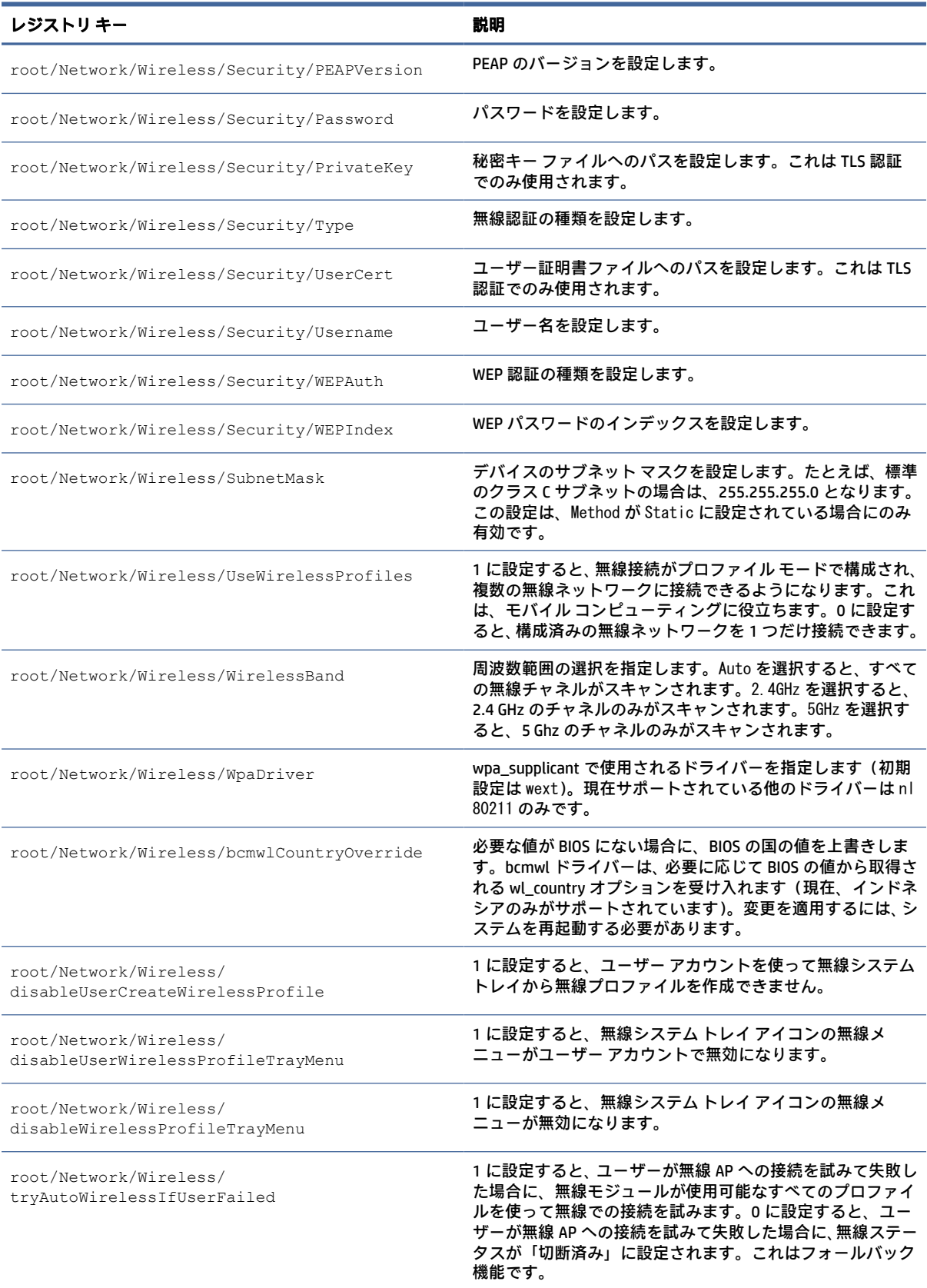

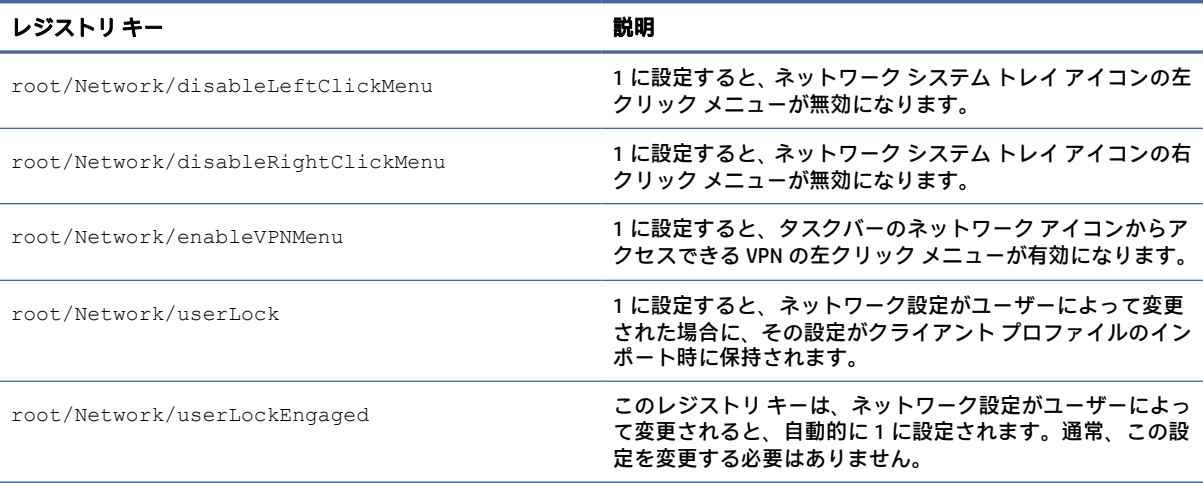

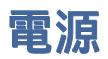

#### 電源設定用のレジストリ キーです。

### 表 E-19 電源のレジストリ キー

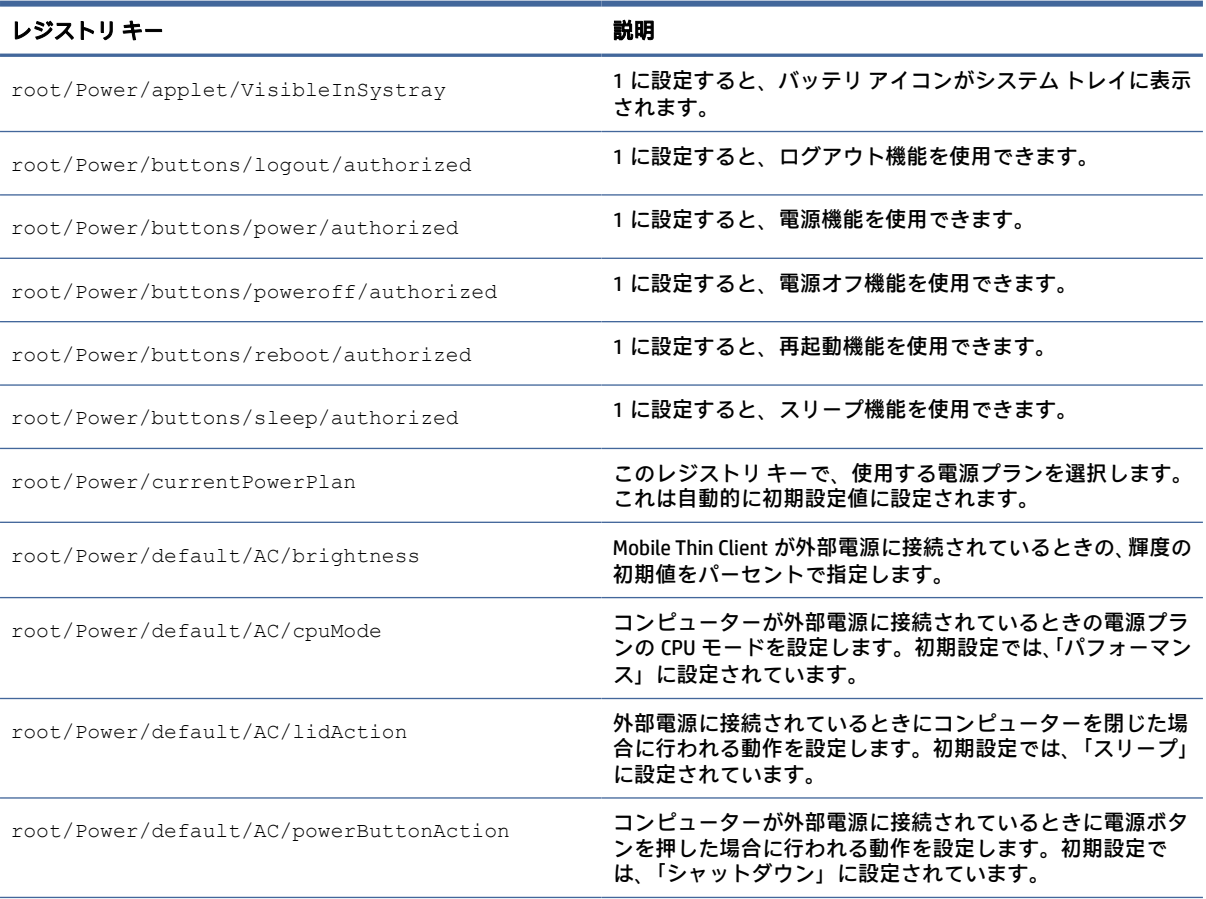

## 表 E-19 電源のレジストリ キー (続き)

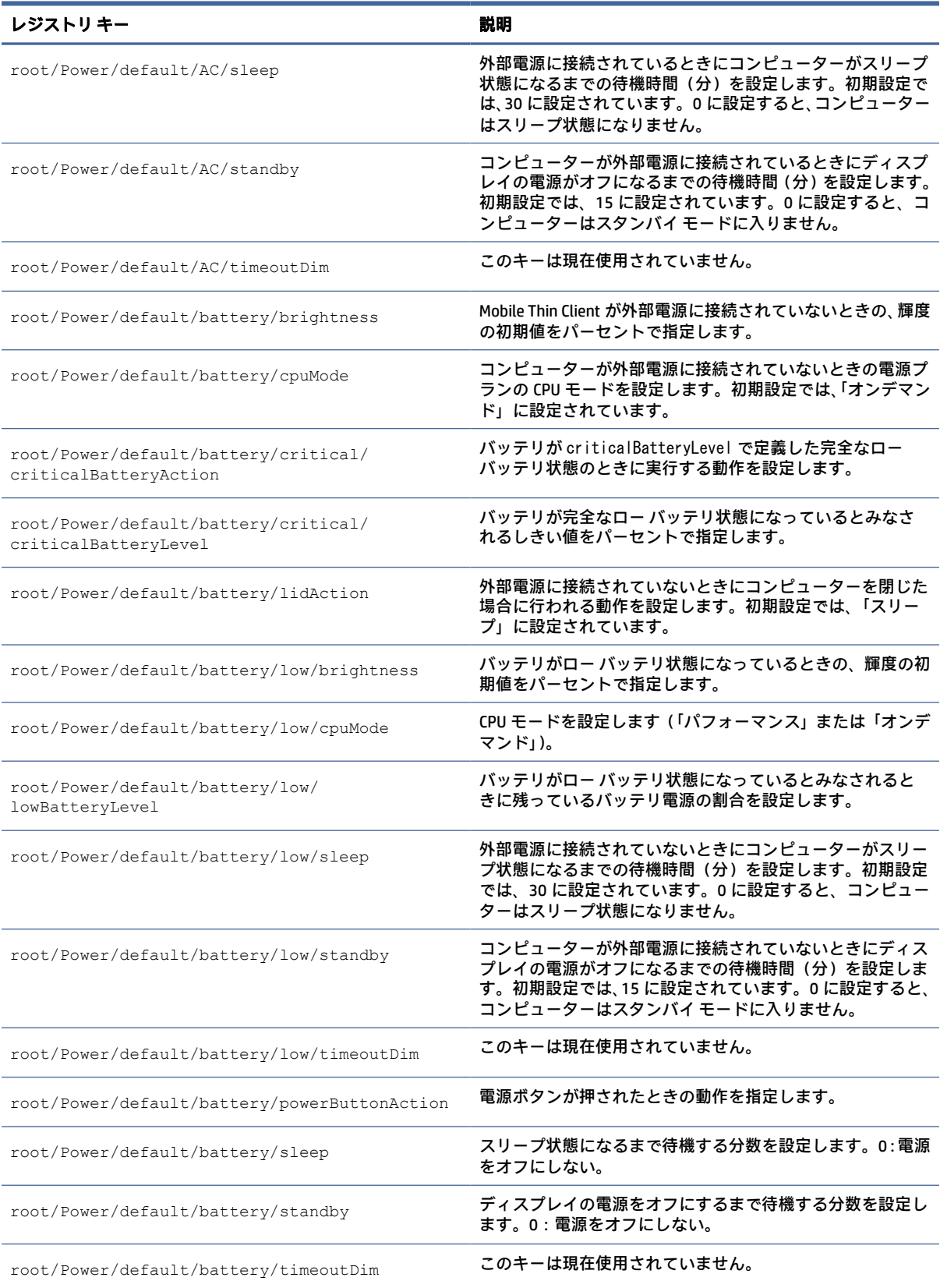

# ScepMgr

SCEP Manager のレジストリ キーです。

### 表 E-20 SCEP Manager のレジストリ キー

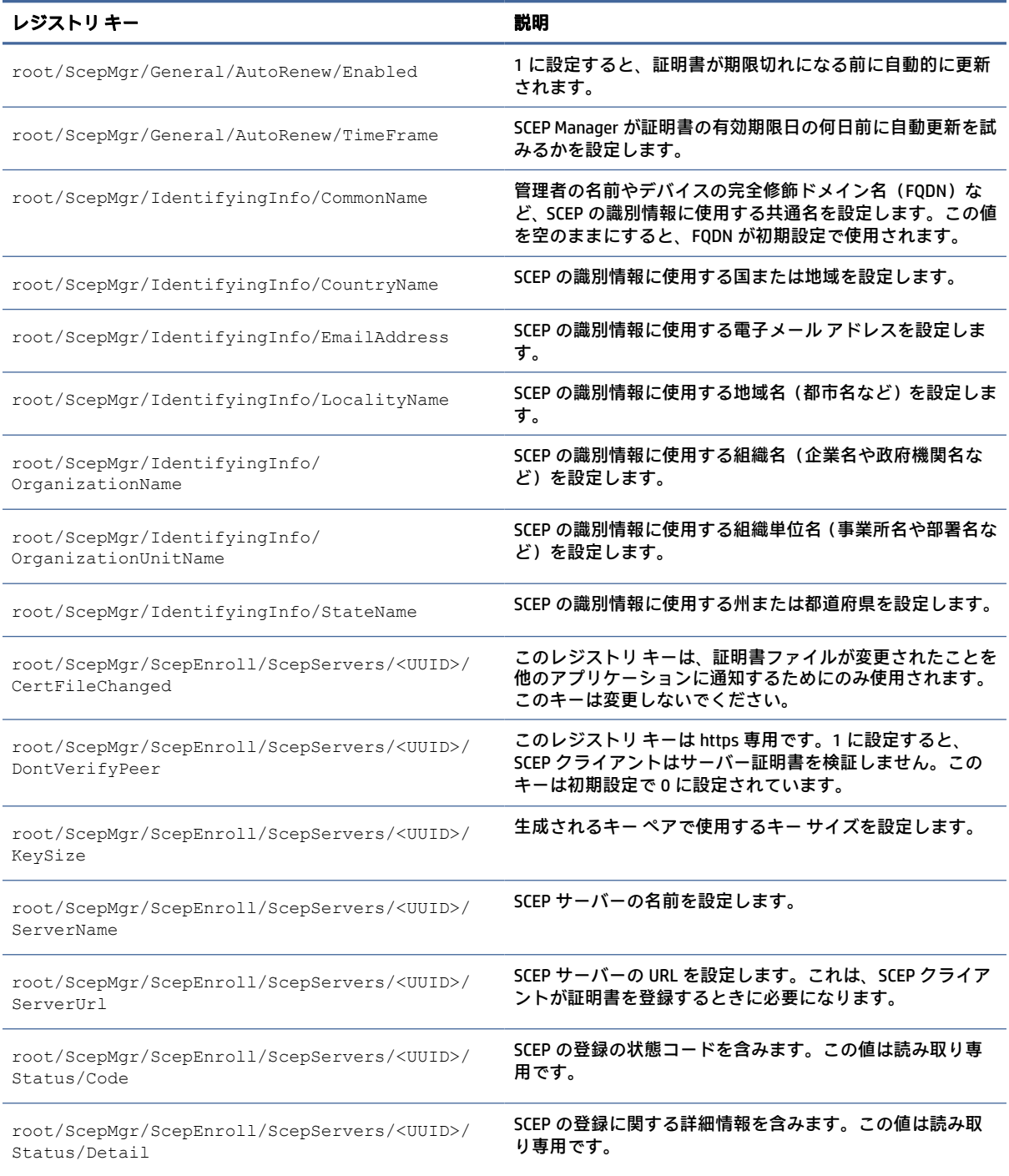

## **Search**

検索設定のレジストリ キーです。

### 表 E-21 検索設定のレジストリ キー

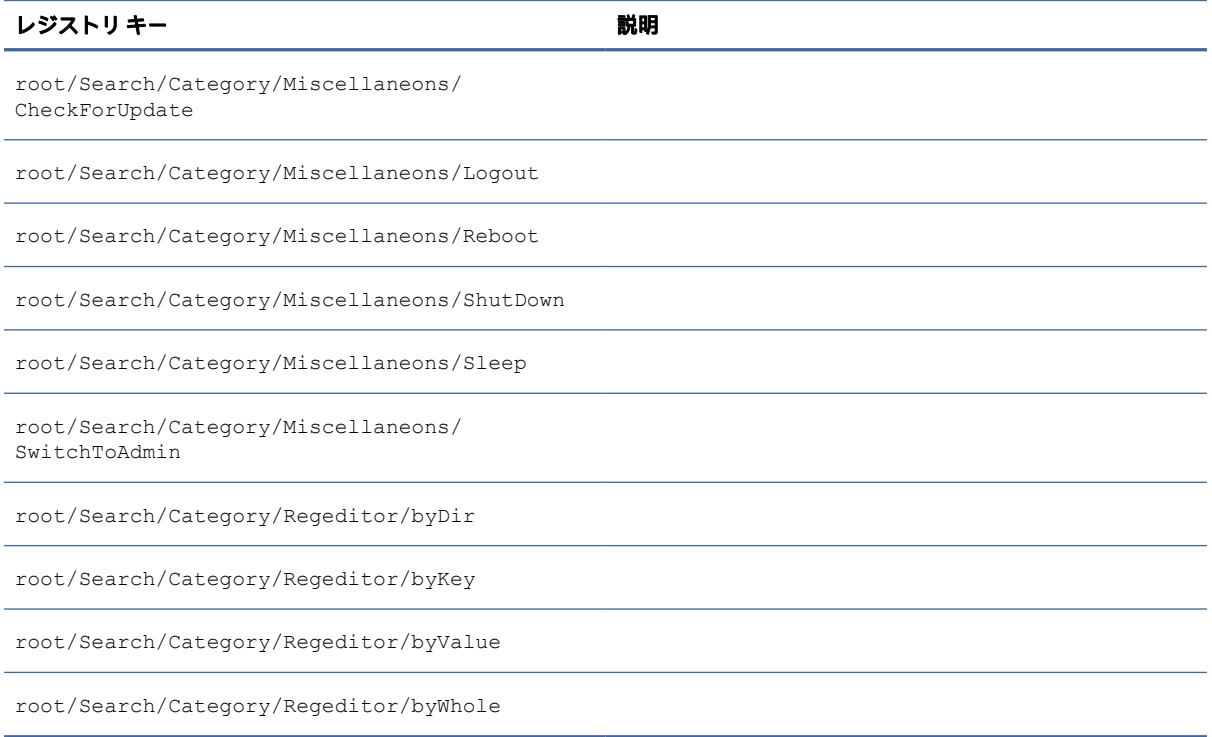

## Serial

シリアル デバイスのレジストリ キーです。

## 表 E-22 シリアル デバイスのレジストリ キー

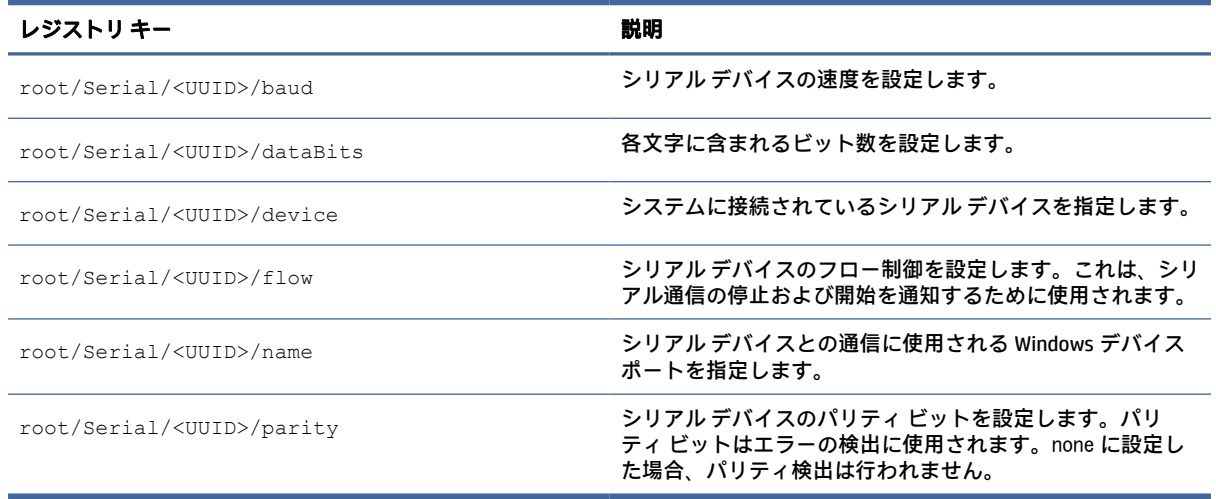

# **SystemInfo**

システム情報のレジストリ キーです。

### 表 E-23 システム情報のレジストリ キー

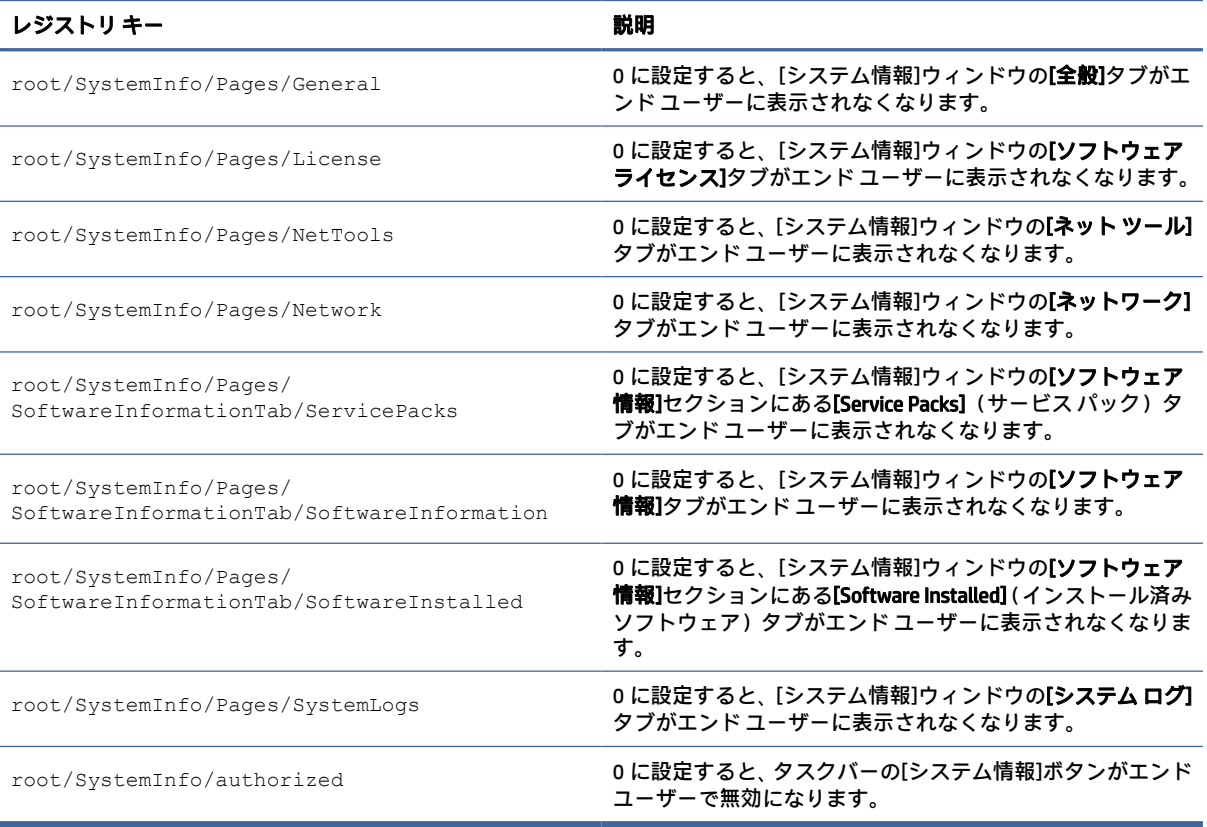

# TaskMgr

タスク マネージャーのレジストリ キーです。

#### 表 E-24 タスク マネージャーのレジストリ キー

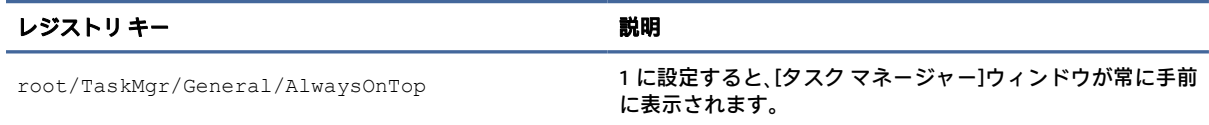

## USB

USB のレジストリ キーです。

#### 表 E-25 USB のレジストリ キー

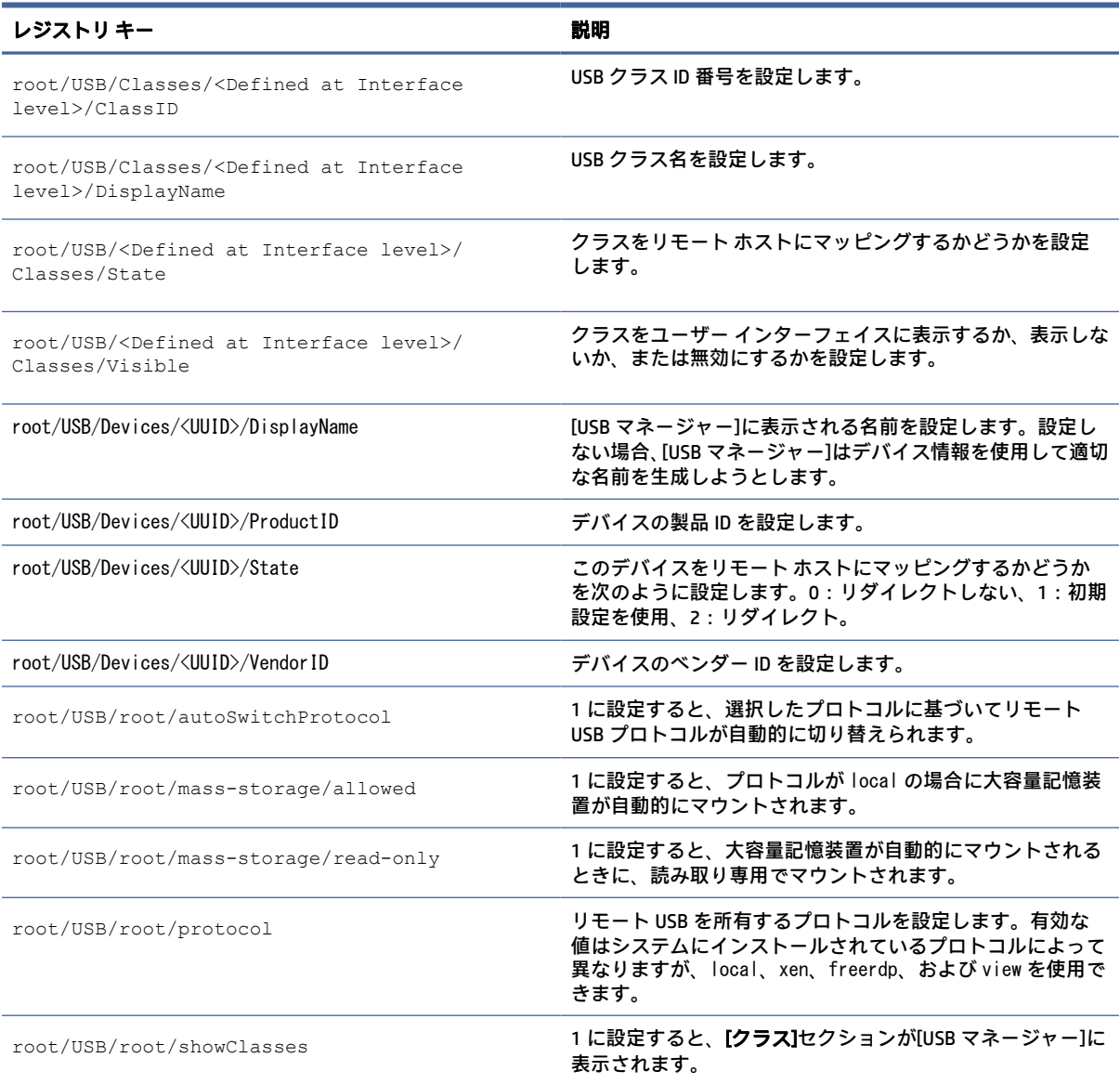

# auto-update

自動更新用のレジストリ キーです。

## 表 E-26 自動更新用のレジストリ キー

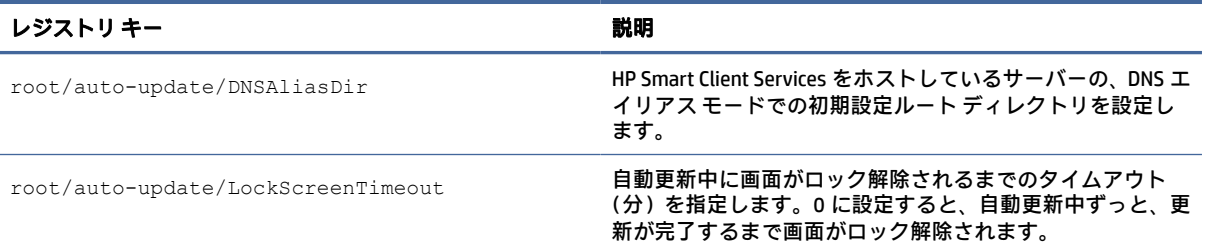

## 表 E-26 自動更新用のレジストリ キー (続き)

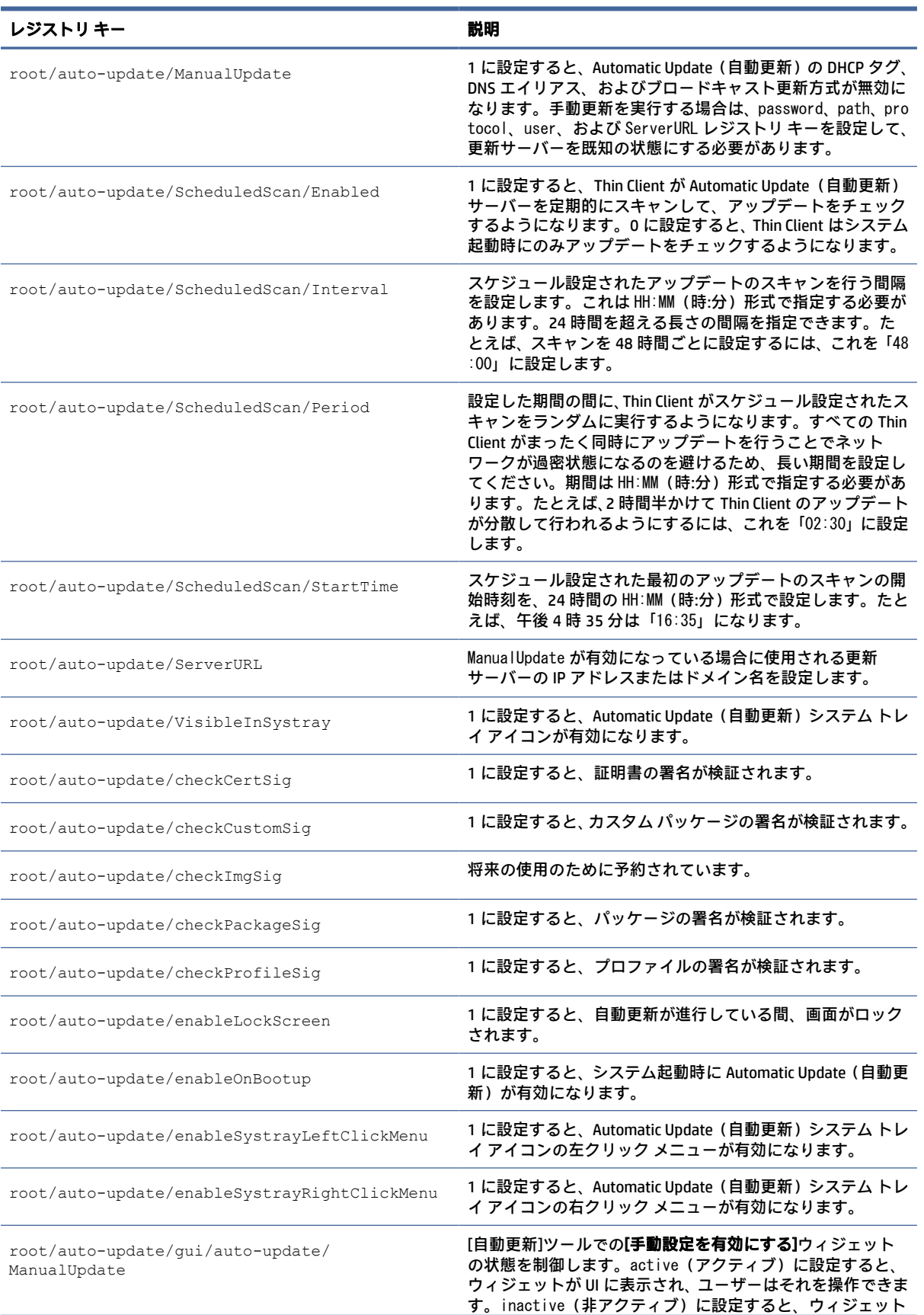

## 表 E-26 自動更新用のレジストリ キー (続き)

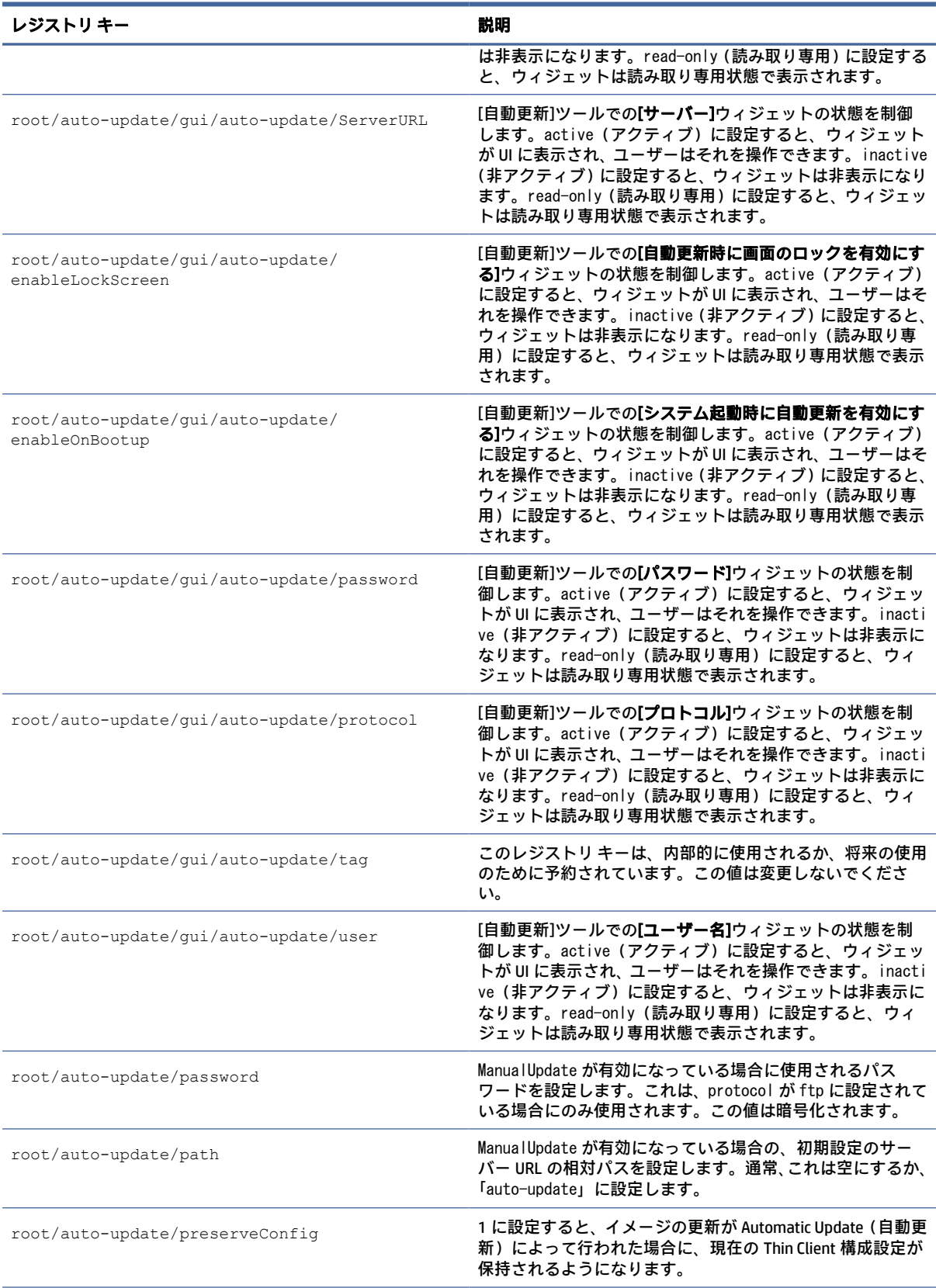

### 表 E-26 自動更新用のレジストリ キー (続き)

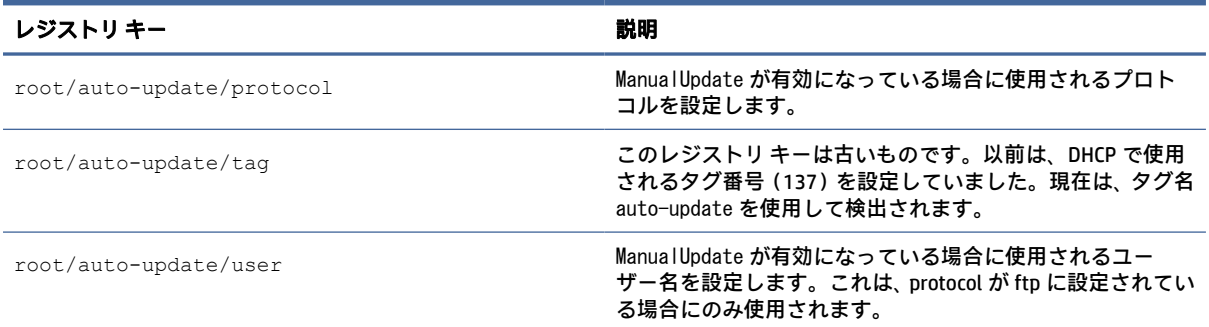

# background

背景のシステム情報のレジストリ キーです。

## 表 E-27 背景のシステム情報のレジストリ キー

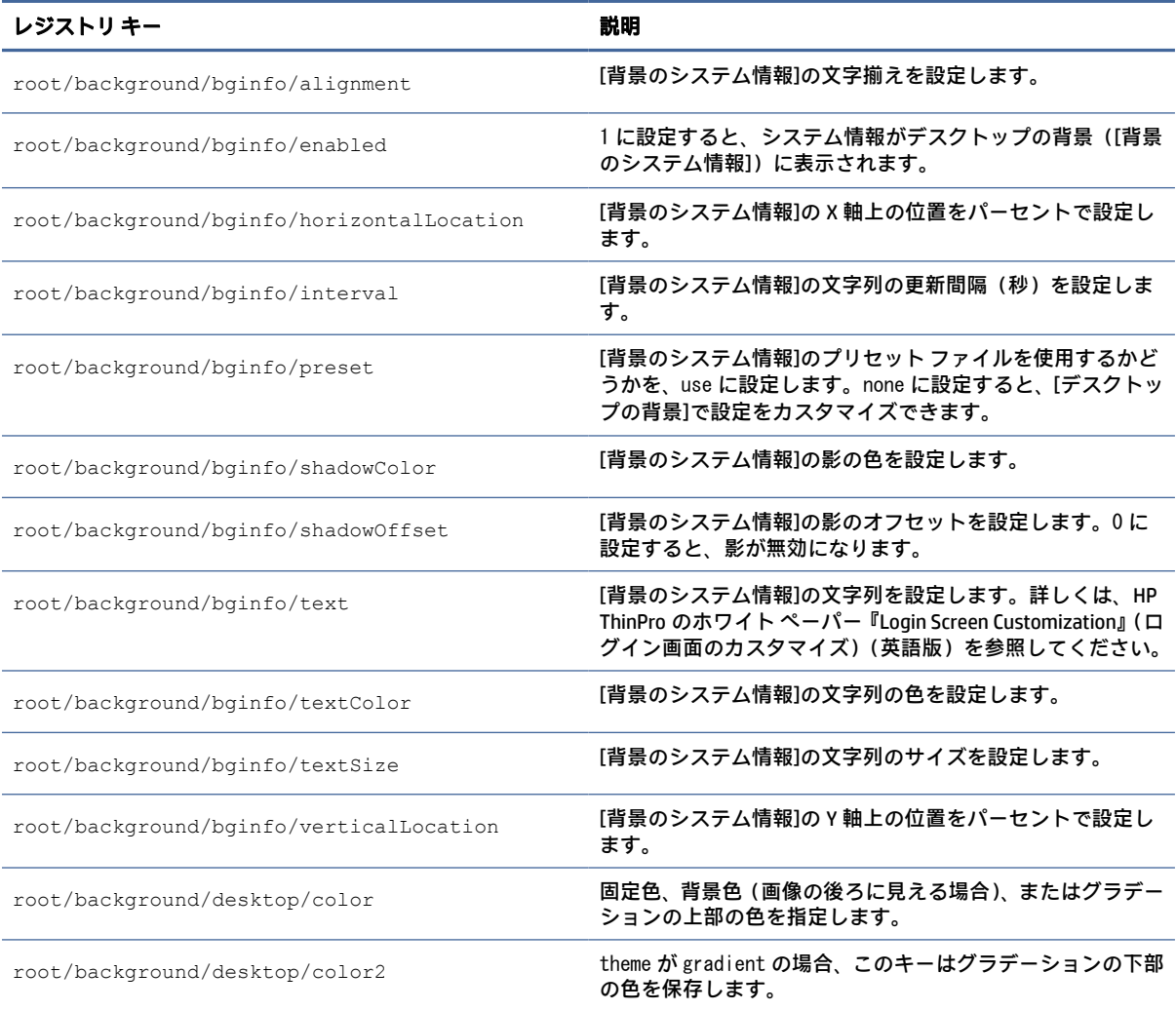

#### 表 E-27 背景のシステム情報のレジストリ キー (続き)

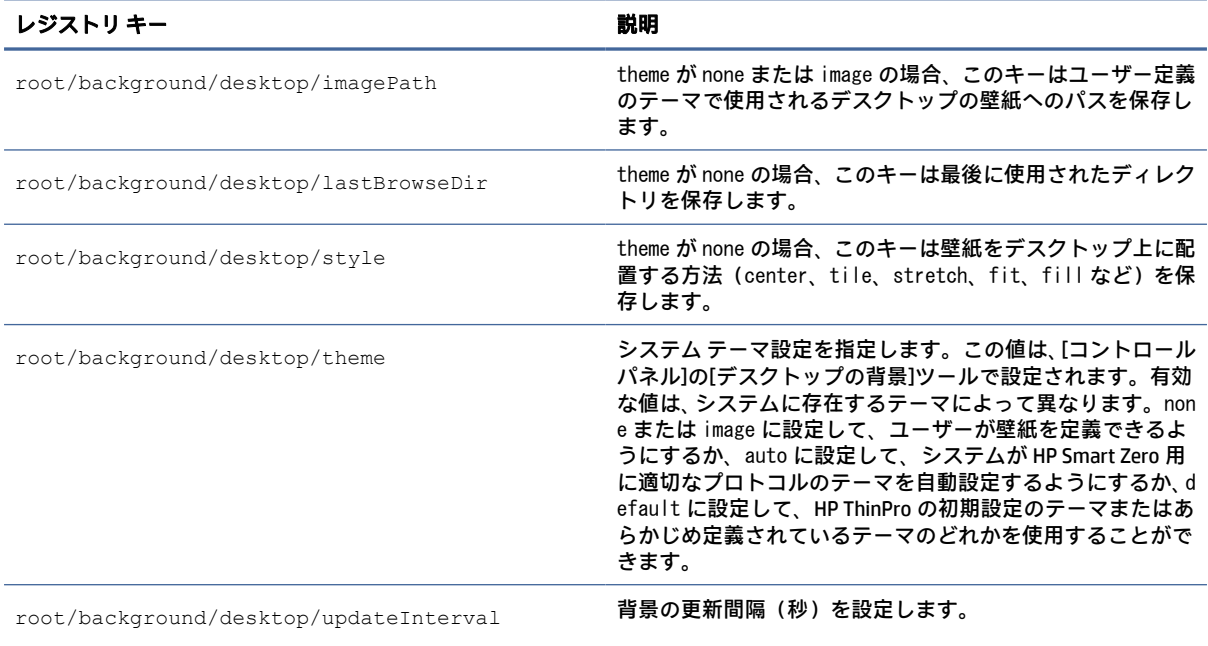

## boot

### ブートのレジストリ キーです。

#### 表 E-28 ブートのレジストリ キー

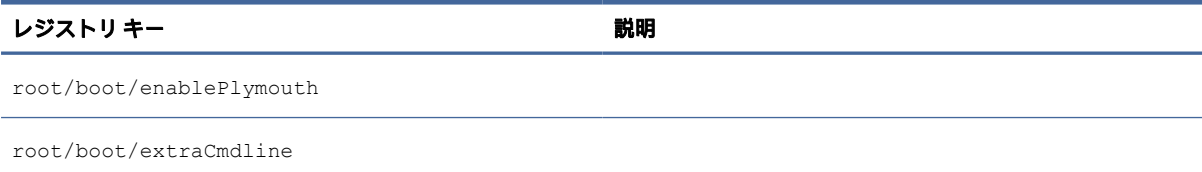

# config-wizard

設定ウィザードのレジストリ キー

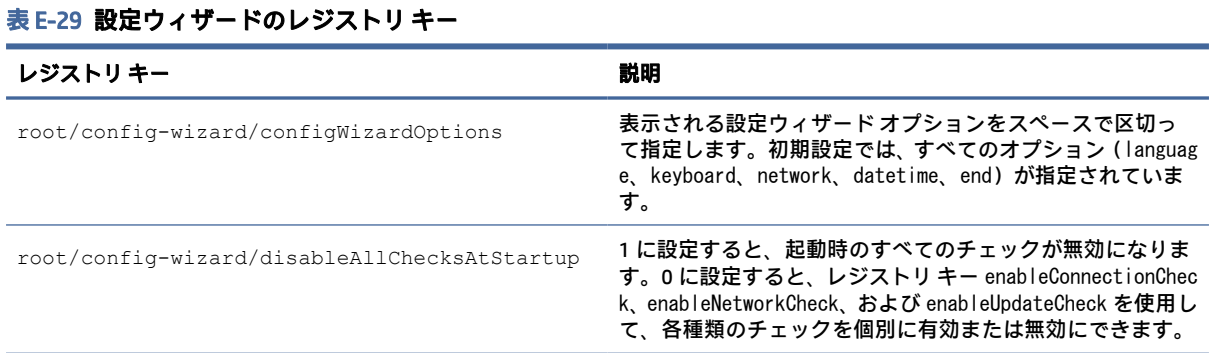

### 表 E-29 設定ウィザードのレジストリ キー (続き)

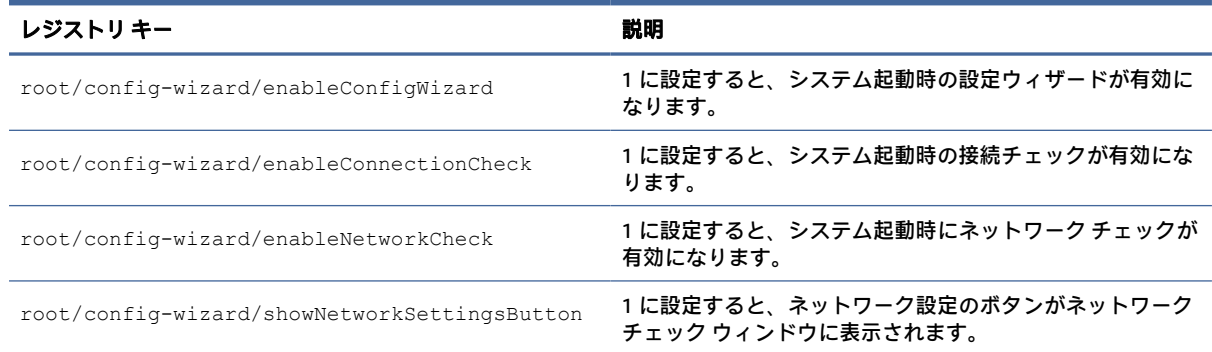

## desktop

## デスクトップのレジストリ キーです。

### 表 E-30 デスクトップのレジストリ キー

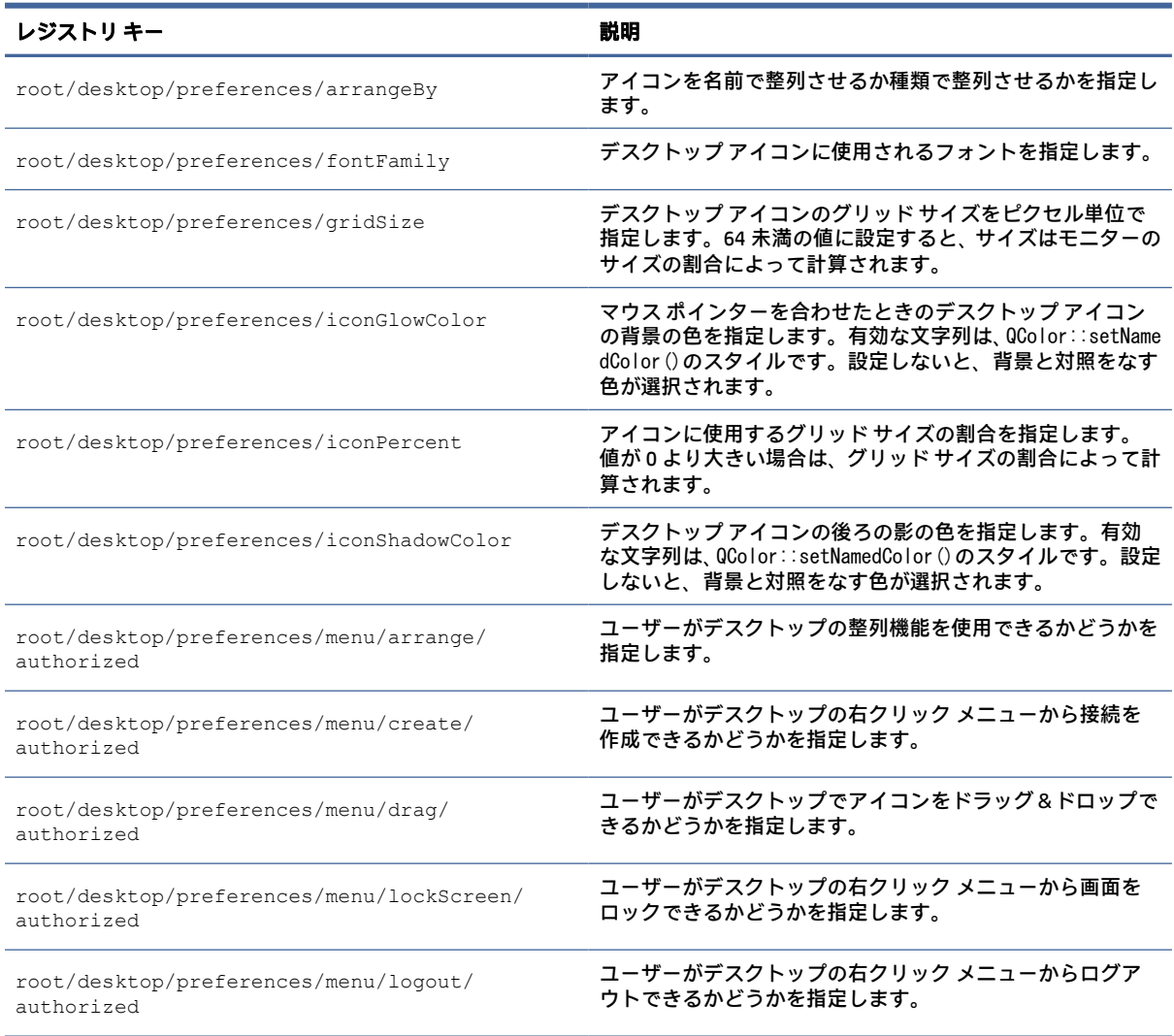

## 表 E-30 デスクトップのレジストリ キー (続き)

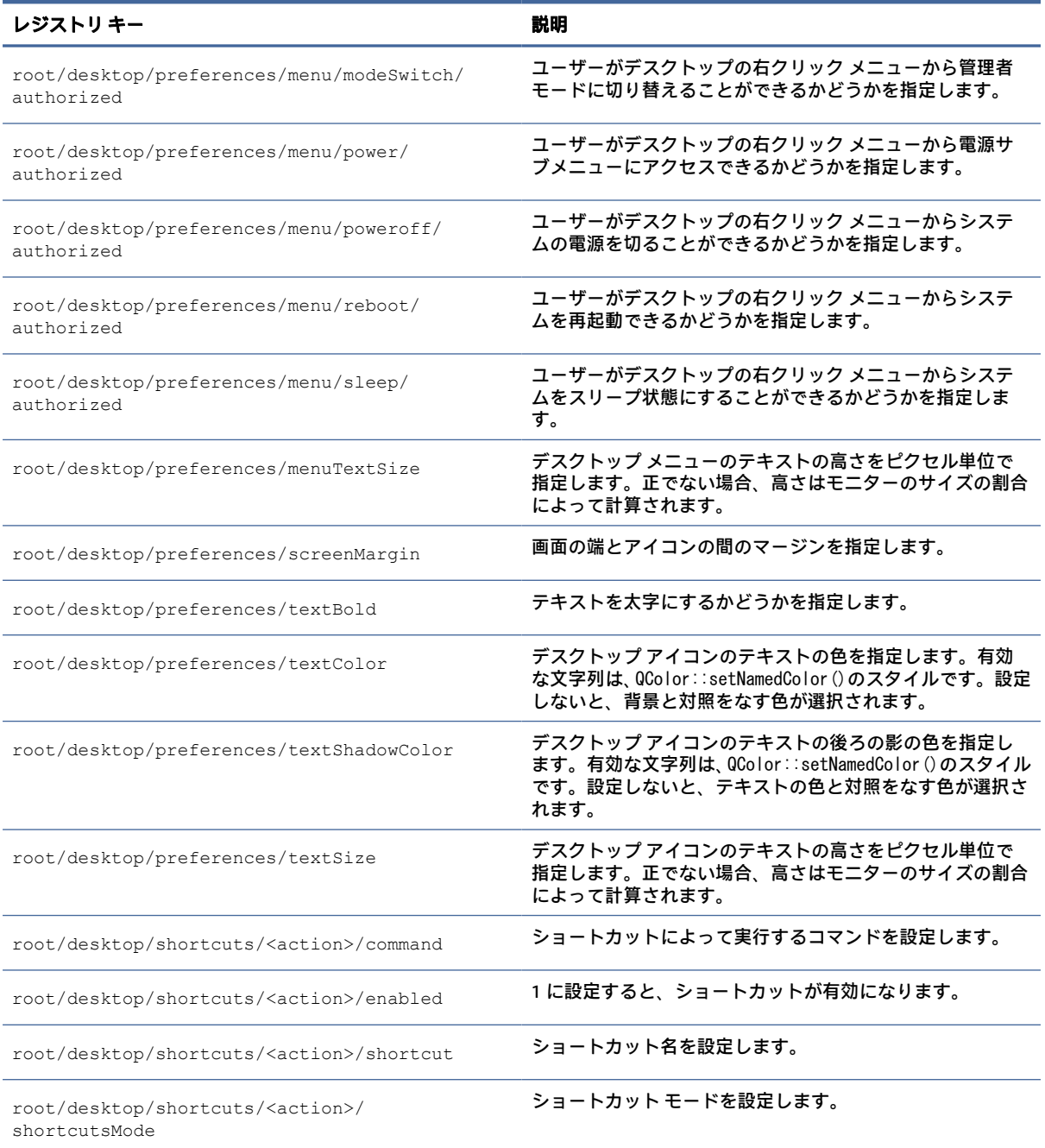

## domain

ドメインのレジストリ キーです。

### 表 E-31 ドメインのレジストリ キー

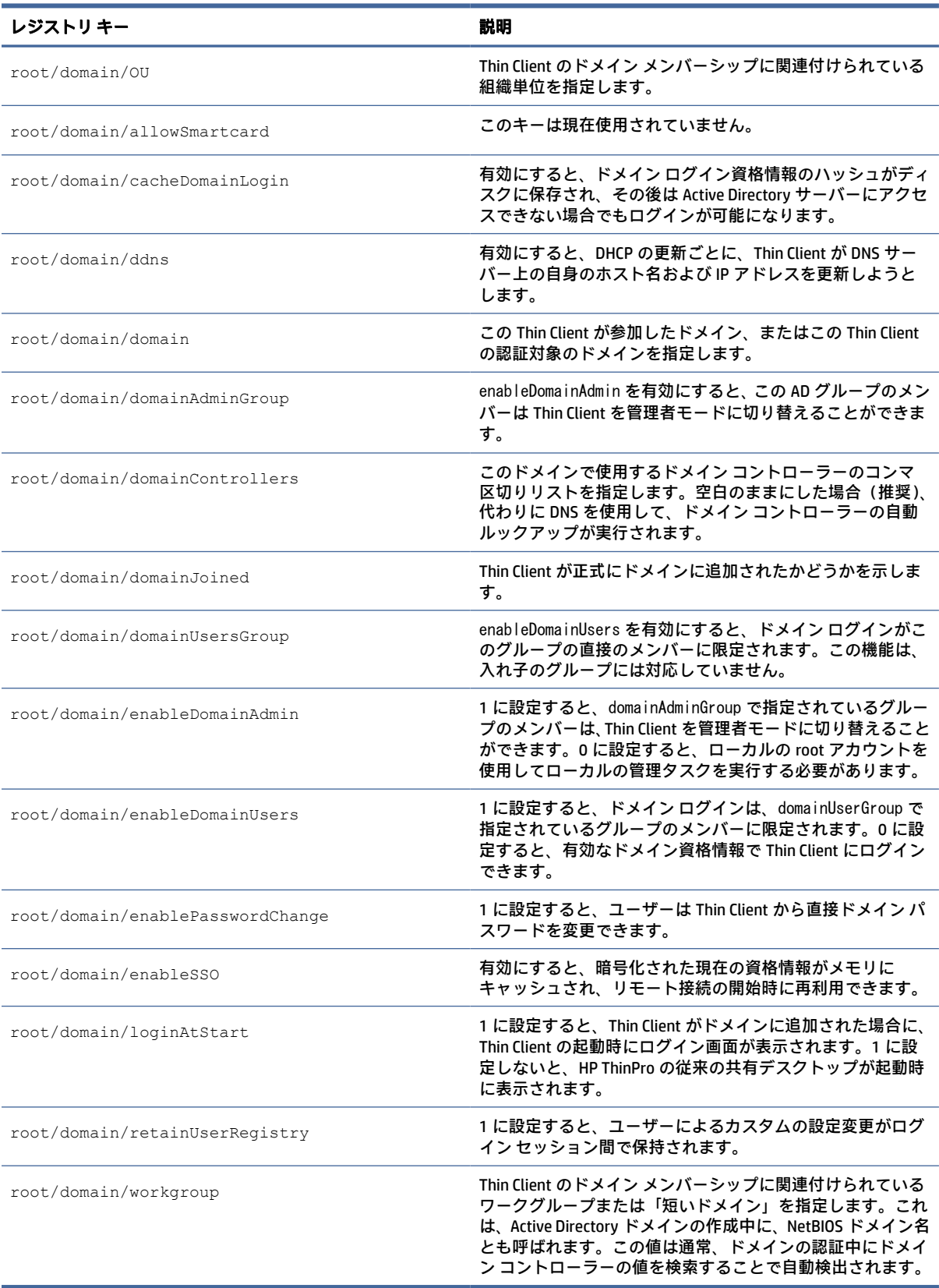

## entries

エントリのレジストリ キーです。

### 表 E-32 エントリのレジストリ キー

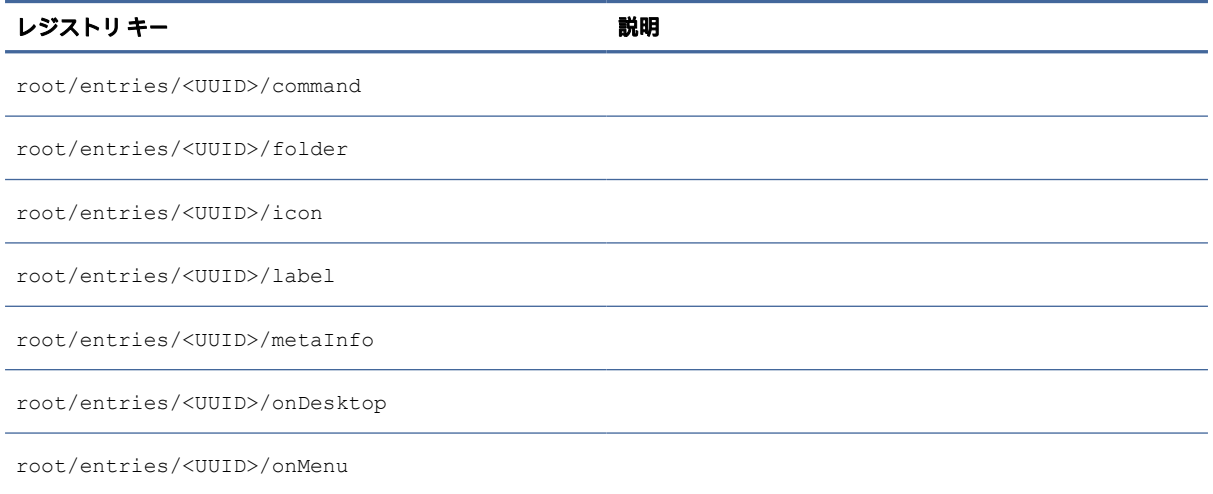

## firewall

ファイアウォール設定用のレジストリ キーです。

### 表 E-33 ファイアウォール設定用のレジストリ キー

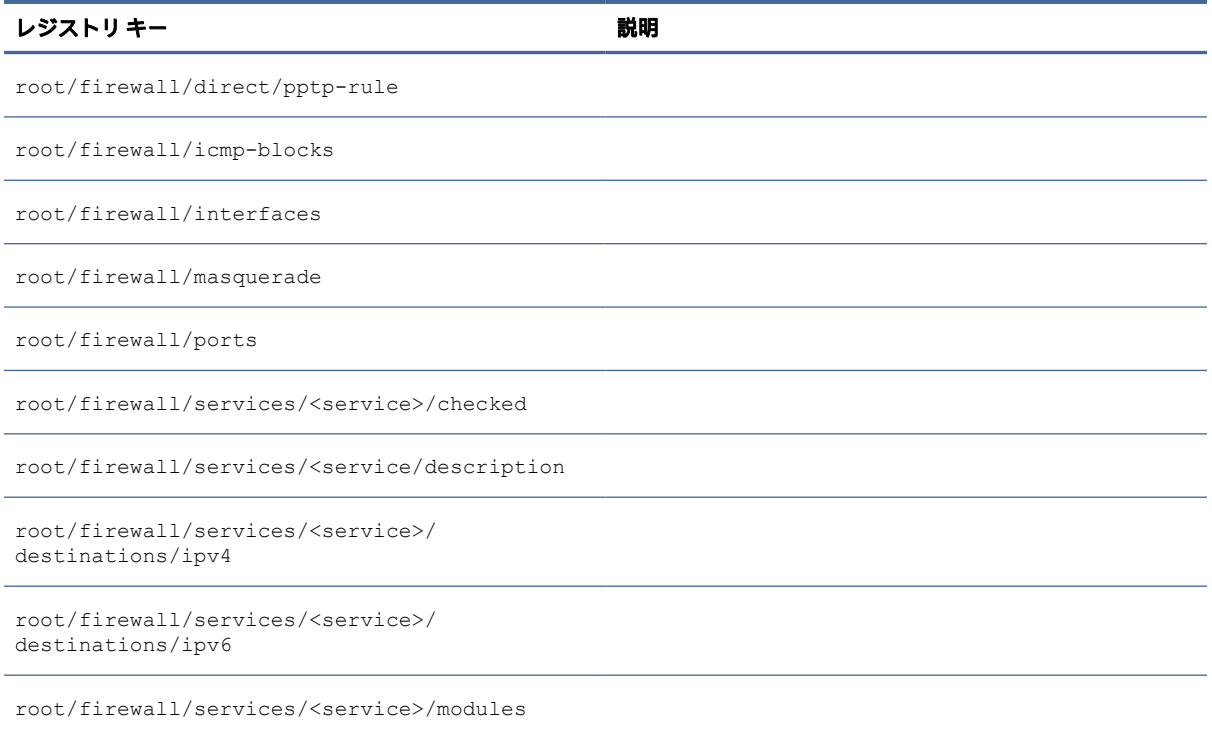

### 表 E-33 ファイアウォール設定用のレジストリ キー (続き)

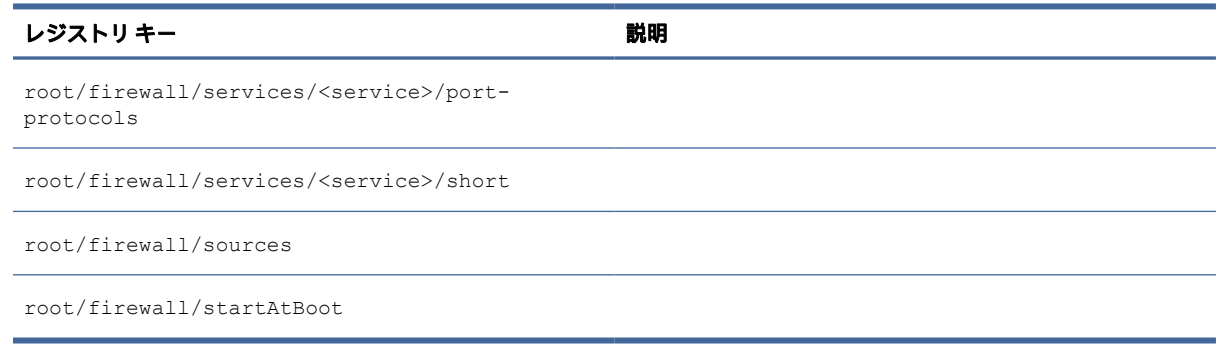

## hwh264

hwh264 のレジストリ キーです。

#### 表 E-34 hwh264 のレジストリ キー

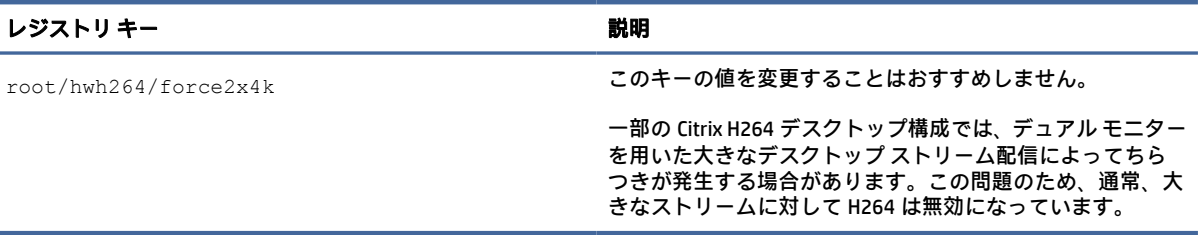

# keyboard

キーボード設定用のレジストリ キーです。

#### 表 E-35 キーボード設定用のレジストリ キー

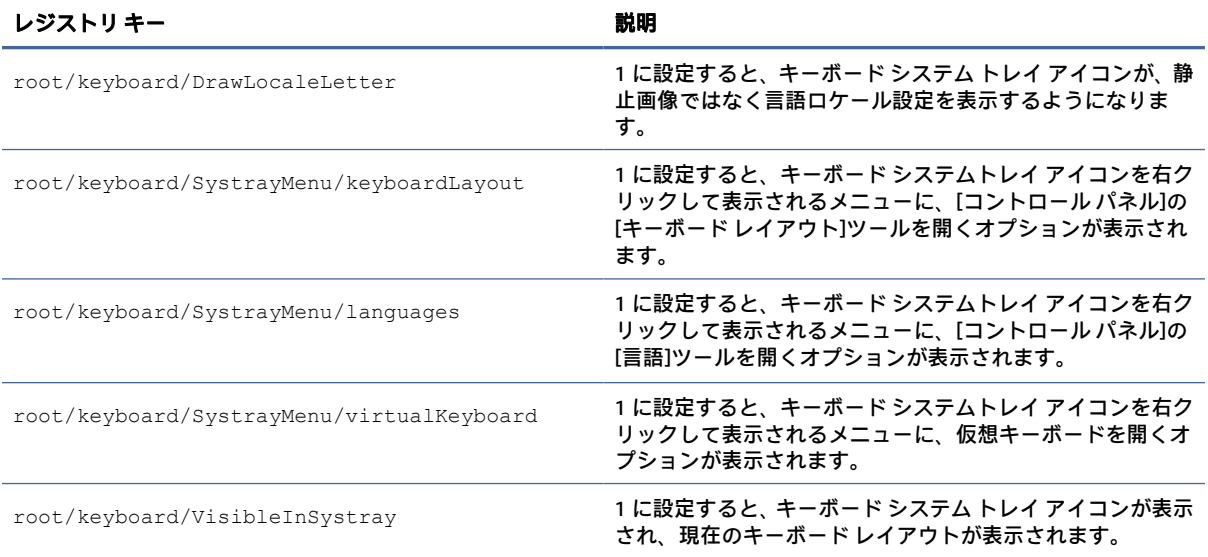

#### 表 E-35 キーボード設定用のレジストリ キー (続き)

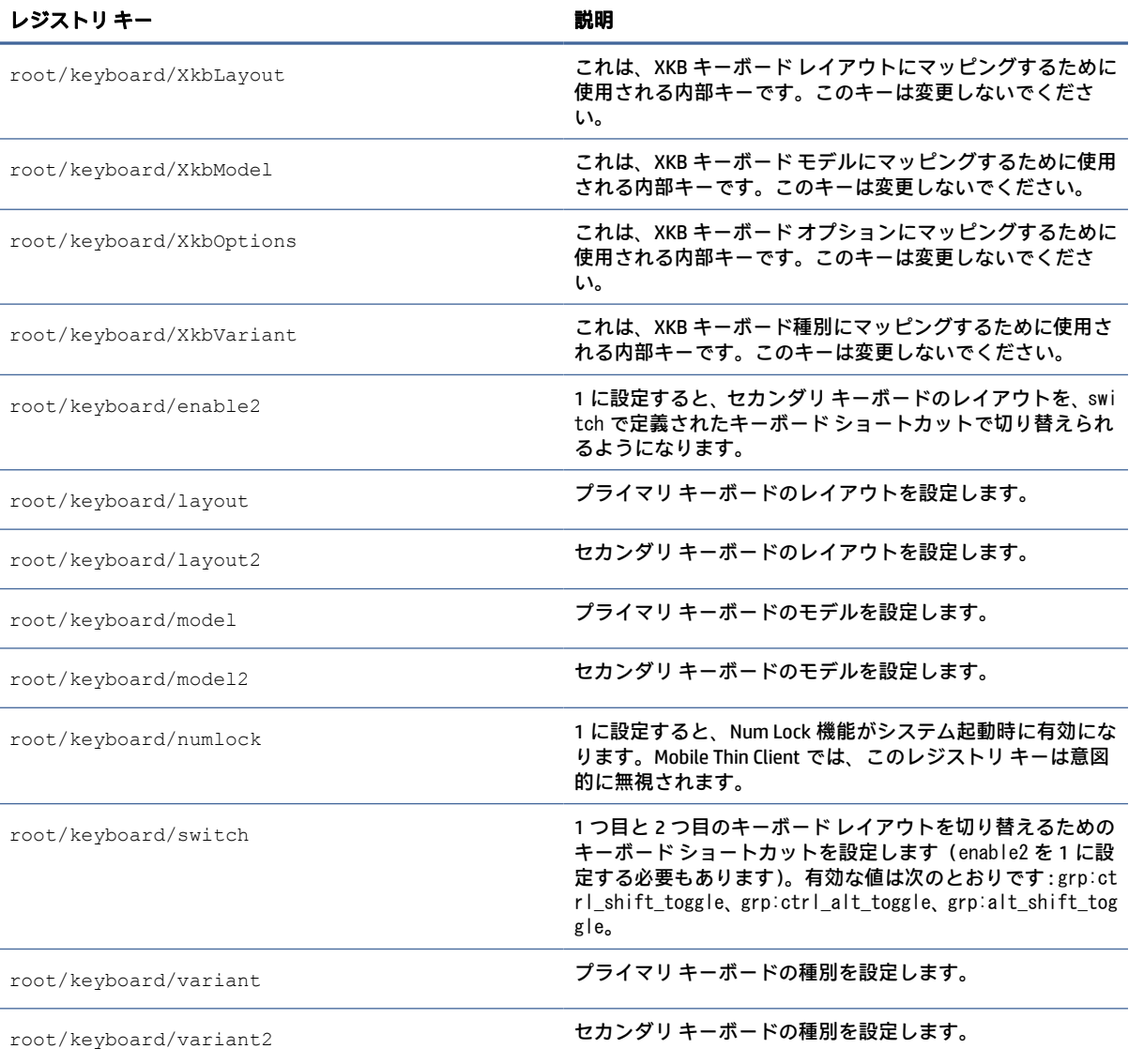

## license

ライセンスの通知設定用のレジストリ キーです。

### 表 E-36 ライセンスの通知設定用のレジストリ キー

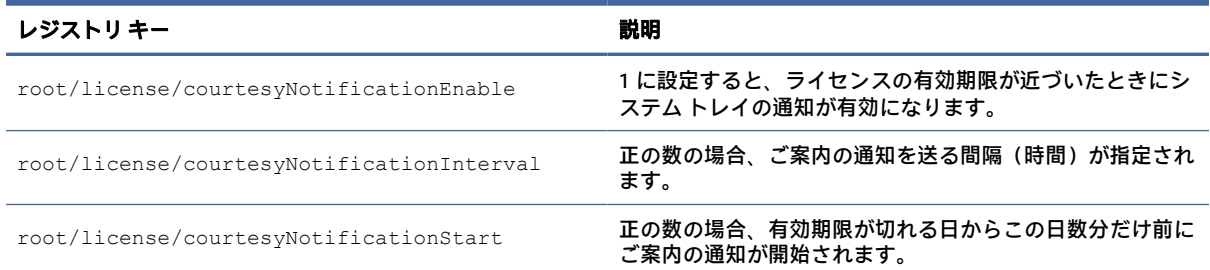

### 表 E-36 ライセンスの通知設定用のレジストリ キー (続き)

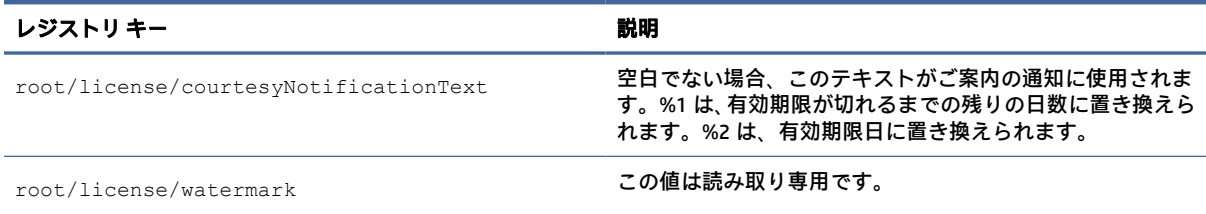

# logging

ログのレジストリ キーです。

#### 表 E-37 ログのレジストリ キー

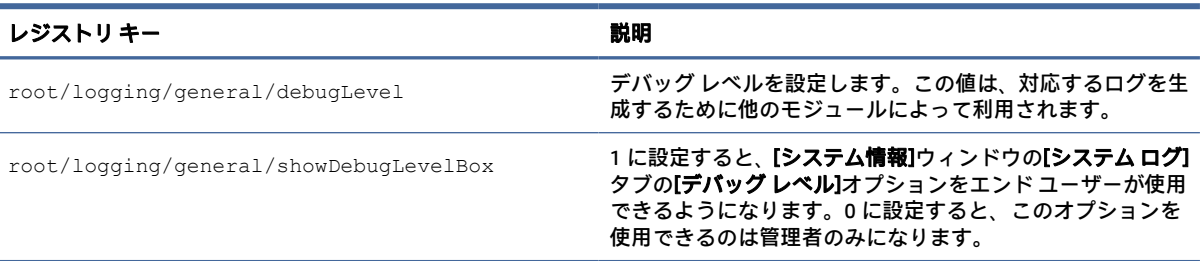

# login

ログイン設定のレジストリ キーです。

### 表 E-38 ログイン設定のレジストリ キー

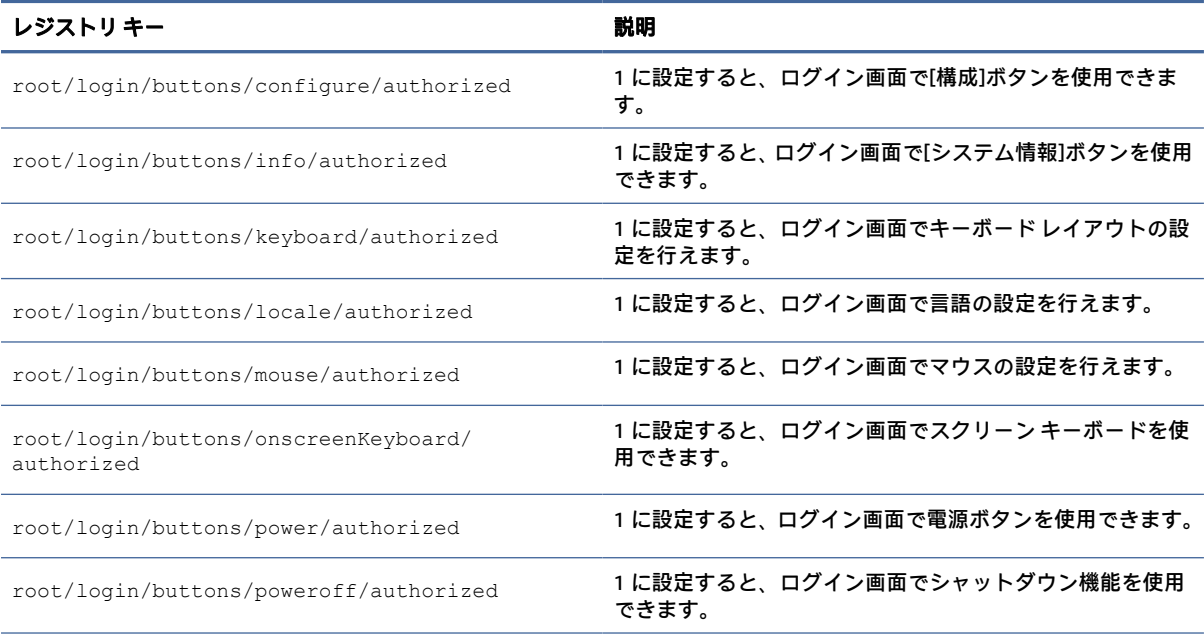
### 表 E-38 ログイン設定のレジストリ キー (続き)

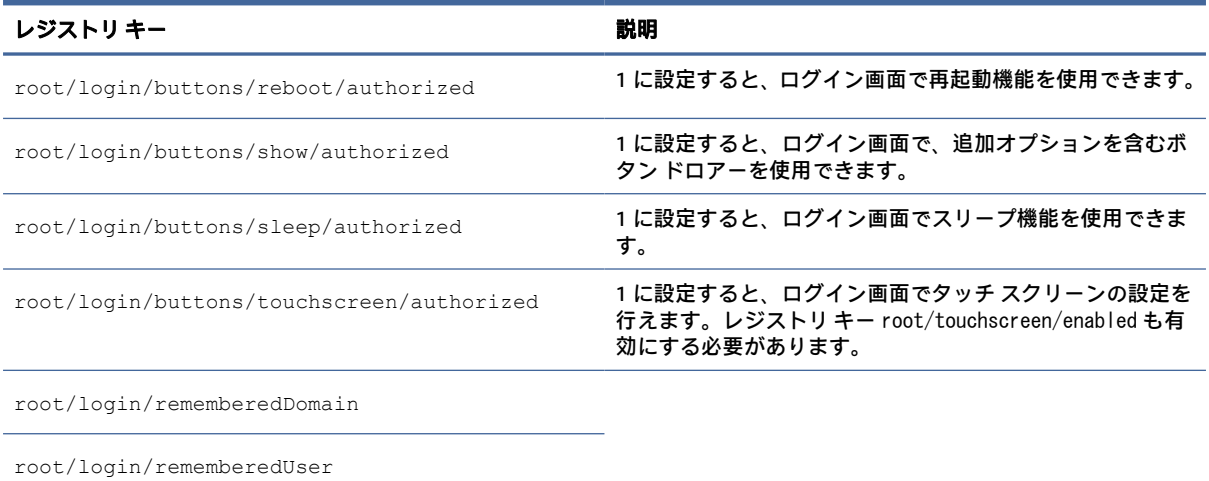

# mouse

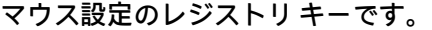

#### 表 E-39 マウス設定のレジストリ キー

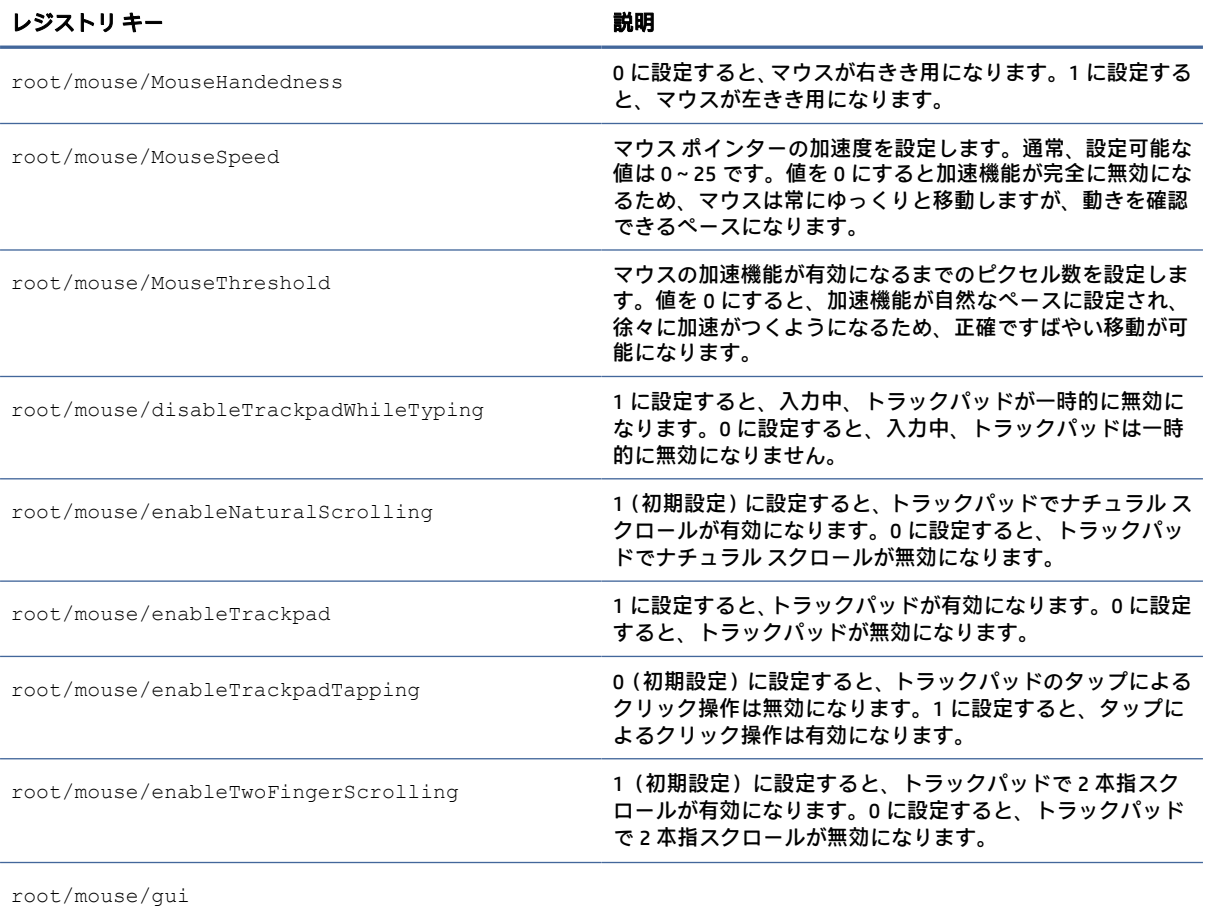

# restore-points

復元ポイントのレジストリ キーです。

#### 表 E-40 復元ポイントのレジストリ設定

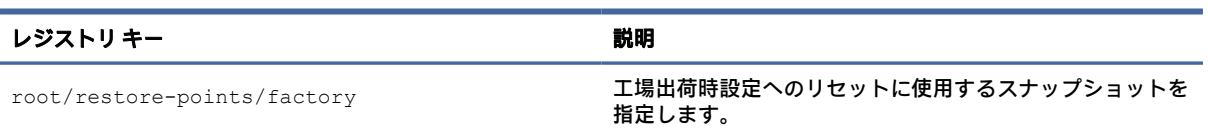

### screensaver

スクリーンセーバー設定のレジストリ キーです。

#### 表 E-41 スクリーンセーバー設定のレジストリ キー

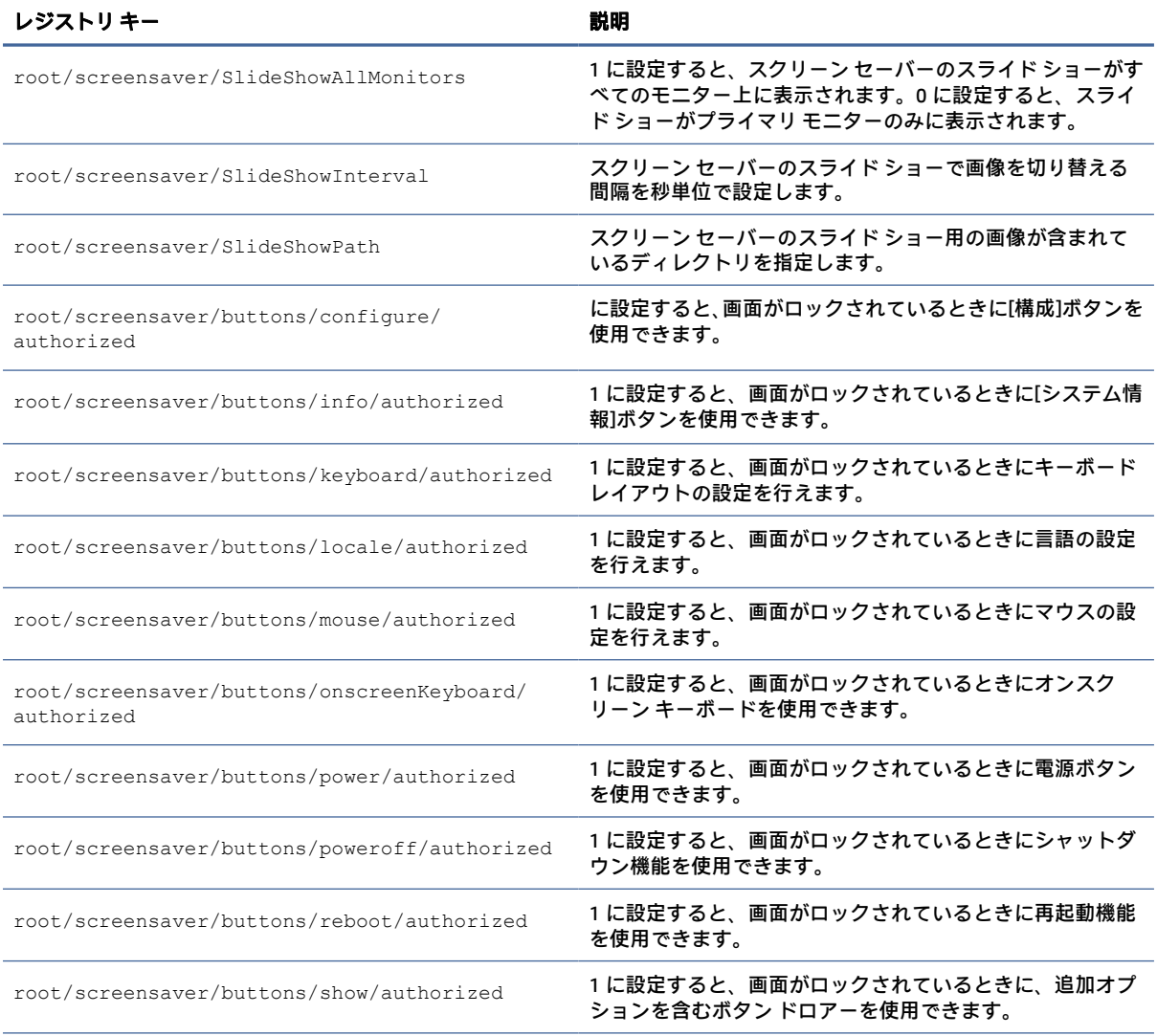

### 表 E-41 スクリーンセーバー設定のレジストリ キー (続き)

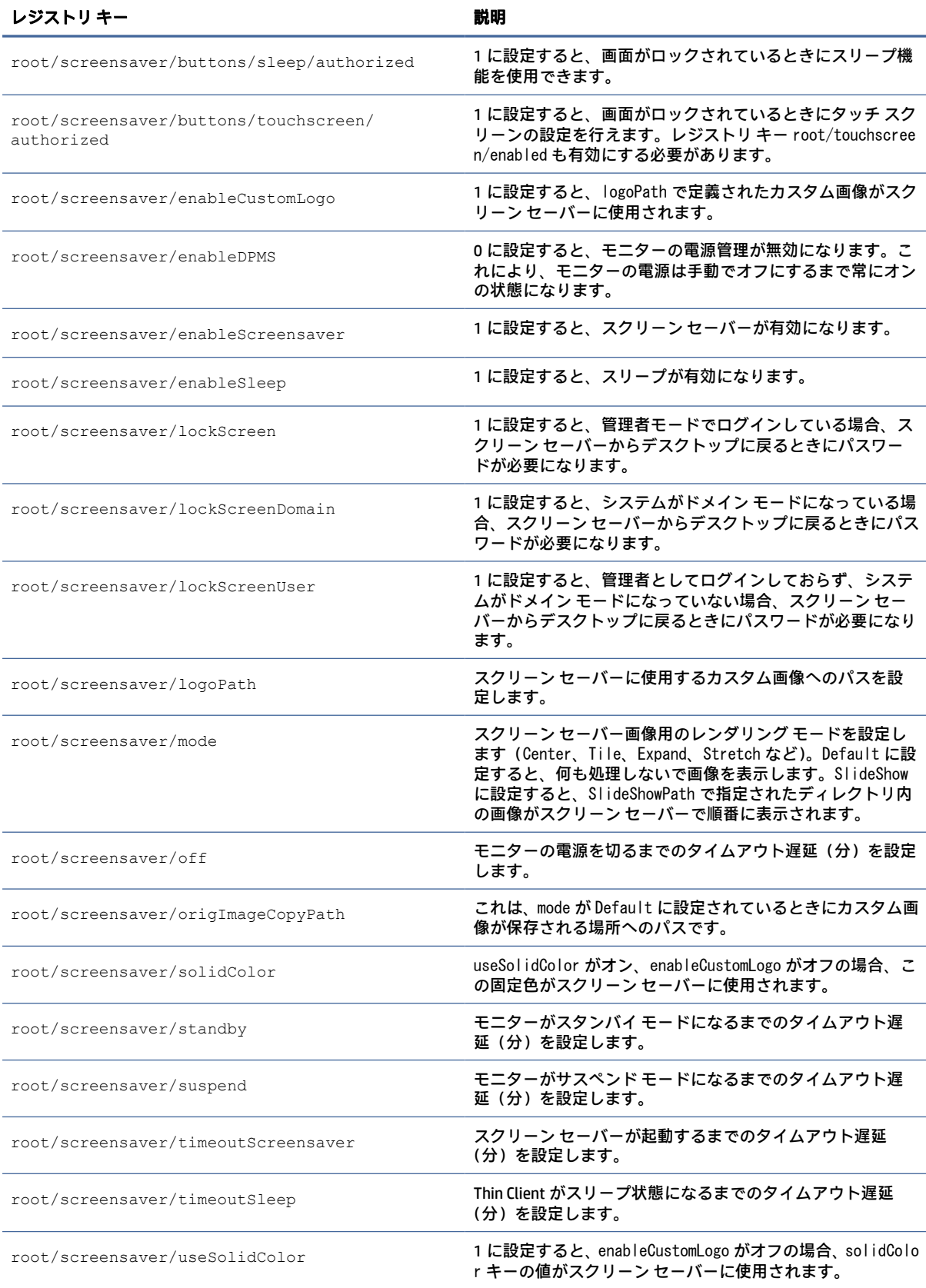

# security

#### セキュリティ設定のレジストリ キーです。

#### 表 E-42 セキュリティ設定のレジストリ キー

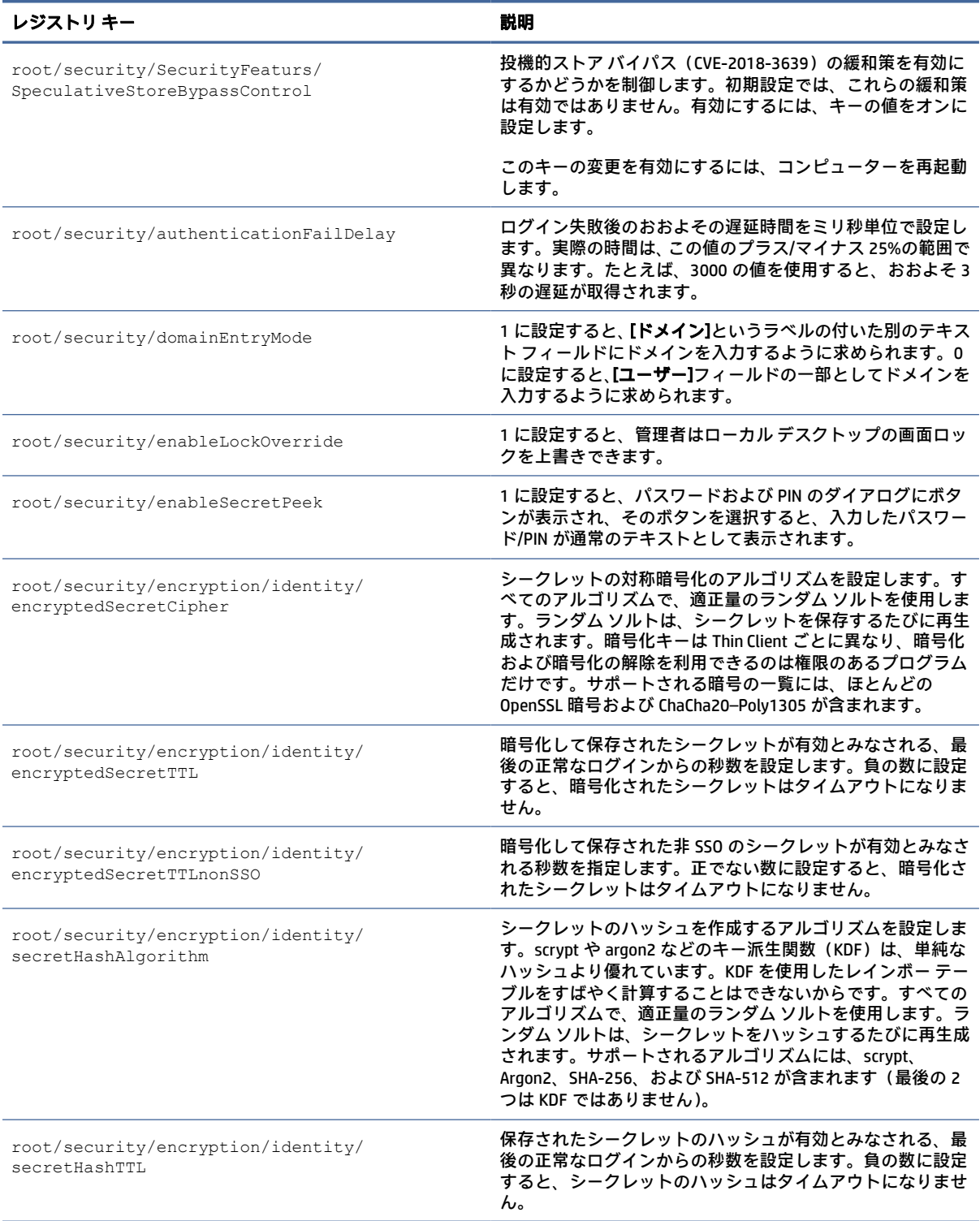

#### 表 E-42 セキュリティ設定のレジストリ キー (続き)

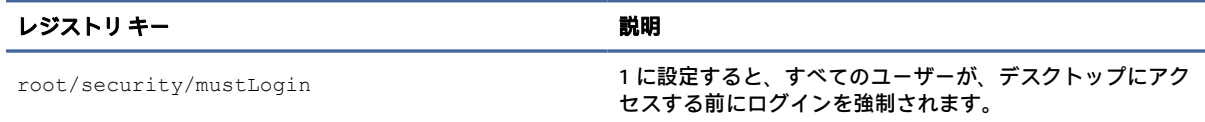

# shutdown

シャットダウン設定のレジストリ キーです。

#### 表 E-43 シャットダウン設定のレジストリ キー

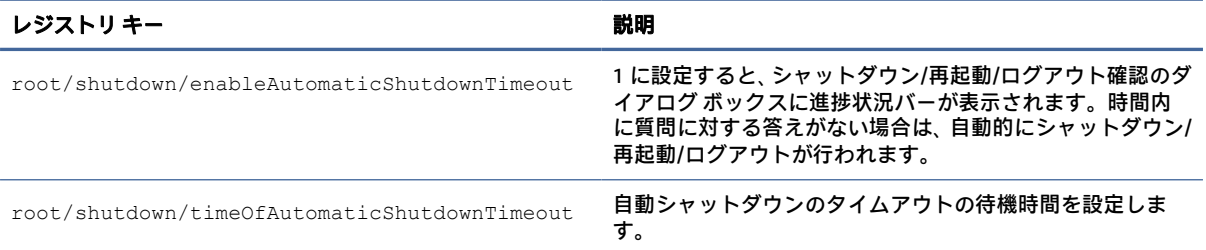

# sshd

#### SSHD のレジストリ キーです。

#### 表 E-44 SSHD のレジストリ キー

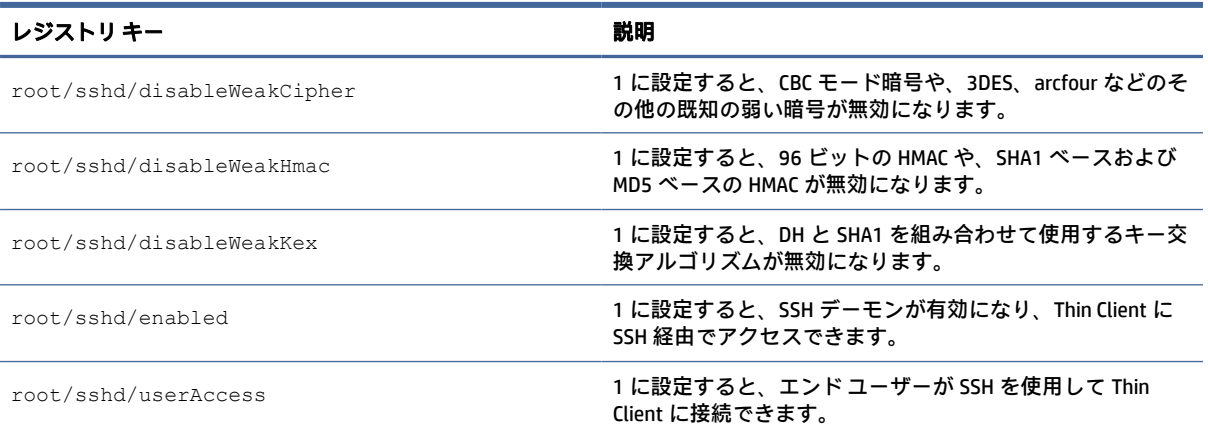

# time

時刻と日付の設定のレジストリ キーです。

#### 表 E-45 時刻のレジストリ キー

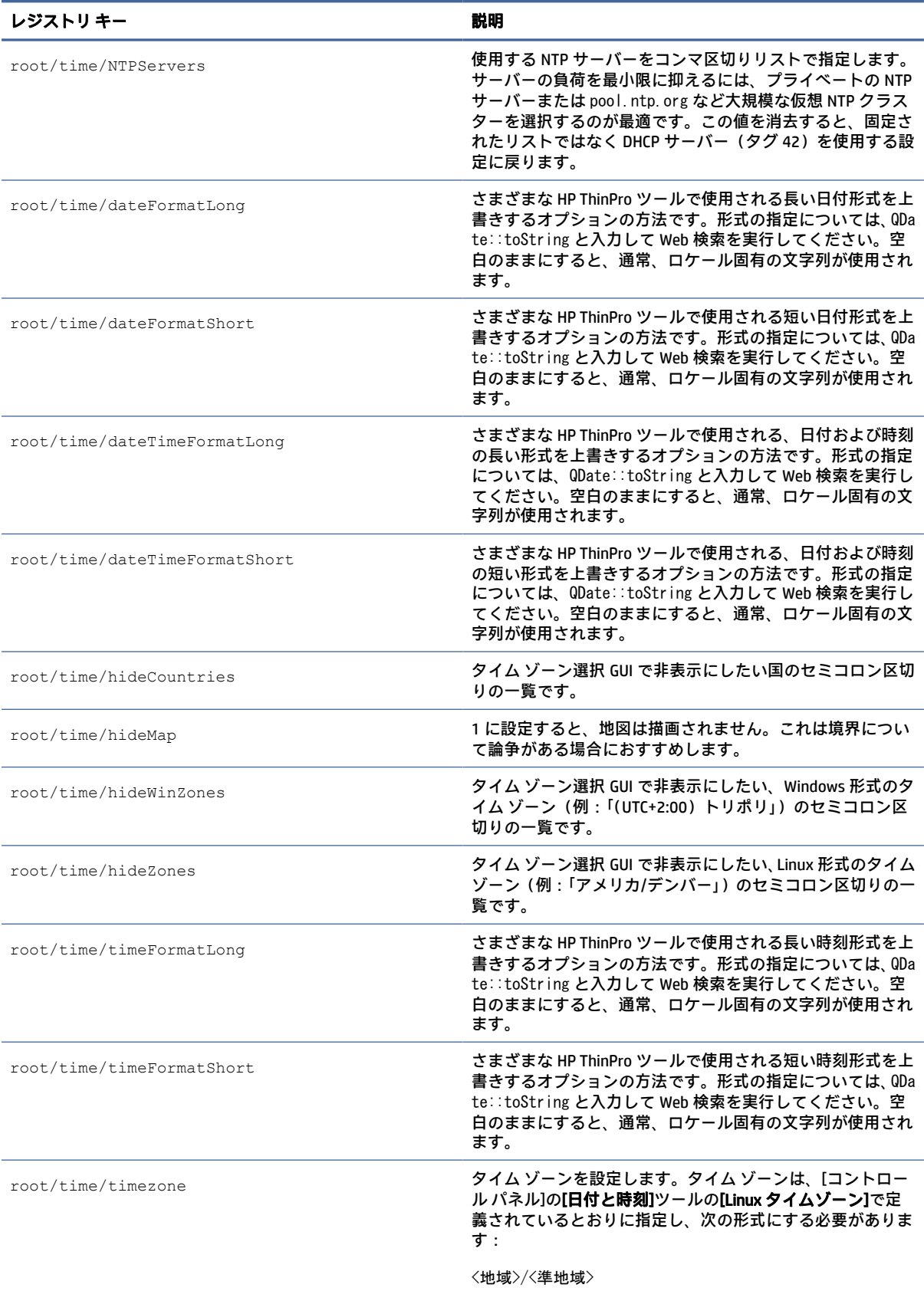

#### 表 E-45 時刻のレジストリ キー (続き)

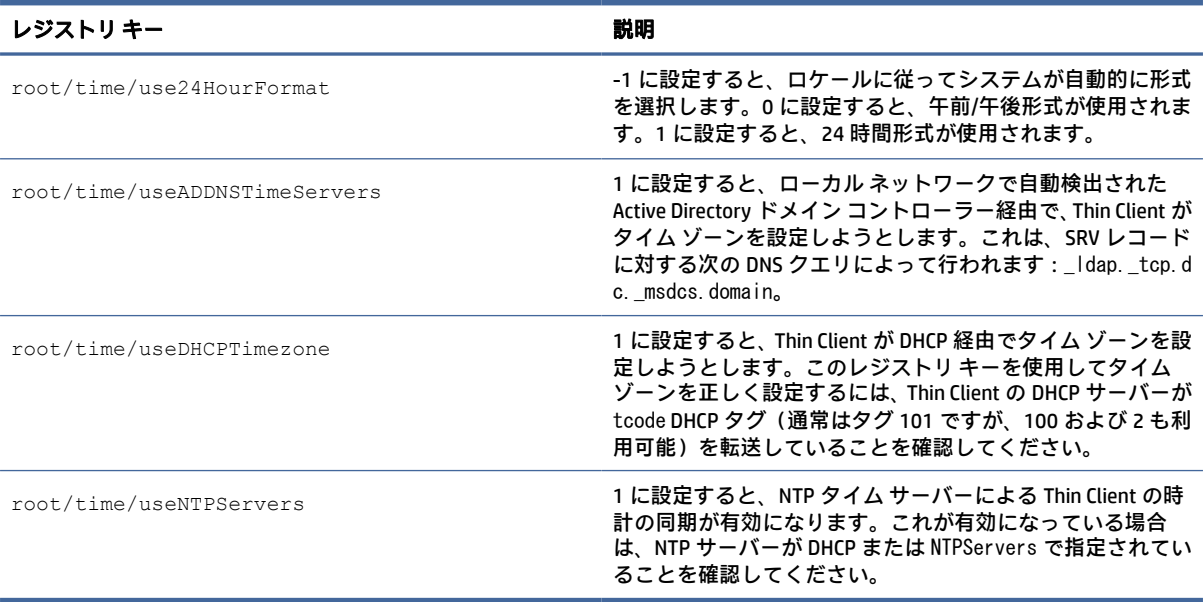

# touchscreen

タッチスクリーン設定のレジストリ キーです。

#### 表 E-46 タッチスクリーン設定のレジストリ キー

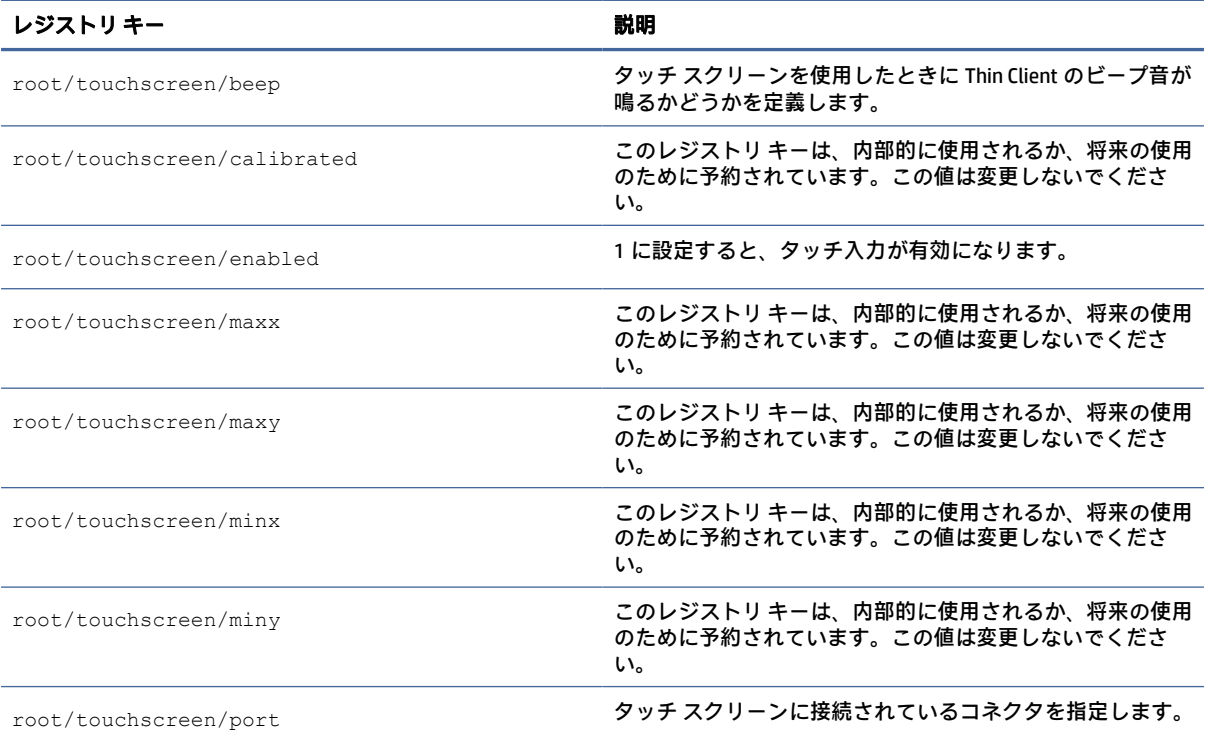

#### 表 E-46 タッチスクリーン設定のレジストリ キー (続き)

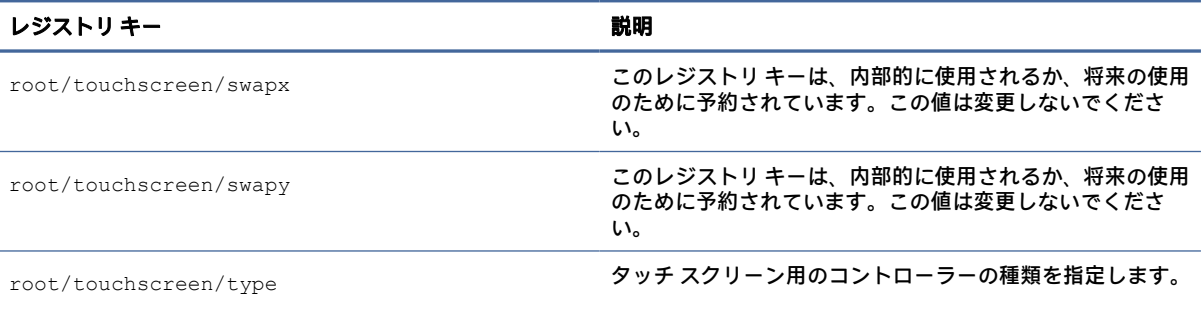

# translation

変換設定のレジストリ キーです。

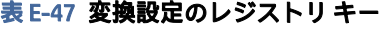

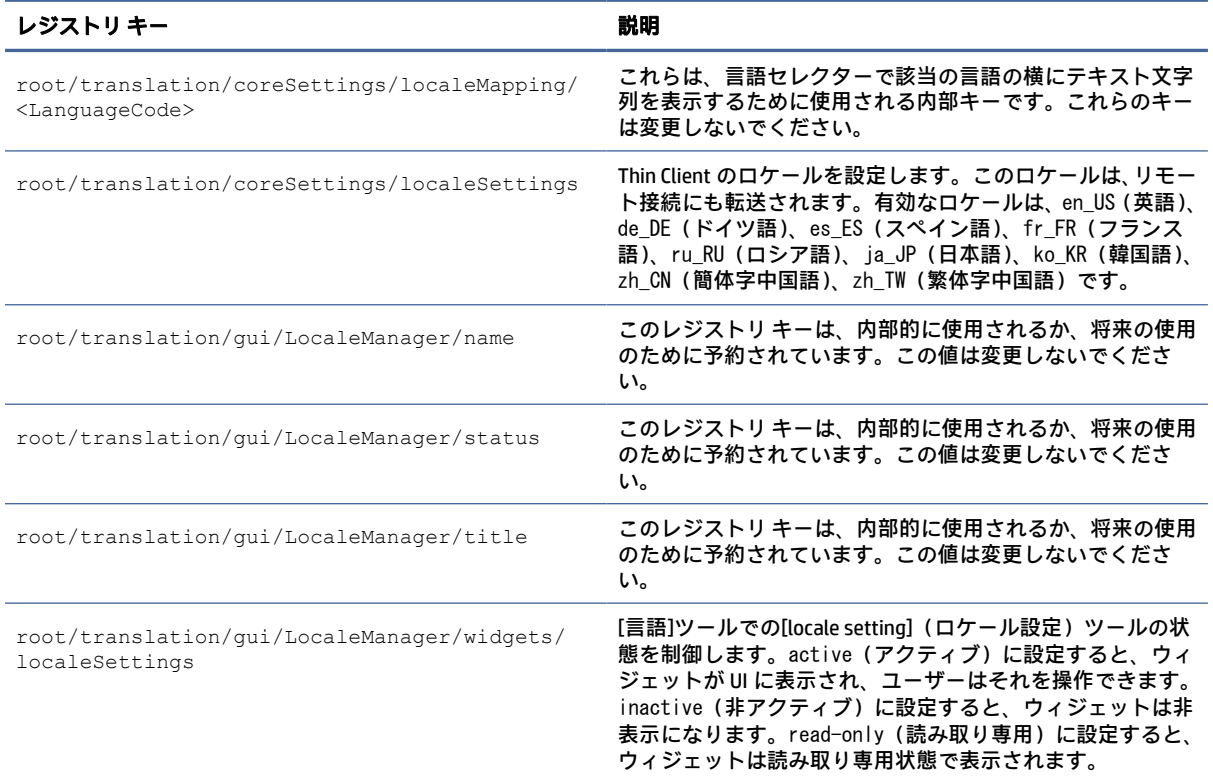

# usb-update

USB のアップデートのレジストリ キーです。

#### 表 E-48 USB のアップデートのレジストリ キー

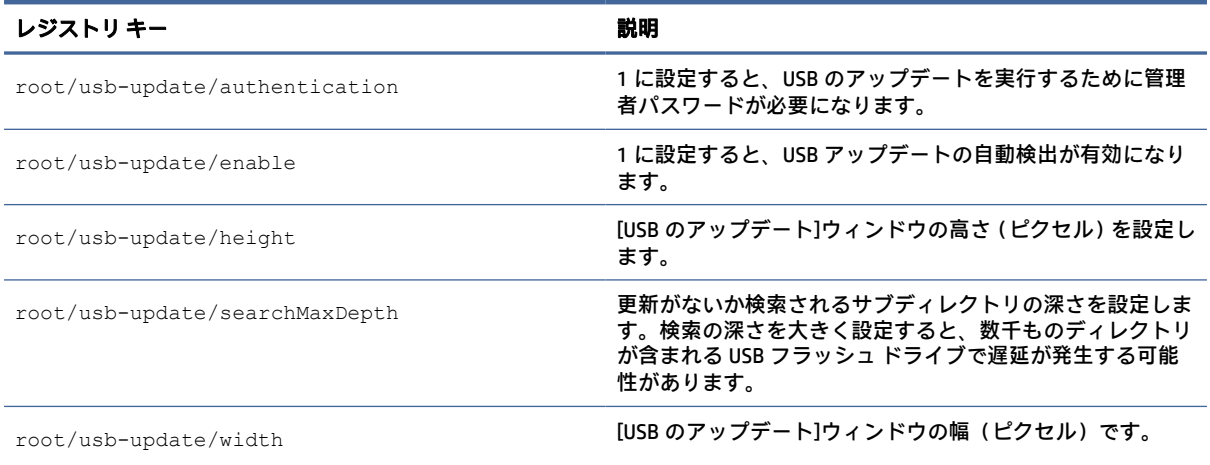

# users

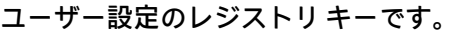

#### 表 E-49 ユーザー設定のレジストリ キー

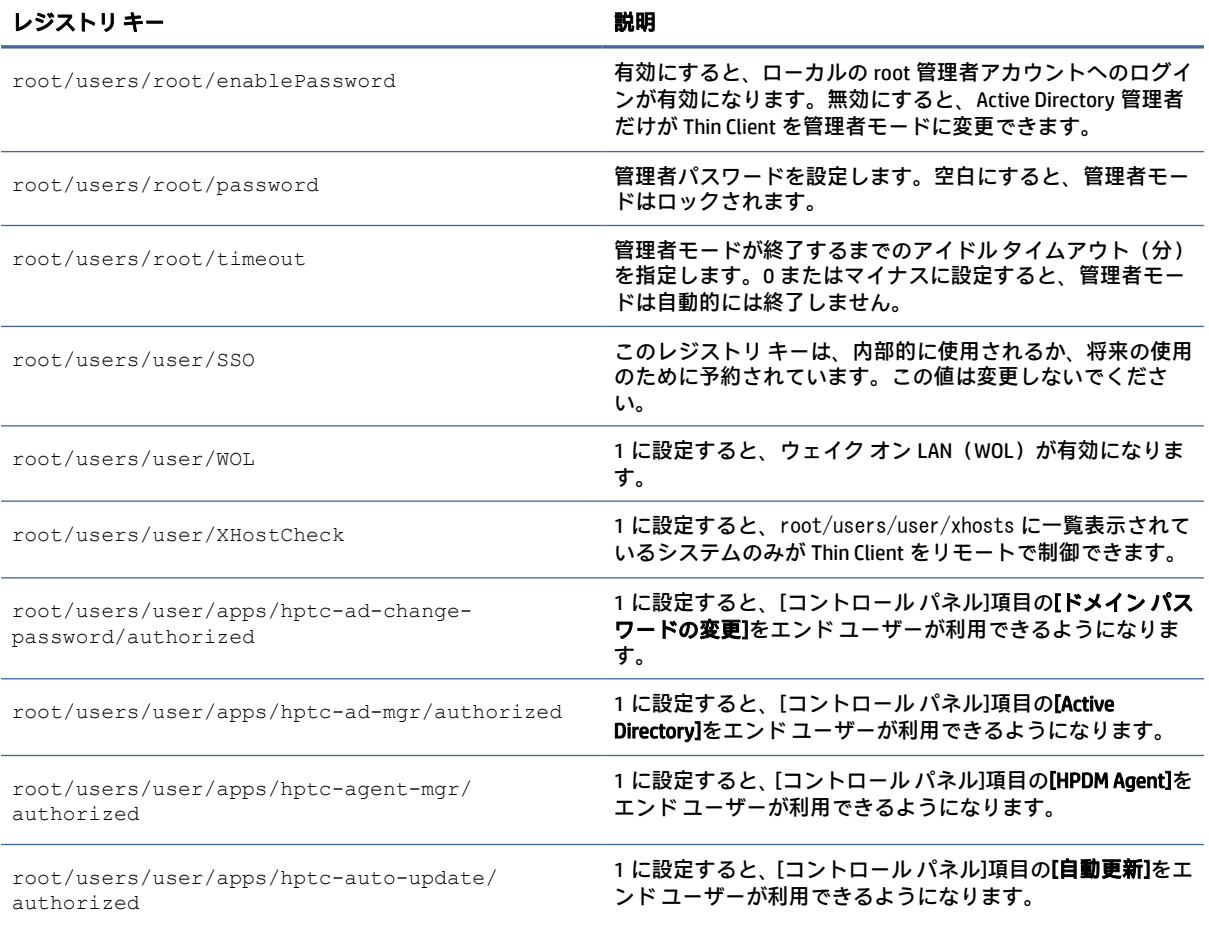

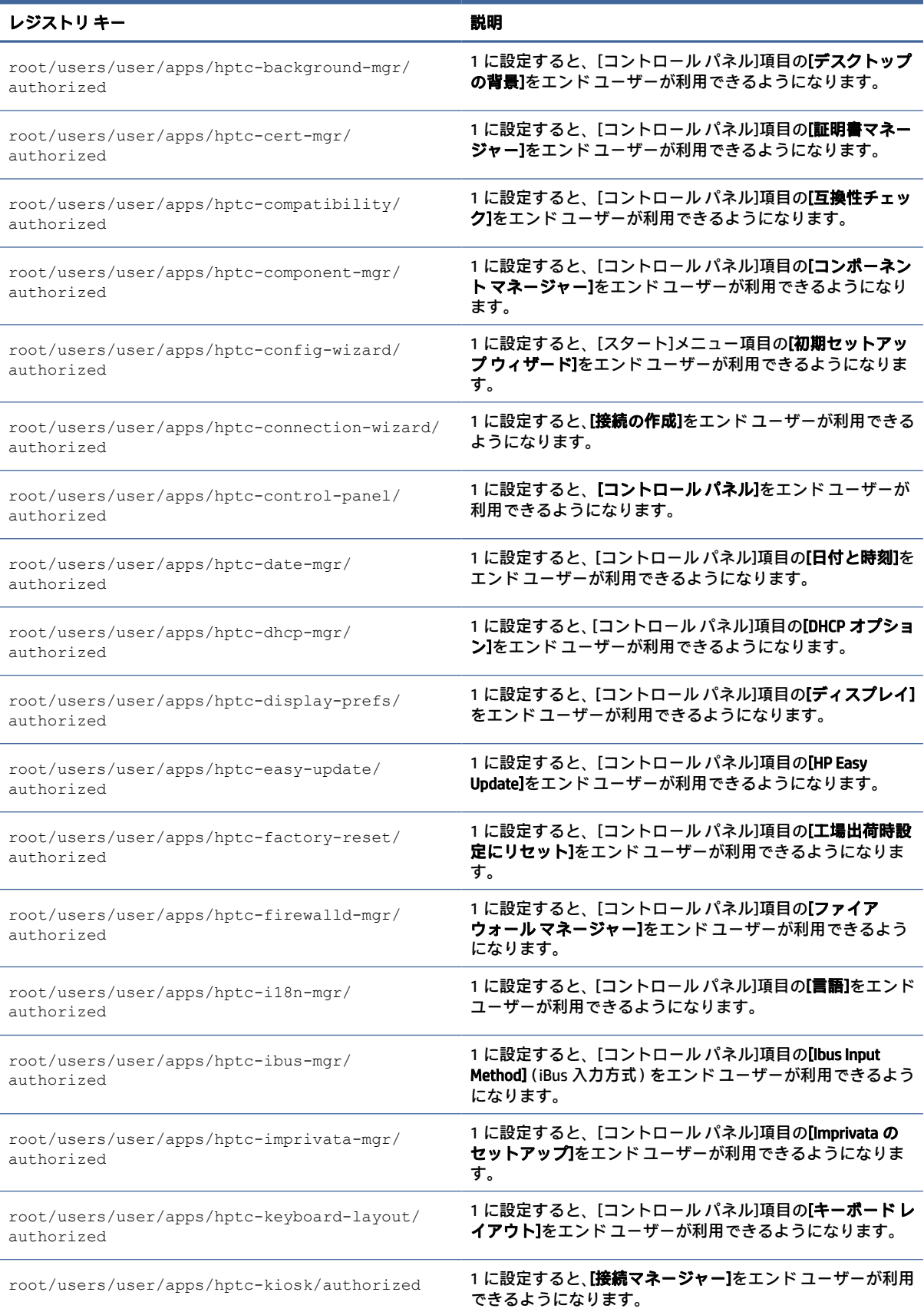

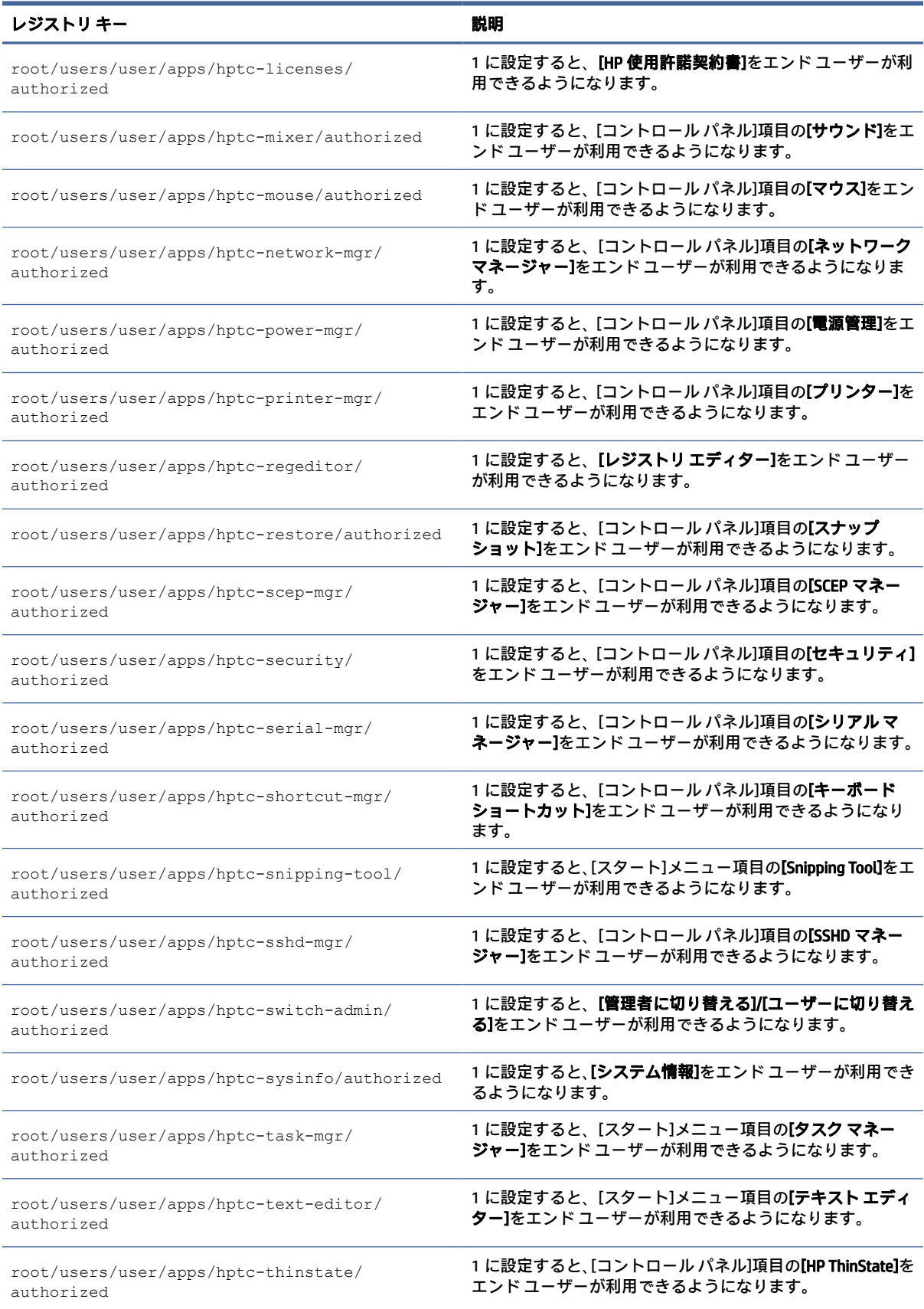

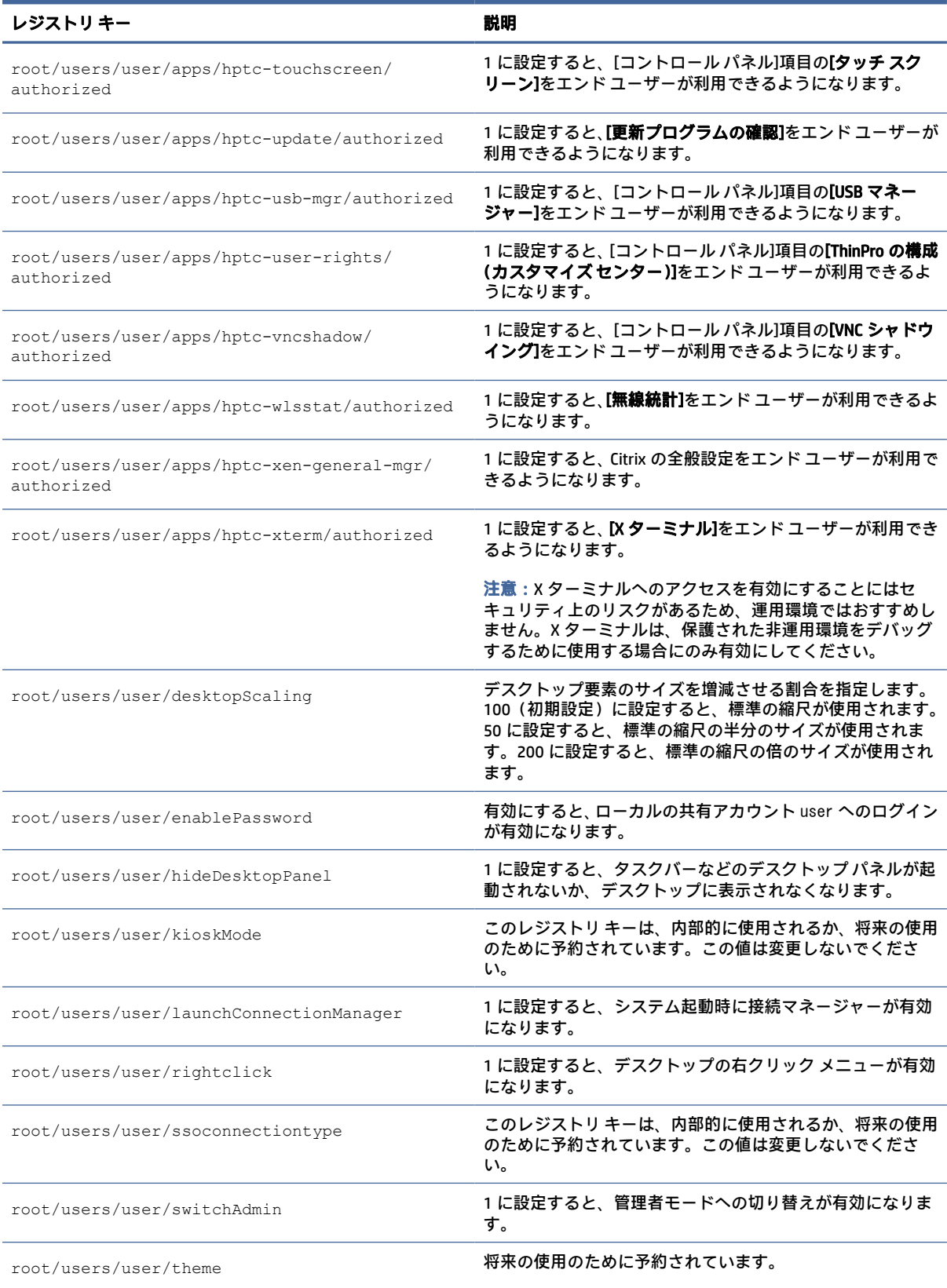

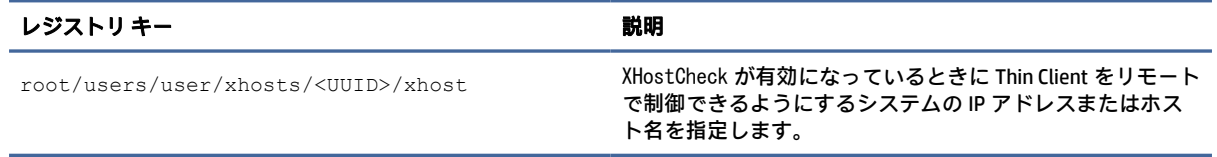

# vncserver

VNC サーバーのレジストリ キーです。

#### 表 E-50 VNC サーバーのレジストリ キー

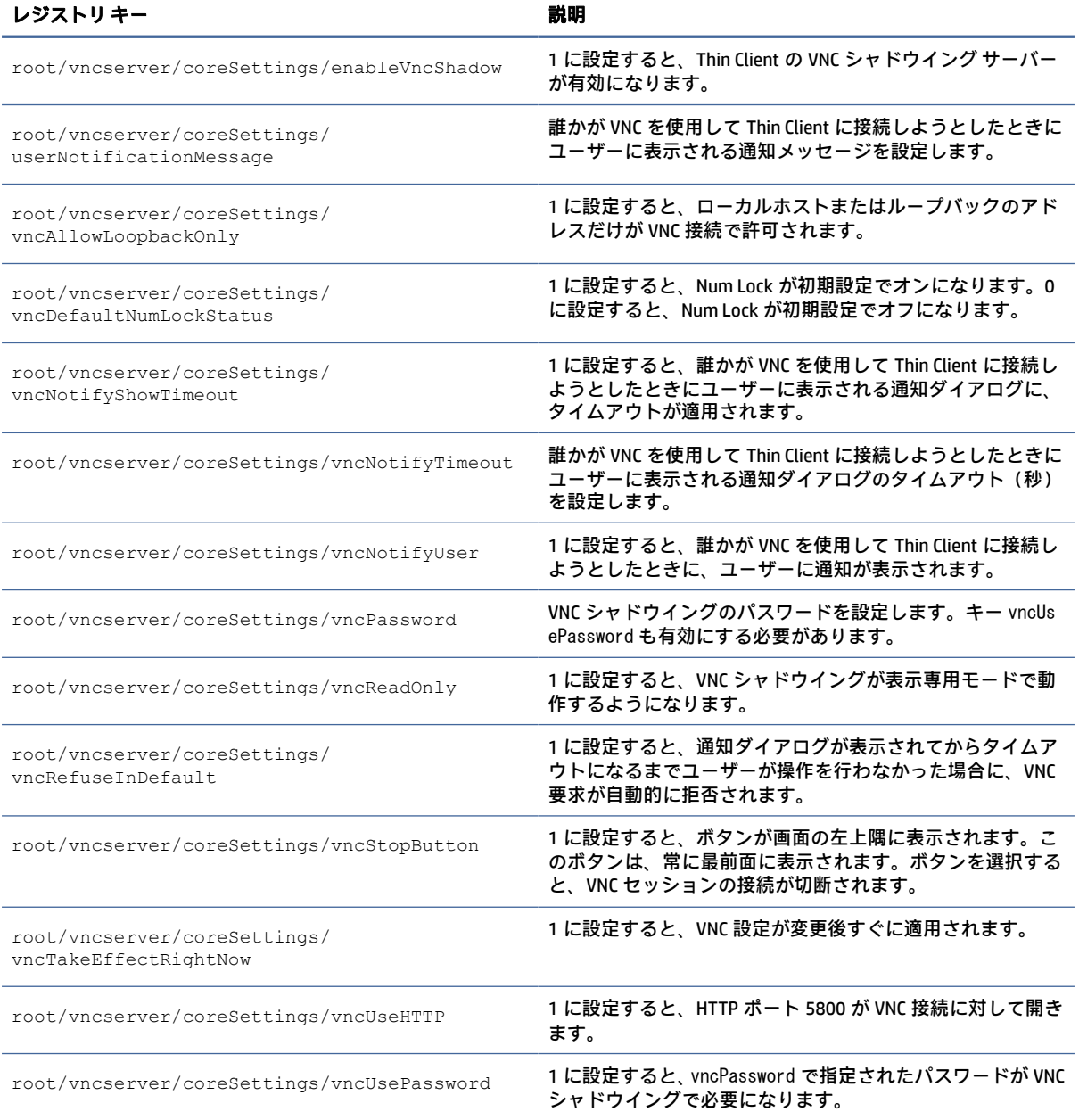

#### 表 E-50 VNC サーバーのレジストリ キー (続き)

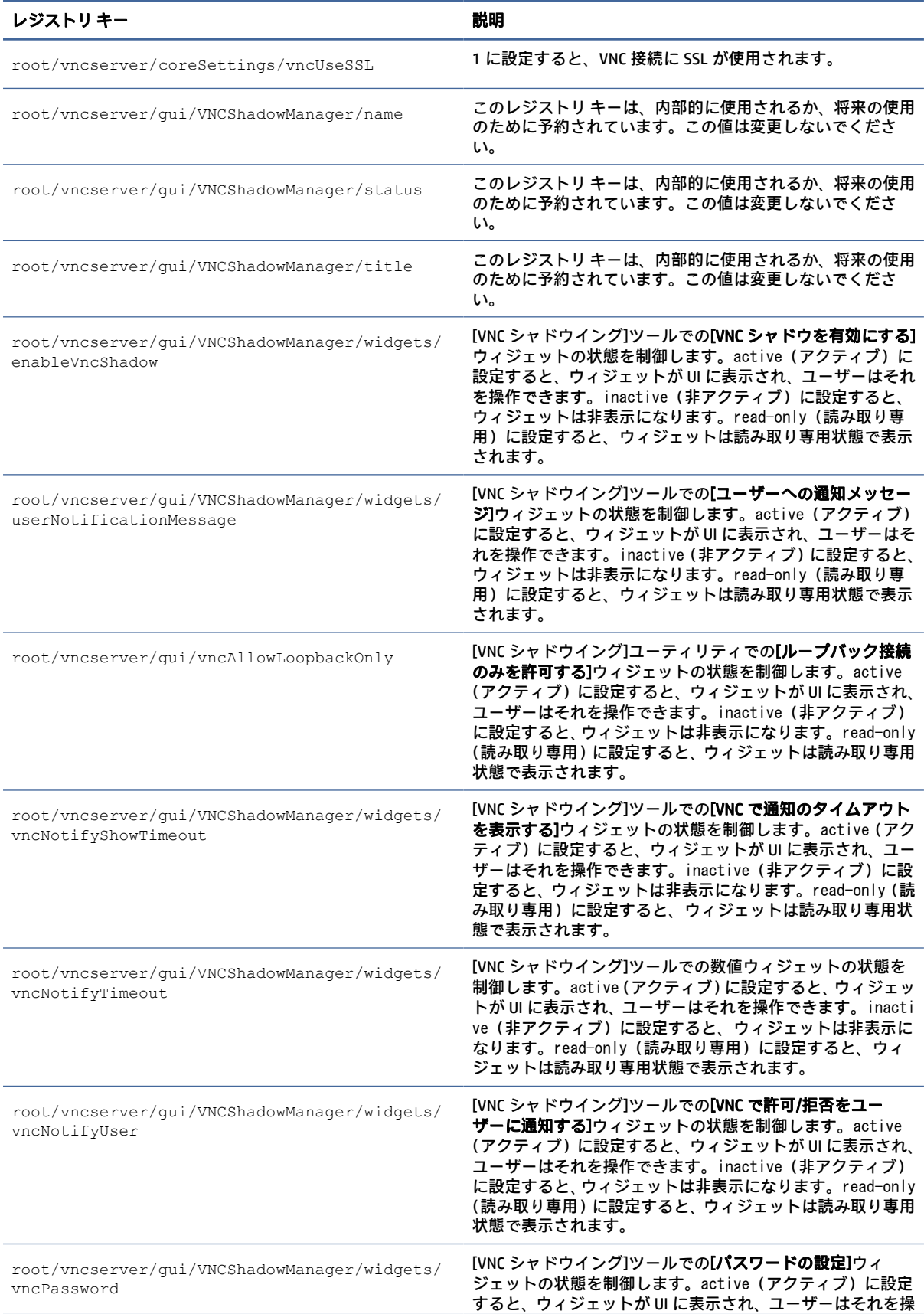

#### 表 E-50 VNC サーバーのレジストリ キー (続き)

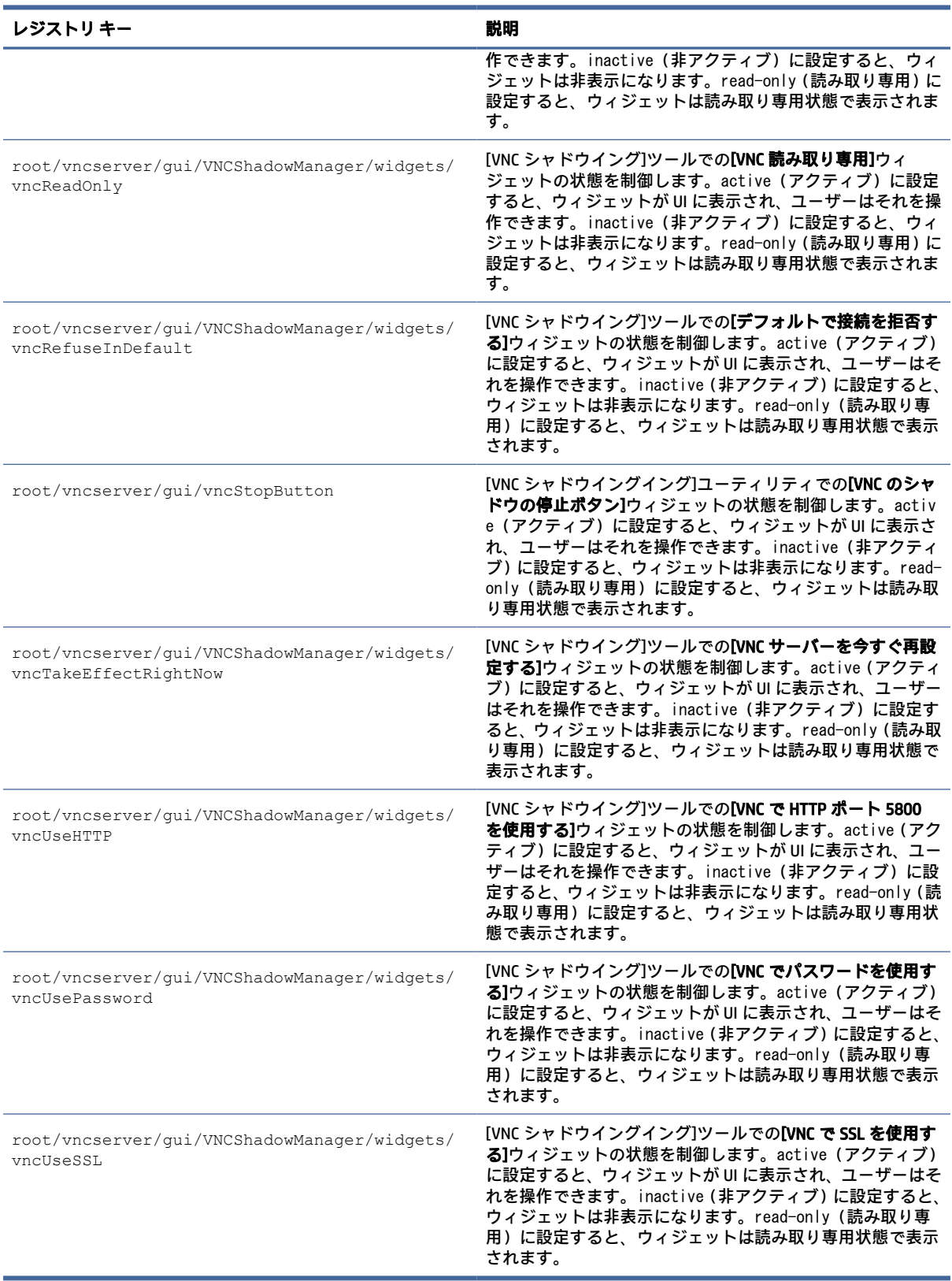

# zero-login

HP Smart Zero のレジストリ キーです。

#### 表 E-51 HP Smart Zero のレジストリ キー

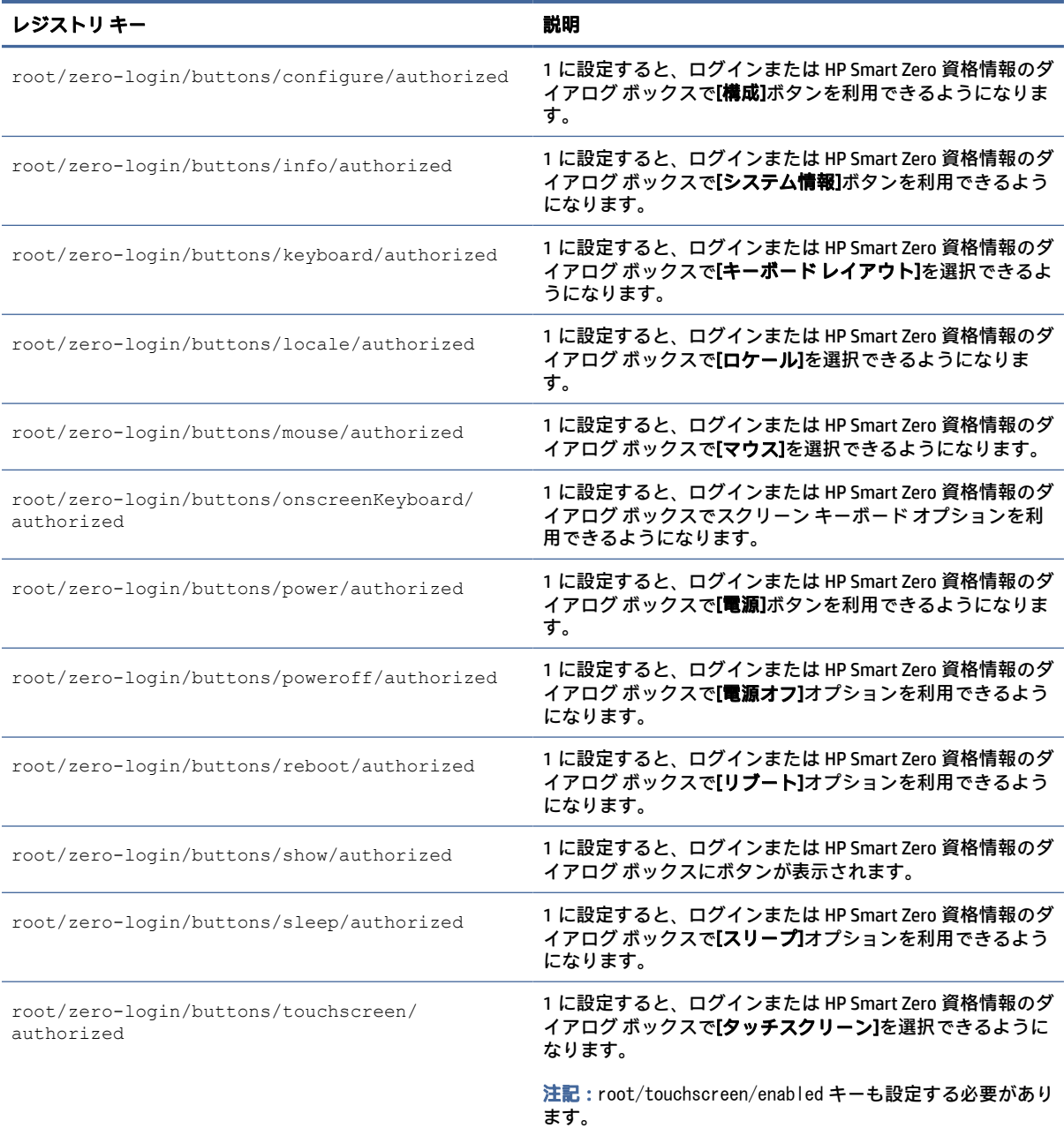

# **SNMP**

この表では、SNMP のレジストリ キーについて説明します。

#### 表 E-52 SNMP

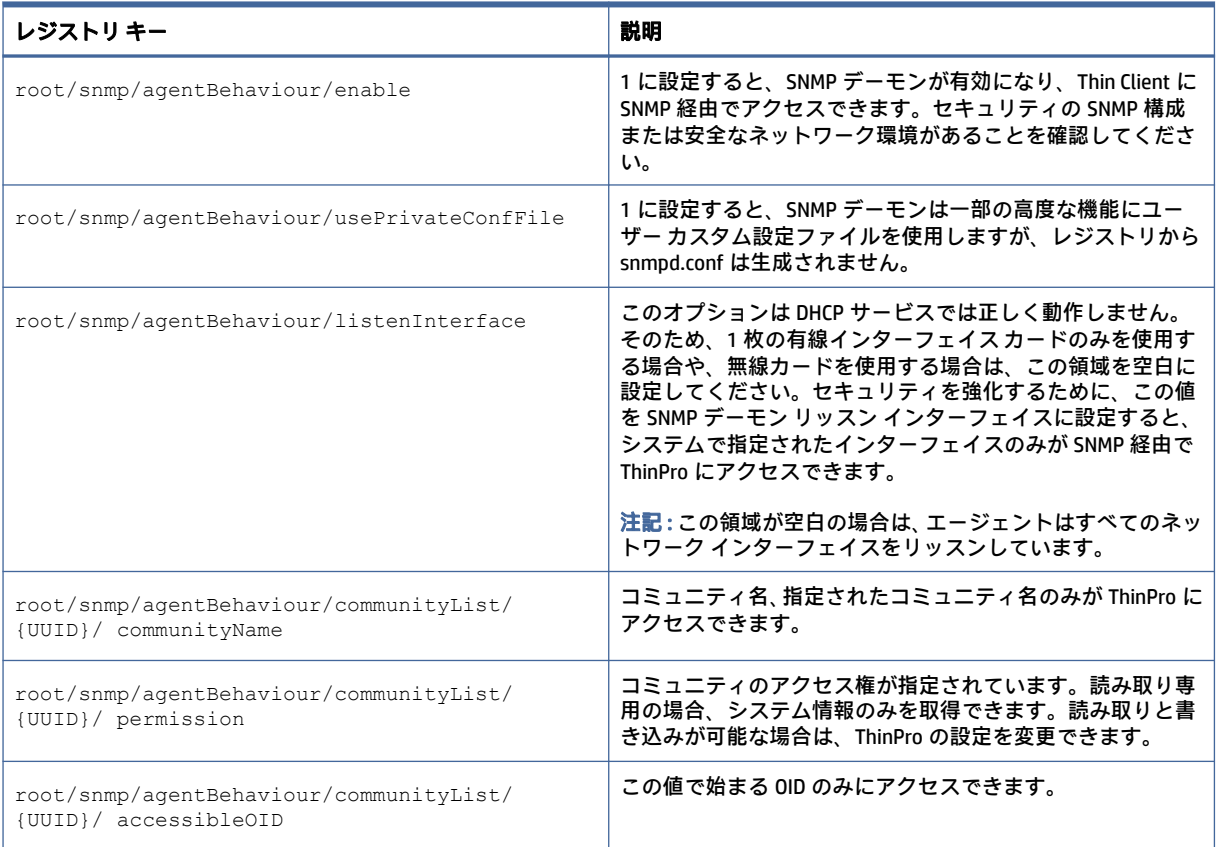

# 索引

### A

Active Directory [69](#page-79-0)

### C

**Citrix** HP True Graphics [50](#page-60-0) 設定 [16](#page-26-0)

#### D

DHCP オプション [63,](#page-73-0) [64](#page-74-0)

#### E

Easy Update [69](#page-79-0)

### G

GUI 概要 [8](#page-18-0) 接続マネージャー(HP ThinPro<br>のみ) 12 のみ) タスクバー [8](#page-18-0) デスクトップ [8](#page-18-0)

### H

HP Background Manager [80](#page-90-0) HP Device Manager [3](#page-13-0) HPDM Agent を参照 リモート管理サービスも参照 HPDM Agent [69](#page-79-0) HP Smart Client Services [3](#page-13-0) Profile Editor Profile Editor を参照 インストール [85](#page-95-0) 概要 [85](#page-95-0) サポートされるオペレーティ ング システム [85](#page-95-0) リモート管理サービスも参照 HP ThinState HP ThinState を参照 HP True Graphics [50](#page-60-0)

#### I

iBus [77](#page-87-0)

#### M

MMR マルチメディア リダイレクト を参照

#### O

OS 構成、選択 [1](#page-11-0)

#### P

Profile Editor [90](#page-100-0)

# R

RDP RemoteFX [28](#page-38-0) USB リダイレクト [30](#page-40-0) オーディオ リダイレクト [31](#page-41-0) スマート カード リダイレク ト [32](#page-42-0) 設定、接続ごと [23](#page-33-0) 大容量ストレージ リダイレク ト [30](#page-40-0) デバイス リダイレクト [29](#page-39-0) プリンター リダイレクト [31](#page-41-0) マルチメディア リダイレク ト [29](#page-39-0) マルチモニター セッショ ン [29](#page-39-0) RemoteFX [28](#page-38-0)

# S

SCEP マネージャー [66,](#page-76-0) [68](#page-78-0) Secure Shell [47](#page-57-0) Smart Zero OS 構成を参照 Snipping Tool [56](#page-66-0) SSHD マネージャー [69](#page-79-0)

# T

Telnet [48](#page-58-0) Thin Client 更新 Thin Client の更新を参照 Thin Client の更新 DHCP タグ更新 [87](#page-97-0) DNS エイリアス更新 [88](#page-98-0)

手動更新 [88](#page-98-0) ブロードキャスト更新 [87](#page-97-0) ThinPro OS 構成を参照

### U

USB リダイレクト RDP [30](#page-40-0) USB マネージャー [79](#page-89-0) VMware Horizon View [38](#page-48-0)

### V

VMware Horizon View USB リダイレクト [38](#page-48-0) Web カメラ リダイレクト [39](#page-49-0) オーディオ リダイレクト [38](#page-48-0) キーボード ショートカッ ト [37](#page-47-0) 証明書 [40](#page-50-0) スマート カード リダイレク ト [39](#page-49-0) 設定、接続ごと [32](#page-42-0) デバイス リダイレクト [38](#page-48-0) プロトコルの変更 [40](#page-50-0) マルチモニター セッショ ン [37](#page-47-0) VNC シャドウイング [74](#page-84-0)

### W

Web Browser 設定、接続ごと [42](#page-52-0) Web カメラ リダイレクト VMware Horizon View [39](#page-49-0) Web サイト Citrix のサポート [1](#page-11-0) HP のサポート [1](#page-11-0) Microsoft のサポート [1](#page-11-0) VMware のサポート [1](#page-11-0)

# X

XDMCP [46](#page-56-0) X ターミナル [56](#page-66-0)

### あ

アドオン [1](#page-11-0)

#### い

イメージ更新 [1](#page-11-0) イメージング HP ThinState を参照

#### お

オーディオ リダイレクト RDP [31](#page-41-0) VMware Horizon View [38](#page-48-0) お使いになる前に [1](#page-11-0)

#### か

カスタム接続 [49](#page-59-0) 管理者モード [3](#page-13-0)

#### き

キーボード ショートカット [77](#page-87-0) キオスク モード [14](#page-24-0)

### く

クライアント プロファイル カスタマイズ [90](#page-100-0) 証明書 [91](#page-101-0) シンボリック リンクの追 加 [93](#page-103-0) ファイルの追加 [91](#page-101-0) 保存 [93](#page-103-0) 読み込み [90](#page-100-0) レジストリ設定 [91](#page-101-0)

### け

言語設定 [80](#page-90-0)

### こ

コントロール パネル Active Directory [69](#page-79-0) DHCP オプション マネー ジャー [63,](#page-73-0) [64](#page-74-0) Easy Update [69](#page-79-0) HP Background Manager [80](#page-90-0) HP ThinState HP ThinState を参照 iBus [77](#page-87-0) SCEP マネージャー [66](#page-76-0) Snipping Tool [56](#page-66-0) SSHD マネージャー [69](#page-79-0) ThinPro の構成(カスタマイズ センター) [80](#page-90-0) VNC シャドウ [74](#page-84-0) X ターミナル [56](#page-66-0)

概要 [58](#page-68-0) キーボード ショートカッ ト [77](#page-87-0) 言語 [80](#page-90-0) サウンド [78](#page-88-0) 出荷時設定にリセット [58](#page-68-0) シリアル マネージャー [78](#page-88-0) スナップショット [58](#page-68-0) セキュリティ [66](#page-76-0) タスク マネージャー [56](#page-66-0) タッチ スクリーン [77](#page-87-0) ディスプレイ [78](#page-88-0) テキスト エディター [56](#page-66-0) 電源管理 [58](#page-68-0) ネットワーク [59](#page-69-0) 日付と時刻 [58](#page-68-0) マウス [77](#page-87-0) 無線統計 [56](#page-66-0) ユーティリティ、非表示 [80](#page-90-0)

#### さ

サウンド設定 [78](#page-88-0)

#### し

システム診断 [97](#page-107-0) 出荷時設定へのリセット [58](#page-68-0) 証明書 VMware Horizon View [40](#page-50-0) インストール [68](#page-78-0) 証明書マネージャー [68](#page-78-0) シリアル プリンターの設定 [93](#page-103-0) シリアル マネージャー [78](#page-88-0)

# す

スクリーン セーバーの設定 [58](#page-68-0) スナップショット [58](#page-68-0) スマート カード リダイレクト RDP [32](#page-42-0) VMware Horizon View [39](#page-49-0) スリープ状態 [58](#page-68-0)

#### せ

セキュリティ設定 [66](#page-76-0) 接続 構成 [11](#page-21-0) 詳細設定 [13](#page-23-0) 非表示 [80](#page-90-0)

### そ

その他の情報の参照先 [1](#page-11-0)

### た

大容量ストレージ リダイレクト RDP [30](#page-40-0) タスク マネージャー [56](#page-66-0) タッチ スクリーン設定 [77](#page-87-0)

#### て

ディスプレイの管理 [78](#page-88-0) ディスプレイ プロファイル [78](#page-88-0) テキスト エディター [56](#page-66-0) デバイス リダイレクト RDP [29](#page-39-0) VMware Horizon View [38](#page-48-0) 電源管理 [58](#page-68-0) 電源の管理の設定 [58](#page-68-0)

#### と

トラブルシューティング [96](#page-106-0) システム診断の使用 [97](#page-107-0) ネットワーク接続 [96](#page-106-0)

### ね

ネットワーク設定 DNS [62](#page-72-0) IPSec [62](#page-72-0) VPN [63](#page-73-0) アクセス [59](#page-69-0) 無線 [60](#page-70-0) 有線 [59](#page-69-0)

#### は

パスワード、変更 [66](#page-76-0) パラレル プリンターの設定 [93](#page-103-0)

### ひ

日付と時刻の設定 [58](#page-68-0)

### ふ

プリンター [79](#page-89-0) プリンターの設定 [93](#page-103-0) プリンター リダイレクト RDP [31](#page-41-0)

# ま

マウス設定 [77](#page-87-0) マルチメディア リダイレクト RDP [29](#page-39-0)

# む

無線統計 [56](#page-66-0)

### ゆ

ユーザー モード [3](#page-13-0)

# り

リモート管理サービス、選択 [3](#page-13-0)

# れ

レジストリ キー [105](#page-115-0)